**TOYOTA MATERIAL HANDLING** 

# Contents

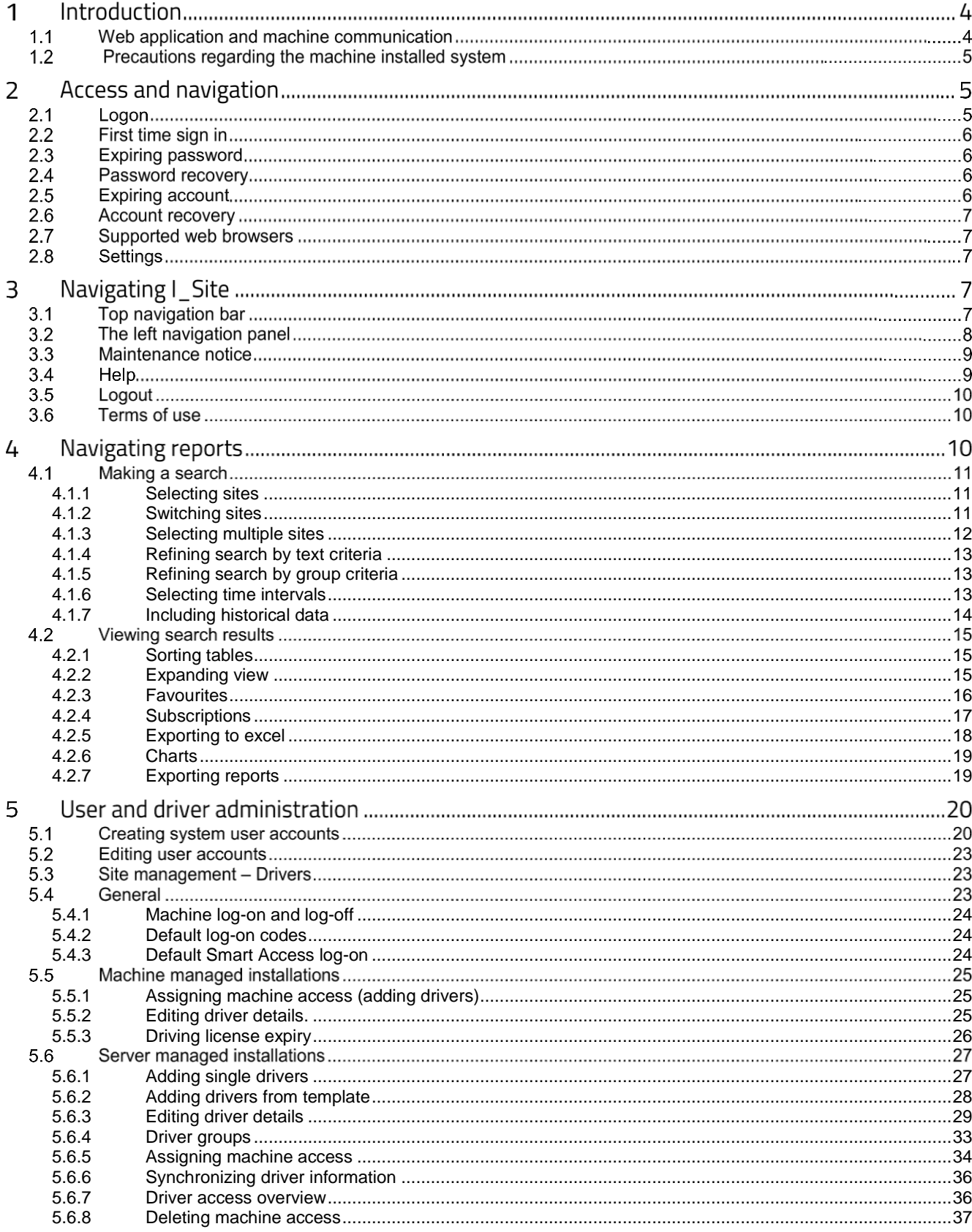

# **TOYOTA MATERIAL HANDLING**

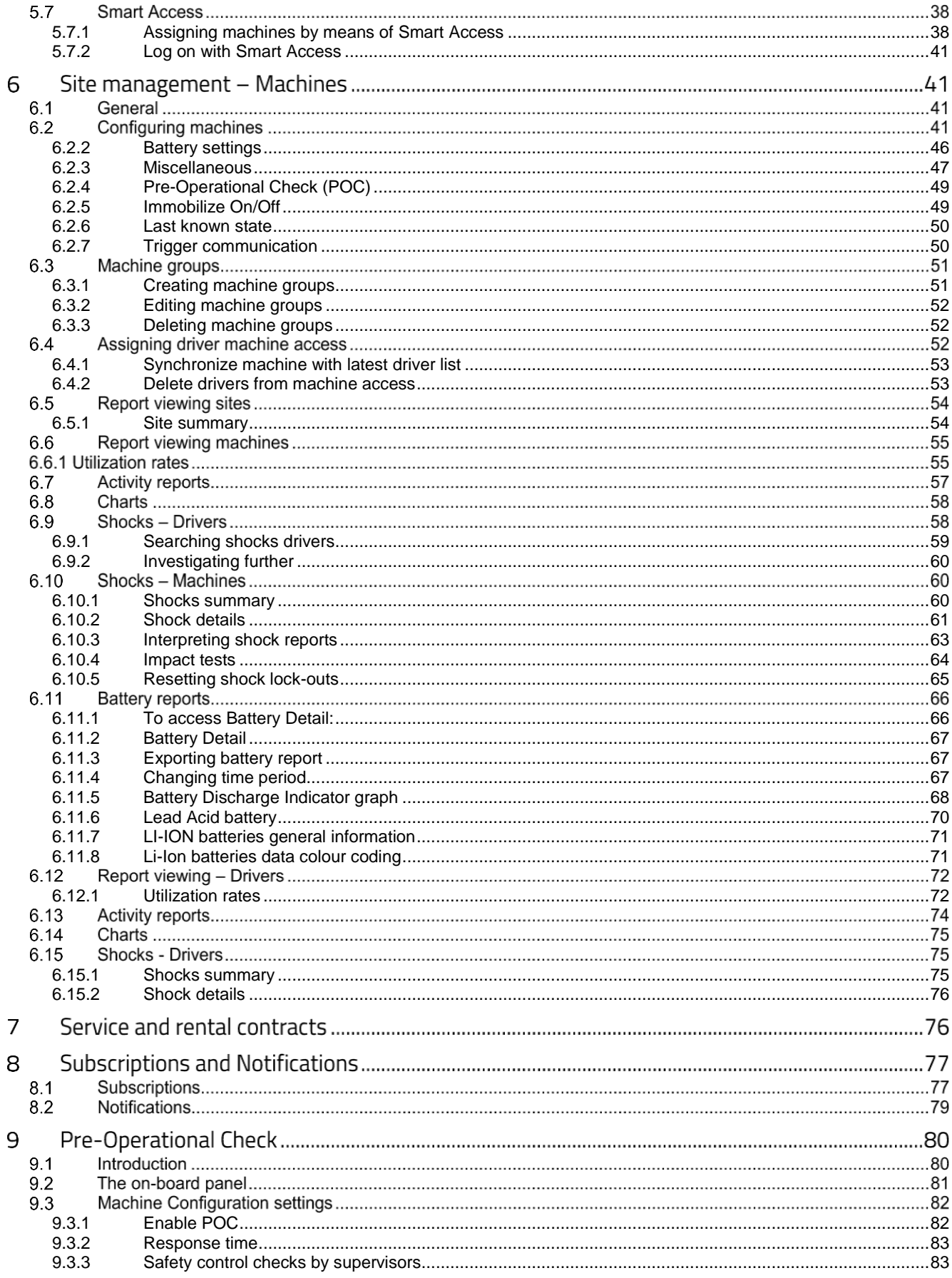

# **TOYOTA MATERIAL HANDLING**

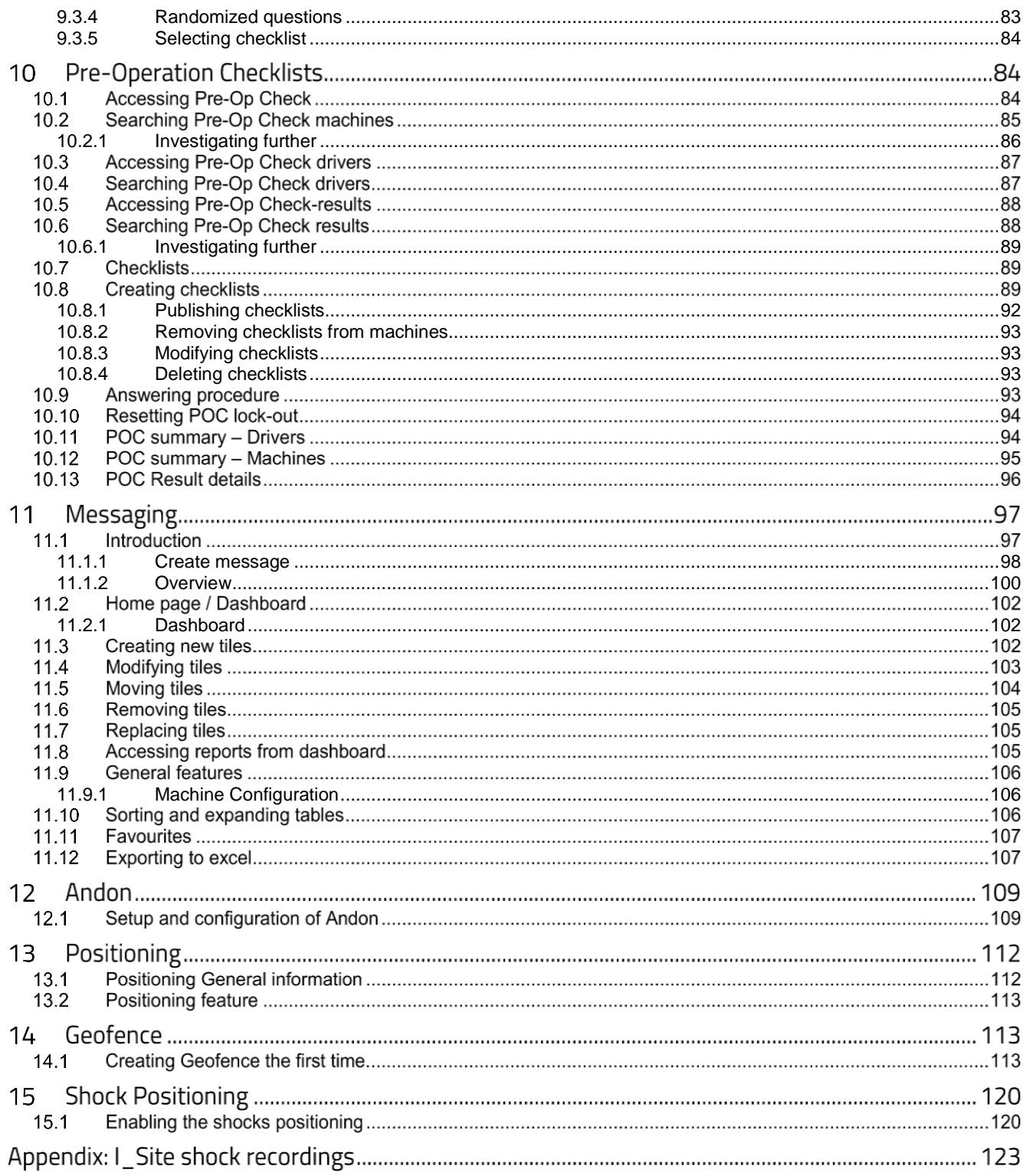

TOYOTA MATERIAL HANDLING

#### Introduction 1

#### Web application and machine communication  $1.1$

1 Site is a web-based enterprise application that offers central administration of machines and driver access as well as provides information on driver performance, when and by whom machines are operated, rate of usage, battery maintenance (machine design dependant), impact registrations as well as follow-up of performed machine health checks. Machine access is achieved by entering a PIN code or by the use of personal id cards (Smart Access or SA). A supplementary feature, My Fleet, surveys carried out preventive and repair machine maintenance. My Fleet is described in a separate manual.

1 Site utilizes GPRS communication between individual machines and a central database server. Equipment on the machines comprise Data Handling Unit (DHU), log-on keypad, antenna as well as shock sensor, panel for Pre-Operation Check (POC) and access card reader (SA). The system collects data and uploads the information regularly to the central server. A web interface is used to present the information and to perform administration commands.

#### **TOYOTA MATERIAL HANDLING**

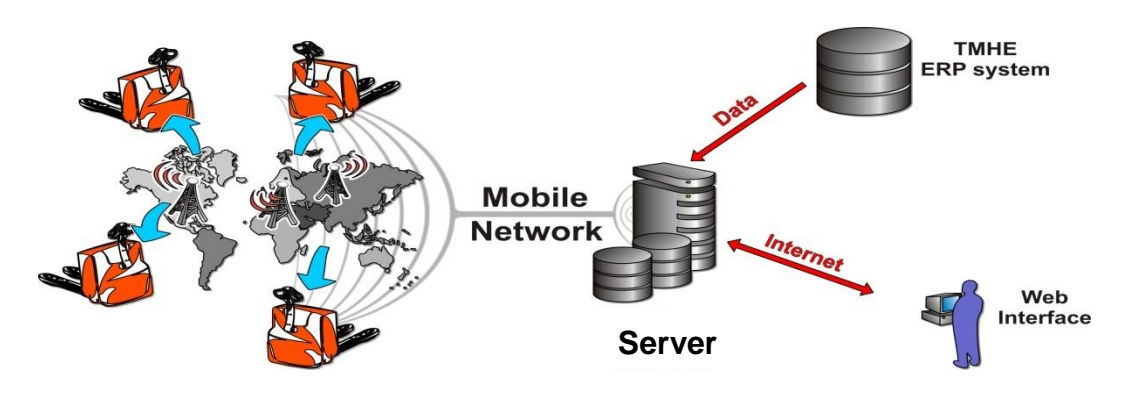

System overview

#### $1.2$ Precautions regarding the machine installed system

The cellular terminal inside the DHU transmits radio signals. According to the guidelines for human exposure, the antenna should be placed at least 20 cm away from human bodies. An information label (as illustrated) must be placed on the machine, easily visible.

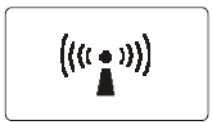

Due to risk for interference, a DHU equipped machine must not be driven near medical equipment or explosives. Usage in areas with potentially explosive atmospheres requires that the installation has been appropriately protection modified in accordance with rules and regulations in force.

The DHU is sealed and must not be opened. Breaking the seal will terminate warranties and service support assistance will be discontinued.

#### **Access and navigation**  $\overline{2}$

### 2.1 Logon

Logon to the web portal is done on the I Site website, which can be found at www.toyota-isite.eu.

To login:

- 1. Enter User name
- 2. Enter Password
- 3. Click SIGN IN

### **TOYOTA MATERIAL HANDLING**

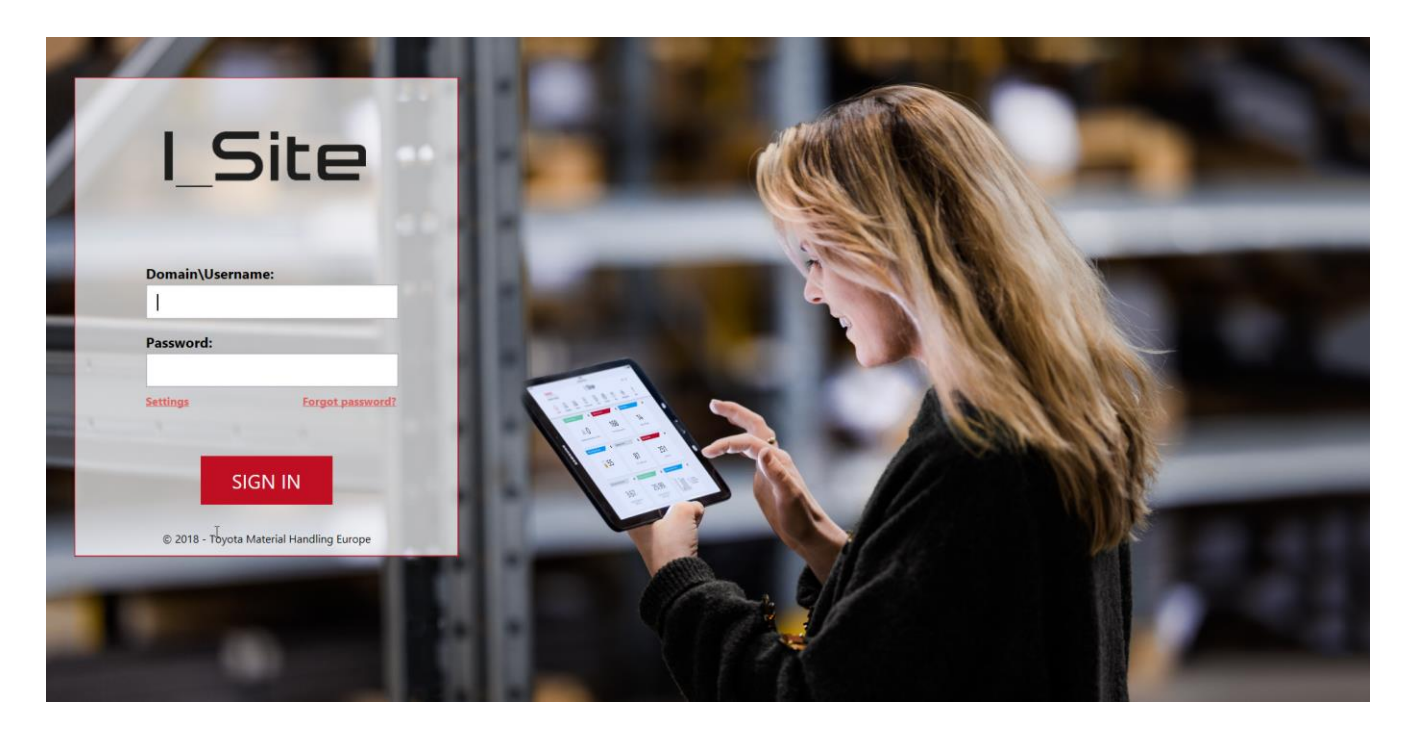

#### First time sign in  $2.2$

To access I\_Site use the username and temporary password supplied in the invitation e-mail. On successful logon you will be asked to change your password before you can proceed to the home page.

The password is case sensitive.

# 2.3 Expiring password

A password will expire every 180 days and you will be required to change it prior to its expiration. You will have to enter a new password after logging on, but before you can proceed to the home page. If your password has expired and you cannot log on, you will need to recover your password.

# 2.4 Password recovery

In case you need to recover your password click on the Forgot Your Password? link or go to pwrecovery toyota-industries.eu. Follow the instructions on the page to receive a temporary password to your email account. An auto-generated password will be e-mailed to you. Upon logon you may change to a personalized password.

If you have not received your new password within one hour contact your contract administrator.

# 2.5 Expiring account

If you haven't logged on for more than 3 months your account will expire and will be locked. Expired accounts will have all active notifications and subscriptions cancelled. It will not be possible to access I\_Site via mobile app either.

### **TOYOTA MATERIAL HANDLING**

To recover your account contact Toyota support line. It might take a few days before your account is reactivated.

### 2.6 Account recovery

If you have problems accessing your account or don't remember your logon credentials, contact your contract administrator.

#### $2.7$ **Supported web browsers**

I\_Site is supported on Internet Explorer 11 or newer and Google Chrome version 68 or newer. It is possible to access I\_Site using other browsers, but some behaviour might differ from described in the manual.

### 2.8 Settings

Clicking on settings will display checkbox with I am an internal user text next to it. This must be checked for Toyota employees that are working outside company network or are not connecting using VPN connection. Most users don't need to check this box and can safely ignore it.

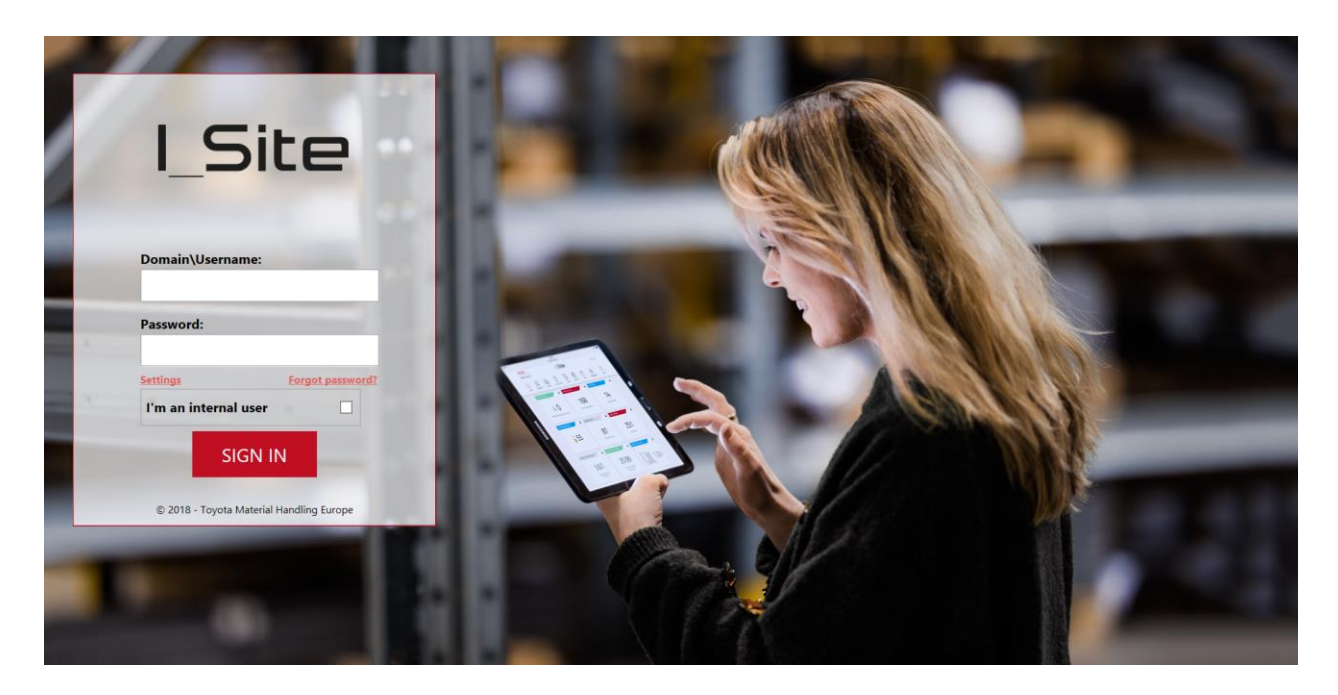

#### **Navigating I\_Site** 3

#### Top navigation bar  $3.1$

Top navigation bar is the main means of moving around I\_Site and accessing various features and reports. The picture below shows the most advanced view with all features and roles enabled. Clicking on the icon will load the default report or function in a given module and load a side bar which shows all reports and features available in the module.

### TOYOTA MATERIAL HANDLING

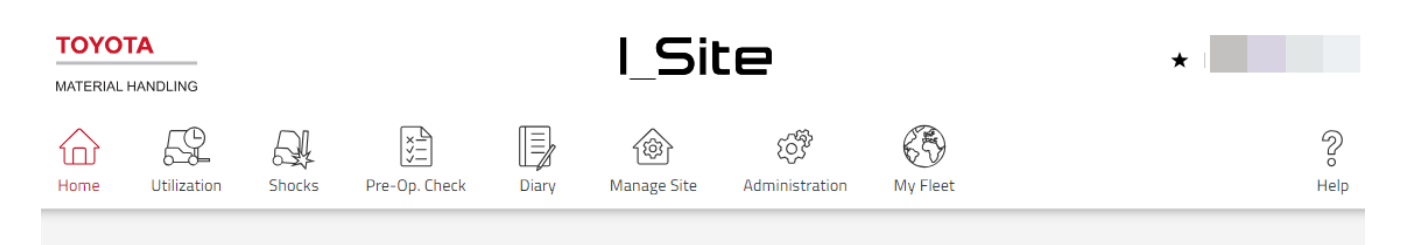

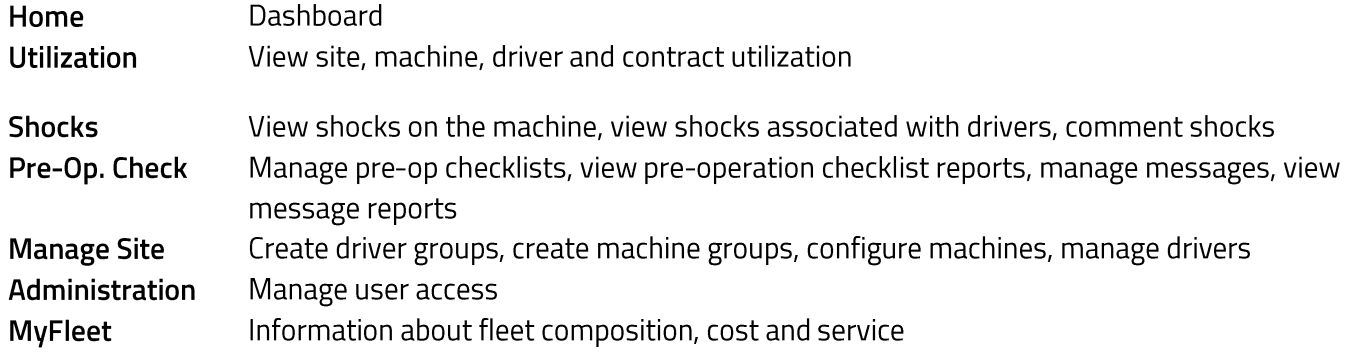

# 3.2 The left navigation panel

All modules have the left navigation panel with additional reports and functions that can be accessed. These are described in a section corresponding to each module. Clicking on the report / function name in the side bar will load the report / function window.

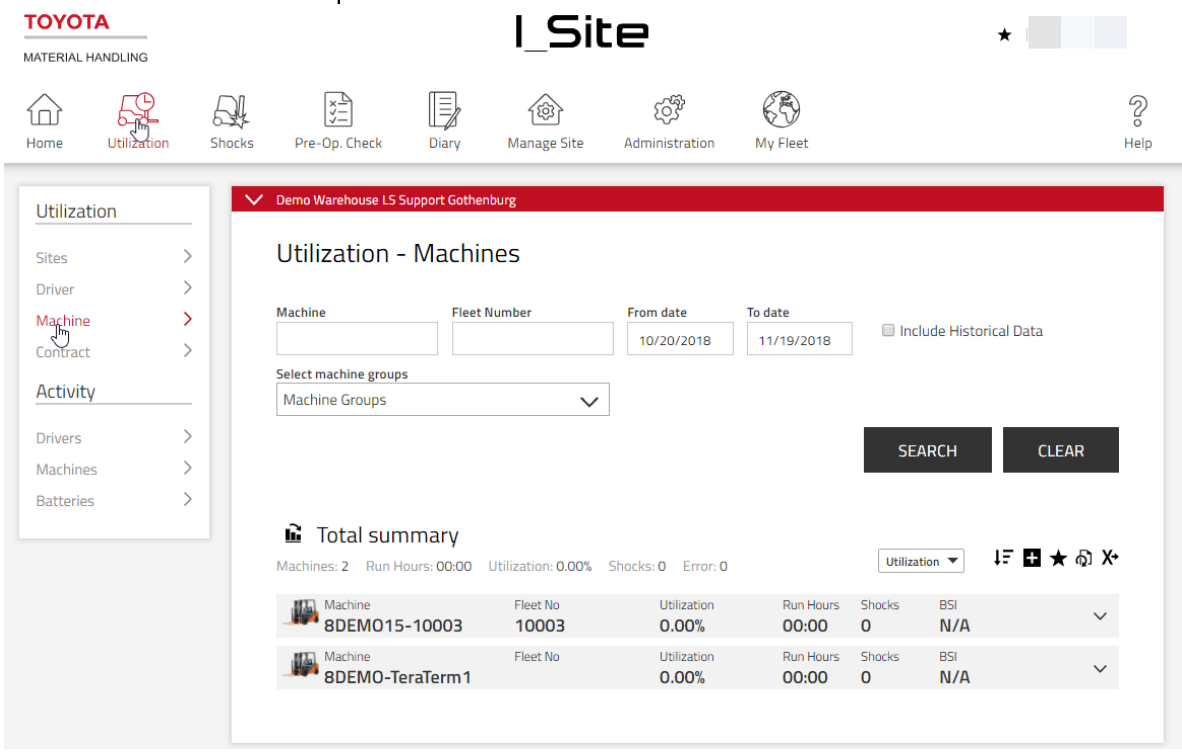

#### TOYOTA MATERIAL HANDLING

#### **Maintenance notice**  $3.3$

Notifications of planned maintenance and other web service information are posted above the top navigation bar.

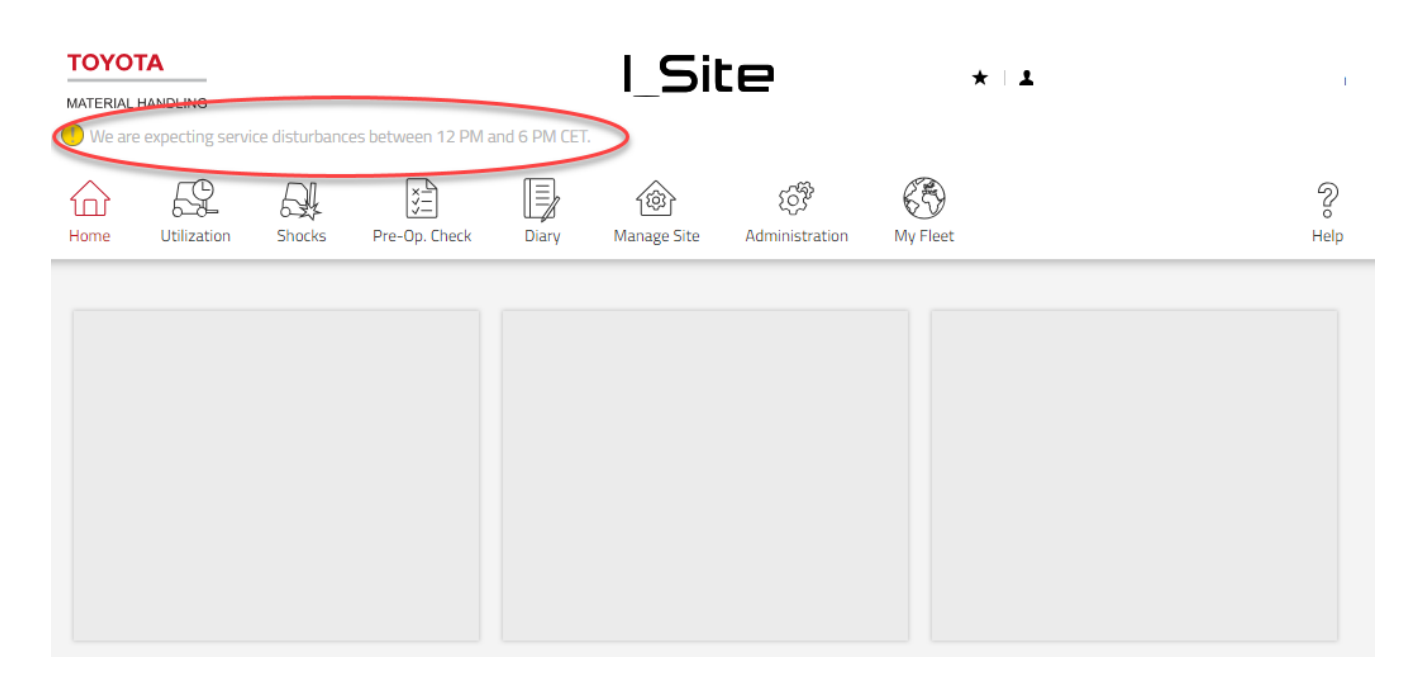

# 3.4 Help

To access additional support materials, e-learning or to download smart access application and files click on help in the top right corner of the web portal.

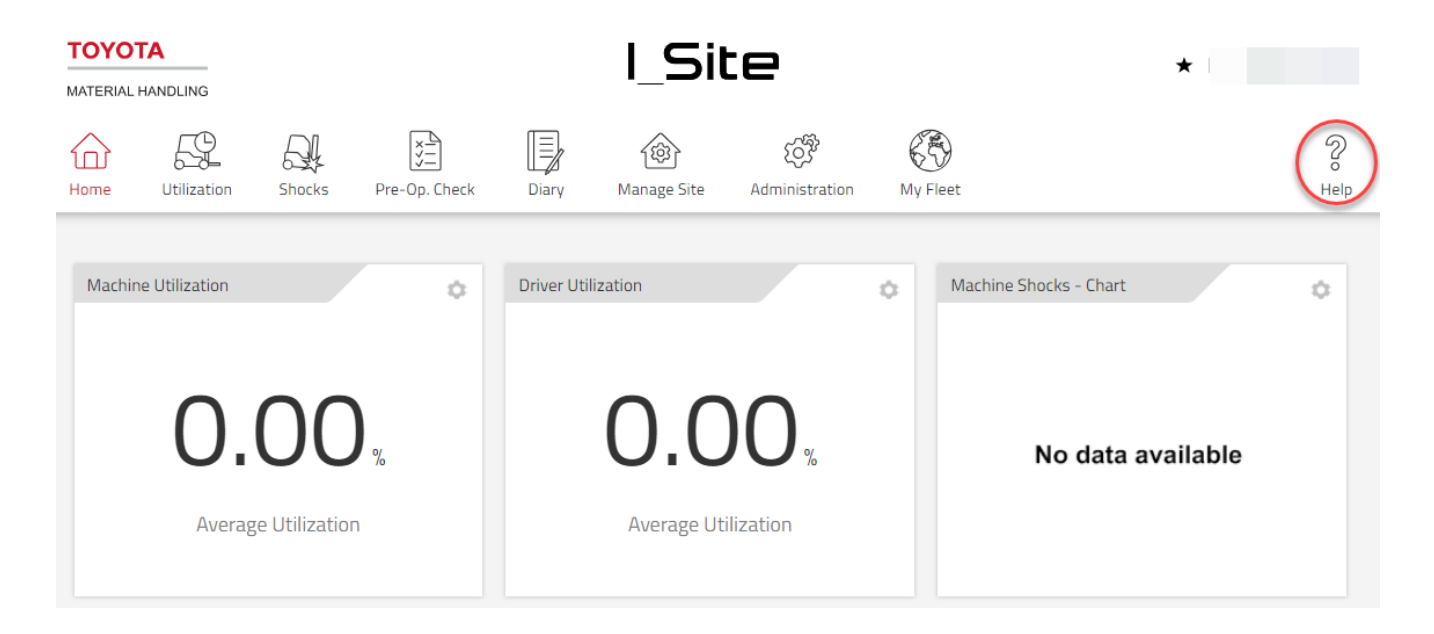

#### TOYOTA MATERIAL HANDLING

### 3.5 Logout

To logout click on the user name in the upper right corner of the web portal. It will expand a drop-down menu. Click logout and close the browser window to end session.

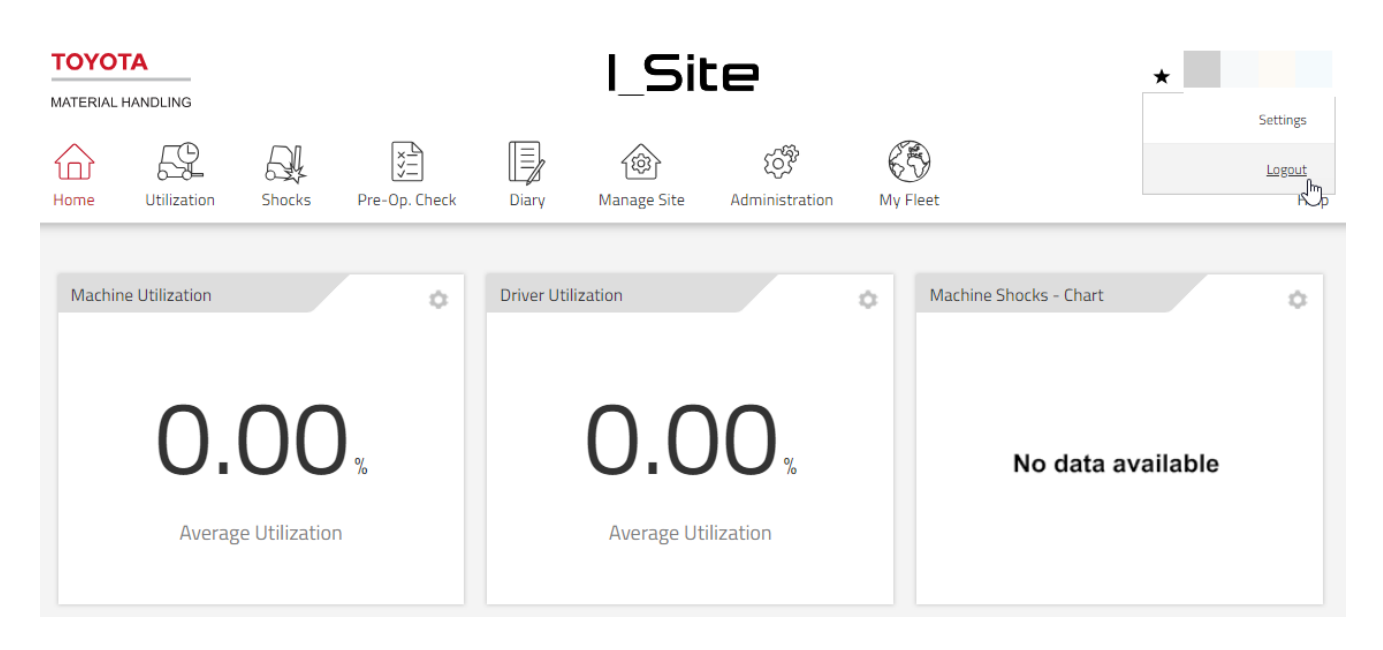

# 3.6 Terms of use

To view the current terms of use, click on the link in the bottom right corner of the web portal.

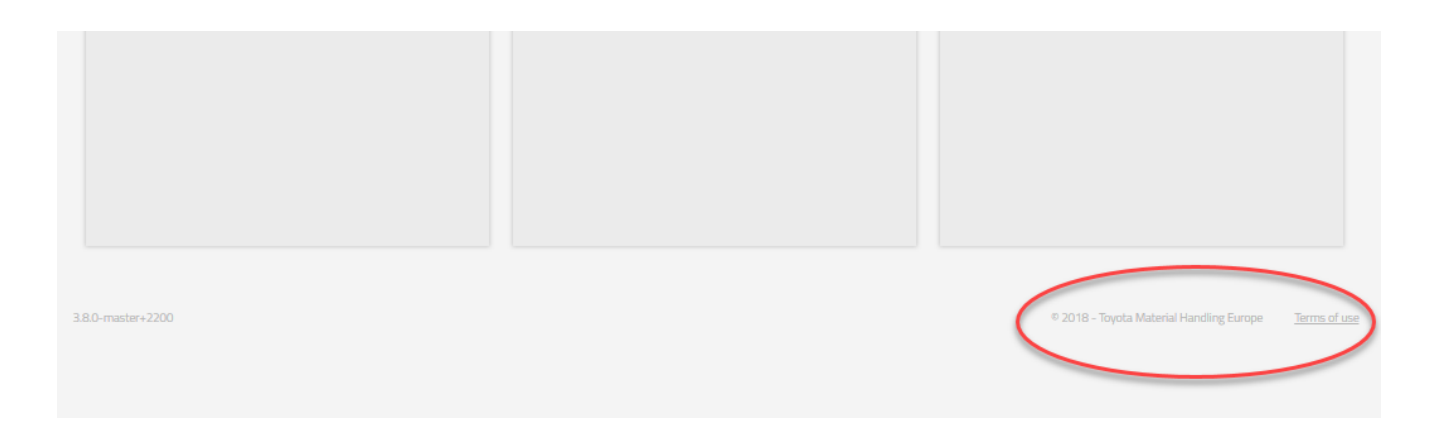

#### **Navigating reports** 4

All reports in I\_Site follow the same structure. They consist of the search field and results. The search field is used to determine the scope of the report that will be created. The results show the data that is matching the search criteria. This part consists of summary row and results row(s).

#### TOYOTA MATERIAL HANDLING

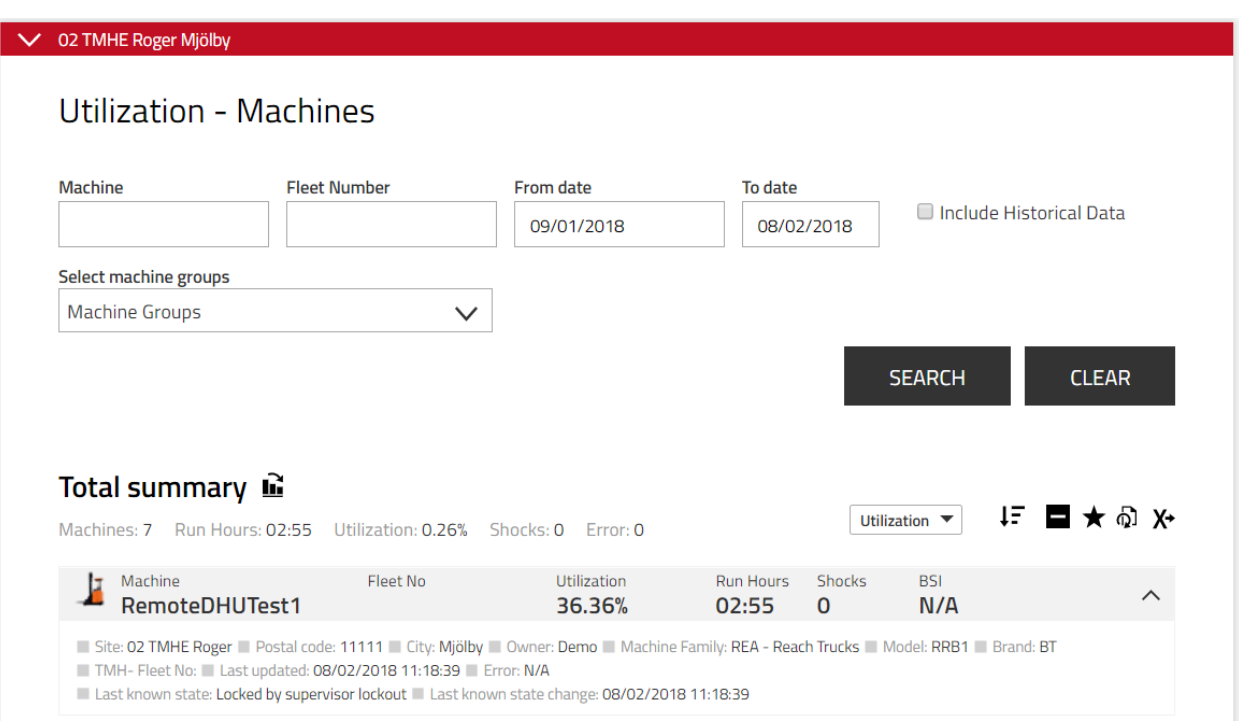

# 4.1 Making a search

### <span id="page-10-0"></span>**Selecting sites**

I\_Site can display reports both from a single site and aggregated from multiple sites. If you have access to multiple sites, the default site that I\_Site will show information from is the first site alphabetically on the site list.

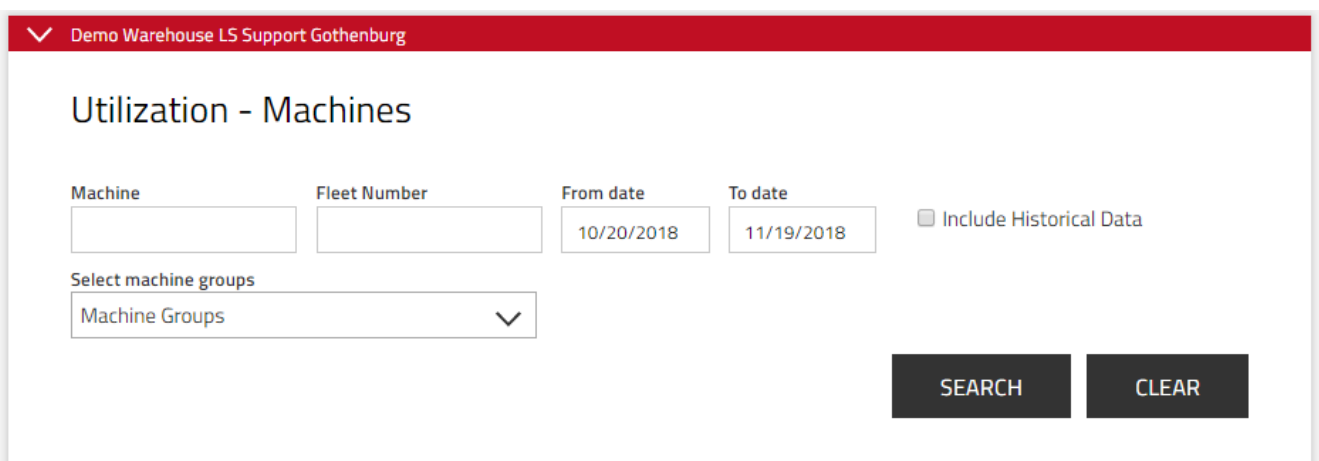

#### <span id="page-10-1"></span>**Switching sites**

If you want to receive report from a different available site:

- 1. Click on the red field at the top of the report page
- 2. Move the mouse over the site you want to see and it will be highlighted with a red ribbon

#### TOYOTA MATERIAL HANDLING

- 3. Click on the highlighted site
- 4. Click outside the site selector menu

I\_Site will reload and show the data for the site you have selected.

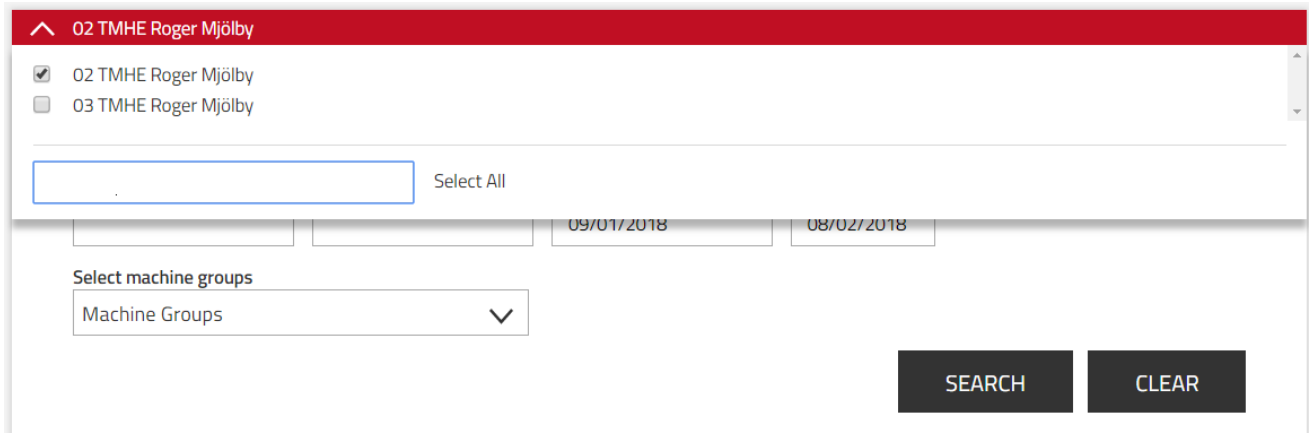

### <span id="page-11-0"></span>**Selecting multiple sites**

If you want to see aggregated data for multiple sites:

- 1. Click on the red field at the top of the report page.
- 2. Select checkboxes for the sites you want the data for and click Select All to check all the checkboxes
- 3. Deselect the default site checkbox if you don't want to see the information for that site [optional]
- 4. Click outside the site selector window

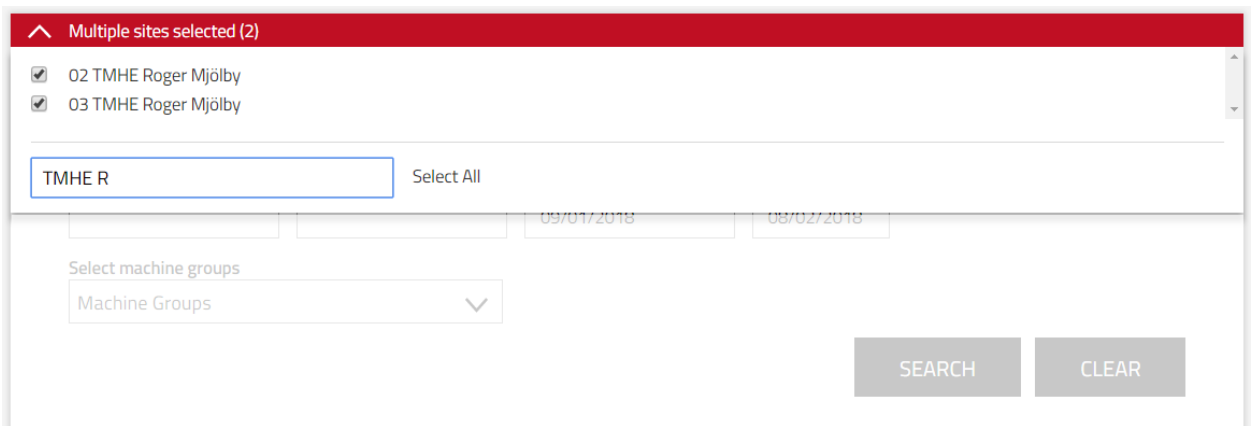

I\_Site will reload and show the data for the site you have selected. Name of the site displayed on the red ribbon will change to show that you can now perform search and see information from multiple sites.

#### TOYOTA MATERIAL HANDLING

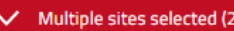

### Utilization - Machines

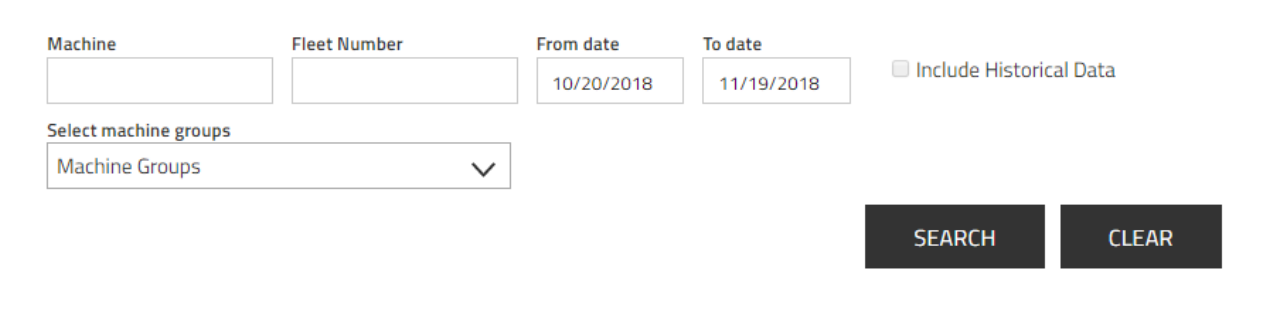

### <span id="page-12-0"></span>**Refining search by text criteria**

Search results can be further refined by entering search criteria. Most common search criteria include:

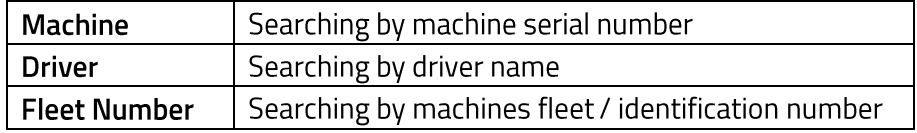

Search criteria are individual for each report and will be listed in a given report description. Leaving search criteria blank will result with displaying all available information for a given time.

#### <span id="page-12-1"></span>**Refining search by group criteria**

Search results can be narrowed down by selecting a particular set of data or a group. When selecting a group or groups any text search will be done within that selection.

#### <span id="page-12-2"></span>**Selecting time intervals**

Data reports can be refined by timespan. Clicking on either the From date or To date field will expand calendar. Select the dates for which data should be displayed.

TOYOTA MATERIAL HANDLING

#### V Demo Warehouse LS Support Gothenburg

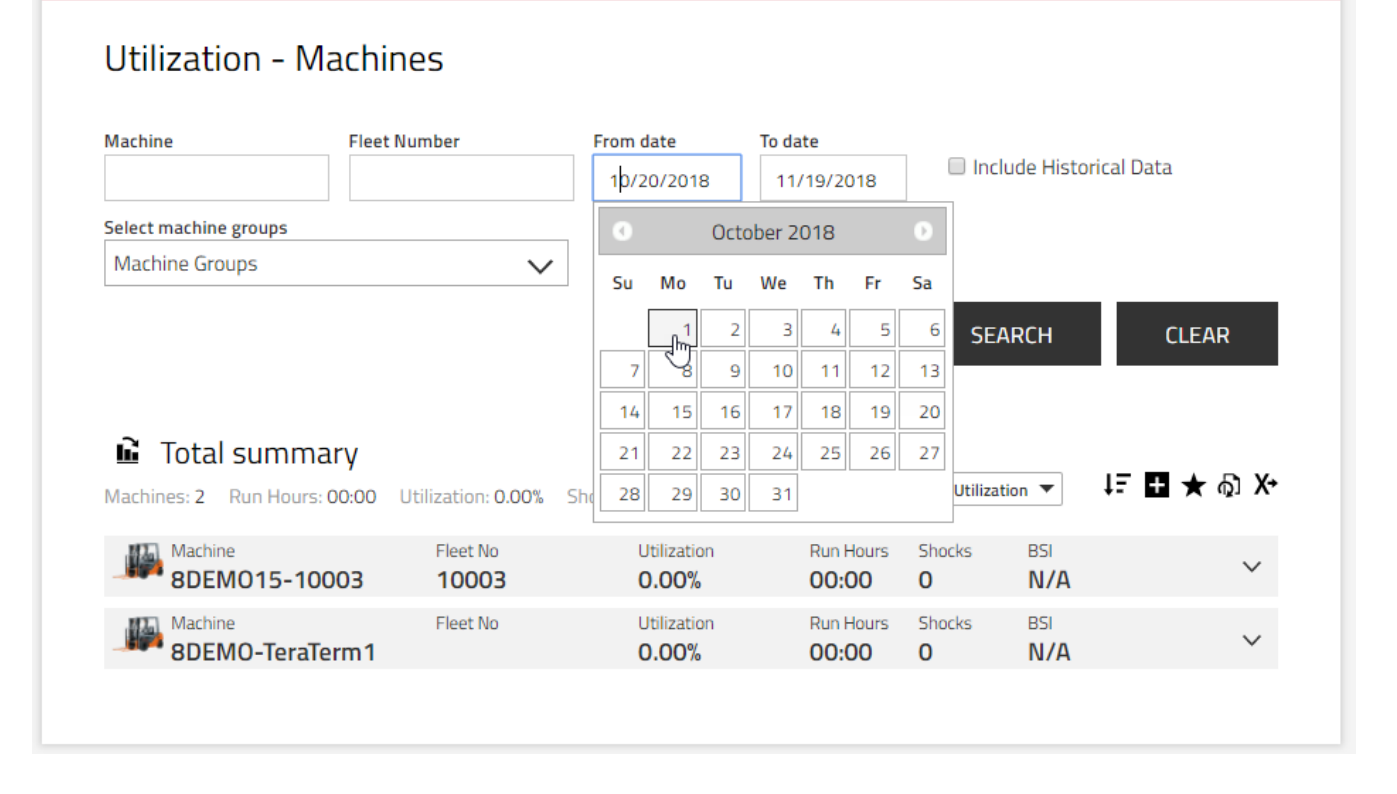

### <span id="page-13-0"></span>**Including historical data**

By default, data for the trucks that have been removed from I\_Site is not visible on site. To be able to see that data checkbox Include Historical Data must be selected prior to making search. This is only possible when only a single site is selected for search. Search on multiple sites must be done on a single site at the time. Historical trucks will be displayed as greyed out.

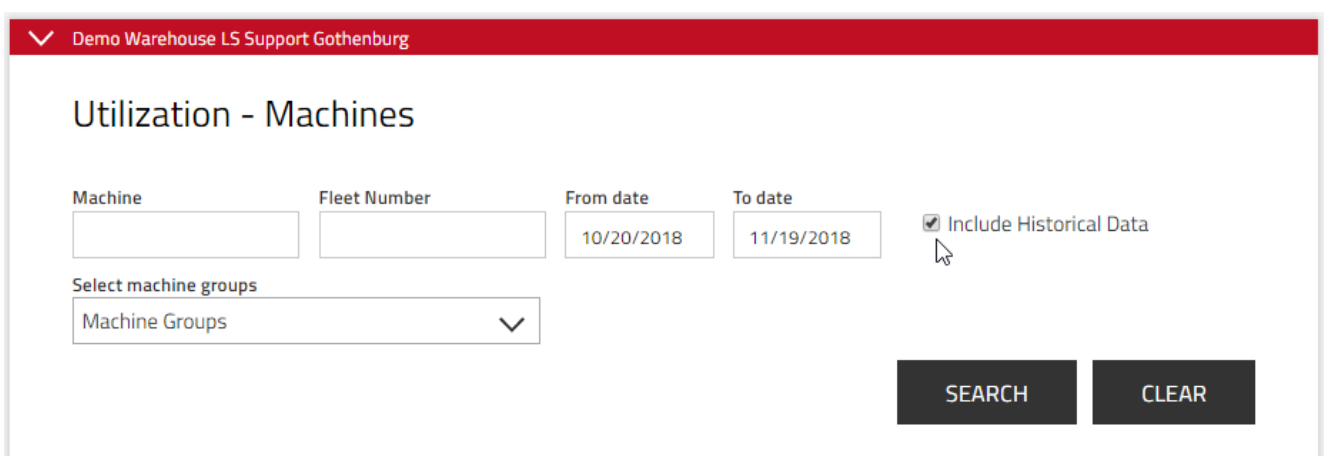

Historical data is only available for the following reports, charts and excel exports:

- Utilization Machines
- Shocks Machines

#### TOYOTA MATERIAL HANDLING

• Pre-Op. Check - Machines

Following elements are excluded from information provided as historical data:

- Fleet Number
- Battery Status Information (BSI)
- Truck Ownership
- Last updated

Include Historical Data option is not selected by default. The user selection is remembered, and it will be pre-selected in the next session in any of the reports with historical data functionality.

### 4.2 Viewing search results

#### <span id="page-14-0"></span>**Sorting tables**

Click on the title field to expand sorting options. A list of all table headers will be displayed. Click on the header name that you want to sort by. Sorting order will be applied automatically.

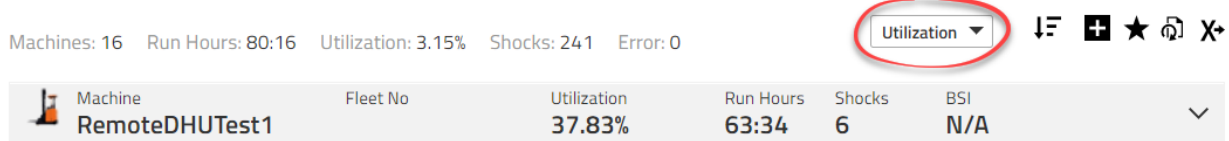

Click on the descending (arrow down) or ascending (arrow up) to define sorting order. Default value is descending.

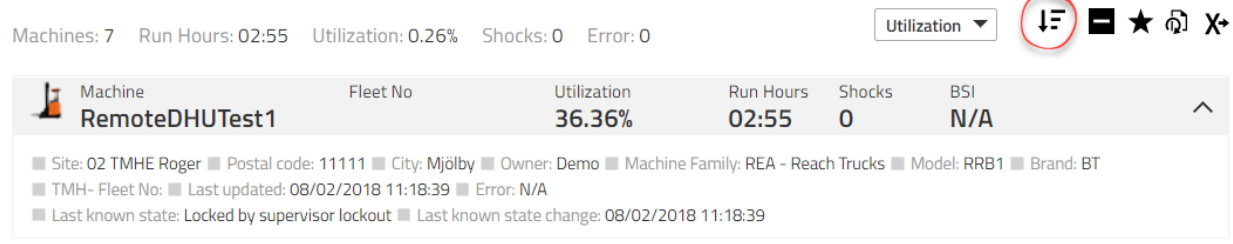

# <span id="page-14-1"></span>**Expanding view**

Some non-essential information is hidden in the default view (compact). You can see this information by expanding the view.

To expand all rows, click on the  $\blacksquare$ 

### TOYOTA MATERIAL HANDLING

### **G** Total summary

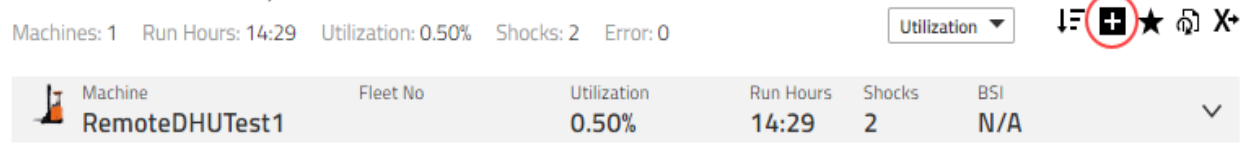

#### To fold all reports, click on the minus sign.

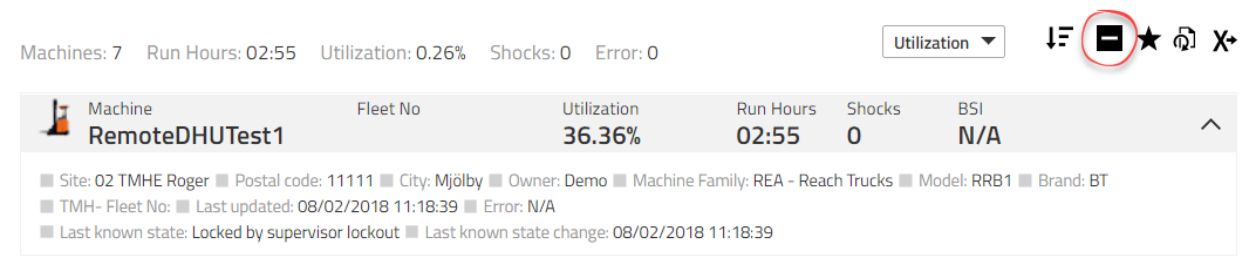

To expand a single row, click on the down arrow on the far right corner of the row.

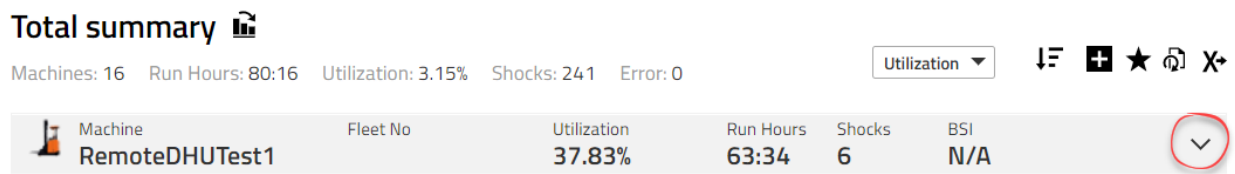

To fold a single row, click on the up arrow on the far right corner of the row.

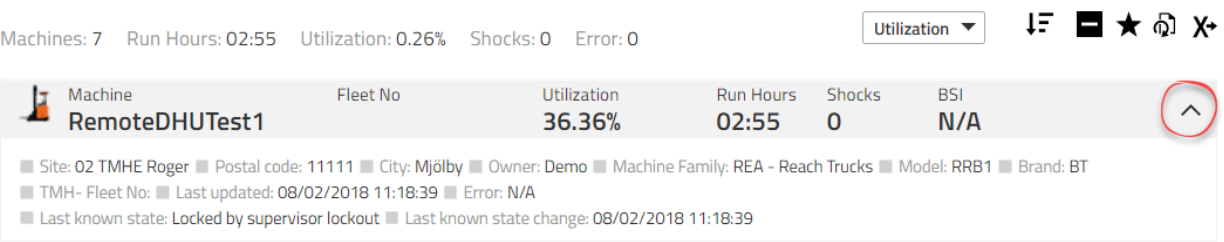

### <span id="page-15-0"></span>**Favourites**

Favourites are means of keeping track of data selection in the reports. By clicking on a favourite, you will be taken to the report with the exact data it was saved with.

To create a favourite:

- 1. Click the star icon to open the Save favourite dialogue window
- 2. Enter a name
- 3. Save

### TOYOTA MATERIAL HANDLING

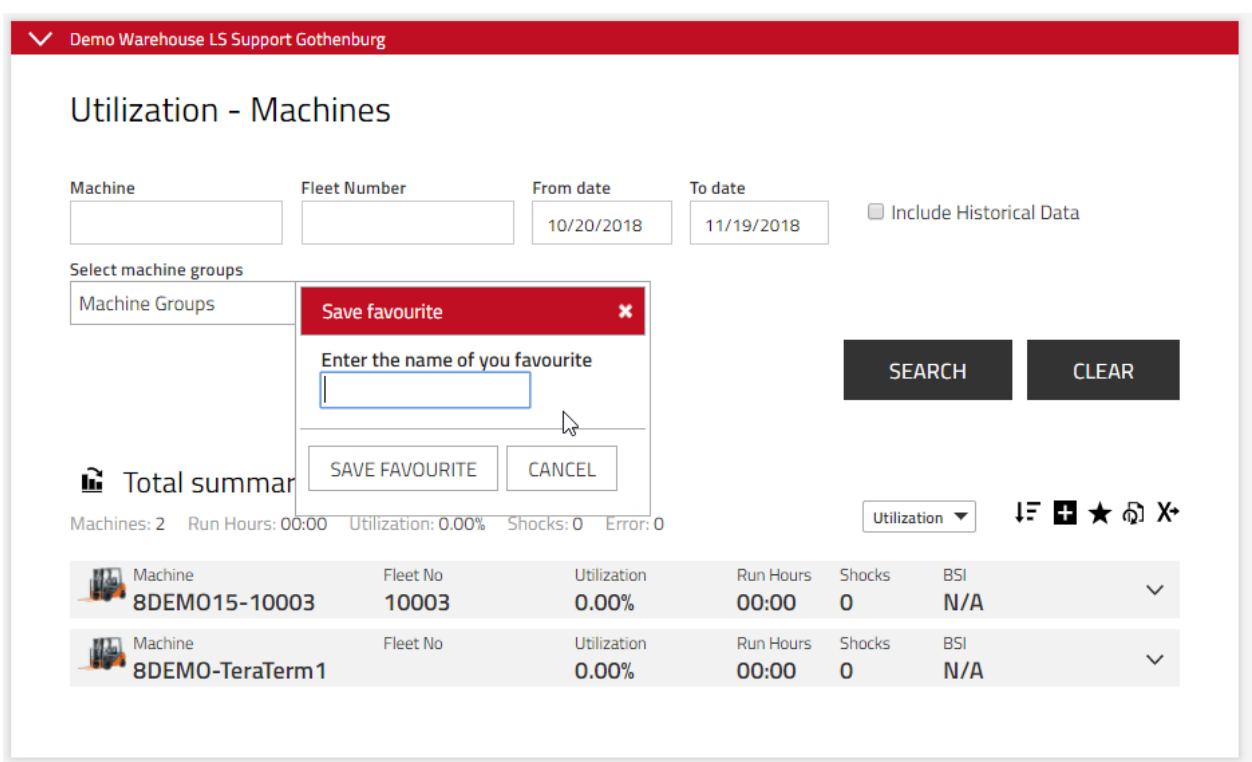

To access saved favourite report:

- 1. Click on the star icon next to login name
- 2. Click on the favourite you want to access

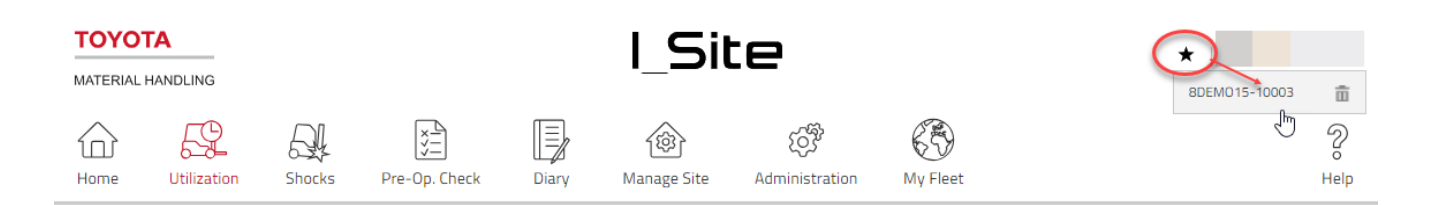

#### To remove a favourite:

- 1. Click on the star icon next to login name
- 2. Click on the trashcan icon next to the favourite you want to remove

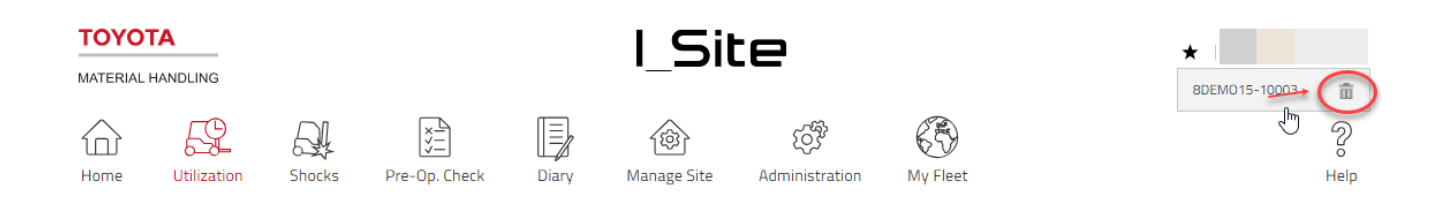

# <span id="page-16-0"></span>**Subscriptions**

Subscriptions are means of receiving excel exported reports on regular basis without the need to logon to I\_Site web portal. Subscriptions will be sent at a regular, selected interval and at specified time to an email

### **TOYOTA MATERIAL HANDLING**

address entered at the user creation process and/or e-mail that is indicated as the recipient of the subscriptions in my profile.

To create a subscription:

- 1) Visit the report you want to subscribe to
- 2) Select search criteria that you want the subscription to be based on
- 3) Click on the subscription icon
- A pop-up window will appear enabling you to do the following
- 4) Name the subscription
- 5) Select time interval at which the report should be sent
- 6) Specify hour and minute when the report should be sent
- 7) Click Add

Under Subscriptions heading in the pop-up window in my profile, you will see all active subscriptions for that report regardless of the search criteria.

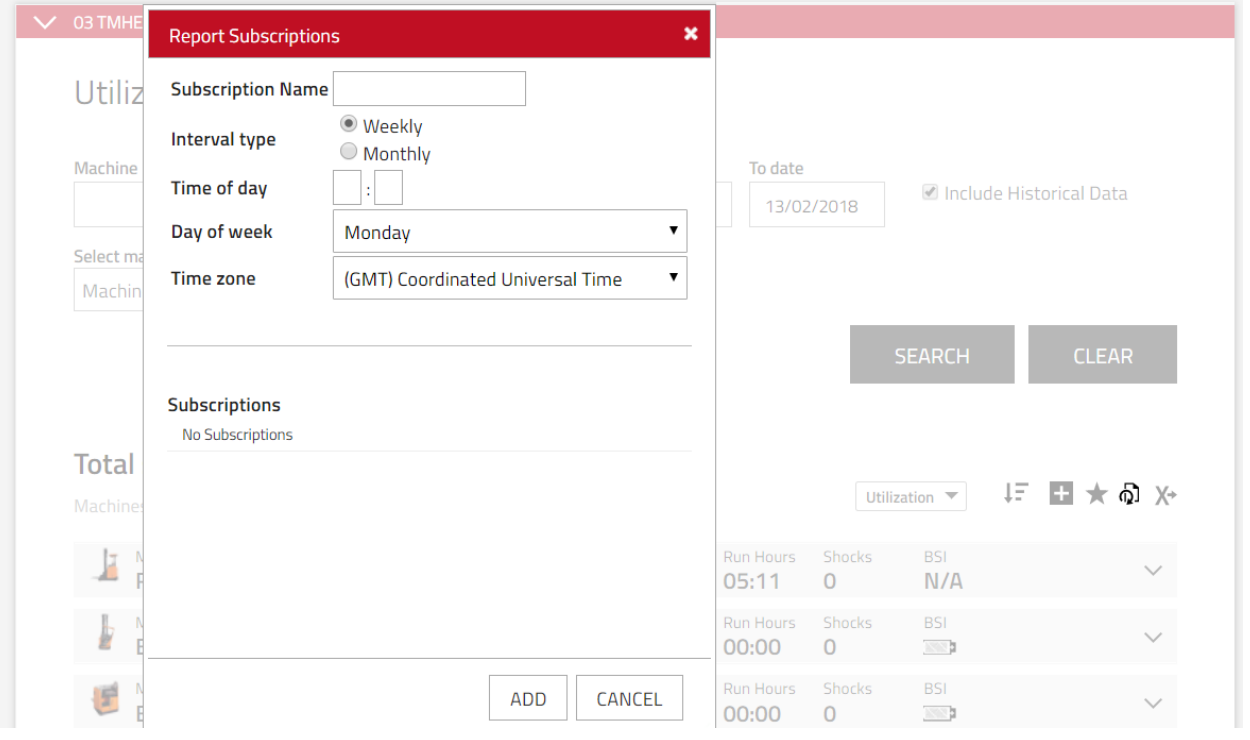

Subscriptions might be disabled for some sites or contracts. If that is the case, please contact your contract administrator to have this feature enabled.

It is strongly advisable to visit the web portal to obtain additional, non-subscriber information like battery reports.

### <span id="page-17-0"></span>4.2.5 Exporting to excel

Many reports and lists support export to excel function. To do so click on the export to excel icon. Report download should begin automatically. The excel has a ready to print layout and is prepared with pivot tables in mind.

# TOYOTA MATERIAL HANDLING

#### **■** Total summary

Machines: 2 Run Hours: 00:00 Utilization: 0.00% Shocks: 0 Error: 0

### <span id="page-18-0"></span>**Charts**

**TOYOTA** 

Charts are a different way to view reports. They show less amount of information but highlight the most important information in the graphical form. To switch between table, view and chart view click on the chart / table view next to the report name.

#### To switch to chart view.

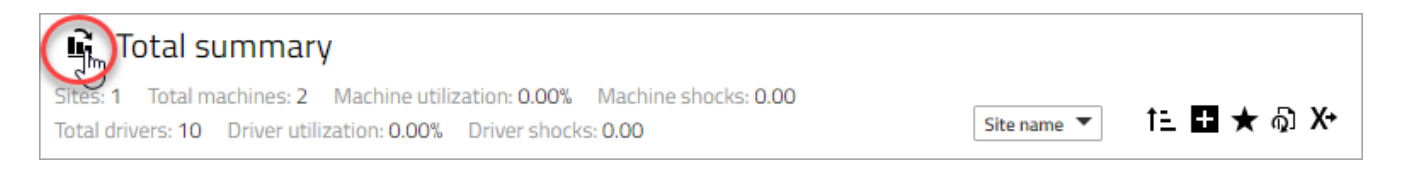

#### To switch to table view.

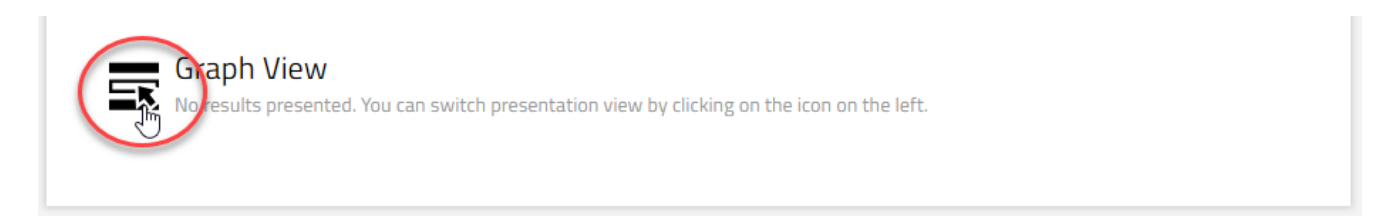

<span id="page-18-1"></span>Table view is a default view for all the reports.

#### **Exporting reports**

Reports can be saved as PNG files. To save a report:

- 1) Right click on the report
- 2) Click Save Image As...
- 3) Enter name
- 4) Save

Reports can also be copied to another document (i.e. excel or word). To copy report:

- 1) Right click on the report
- 2) Click Copy Image
- 3) Paste image to another document

垢日★

Utilization  $\blacktriangledown$ 

**TOYOTA MATERIAL HANDLING** 

#### <span id="page-19-0"></span>User and driver administration 5

(Requires the 'User Administrator' role)

### 5.1 Creating system user accounts

- 1) Go to the 'Administration' tab and click Users on the left navigation panel. Press Create user to open the 'Create user' dialogue window. Enter the user e-mail address.
- 2) Press Next.
- 3) Press Save when confirmed.
- 4) Enter data as required. The Username (User ID) can be alphanumeric based on name initials or other significance but must be without spaces. The Username cannot be modified at a later stage (requires system maintenance support), however first and last names can be updated (see 'My profile').

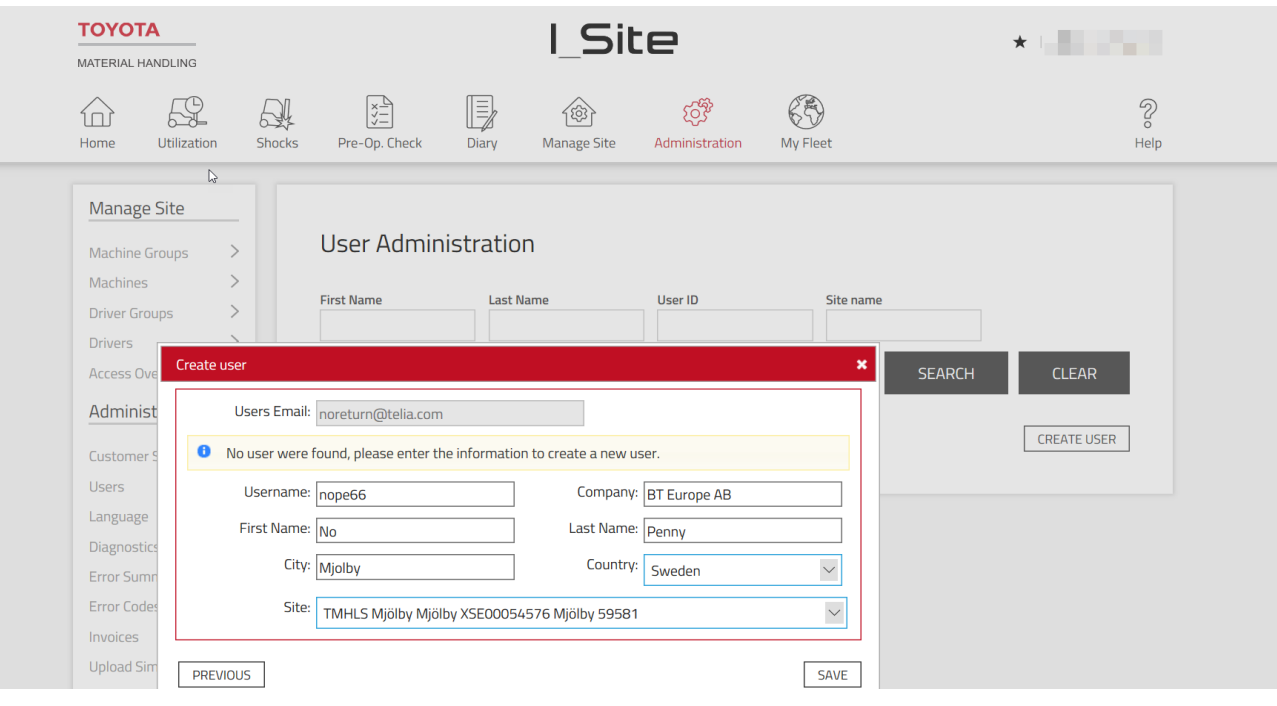

5) Press Save to open the dialogue windows for assigning sites and roles.

You will be advised by e-mail of the new user you have added, containing 'User ID' and a temporary password. Forward the information to the new user together with any additional instructions that might be useful. Note that it takes the system 15 minutes to configure a new user.

Refrain from logging in as the user you just created since the password is a "one-time use" only and will have to be changed on first log-in.

6) To assign sites, click the Sites bar to view Available sites Click the  $\Theta$  icon to add a site to the user's profile. The user must be given access to at least one site.

#### TOYOTA MATERIAL HANDLING

To assign several sites, it might be useful to check mark the sites and press Add selected sites.

- 7) Assigned sites are saved automatically. Click the bar again to close the expanded view.
- 8) To assign roles, click the 'Roles' bar to view 'Available roles'. Click the  $\bigoplus$  or the  $\bigoplus$  icon to add the role to the user's profile.
- 9) Assigned roles are saved automatically. Click the bar again to close the expanded view.

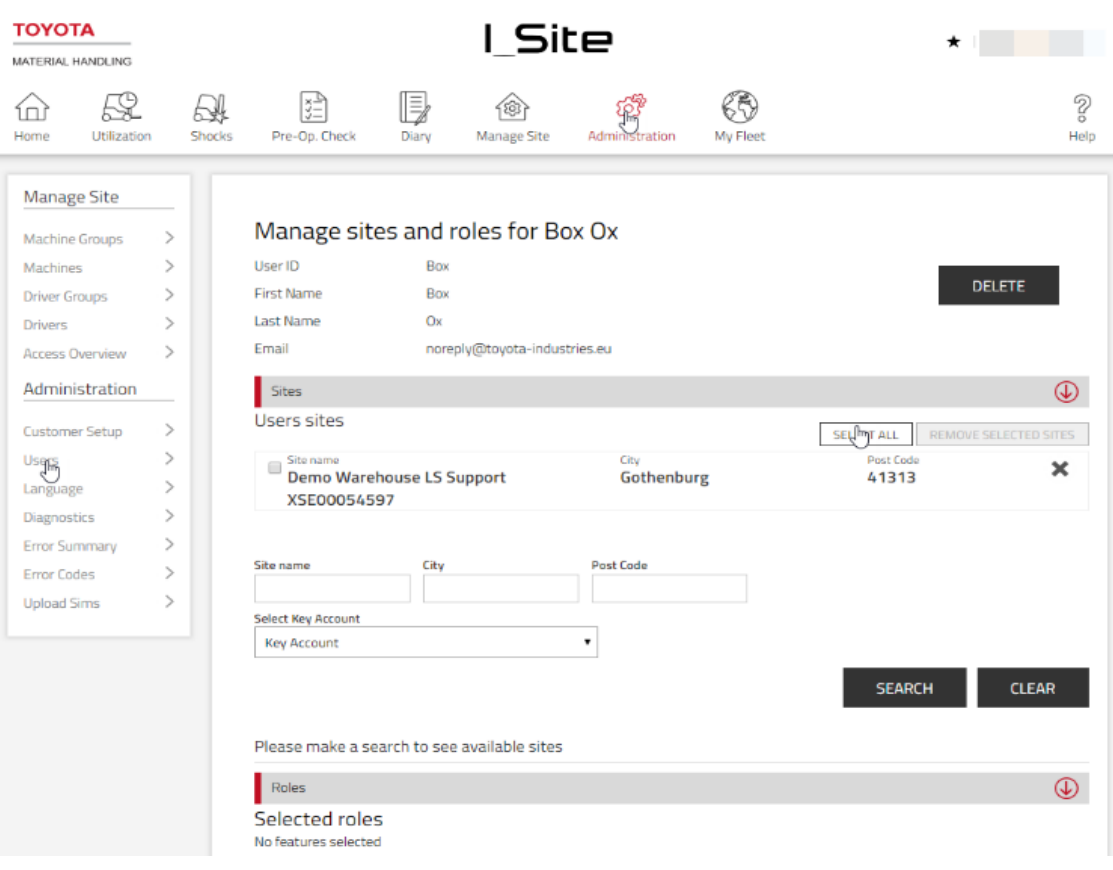

#### TOYOTA MATERIAL HANDLING

#### Roles

# Selected roles

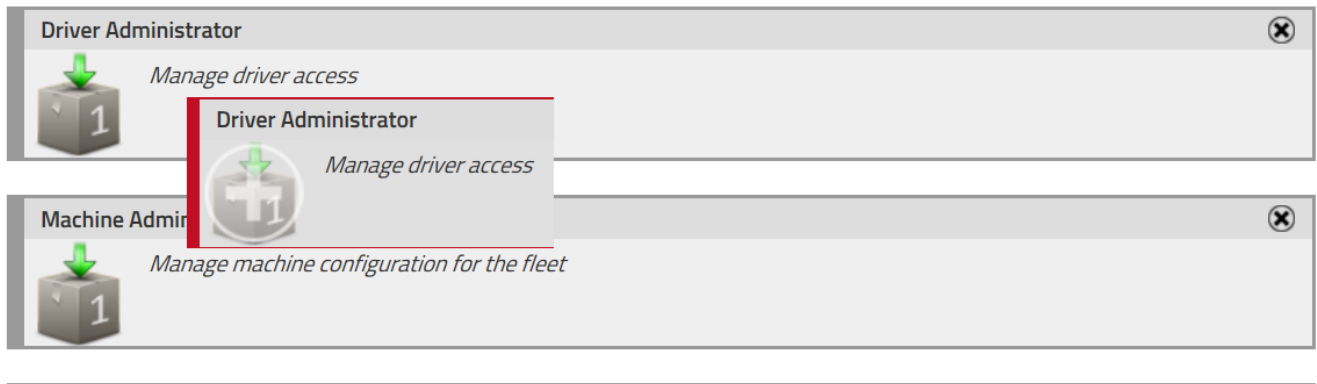

The range of roles comprises the following (your profile may include a selection only):

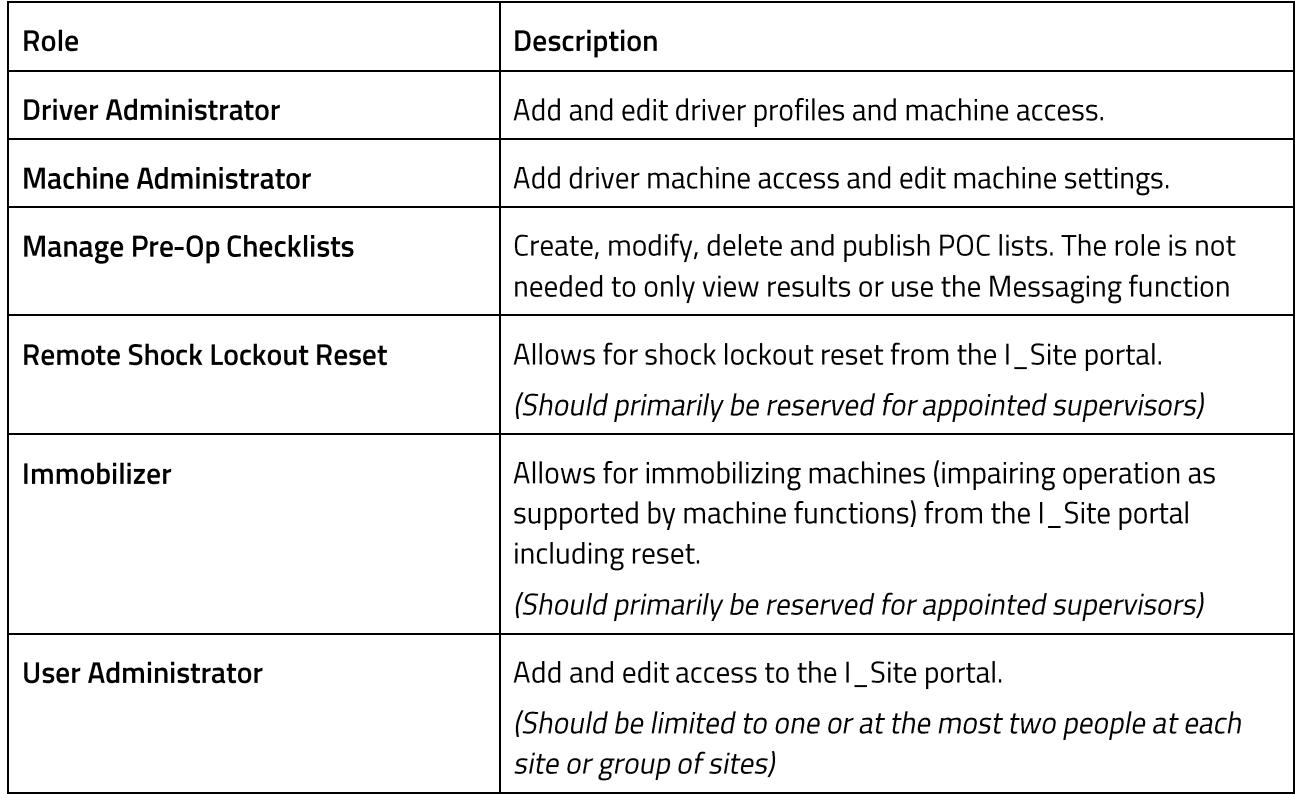

 $\bigcirc$ 

#### **TOYOTA MATERIAL HANDLING**

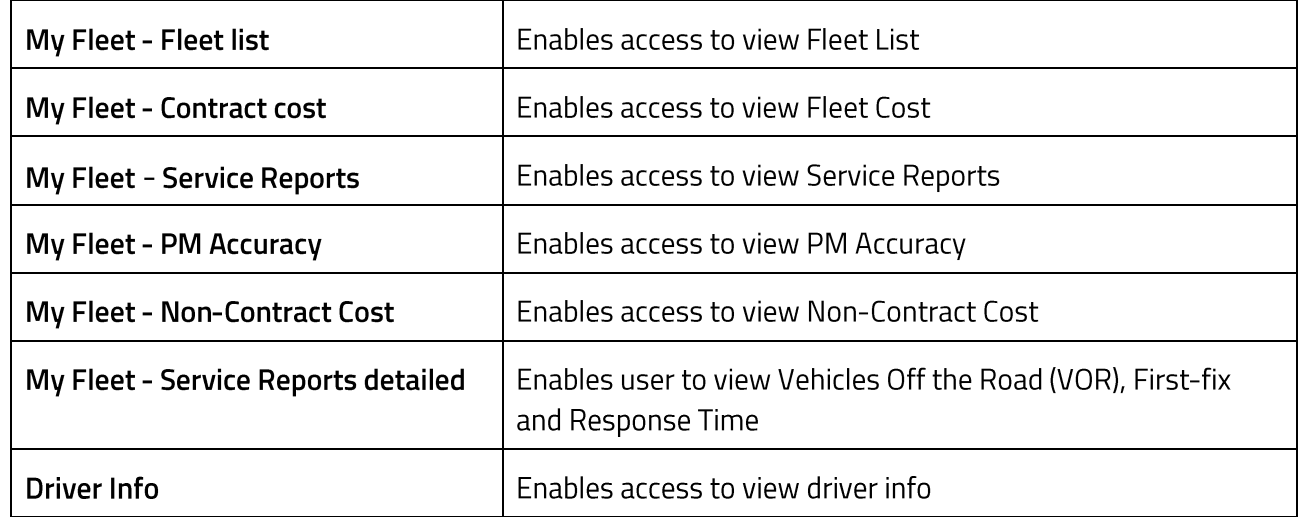

### 5.2 Editing user accounts

Current users are edited in the 'User Administration' dialogue windows as described above. Click Search to get a listing of the users that you've added to the system.

Assigned sites and roles are removed by the delete  $\bullet$  icon.

The 'User Administrator' profile allows you to delete sites or roles from your own account, but you cannot add them back. That has to be done by a supervisor.

To delete user accounts, click Delete and confirm in the pop-up window.

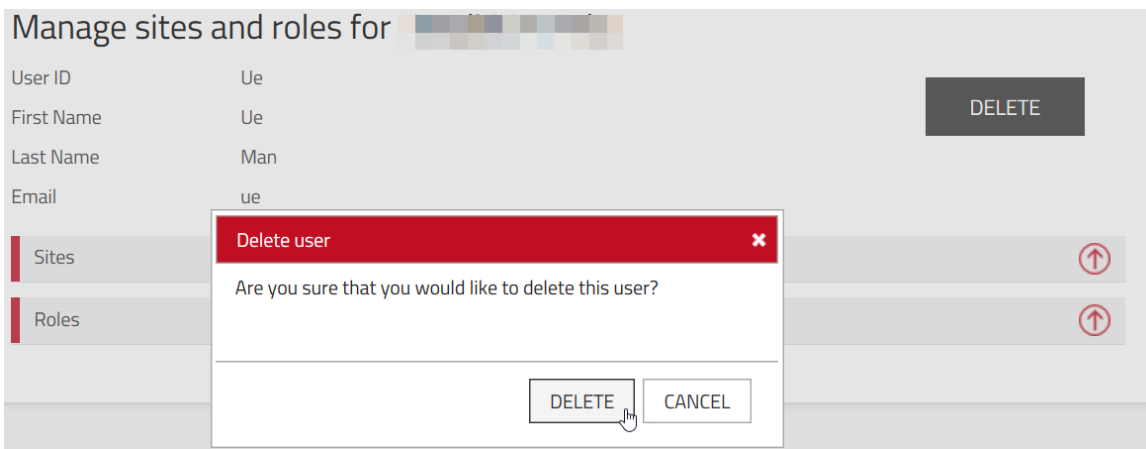

# 5.3 Site management - Drivers

(Requires the 'Driver Administrator' role)

### 5.4 General

Driver management comprises:

### TOYOTA MATERIAL HANDLING

- Adding drivers in the system and assigning machine access by means of PIN codes and, if applicable, set up usage of personal access cards (SA).
- Specifying driver profiles, work shift schedules and machine access time limitations (Driver license validity period).
- Forming driver groups.

PIN codes may be either 'Machine Managed', i.e. stored in the keypads, based on 4 digits or 'Server Managed', i.e. downloaded from the I Site portal to each DHU, requiring 5 digits. 'Machine Managed' is the default setting. To enable PIN code usage at your site and for switching to 'Server Managed', consult your TMH service representative.

### <span id="page-23-0"></span>**Machine log-on and log-off**

To start machines, an assigned PIN code has to be entered on the installed keypad followed by pressing the green key (I). If entered correctly, the green indication light will be lit. A failed entry will be indicated by the red light. Alternatively, with Smart Access (SA), an access card has to be put on the installed reader followed by pressing the green key (I) on the keypad. The SA feature is described in 5.7.

If the machine is equipped with Pre-Operation Check (POC), the driver will have to respond to displayed questions. The feature is described in section 6.2.4.

Working passes are ended by pressing the red key (O), or via inactivity timeout.

The red key (O) must never be pressed while operating the machine. It may cause the machine to Safety: come to an abrupt stop with the risk of personal injuries and/or damages to the goods.

### <span id="page-23-1"></span>**Default log-on codes**

Keypads and DHUs are pre-programmed with default codes to be used until driver PIN codes have been stored. The default codes are voided when driver PIN codes have been stored.

To comply with safety regulations, new default access codes have been introduced replacing previous codes, 0001, 0002 and 0003 (may still be applicable to earlier 'Machine managed' installations).

Access codes: 1258, 2258 and 3258

Reset codes: 1111 (Machine managed) or 11111 (Server managed)

In case all driver PIN codes have been erased (emptied) from a keypad or DHU, the default codes are reactivated and will have to be used. Driver PIN codes should however be restored promptly since the default codes do not allocate operating performance to the actual drivers.

### <span id="page-23-2"></span>**Default Smart Access log-on**

For Smart Access installations, a generic transit/start-up access card is provided with the machine to be used until driver access cards have been programmed (downloaded) into a DHU. The generic access card is then annulled.

In case the codes for all driver access cards have been erased (emptied) from a DHU, any card can be used to start the machine. Driver access cards should however be restored promptly since operating

### TOYOTA MATERIAL HANDLING

performance will not be allocated to the actual drivers and POC questions may not be triggered unless activated for lock-out reset profiles.

#### <span id="page-24-0"></span>**Machine managed installations**  $5.5$

#### <span id="page-24-1"></span>**Assigning machine access (adding drivers)**

Drivers are assigned by programming or activating PIN codes and profiles on the keypads (requires assistance from TMH service technician).

Drivers will be added to the I Site portal as working passes are uploaded to the server.

#### <span id="page-24-2"></span>**Editing driver details.**

Before edited, uploaded drivers will be shown as their PIN codes in reports.

- $1)$ Go to the Manage Site tab (select site if you have access to more than one site)
- $2)$ Click Drivers on the left navigation panel.
- Press Search to get a listing of uploaded drivers. 3)
- Click the driver name to open the Driver details' dialogue window.  $4)$
- Enter driver name, shift time, driving license period and additional information as applicable. See 5.1 5) for descriptions.

Note that 'Machine managed' installations do not offer the possibility to assign drivers to machines from the portal and the driving license period serves as information only (does not cut off machine access). The profile is set on the machine and portal settings have no effect on driver operations.

 $6)$ Press Update and Save (Sending SMS has no effect and can be disregarded.

### TOYOTA MATERIAL HANDLING

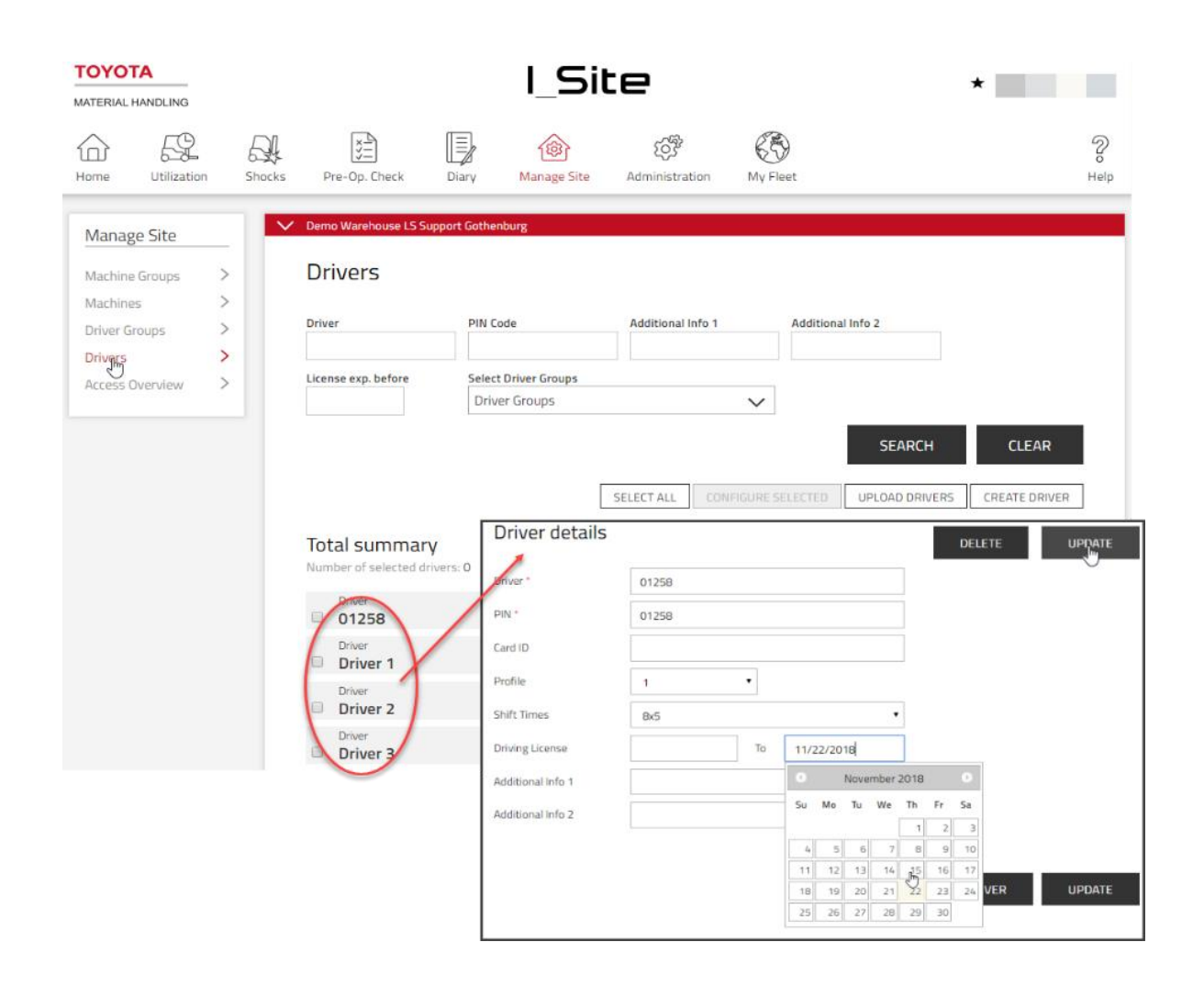

### <span id="page-25-0"></span>**5.5.3 Driving license expiry**

Driver license date can be set for each machine family or one driver license date for all machine families. It is possible to set driver license date for one driver or several drivers at the same time. When sending message with driver licenses the message need to contain driver license expiry time for each machine family (CB IC, CB Electric, Stackers, Order Pickers, VNA Trucks, Reach Trucks, Low Lifters, Tow Tractors). The message is implemented.

- 1) Go to manage Site.
- 2) On the left navigation pane, press Drivers.
- 3) Type a name of a driver that you are looking for and press search.
- 4) To edit driver license press Edit, after choosing driver license press Ok.

### TOYOTA MATERIAL HANDLING

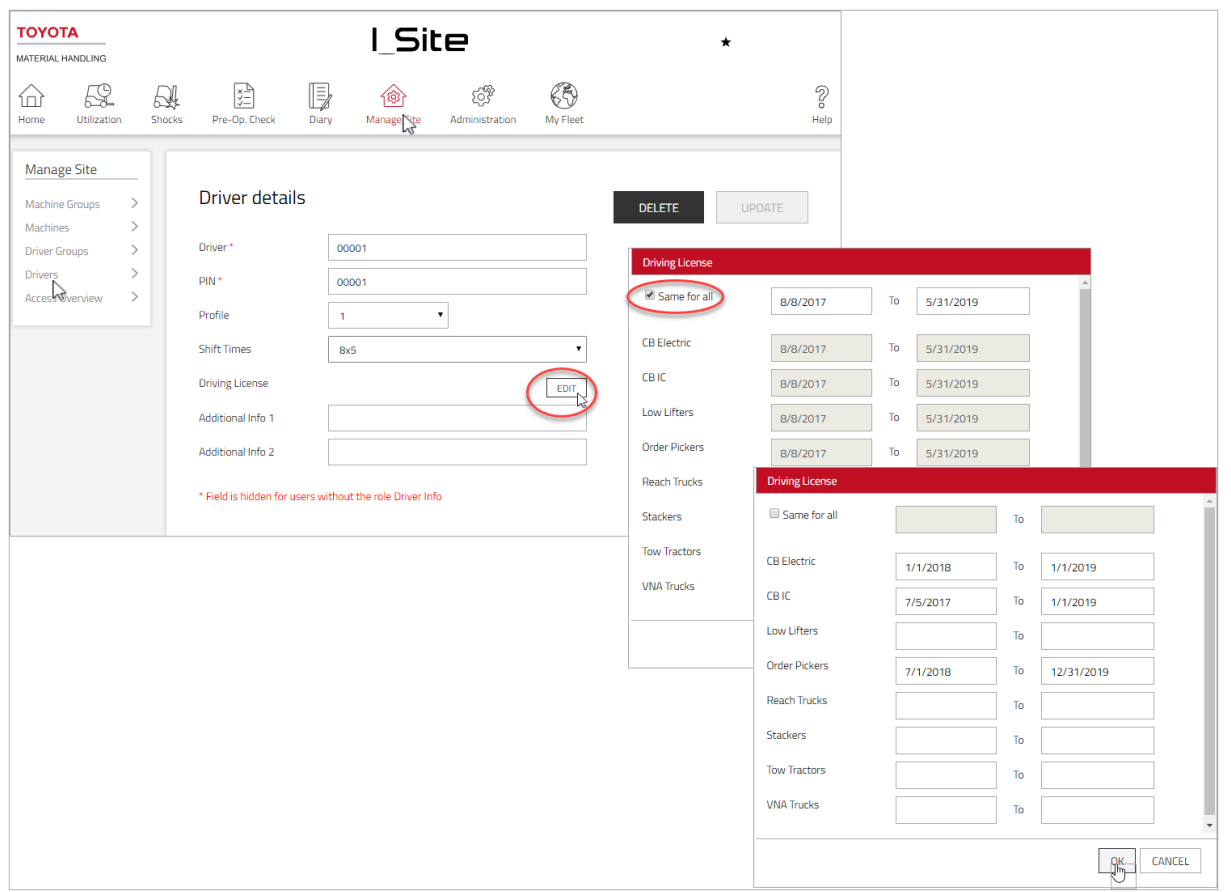

Shift time and driving license period may be updated for several drivers at once by marking checkboxes to the left of the names and click Configure Selected.

Other items, i.e. 'Driver Groups, 'Access overview' and machine related have little or no significance when operating 'Machine managed'.

### 5.6 Server managed installations

PIN codes and profiles as well as machine access are configured on I\_Site and downloaded to the DHU by means of prompted synchronizations. The following sections describe the procedures.

#### <span id="page-26-0"></span>**Adding single drivers**

- 1) Go to the Manage Site tab (select site if you have access to more than one site).
- 2) Click Drivers on the left navigation panel.
- 3) Press Create driver to open the 'Create driver' dialogue window.
- Enter driver name or designation, PIN code and permitted driving period. 4)
- Press Create driver to save the driver and to open the 'Driver details' dialogue window (see following  $5)$ sections).

### TOYOTA MATERIAL HANDLING

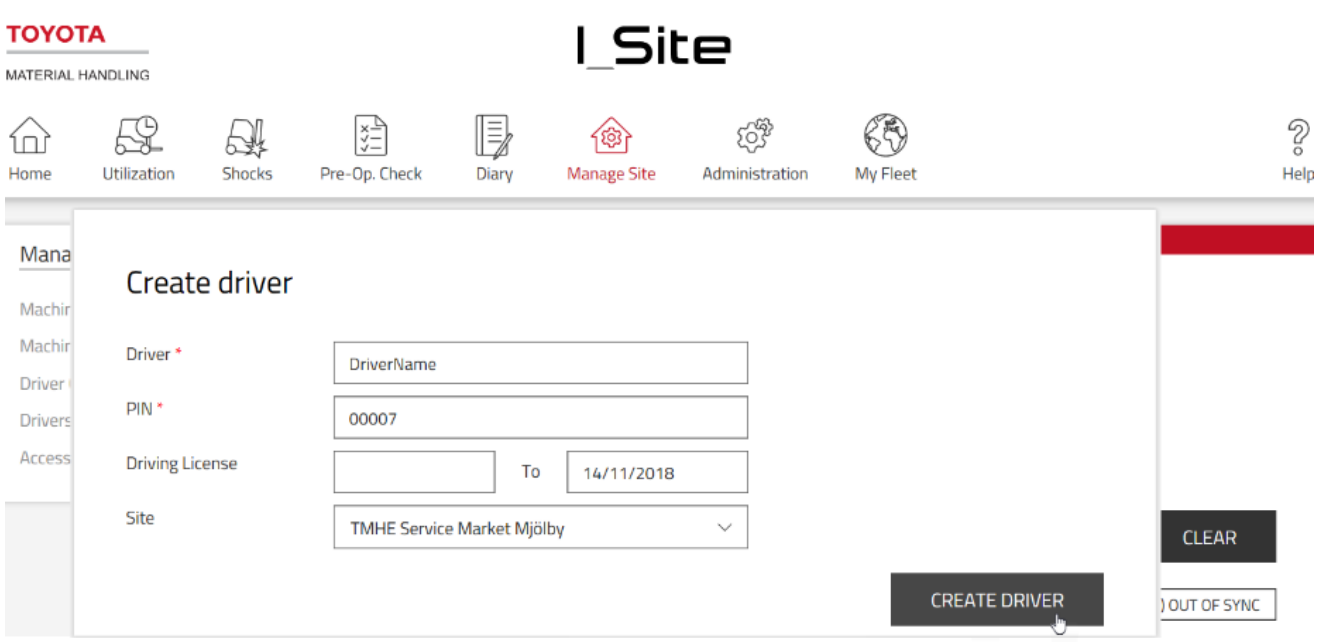

### <span id="page-27-0"></span>**Adding drivers from template**

- 1) Go to the Manage Site tab, (select site if you have access to more than one site) and click Drivers on the left navigation panel.
- 2) Press Upload Drivers to open dialogue windows for batch upload.

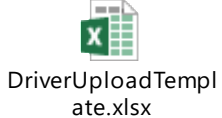

- 3) Open the Excel template by clicking the hyperlinked 'here':
- $4)$ Complete the table. Use drop-downs for 'Site', 'Profile' and 'Shift time'. Up to 5000 drivers can be entered.
- 5) Save (name the worksheet) and close.
- 6) Press Choose File and navigate to the file.
- Press Next. A successful import is confirmed by pop-up note.  $7)$

### TOYOTA MATERIAL HANDLING

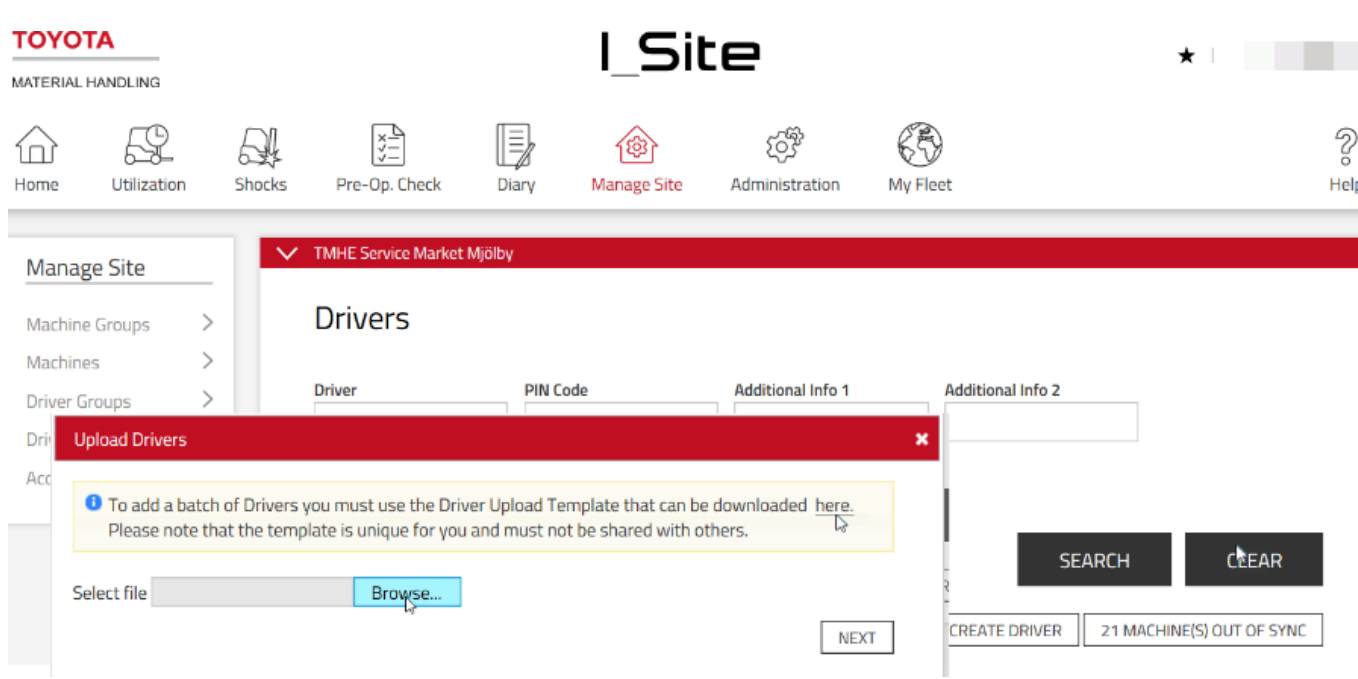

If unsuccessful, a message will specify incorrect worksheet entries.

Download the 'Upload Report' and make the required corrections. Continue per steps 6) - 8) above. 8)

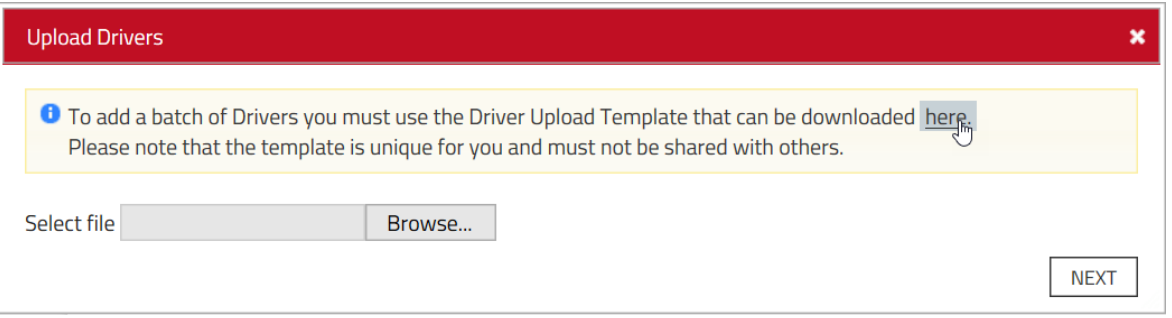

#### <span id="page-28-0"></span>**Editing driver details**

- 1) Go to the Manage Site tab (select site if you have access to more than one site).
- 2) Click Drivers on the left navigation panel.
- 3) Enter search criteria for 'Driver name', 'Driver group' (see next section), 'Add info' or 'License expires before' or leave blank.
- 4) Press Search.
- 5) Mark the checkbox for a driver (or click the driver name) or mark a range of drivers or press Select All.
- 6) Press Configure Selected to open the 'Driver details' dialogue window.

With several drivers selected, data that differ between the drivers will be shown as 'Multiple values'. Data entered in those fields will apply to all the selected drivers. Individual driver data will not change if left as 'Multiple values'.

# TOYOTA MATERIAL HANDLING

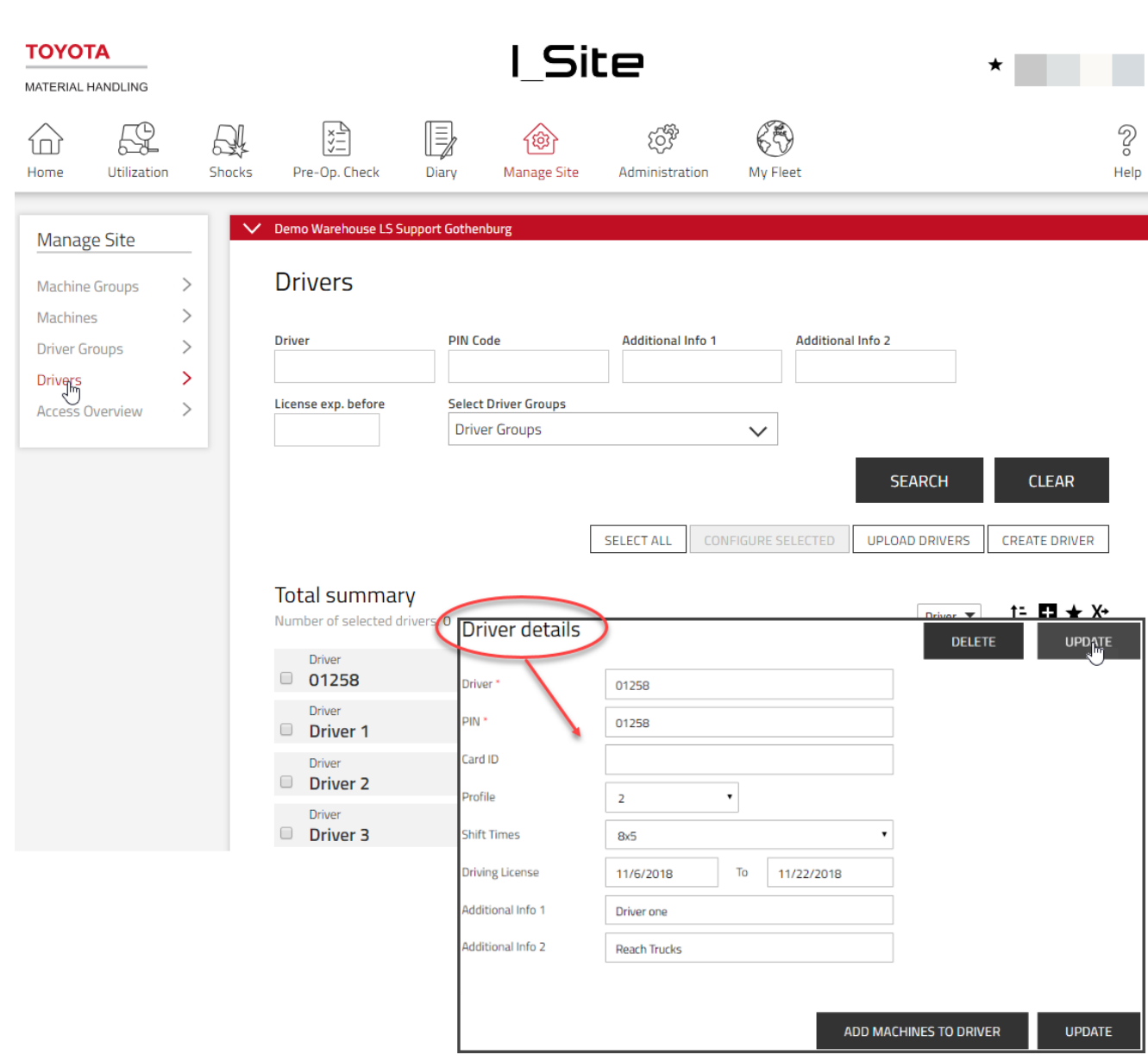

# 5.6.3.1 Driver name (Single driver selected only).

When changing a driver name, earlier operating data will be referred to the new name.

#### **TOYOTA MATERIAL HANDLING**

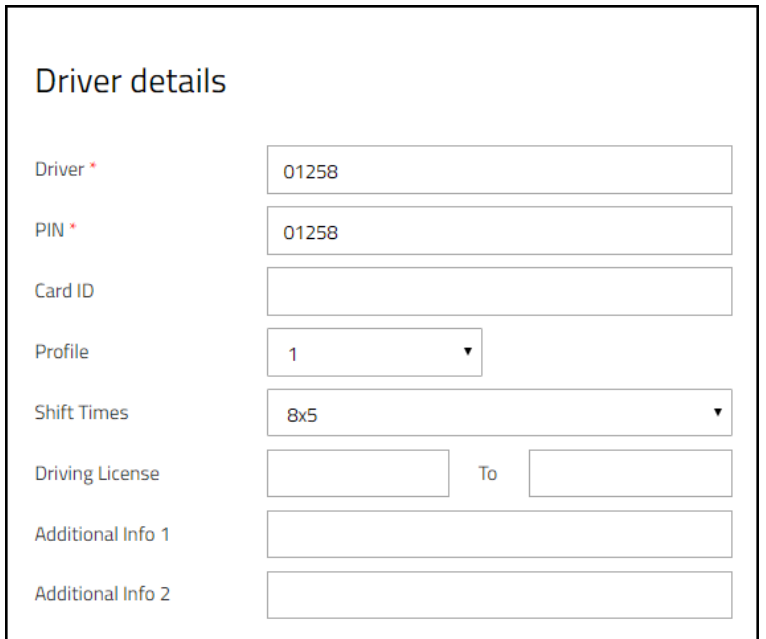

# 5.6.3.2 PIN code (Single driver selected only).

Driver PIN codes may be changed; however, it can affect the accuracy of reports. Alternatively, recreate the driver and remove machine access from the earlier driver account.

# 5.6.3.3 Card ID

The feature requires that your site is enabled for the Smart Access usage. Please consult your TMH representative. The feature is described in 5.7.2.

# 5.6.3.4 Profile

Profile settings affect machine performance as activated on the machines. Please consult your TMH service representative.

The 'Lockout Reset' profile allows resetting shock and POC lock-outs (see following sections).

The 'Supervisor Lockout' profile provides possibility to block the usage of a machine. Note: The profile does not include the lock-out reset possibility.

#### **TOYOTA MATERIAL HANDLING**

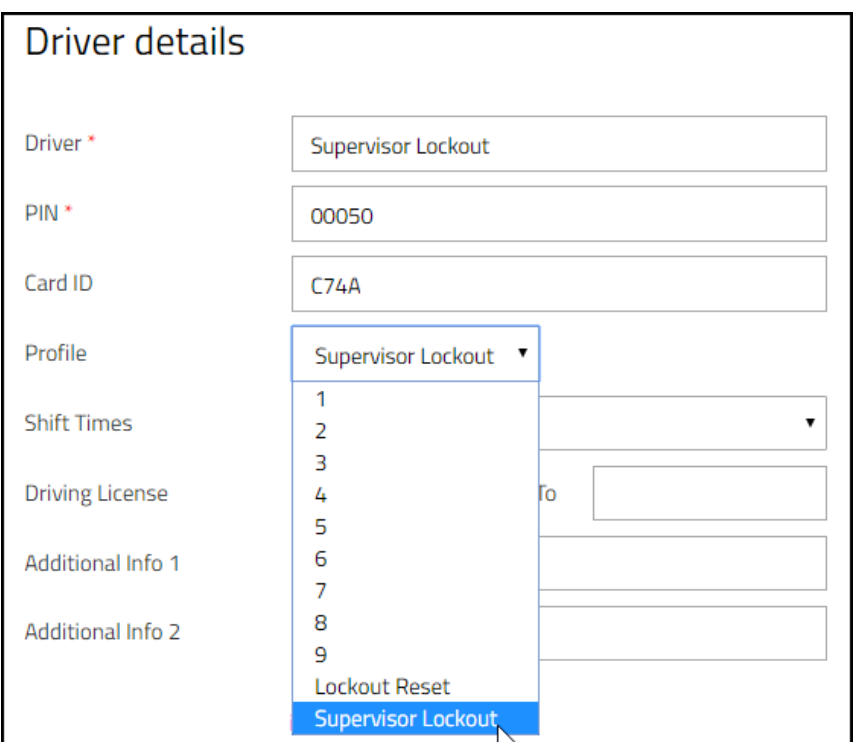

### Shift times

The shift time specifies drivers work schedule and forms the basis for utilization calculations (see following sections).

Select the appropriate shift time from the drop-down menu. For best utilization calculations, select the maximum number of days the driver is likely to be working, i.e. 7 days even if working weekends only occasionally. The 'OxO' alternative will not add to utilization rates - Suitable for servicing personnel. Recorded utilization rates will not be recalculated when changing shift schedule settings.

Profile 1-8: Standard driver.

Profile 9: For autopiloted machines.

# 5.6.3.5 Driving license

The driving license period controls for how long drivers will have machine access. When expired, the driver access is blocked. If left blank, there is no time limit.

# 5.6.3.6 Additional info

May be used for any driver related information, e.g. driver group or work area.

# 5.6.3.7 Delete drivers

The delete driver function will erase earlier data. An alternative as a first step is to disable machine access and change to the 0x0 work schedule.

To delete a driver, press Delete.

### **TOYOTA MATERIAL HANDLING**

When done, click Update. In the pop-up, select Save if there are more drivers to be edited. When finished with all drivers, select Send SMS & Save for a prompt download. Parameters that are server settings only will not generate the Save/Send window.

### <span id="page-32-0"></span>5.6.4 Driver groups

# 5.6.4.1 Creating driver groups

For better overview and swifter driver management it might be useful to form driver groups, e.g. departments or work shifts. Drivers can belong to several groups.

- Go to the Manage Site tab.  $\left( \begin{matrix} 1 \end{matrix} \right)$
- $2)$ Click Driver Groups on the left navigation panel.
- $3)$ Press Create Driver Group to open the 'Create Driver Group' dialogue window.
- $4)$ Enter Title and Description and select Site.
- Press Create. 5)
- 6) Press Add drivers to group.
- $7)$ Enter search criteria (driver name, add. info) or leave blank for all drivers.
- 8) Press Search.
- 9) Add drivers by clicking the  $\Theta$  (not drag and drop). Added drivers will be listed in the left column.
- 10) Press Close when finished.

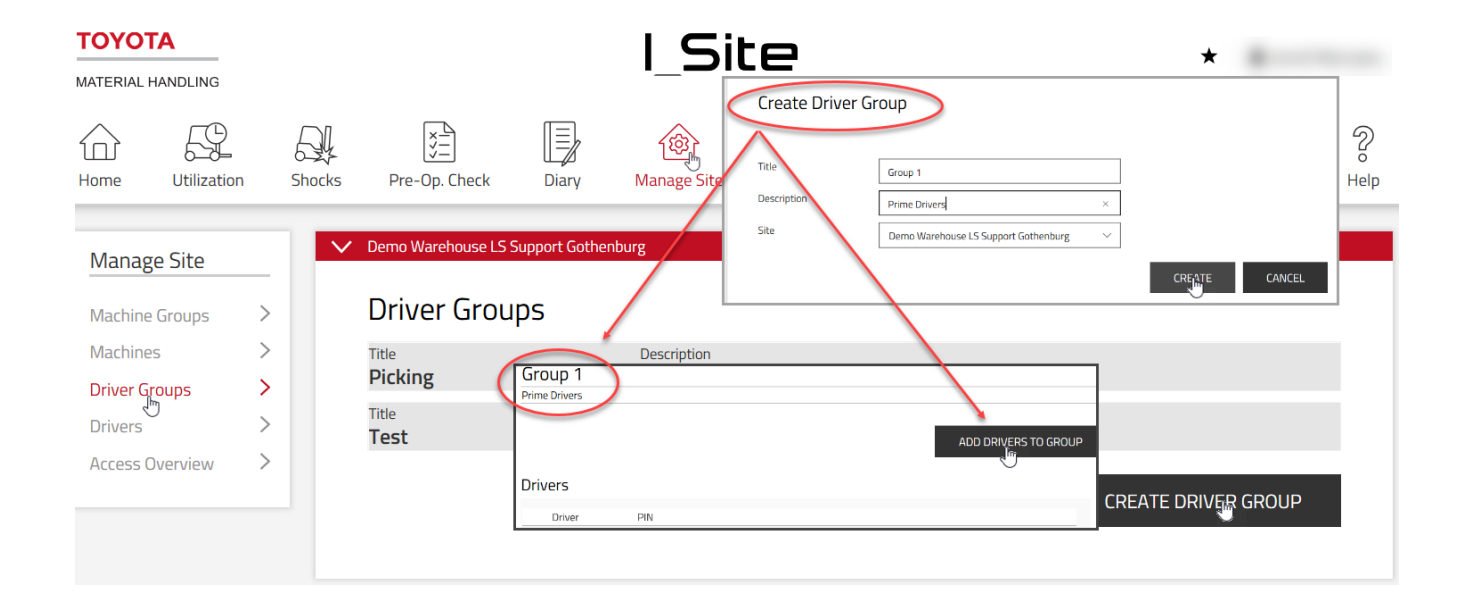

# ΤΟΥΟΤΑ

**TOYOTA MATERIAL HANDLING** 

## 5.6.4.2 Editing driver groups

- 1) Go to the Manage Site tab (select site if you have access to more than one site).
- 2) Click Driver Groups on the left navigation panel.
- 3) Click the driver group to be edited.
- 4) Add drivers as described above. Delete drivers by clicking the x-sign next to the driver name.
- 5) Press Close when finished.

# 5.6.4.3 Deleting driver groups

Deleting a driver group requires that all drivers in the group have been removed from the group. A garbage can will then appear.

- 1) Remove all the drivers from the driver group.
- 2) Press trash bin icon to delete driver group.

#### <span id="page-33-0"></span>5.6.5 Assigning machine access

Assigning machine access can be done from both the driver and the machine dialogue windows. This section describes the procedures using the driver windows alternative. For assigning access by using the machine dialogue windows, see 6.4

- $1)$ Go to the Manage Site tab (select site if you have access to more than one site).
- Click Drivers on the left navigation panel.  $2)$
- 3) Enter search criteria in the fields for 'Driver name', 'Driver group', 'Add info' or 'License expires before' or leave blank.
- 4) Click Search.
- 5) Mark the checkbox for a driver (or click the driver name), mark a range of drivers or press Select all.
- 6) Press Configure Selected to open the 'Driver details' dialogue window.

TOYOTA MATERIAL HANDLING

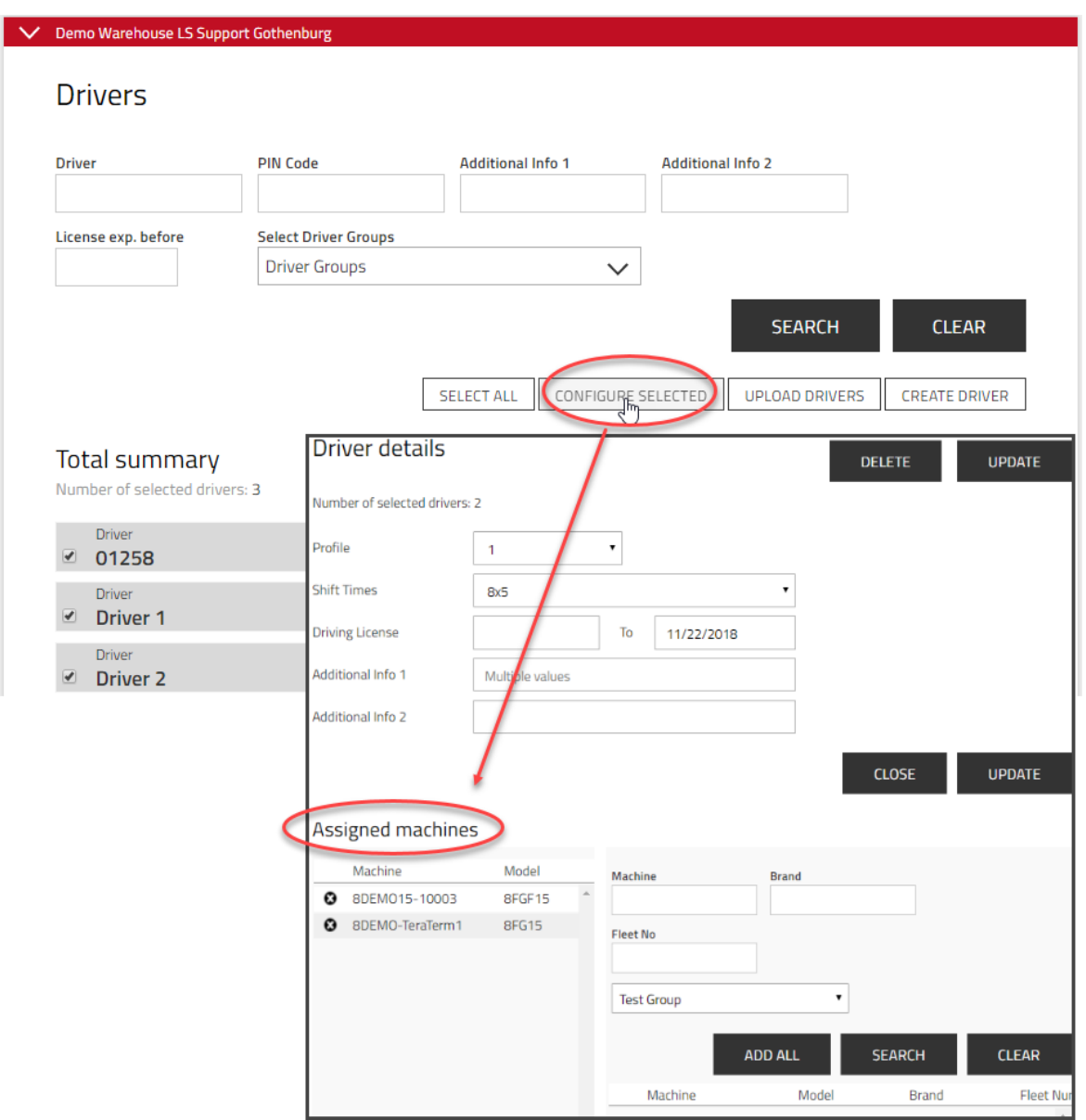

See 5.6.5 for an illustration of steps  $1$ ) -6).

- 7) Click Add machines to driver.
- 8) Leave search fields blank or limit the search by selecting machine group (see following section) from the drop down or enter criteria for:
	- Driver name Convenient for copying the machine access of a current driver to a new or a range of new drivers as selected. The entire name has to be entered and correctly spelled.
	- Machine number Incomplete machine number can be entered.
	- Machine brand Enter a brand's two-letter designation.
	- Fleet number Incomplete fleet numbers can be entered.

#### TOYOTA MATERIAL HANDLING

9) Press Search.

Machines, that the selected driver or any of the drivers of the selected range already can access, are displayed in the left column.

- 10) Add machine access by clicking on the  $\Theta$  icon or press **Add all.** The selected drivers will get access to the added machines.
- 11) Click Update when done. In the pop-up, select Save if there are more drivers to be assigned machine access. When finished with all drivers, select Send SMS & Save for a prompt download.

### <span id="page-35-0"></span>**Synchronizing driver information**

Machines that are not updated with the latest driver information are indicated by a 'NN machine(s) out of sync' button. To synchronize:

- 1) Go to the Manage Site tab. Several sites may be selected.
- 2) Click Drivers.
- 3) Press the NN machine(s) out of sync button.
- 4) Press Send.

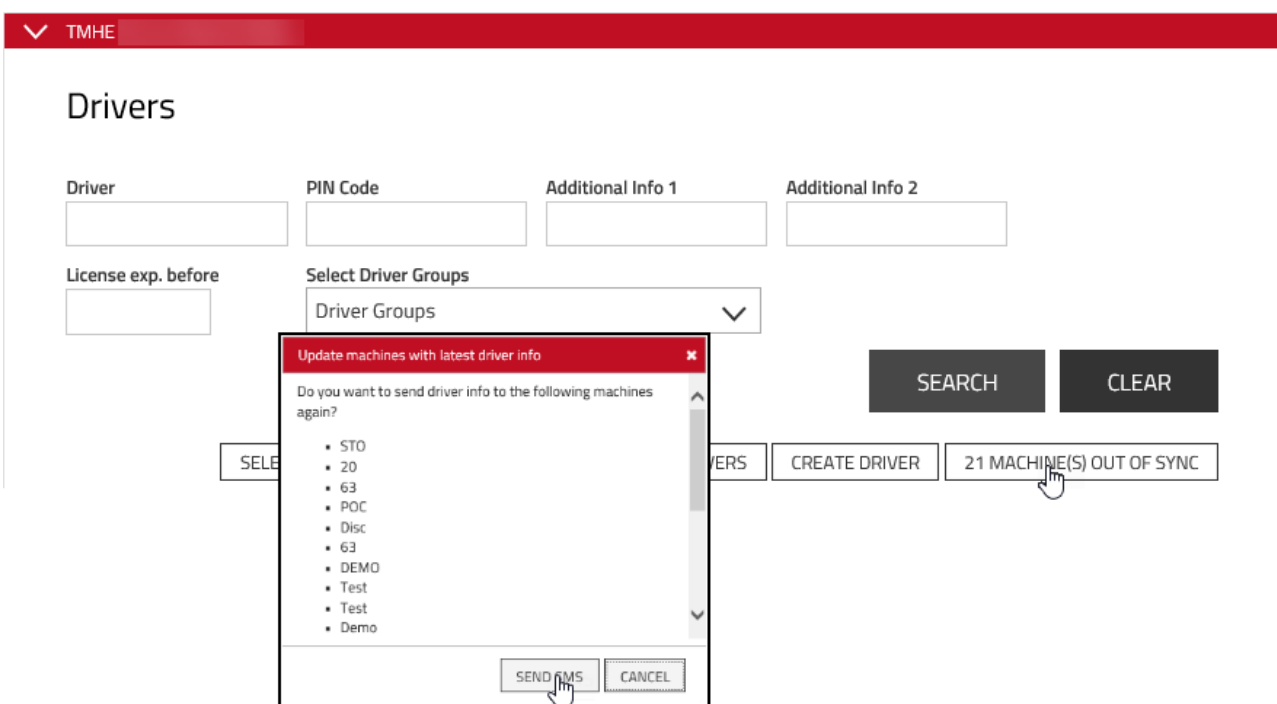

#### <span id="page-35-1"></span>**Driver access overview**

Drivers access to the various machine types is available from the 'Access Overview' chart.

- 1) Go to the Manage Site tab. Several sites may be selected.
- 2) Click Access Overview on the left navigation panel.
- 3) Leave search fields blank or limit the search by making a selection.
#### TOYOTA MATERIAL HANDLING

#### 4) Click Search.

Passing the cursor over the machine type acronym will display the full description.

Passing the cursor over the X will display the number of trucks of that type and how many of these the driver may access.

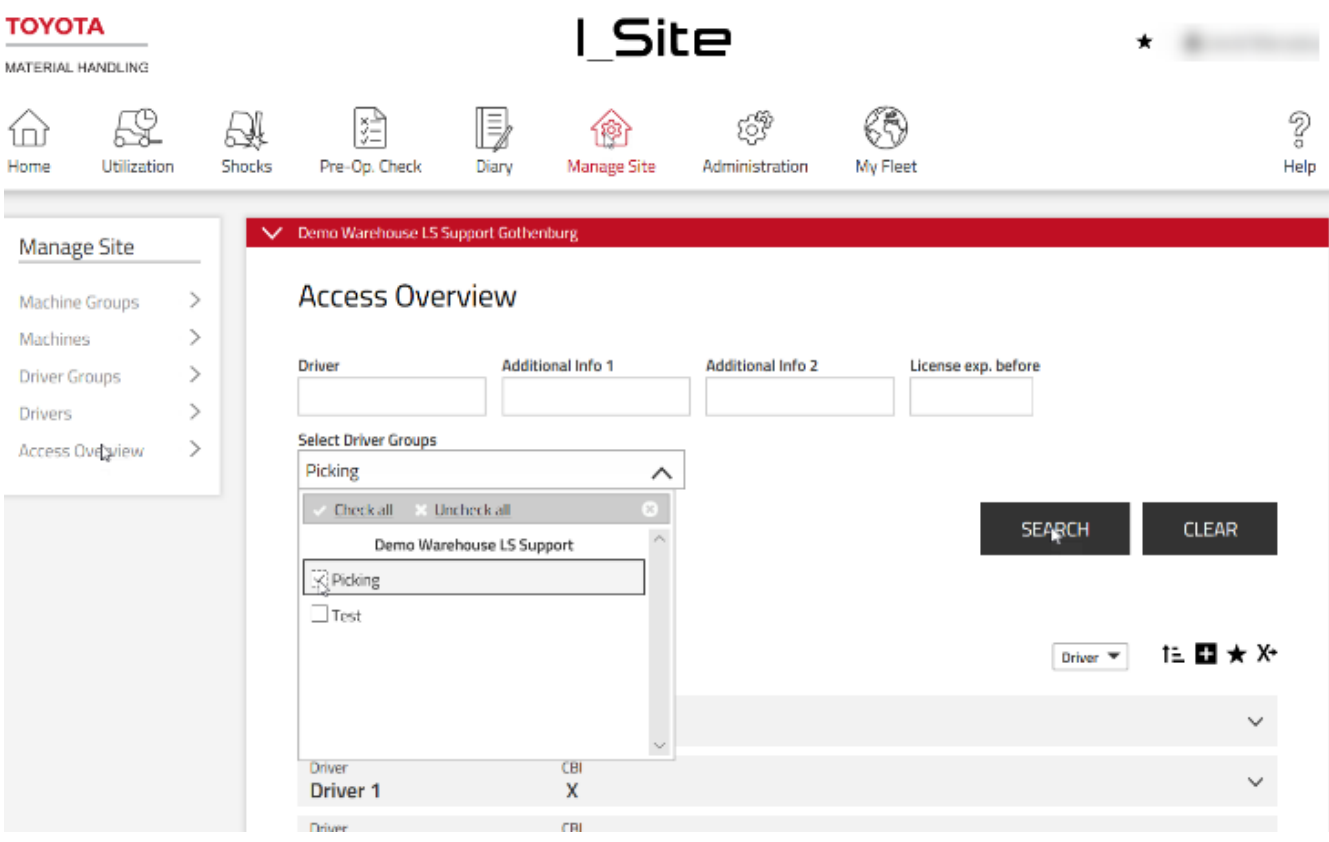

#### **Deleting machine access**

Deleting machine access can be done from both the driver and the machine dialogue windows. This section describes the procedures using the driver windows alternative. For deleting access by using the machine dialogue windows, see 6.4.2.

- 1) Go to the Manage Site tab (select site if you have access to more than one site).
- 2) Click Drivers.
- 3) Enter search criteria in the fields for 'Driver name', 'Driver group', 'Add info' or 'License expires before' or leave blank.
- 4) Click Search.
- 5) Mark the checkbox for a driver (or click the driver name), mark a range of drivers or press Select all.
- 6) Press Configure Selected to open the 'Driver details' dialogue window.

See 5.5.2. for an illustration of steps  $1$ ) – 6).

#### TOYOTA MATERIAL HANDLING

- Click the <sup>o</sup> icon to the left of the machine number to delete access for the driver or range of drivers as  $7)$ selected.
- 8) Press Update. In the pop-up select Send SMS & Save for a prompt download.

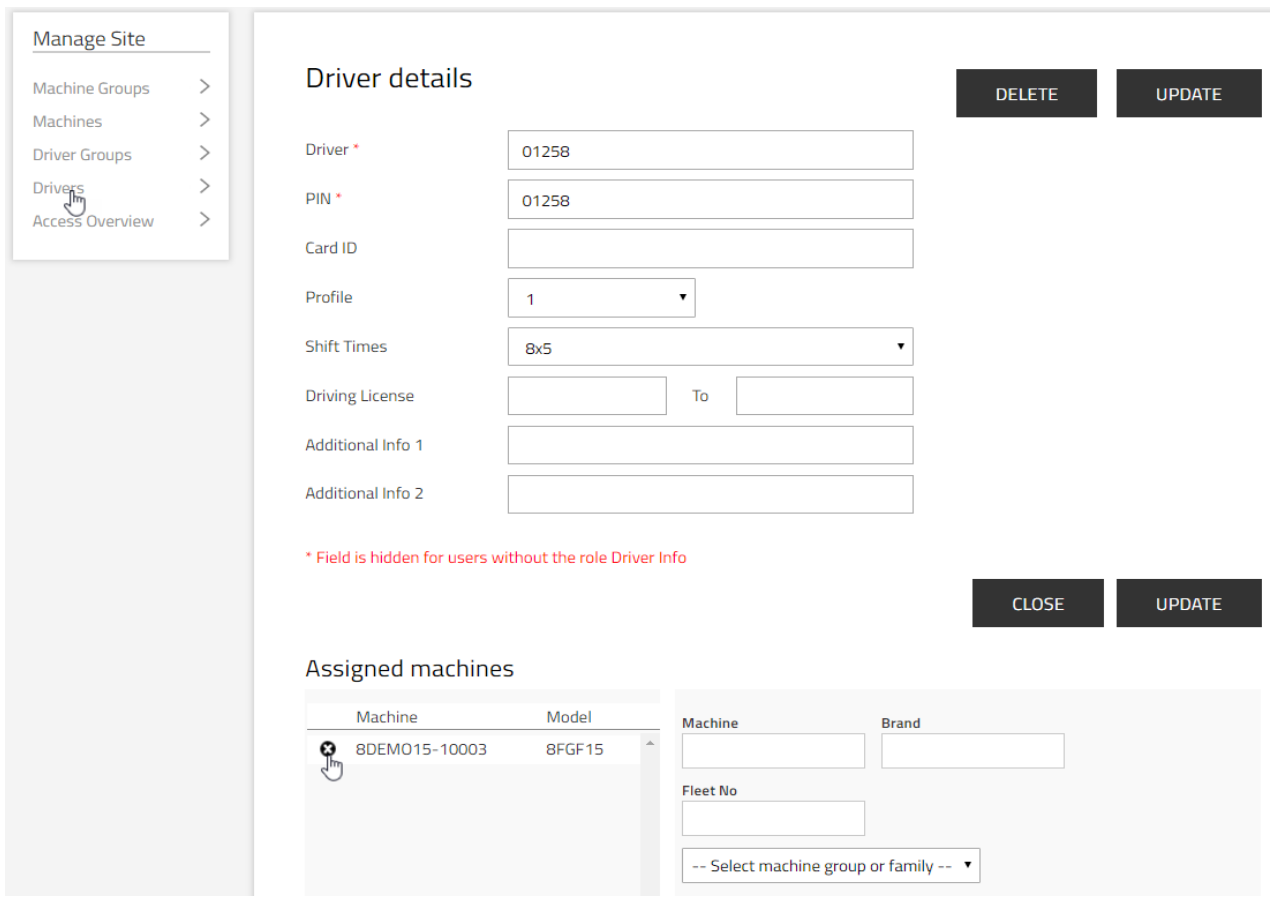

#### 5.7 Smart Access

#### **Assigning machines by means of Smart Access**

Available with DHU, generation 2. Please consult with your TMH representative for this add-on feature.

With the Smart Access feature, drivers may access machines by means of personal id cards (requires that DHU, gen.2 is installed on all machines the driver can access). Besides the card reader on the machine, a programmer unit and corresponding software is required.

Smart Access software and installation instructions can be found in the I\_Site help menu, which is located in the upper right corner of the I\_Site web page.

#### TOYOTA MATERIAL HANDLING

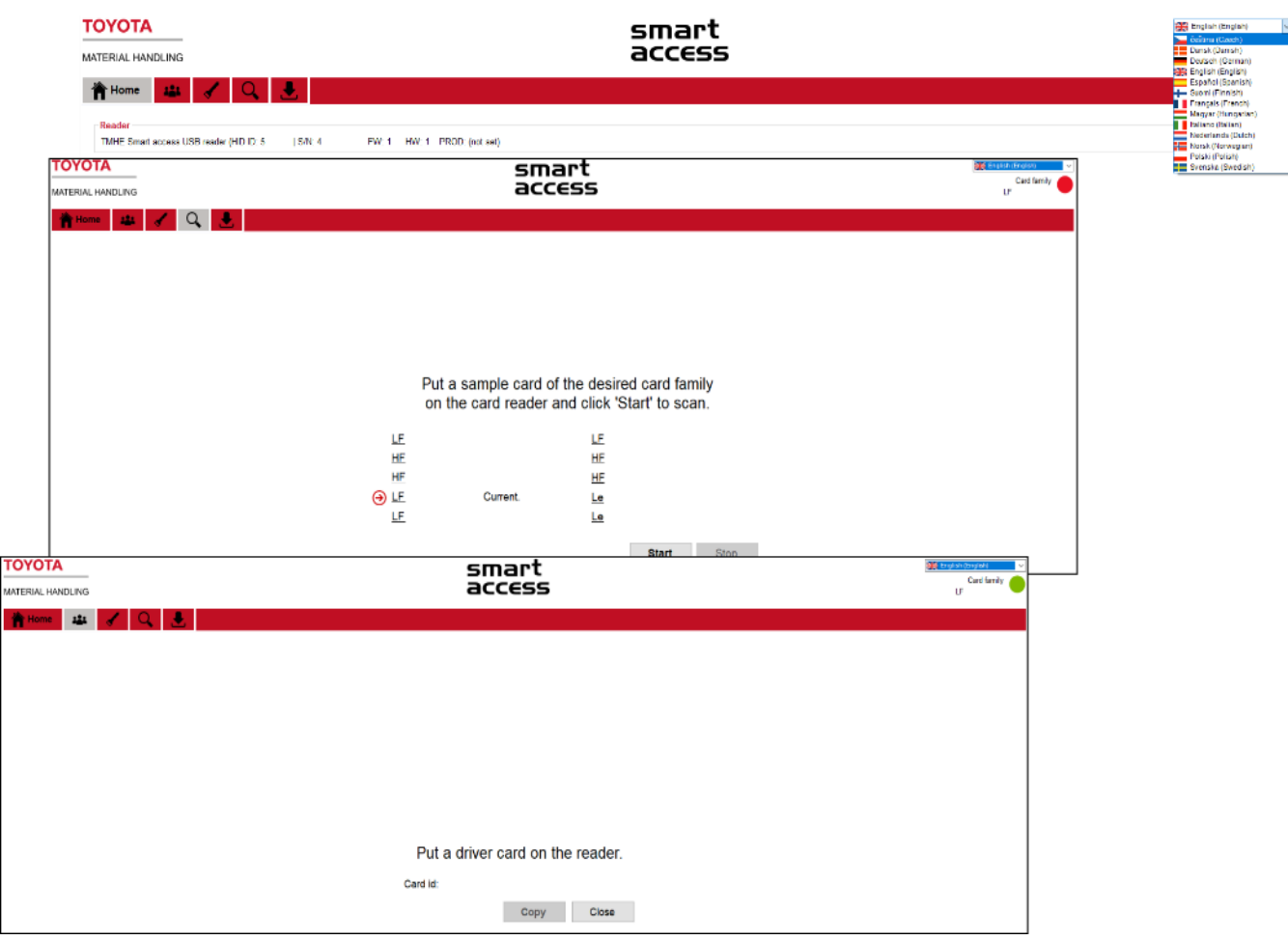

To assign drivers to Smart Access card usage, proceed as follows:

- 1. Open the Smart Access program. Select language and 'I\_Site mode'.
- 2. In the 'Scan mode' tab: Place the driver access card above the programmer and click Start. The card family of your card will be identified by the scanner.
- 3. In the 'Read driver card' tab: Place the driver access card above the programmer again. The card id should say '(detected)'. Click Copy.

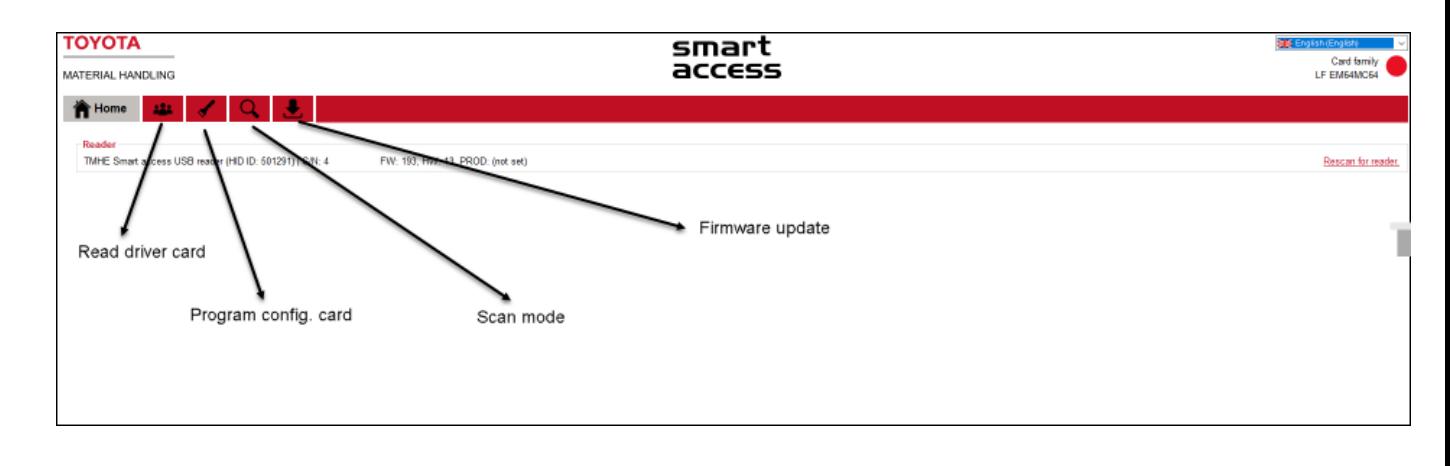

#### TOYOTA MATERIAL HANDLING

- 4. Open I\_Site and go to 'Manage Site' and 'Drivers'.
- 5. Select the driver that should be assigned to the card and click Configure Selected.
- 6. Paste the copied number in the 'Card ID' field.
- 7. Click Update. In the pop-up, press Save if you are assigning several drivers. Select the Send SMS and Save alternative when you are finished only.

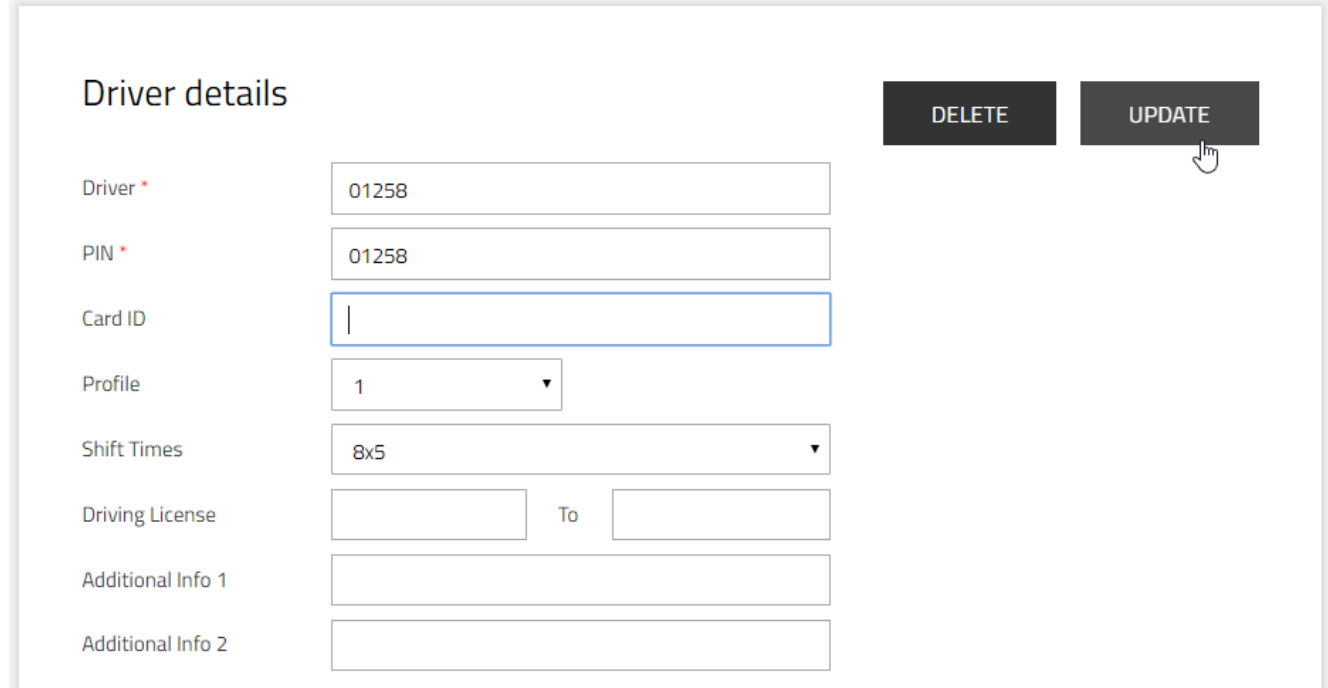

To program a Configuration card for machine reader, proceed as follows:

- 1. Open the Smart Access program. Select language and 'I\_Site mode'.
- 2. In the 'Scan mode' tab: Place the driver access card above the programmer and click Start. The card family of your card will be identified by the scanner.
- 3. In the 'Setup Config Card' tab: Place the configuration card on the 'USB' reader to pick up the driver card type.
- 4. Press 'Write'. The card type will be recorded and confirmed by Config card data written successfully.
- 5. On truck: Place the configuration card on each machine reader to download the driver card type. Download is confirmed by the two indicator lights lightning up in blue for a second.

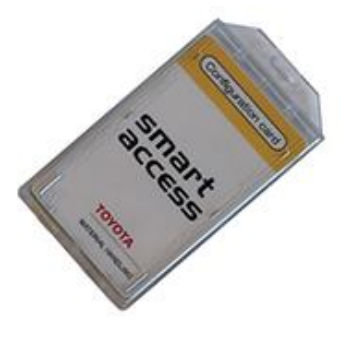

TOYOTA MATERIAL HANDLING

#### **Log on with Smart Access**

To log on to a machine equipped with Smart Access:

- 1) Put the card on the card reader. The green light on the card reader will flash for 5 seconds.
- 2) Press the green button on the keypad while the green light is flashing. A green light on the keypad confirms that you are logged on.
	- A red light on the card reader indicates that you lack access to the machine.
	- Neither Green nor red lit up on the reader indicates that the reader has not been programmed for your type of access card.

#### Site management - Machines 6

(Requires the 'Machine Administrator' role)

#### 6.1 General

Machine management comprises:

- Configuring machines regarding shock settings, server communication frequency and work shift schedules.
- Forming machine groups. -
- -Assigning driver access.

#### 6.2 Configuring machines

 $1)$ Go to the Manage Site tab

> You may select more than one site if machines at different sites should be configured in the same way. For adding driver access (see 5.3), a single site has to be selected

- 2) Click Machines on the left navigation panel.
- Enter search criteria for Machine, Fleet Number or Model or make a selection based on Machine  $3)$ family or Machine group (see following section for grouping machines) or leave blank.
- 4) Press Search.

#### TOYOTA MATERIAL HANDLING

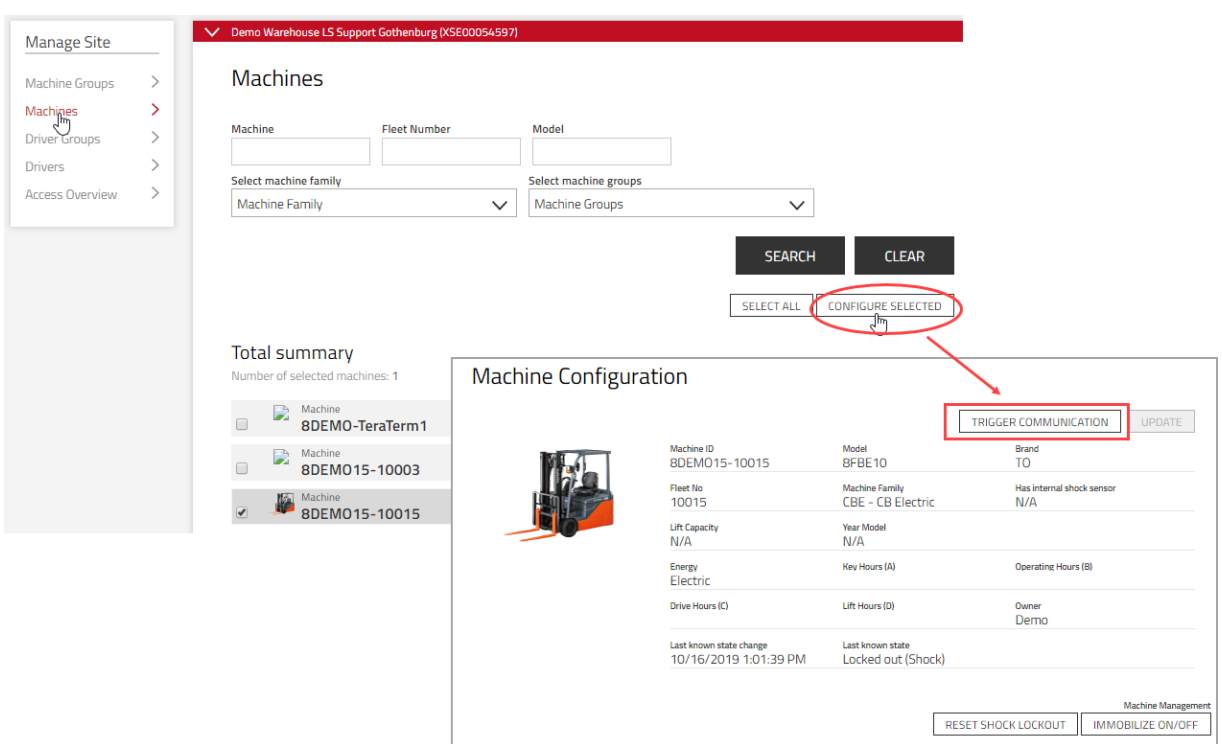

- 5) Mark the checkbox for a machine (or click the machine number), or mark a range of machines or click Select all.
- 6) Press Configure Selected to open the 'Machine Configuration' dialogue window.
- 7) Click the Machine Configuration to expand the configuration table. The table will have default settings filled in. The Desired configuration column is for adjusting parameters. The Current Configuration column shows actual settings on the machine.
- 8) Enter new settings by clicking the parameter value or the icon to the right. The configuration parameters are described in the drop-down list.

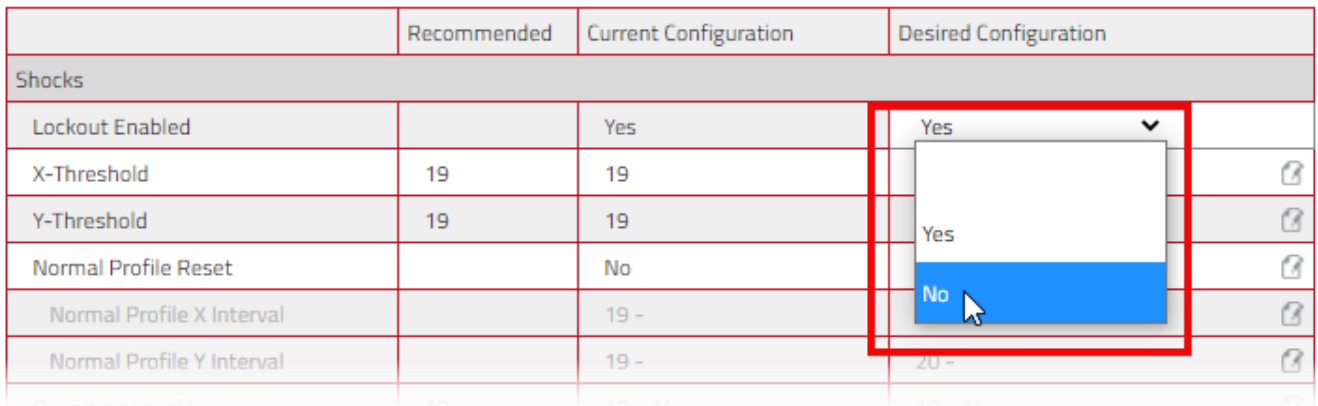

#### 9) Click Update when completed. In the confirmation pop-up window, press Send SMS & Save for an immediate download.

Successfully downloaded and after refreshing the page, the left column should match the right column. Parameters that are server settings only will not generate Save and Send.

#### TOYOTA MATERIAL HANDLING

#### Shock settings

Shocks are registered in the forward / reverse directions (X axis) and left / right directions (Y axis) and reported on I\_Site.

Shock recordings vary with machine types and type of operation. Early shock level settings may therefore have to be adjusted after some time to fit your installation.

Factors that influences shock registrations are discussed in the attached appendix.

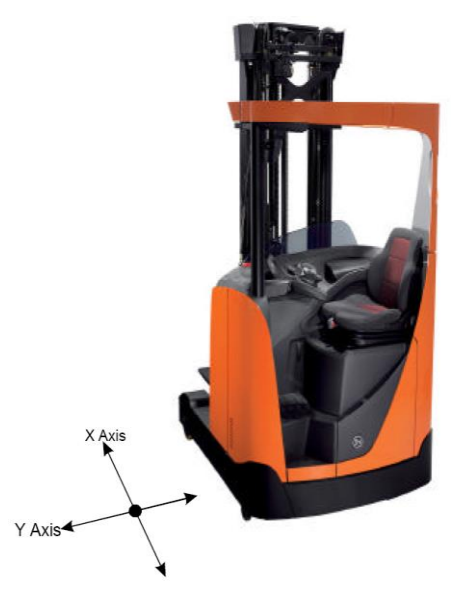

#### **Shock levels**

Shocks are registered as Low, Medium and High impacts depending on settings (see also 6.10).

- 1) Enter start number for the low level.
- 2) Continue with start numbers for the medium and high levels. The application will set the range ending values.

Changing shock level settings will not adjust earlier recordings.

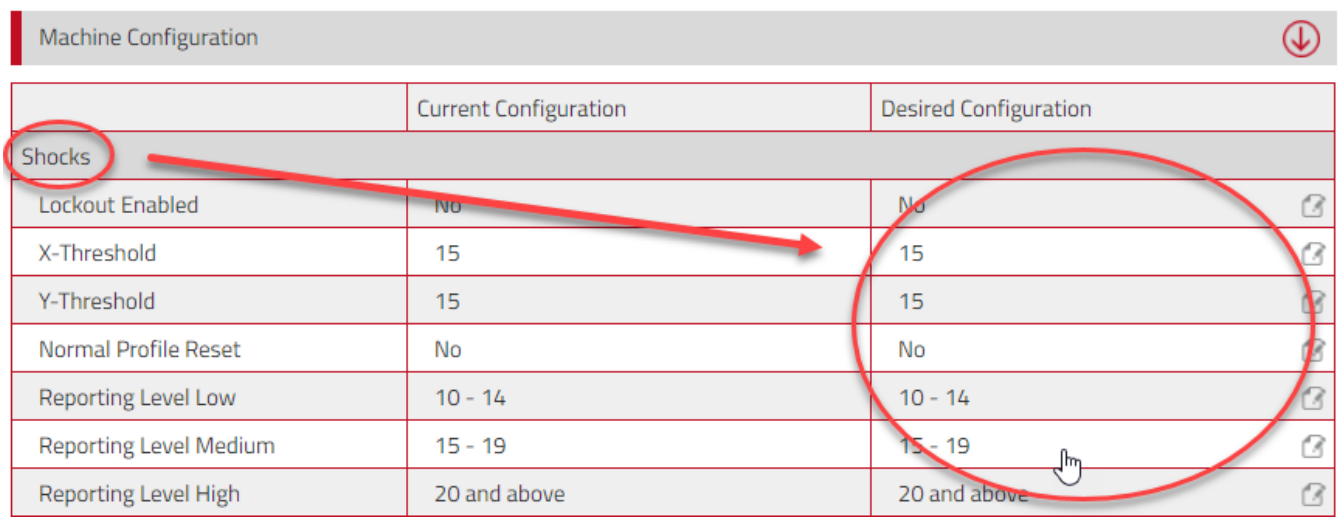

### 6.2.1.1 Shock lock-out

The shock lock-out feature offers an opportunity to closely monitor machine operations. When activated, impacts exceeding threshold levels will trigger the lock-out function. For many machine models, shock lock-outs impair operations, requiring machine reset. On I\_Site, shock lock-out incidents are indicated as padlock icons (see section 6.10).

TOYOTA MATERIAL HANDLING

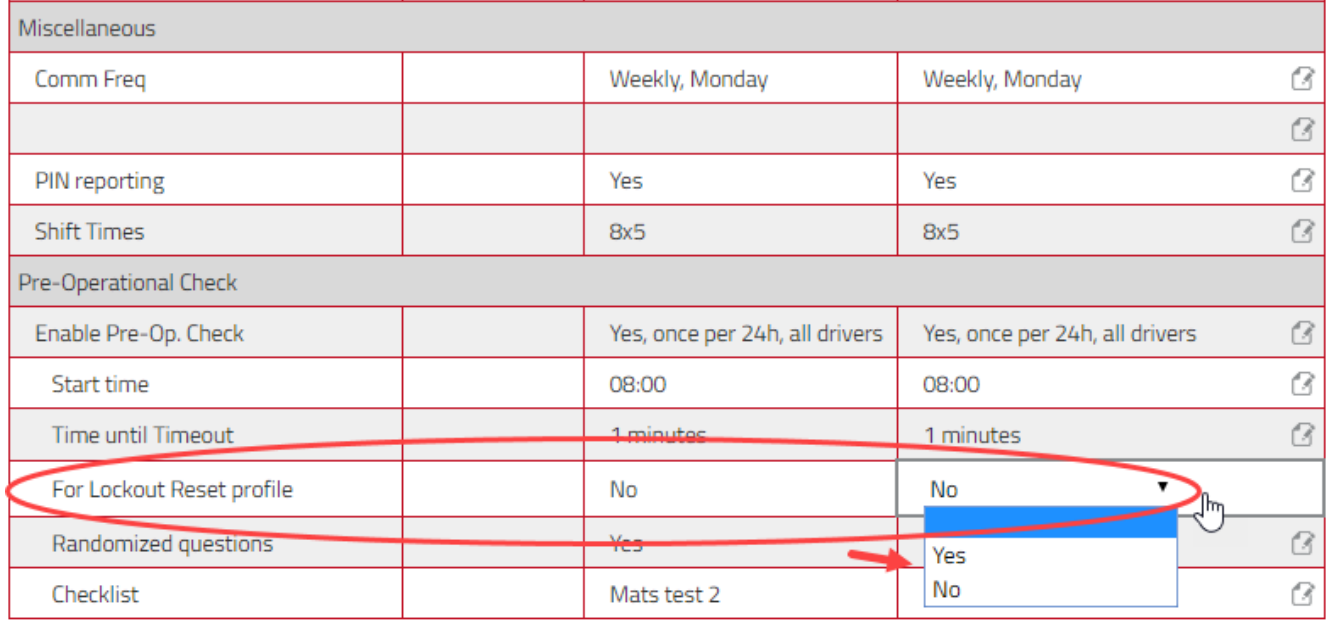

Shock lock-outs may be reset on the machine from I\_Site smartphone app or from the portal by means of the Reset Shock Lockout button, see 6.10.5.

Depending on which generation of DHU is installed (please consult your service representative), shock lock-out settings vary in that the upgraded version (DHU2) allows drivers to reset at lower shock levels, while supervisor reset is still required for higher levels. Related table rows are added automatically for DHU2 installations.

#### DHU - Generation 1

- 1) To activate, set Lockout Enabled to 'Yes'.
- 2) Set the threshold values for the X and Y directions.
- 3) If drivers are permitted to reset a shock lock-out, enter 'Yes' in the field for Normal Profile Reset. Requiring the 'Lockout Reset' profile, leave as 'No'.

#### TOYOTA MATERIAL HANDLING

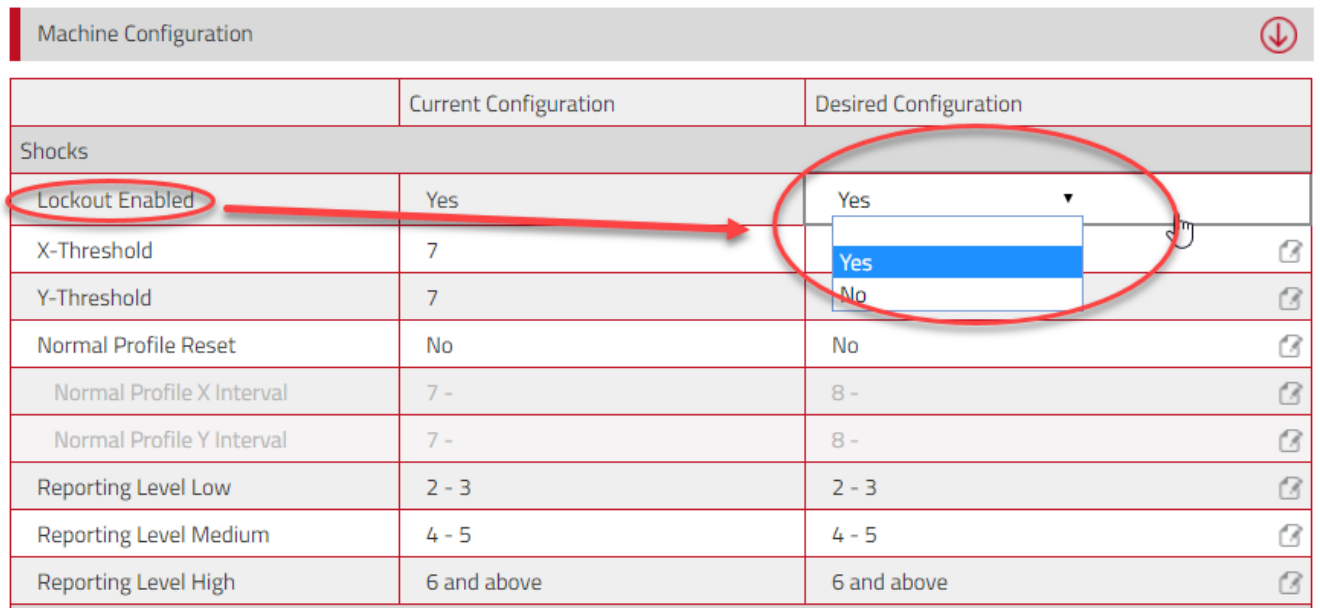

#### DHU2- Generation 2

The generation 2 offers the opportunity for operators to reset shock lock-outs at a defined interval. The graph to the right illustrates the scenario that corresponds to the settings below.

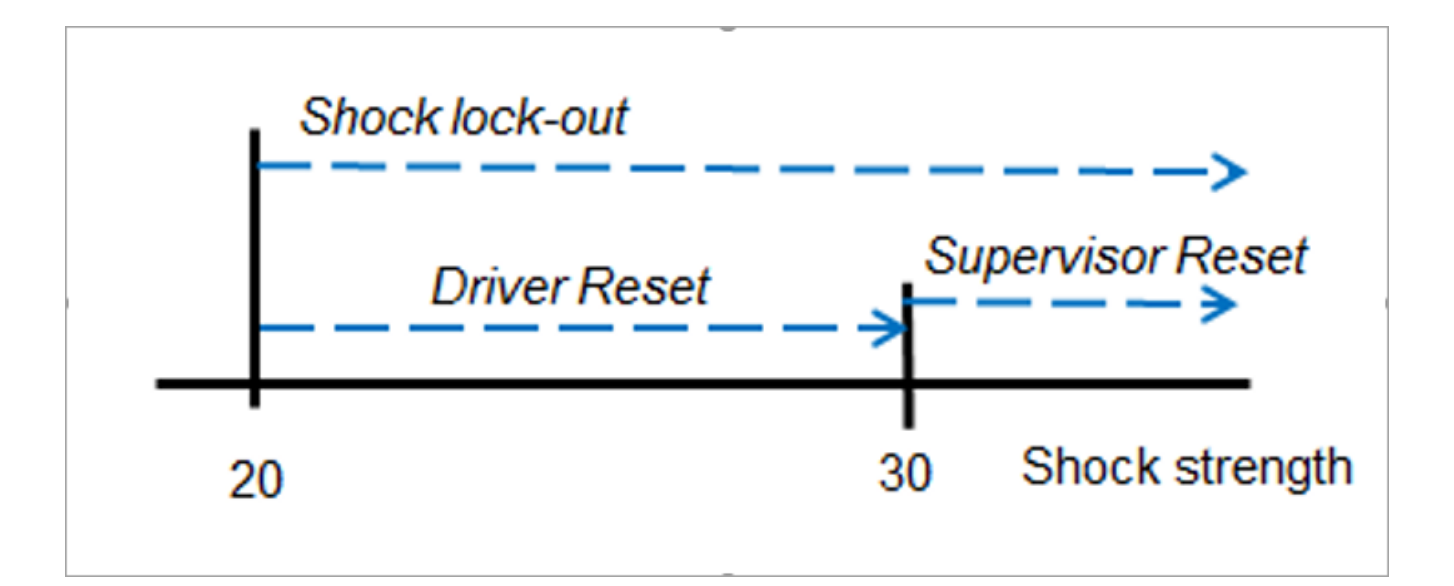

- To activate, set Lockout Enabled to 'Yes'.  $1)$
- Set the threshold values for the X and Y directions.  $2)$
- $3)$ If drivers are permitted to reset a shock lock-out, enter 'Yes' in the field for Normal Profile Reset. Requiring the 'Lockout Reset' profile, leave as 'No'.

#### TOYOTA MATERIAL HANDLING

For 'Yes', enter the upper values for the 'Normal Profile' resetting intervals. The example has it set to  $4)$ 29. Impacts stronger than 30 will then require a supervisor reset. The interval starting level is decided by the threshold settings.

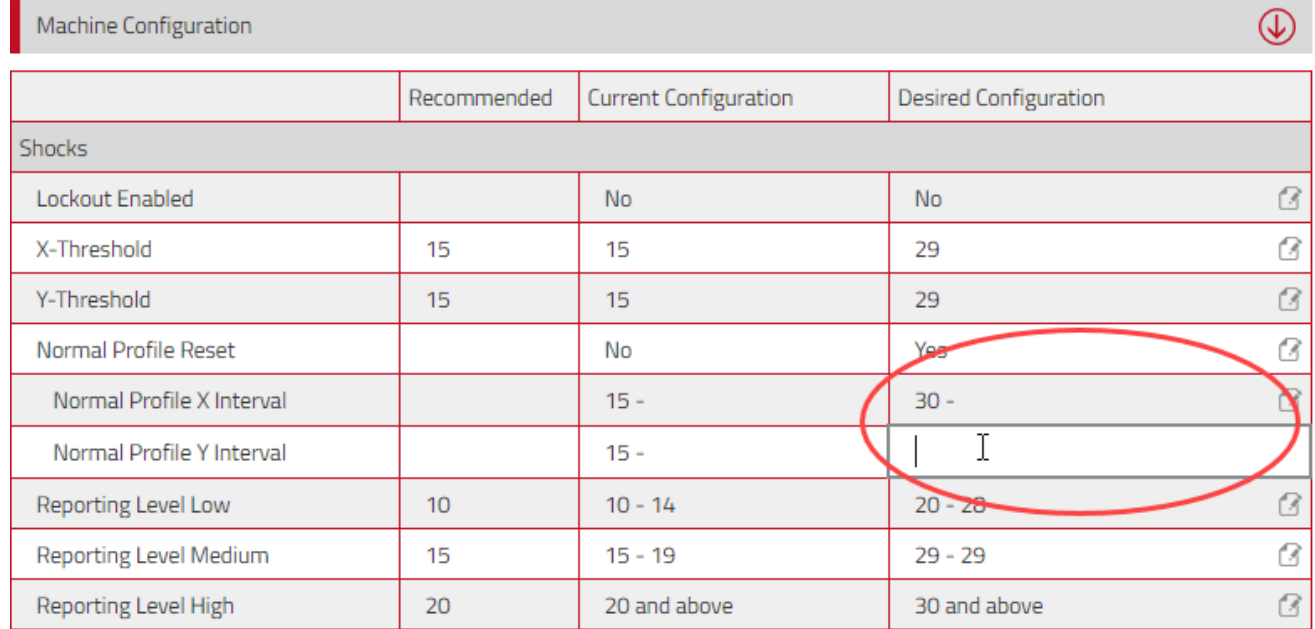

If the 'Normal Interval' fields are left blank, the 'Normal Profile Reset' applies to all impacts above the threshold levels. To enable the reset function in this case, it is required, however, that at least one supervisor/driver with the 'reset profile' is assigned to the machine.

#### **Battery settings**

For machines that offer battery monitoring, parameter values are pre-entered for your installation but may require adjustments. If necessary, consult your TMH service representative for parameter setting assistance.

The Enable BDI Notification has to be set to 'Yes' and When BDI lower than has to be filled in to enable notification. To activate, see Notifications section 8.2 For battery performance viewing, see descriptions in 6.11.

For Li-ion Battery machine configuration view looks like the example below:

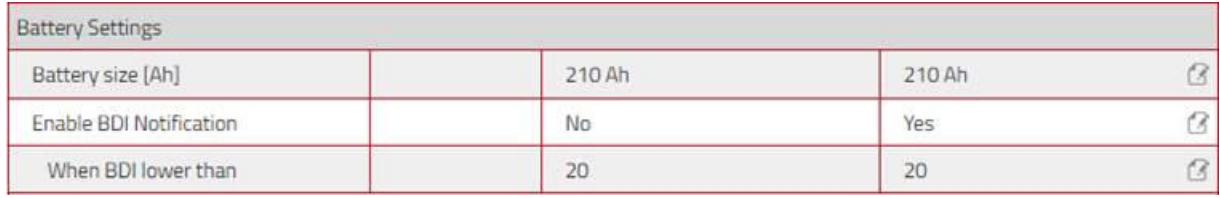

### **TOYOTA** TOYOTA MATERIAL HANDLING

For electric (Lead) battery type it shows like example below:

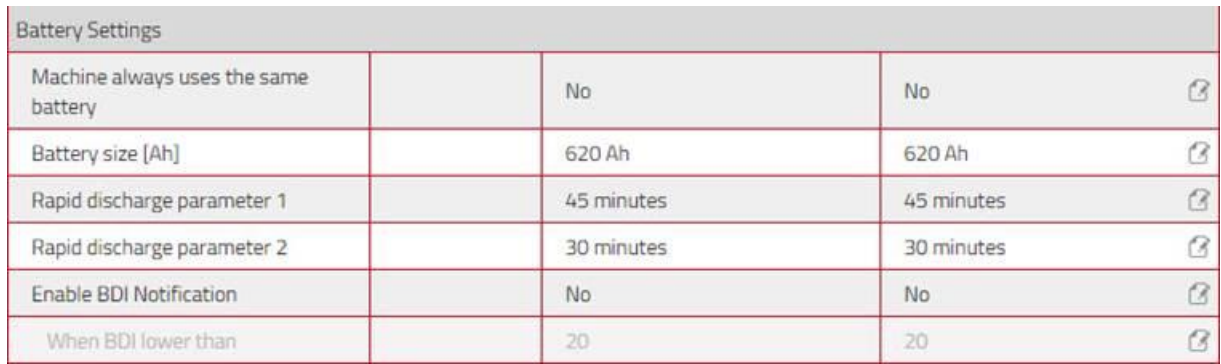

Note! The battery setting between battery type lead and Li-ion is done automatically based on the data sent by the truck, so if the truck has not sent data, there is a risk that the battery type is not adapted.

#### **Miscellaneous**

### 6.2.3.1 Communication frequency

Operating data collected by the DHU is conveyed to the I\_Site portal by means of scheduled communications. Daily communication is quite satisfactory for most installations.

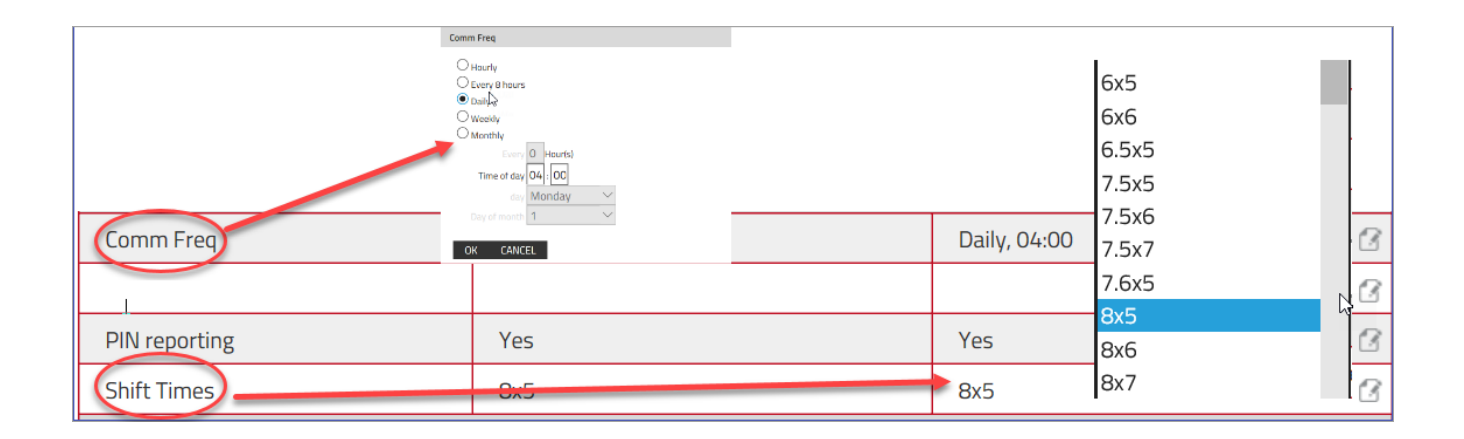

TOYOTA MATERIAL HANDLING

### 6.2.3.2 PIN reporting

For driver follow up, PIN reporting has to be activated.

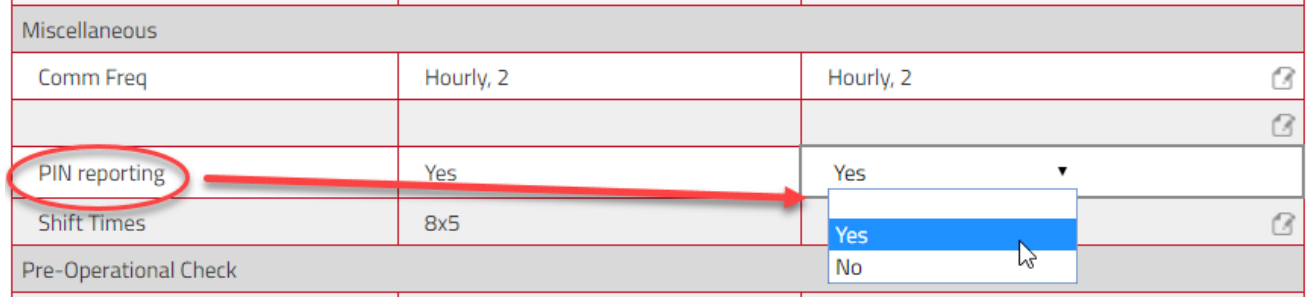

#### 6.2.3.3 Shift times

The shift time specifies work schedule and forms the basis for utilization calculations (see following sections).

Select the appropriate shift time from the drop down menu. For best utilization calculations, select the maximum number of days the machine or machines are likely to be operated, i.e. 7 days even if being used weekends only occasionally.

Recorded utilization rates will not be recalculated when changing shift schedule settings.

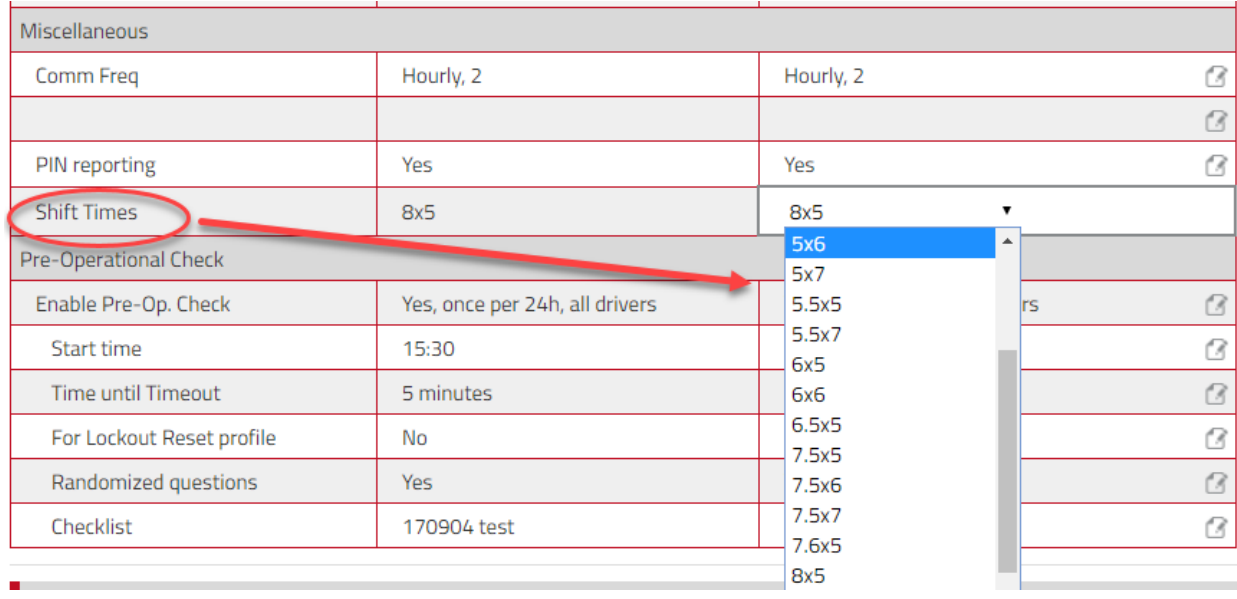

#### TOYOTA MATERIAL HANDLING

#### **Pre-Operational Check (POC)**

Machine configuration parameter settings as well as creating check lists and results are described in section 6.2. and section 10.8

#### **Immobilize On/Off**

The immobilizing feature offers impairing machine operation (Immobilize On) and resetting impaired machines (Immobilize Off) from the portal. Requires the 'Immobilizer' role.

- 1) Press the Immobilize On/Off button to open the dialogue window.
- 2) Enter the reason for the activity.
- 3) Press On to impair operation (as supported by machine functions).
- 4) Press Off to reset the machine (POC lock-out or Immobilize On)

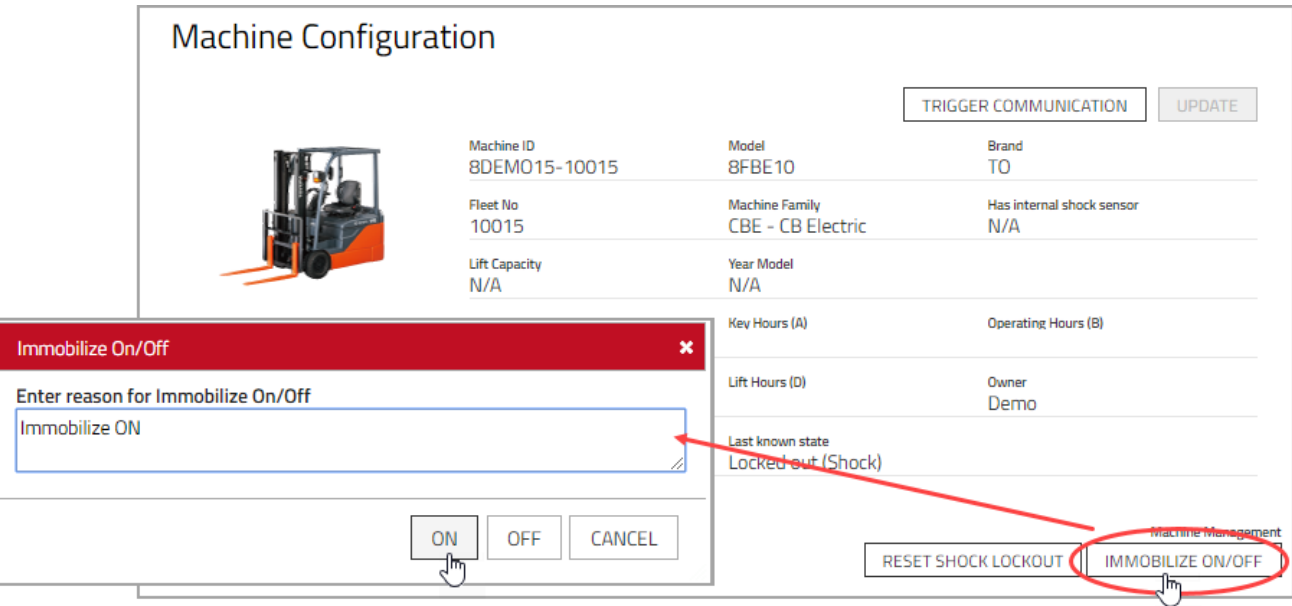

#### TOYOTA MATERIAL HANDLING

#### **Last known state**

The last known state offers information on the latest management action taken on the unit and when it occurred. The following states are shown:

- Locked by supervisor at the machine.
- Locked from Immobilize On. -
- Locked out from POC failure or high shocks.
- Active, the machine is operational. Any lock-out was reset.

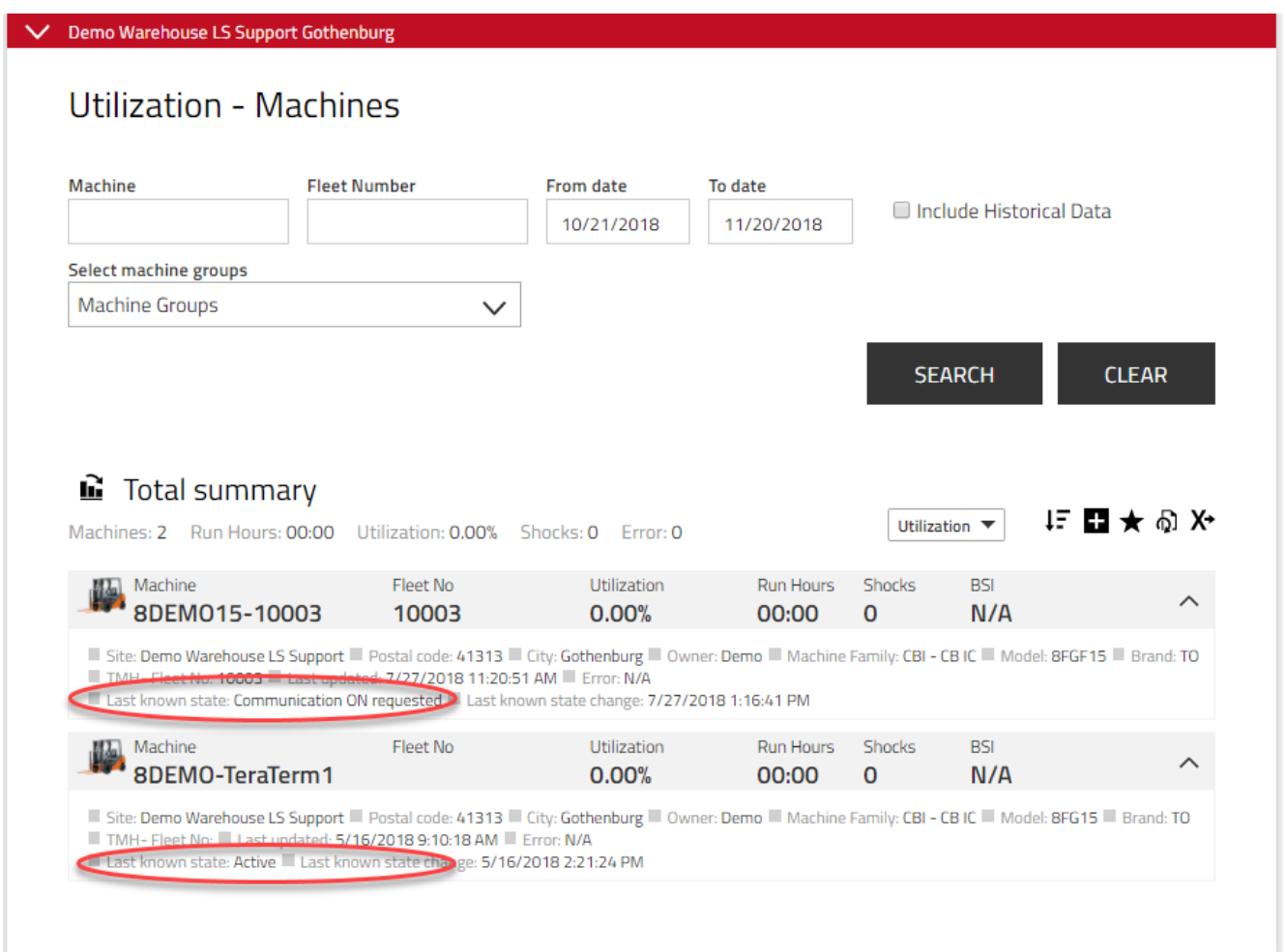

#### **Trigger communication**

The feature may be used to request data transfer between the server and machine on demand. It will download from the server any machine or driver settings that have not yet been updated on a machine or range of selected machines.

To request, press Trigger communication at the top of the page (for illustration, see 6.2).

#### TOYOTA MATERIAL HANDLING

#### 6.3 Machine groups

For better overview and swifter machine management, it might be useful to group machines, e.g. departments or work shifts. Machines can belong to several groups.

#### **Creating machine groups**

- 1) Go to the Manage Site tab.
- $2)$ Click Machine Groups on the left navigation panel.
- 3) Press Create machine group to open the 'Create machine group' dialogue window.
- 4) Enter Title and Description and select Site.
- 5) Press Create.
- 6) Press Add machines to group.
- $7)$ Enter search criteria or select machine family from the drop-down menu or leave blank for all machines on the site.
- 8) Press Search.
- 9) Add machines by clicking the  $\bm{\oplus}$  (not drag and drop). Added machines will be listed in the left column.
- 10) Press Close when finished.

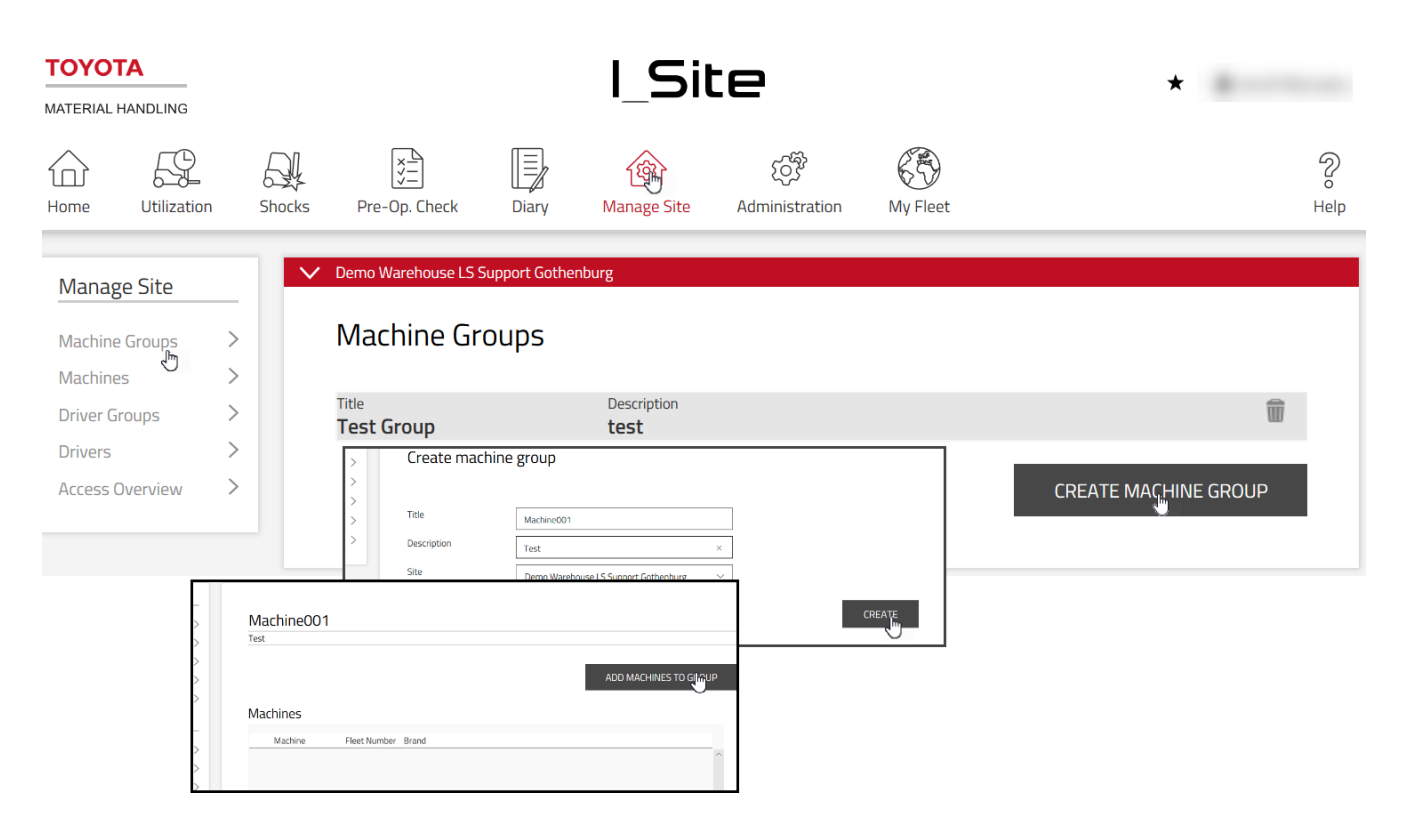

#### TOYOTA MATERIAL HANDLING

#### **Editing machine groups**

- 1) Go to the Manage Site tab (select site if you have access to more than one site).
- 2) Click Machine Groups.
- $3)$ Click on the machine group to be edited.
- 4) Add machines as described above. Delete machines by clicking the x-sign next to the machine serial number.
- 5) Press Close when finished.

#### **Deleting machine groups**

Deleting a machine group requires that all machines have been removed from the group. A garbage can will then appear.

#### 6.4 Assigning driver machine access

Assigning driver access from the machine dialogue windows require the 'Server Managed' setting, see 5.4. To assign driver access from the driver dialogue windows, see 5.6.5.

- 1) Go to the Manage Site tab (select site if you have access to more than one site).
- 2) Click Machines on the left navigation panel.
- 3) Enter search criteria for Machine, Fleet Number or Model or make a selection based on Machine family or Machine group or leave blank.
- 4) Press Search.
- 5) Mark the checkbox for a machine (or click the machine number), mark a range of machines or press Select all.
- 6) Press Configure Selected to open the 'Machine Configuration' dialogue window.

See for an illustration of steps  $1$ ) – 6).

Click the Driver bar to expand the driver table. 7)

Drivers that have access to the selected machine already or to any of the machines of the selected range will be displayed

- 8) Press Add drivers to open the dialogue window.
- 9) Leave search fields blank or enter criteria for:
	- Driver name Incomplete driver name can be entered.
	- Additional Info
	- -Machine number – Convenient for copying the driver list of a machine already in operation to a new or a range of new machines as selected. The entire machine number has to be entered correctly.
- 10) Press Search.
- 11) Add driver access by clicking the ⊕ icon or press Add all. Added drivers will get access to the machine or range of machines as selected.

#### TOYOTA MATERIAL HANDLING

- 12) When done, click Update. In the pop-up, select Save if there are more drivers to be assigned machine access. When finished with all machines, select Send SMS & Save for a prompt download.
- 13) Click the Driver bar to minimize the driver table.

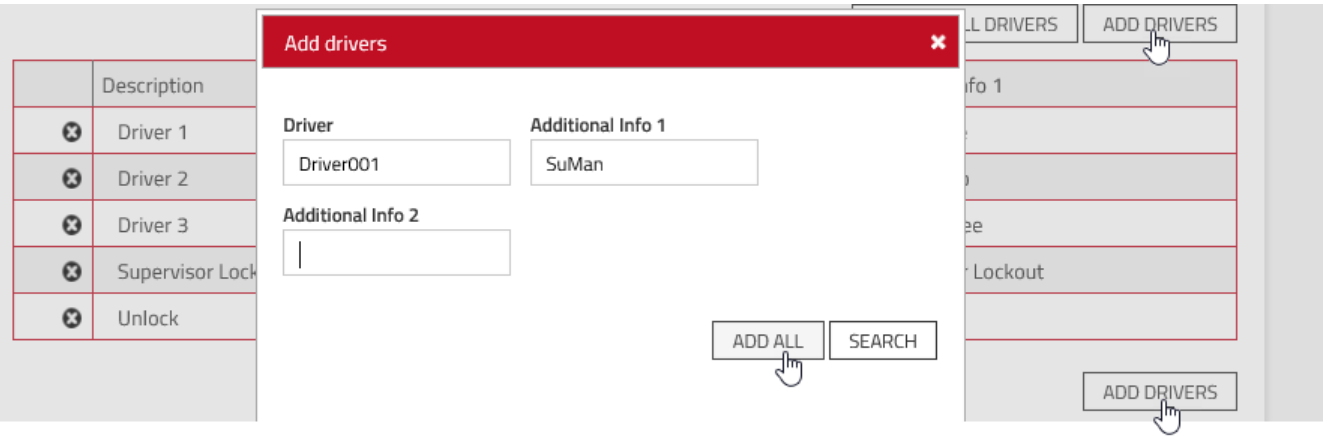

#### **Synchronize machine with latest driver list**

A machine that is not updated with the latest driver list will have an indication (Machine out of sync) on the 'Drivers' bar. To synchronize:

- 1) Click the Driver bar to expand the driver table.
- 2) Press the Resync PIN codes button.
- 3) In the pop-up window, press Send.

Alternatively, use the Trigger communication function, see 6.2.

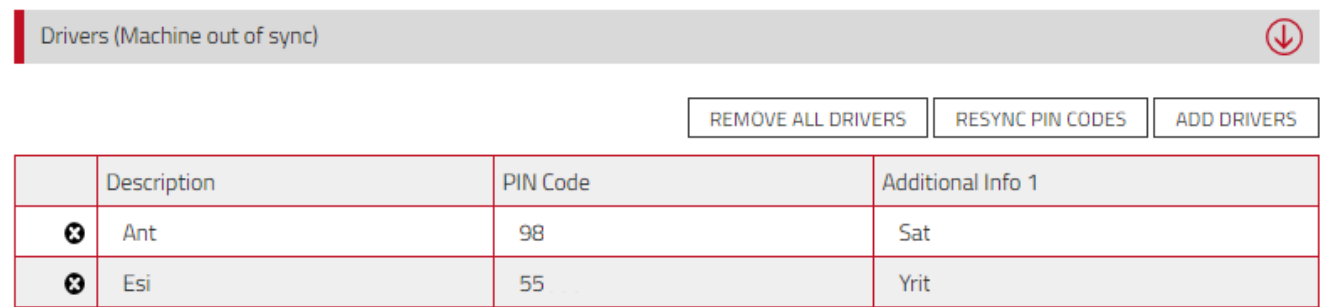

#### **Delete drivers from machine access**

- 1) Go to the Manage Site tab (select site if you have access to more than one site).
- 2) Click Machines on the left navigation panel.
- 3) Enter search criteria for Machine, Fleet Number or Model or make a selection based on Machine family or Machine group or leave blank.
- 4) Press Search.

#### TOYOTA MATERIAL HANDLING

- Mark the checkbox for a machine (or click the machine number), or mark a range of machines or click  $5)$ Select all.
- 6) Press Configure Selected to open the 'Machine Configuration' dialogue window.

See for an illustration of steps 1) -6).

- Click the Driver bar to expand the driver table. 7)
- Click the <sup>o</sup> icon to the left of the driver name to delete access from the machine or range of  $\mathsf{B}$ machines as selected.
- 9) Press Update. In the pop-up select Send SMS & Save for a prompt download.

#### **Report viewing sites** 6.5

#### **Site summary**

- 1) Click the Utilization tab to open the site overview window.
- $2)$ Enter search criteria if you have access to several sites or leave blank. Press Search.

A summary of machines and drivers at the site or sites, as selected, will be displayed.

- $3)$ Click the hyperlinked numbers of machines or drivers to open detailed dialogue windows:
	- 'Quantity' Number of machines and drivers at the site. May differ from current conditions if the numbers have changed during the period.
	- 'Util. Avg.' Average utilization rates based on number of machines and drivers during the period.
- 'Shock Avg.' Average number of shocks  $4)$

Click the  $\vee$  icon to display location details. Click the  $\wedge$  icon to close.

#### TOYOTA MATERIAL HANDLING **TOYOTA** I Site MATERIAL HANDLING 說 R ß ୍ବର୍ଦ୍ଧି 65 P RI. ínì 偷 Home Utilization Shocks Pre-Op. Check **Manage Site** Administration My Flee Help Diary Utilization **Utilization - Site**  $\overline{ }$ Sites  $\overline{\phantom{a}}$ Driver Name Postal code City **From date** To date  $\overline{\phantom{a}}$ Machine 13/10/2018 12/11/2018  $\overline{\phantom{0}}$ Contract Select country Activity Country  $\checkmark$  $\sqrt{ }$  Show only active sites **Drivers**  $\rightarrow$ **SEARCH CLEAR**  $\rightarrow$ Machines **Batteries**  $\overline{\phantom{a}}$ **G** Total summary Sites: 3 Total machines: 32 Machine utilization: 0.64% Machine shocks: 3.63 た日★の々 Site name  $\blacktriangledown$ Total drivers: 276 Driver utilization: 0.37% Driver shocks: 0.35 Machine Driver Site name Util, Ave Shock Util, Avg. Shock Quantity **Ouantity Demo Warehouse LS Support** Avg.  $\overline{9}$  $0.00%$ Avg.  $\frac{2}{3}$  $0.00%$  $0.00$  $0.00$

### 6.6 Report viewing machines

#### 6.6.1 Utilization rates

- $1)$ Click the Utilization tab (select site or sites if applicable).
- $2)$ Go to the Utilization heading on the left navigation panel.
- $3)$ Click Machines.
- $4)$ Enter search criteria or leave blank. The field for machine groups will appear if a group or groups have been created (several groups may be selected).
- Press Search. 5)
- A summary of site data is given at the top of the listing.

The following data are shown for the selected time period:

- 'Machine' = Machine serial number. Click the number to open the 'Machine Configuration' page.
- 'Fleet No' = Machine reference number at the site.
- 'Utilization' = Operated [Run] hours in relation to the set work schedule.
- 'Run Hours' = Total time the machine has been operated. Click the number to open the Activity report, see next section.

#### TOYOTA MATERIAL HANDLING

- Shocks = Number of impacts. Click the number to open the Shocks Machines (6.10) wrong index
- BSI = Battery status indicator. Click the icon to open the battery graph (6.15.3). wrong index
- Machine serial number. Click the number to open the 'Machine Configuration' page.
- 6) Click the  $\bigcirc$  icon to expand machine details. Besides site information, type of ownership and machine specifications the following is also shown:
	- 'Last updated' is when data was last transferred between the unit and the server.
	- 'Last known state' and '... change', see 6.2.6.
- 7) Click the  $\bigcirc$  icon to close details.

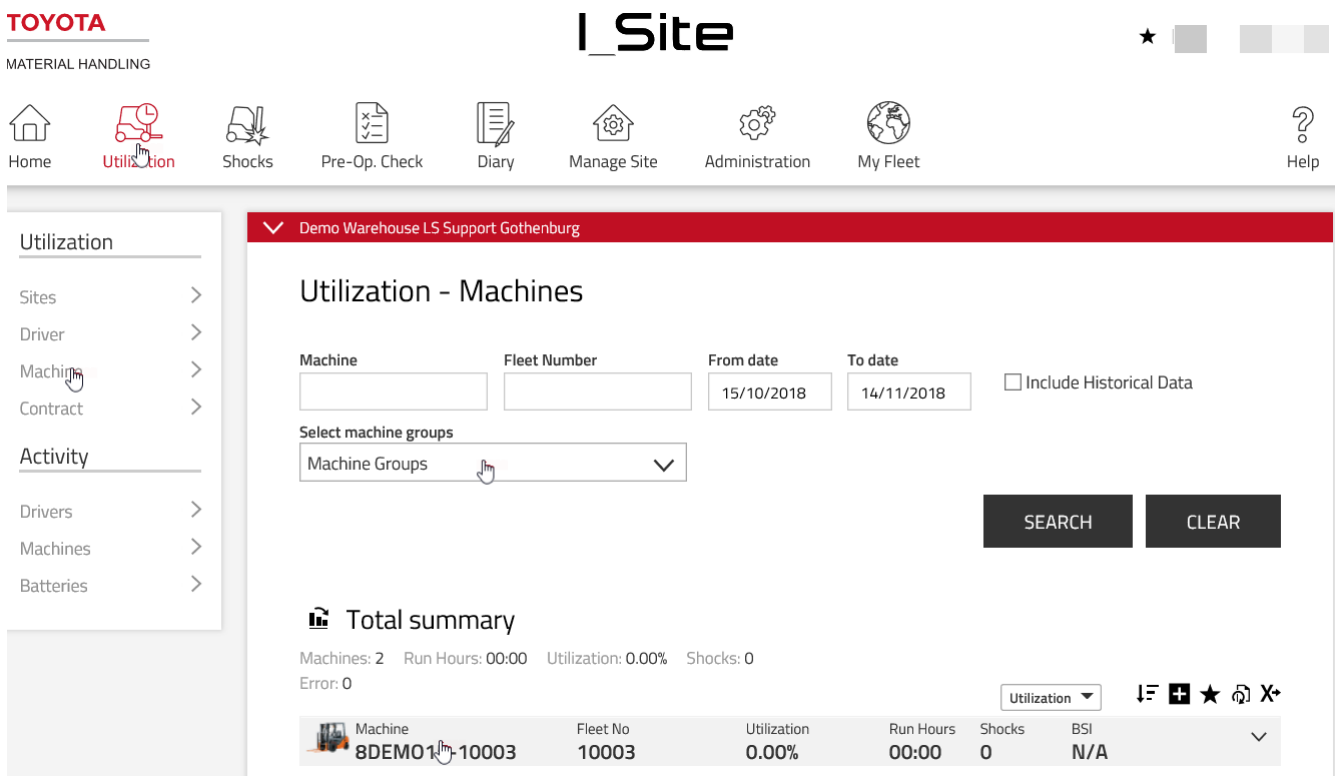

#### TOYOTA MATERIAL HANDLING

#### **Activity reports**  $6.7$

- $\left( \begin{array}{c} 1 \end{array} \right)$ Click the Utilization tab. Multiple sites may be selected but the listing will not separate machines to the selected sites.
- $2)$ Go to the Activity heading on the left navigation panel
- **Click Machines.**  $3)$
- $\Delta$ Enter search criteria or leave blank. The field for machine groups will appear if a group or groups have been created (several groups may be selected).
- 5) Press Search.

A summary of activity data is given at the top of the listing.

Operating data are reported for each working pass per machine and for the selected time period (limited to 1 month), comprising:

- 'Machine' = Machine serial number (For a long number, pass the cursor over it to see it in full).
- 'From To time' = Working pass start and finish hour.
- 'Key time' = Time the machine has been turned on.
- Drive and lift times add up to the operating time (Op. Time). Simultaneous driving and lifting add as a single movement.
- Op. Ratio = Operating ratio, i.e. the ratio between operating and key times.
- 6) Click the  $\vee$  icon to expand details including machine and driver information. 'Time with Load' is the operating time that a load is carried on the forks. Please consult your TMH service technician about availability on your machines.
- Click the  $\bigwedge$  icon to close details.  $7)$

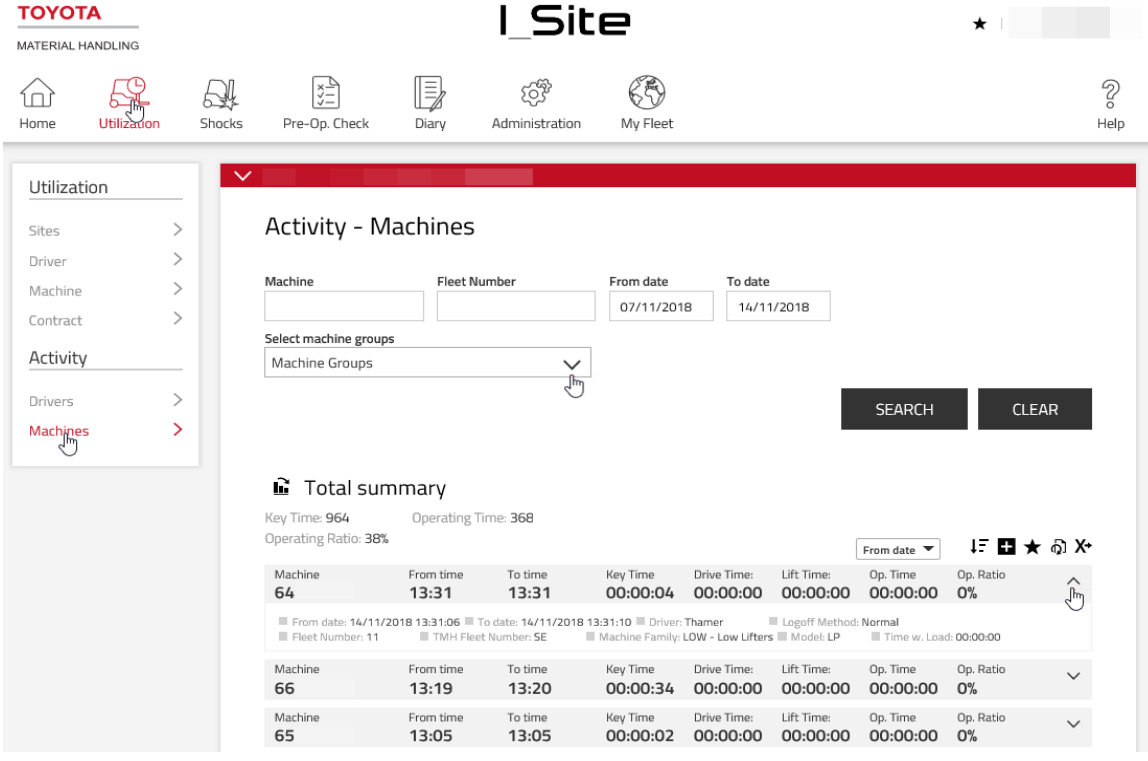

#### TOYOTA MATERIAL HANDLING

#### 6.8 Charts

Reported utilization, activities and shocks information may be viewed as charts.

- Click the chart icon at the left top corner of the table.  $1)$
- Adjust time settings and resolution as you find useful.  $2)$
- Click the table icon to get back to the listing.  $3)$

#### Machine Fleet Number From date To date □ Include Historical Data 07/11/2018 14/11/2018 Select machine groups Machine Groups  $\checkmark$ Total **SEARCH CLEAR** horks: Run Hours / SI Ê Total summary Total Mock 2782 High: 88 Medium: 909 Low: 1785 Run Hours / SI c: 01:19 Shock lockout: 88 たロ★の☆ Total Shocks ▼ Fleet Number **Total Shocks** High Medium Low Shock lockout Run Hours / Shock Machine 64 99  $\Omega$ 43 56 00:16 **TG**  $\Omega$ Hig Shock lockout Run Hours / Shock 6 Chart - Shocks vs Run Hours 00:25 Switch to list view by clicking on the button to the lef  $\bigwedge$  Low **Run Hour**

### Shocks - Machines

#### **Shocks - Drivers** 6.9

To access Shocks drivers:

- 1. Click on the SHOCKS in the top bar
- 2. Click on DRIVERS in the side bar under Shocks

#### TOYOTA MATERIAL HANDLING

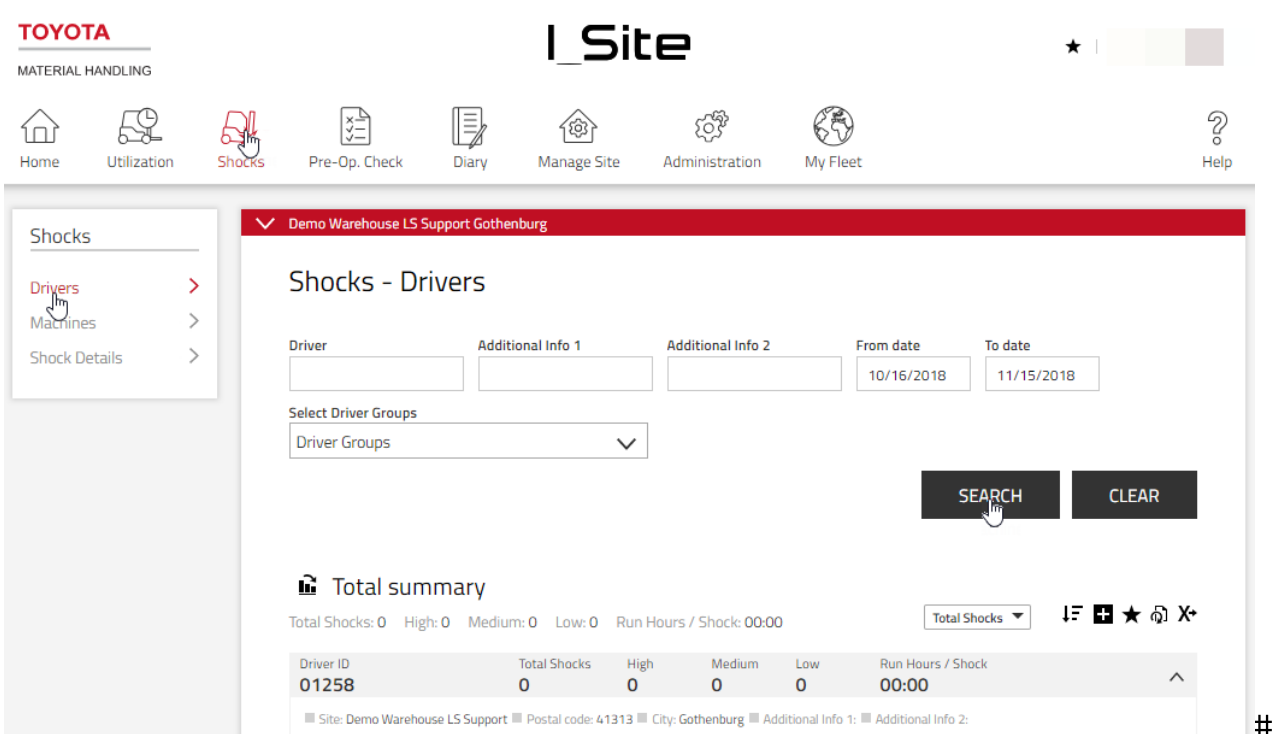

#### **Searching shocks drivers**

Following filters can be used to search drivers that created shocks. Searching without any filters applied will result in showing drivers assigned with data relating to the last 30 days.

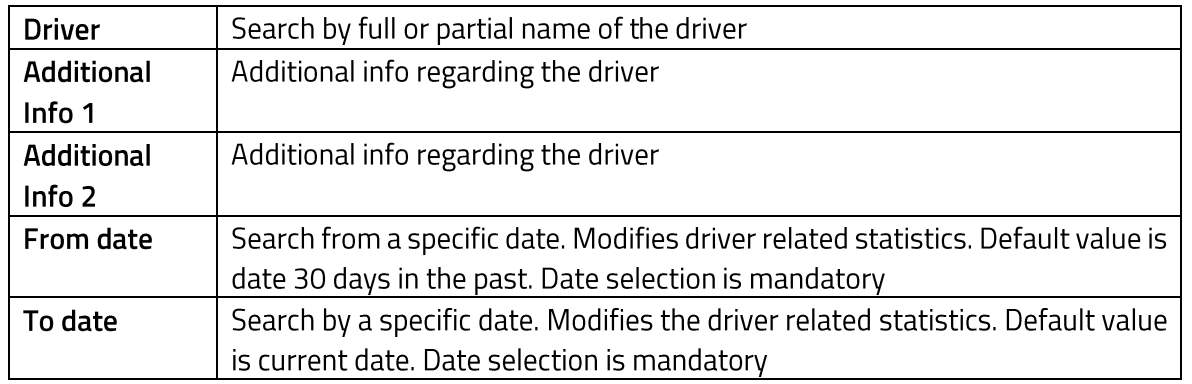

#### **G** Total summary

Total Shocks: 2800 High: 306 Medium: 868 Low: 1626 Run Hours / Shock: 02:31

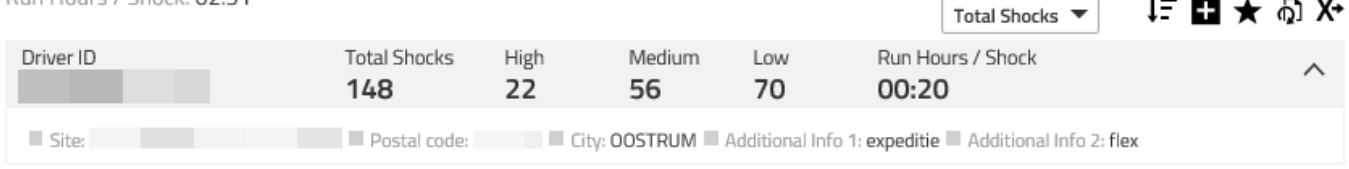

#### TOYOTA MATERIAL HANDLING

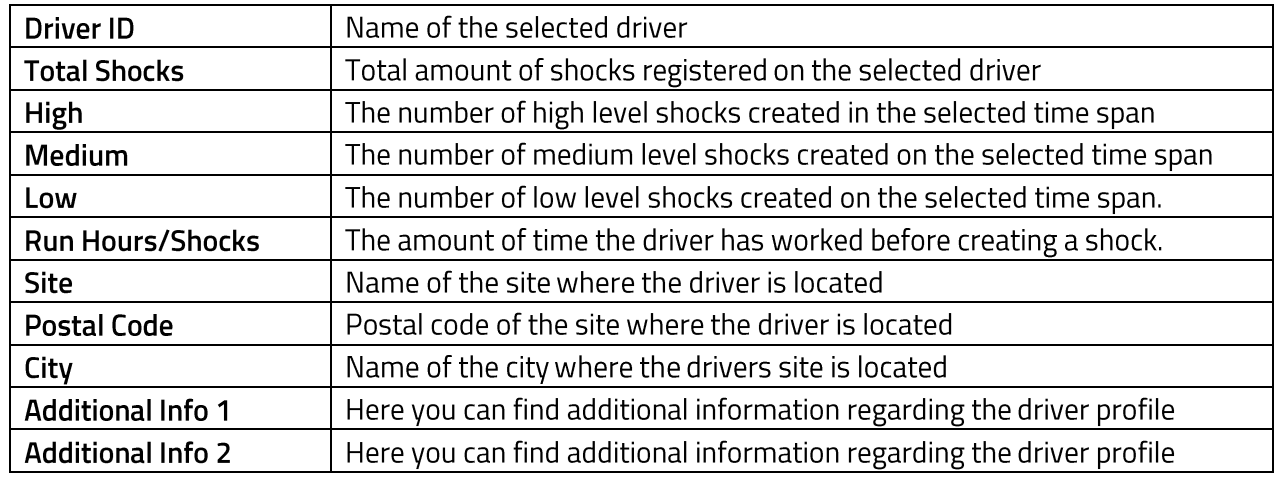

#### **Investigating further**

#### 6.10 Shocks - Machines

#### **Shocks summary**

- 1) Click the Shocks tab (select site or sites if applicable).
- 2) Click Machines on the left navigation panel.
- 3) Enter search criteria or leave blank. The field for machine groups will appear if a group or groups have been created (several groups may be selected).
- 4) Press Search. This will display summaries for machines as selected.

The Run Hours / Shock is calculated based on operating time and number of total shocks. In cases of only one or no shocks, the number is equivalent to the operating time for the selected period.

- 5) Click the hyperlinked Total Shocks number to open the 'Shock Details' dialogue window, see next section.
- 6) Click the  $\vee$  icon to display site and machine details. Click the  $\wedge$  icon to close.

#### TOYOTA MATERIAL HANDLING

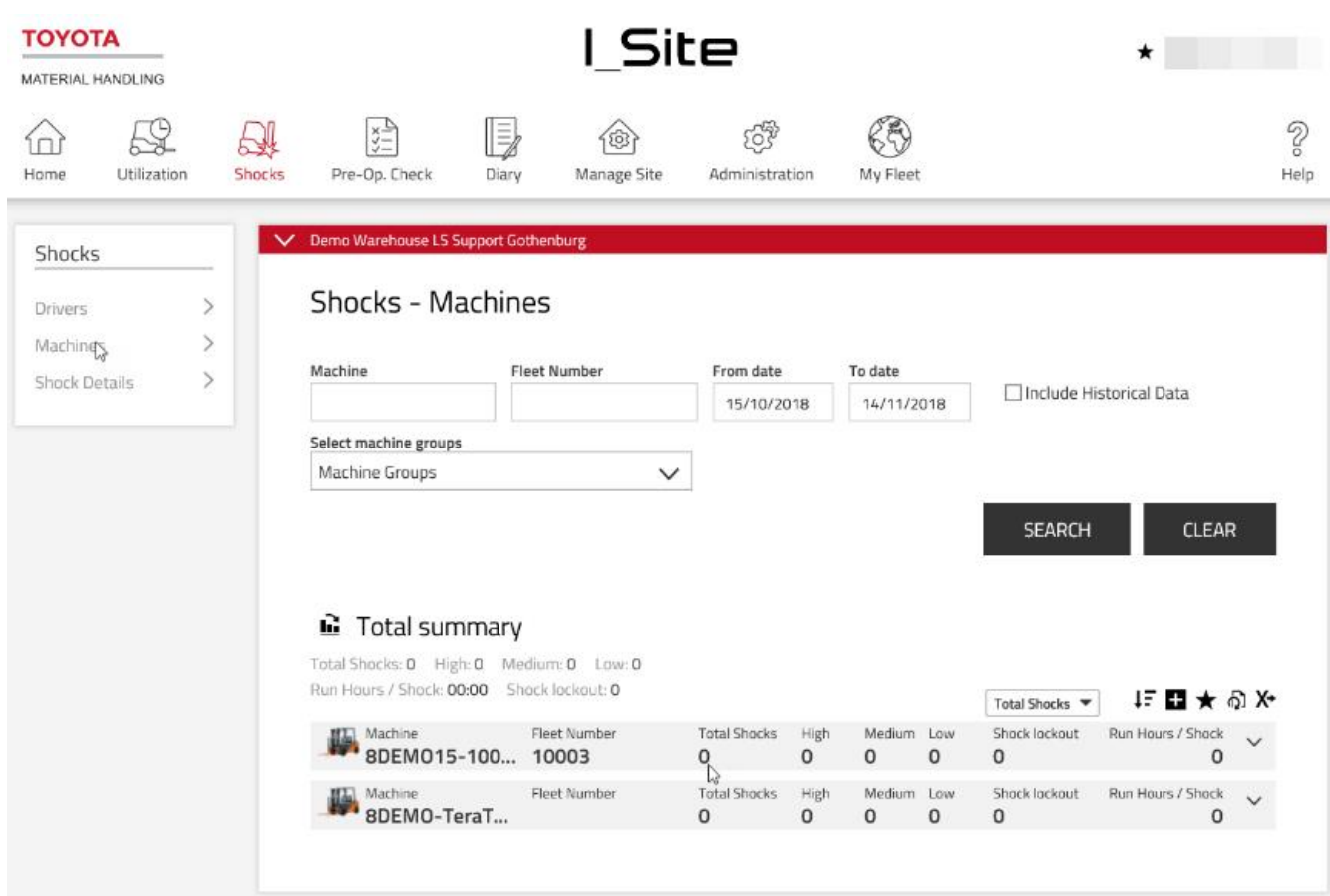

#### **Shock details**

- 1) Click the Shocks tab (select site or sites if applicable).
- 2) Click Shock Details on the left navigation panel.
- 3) Enter search criteria (see below regarding 'Comments') or leave blank.
- Mark the Include Reset Information checkbox to display who reset a shock lock-out. It shows also if  $4)$ it was reset at the machine (Machine) or remotely (Web/App), see 6.10.2.
- 5) Press Search. This will display machine (and driver) shock information as selected.

#### TOYOTA MATERIAL HANDLING

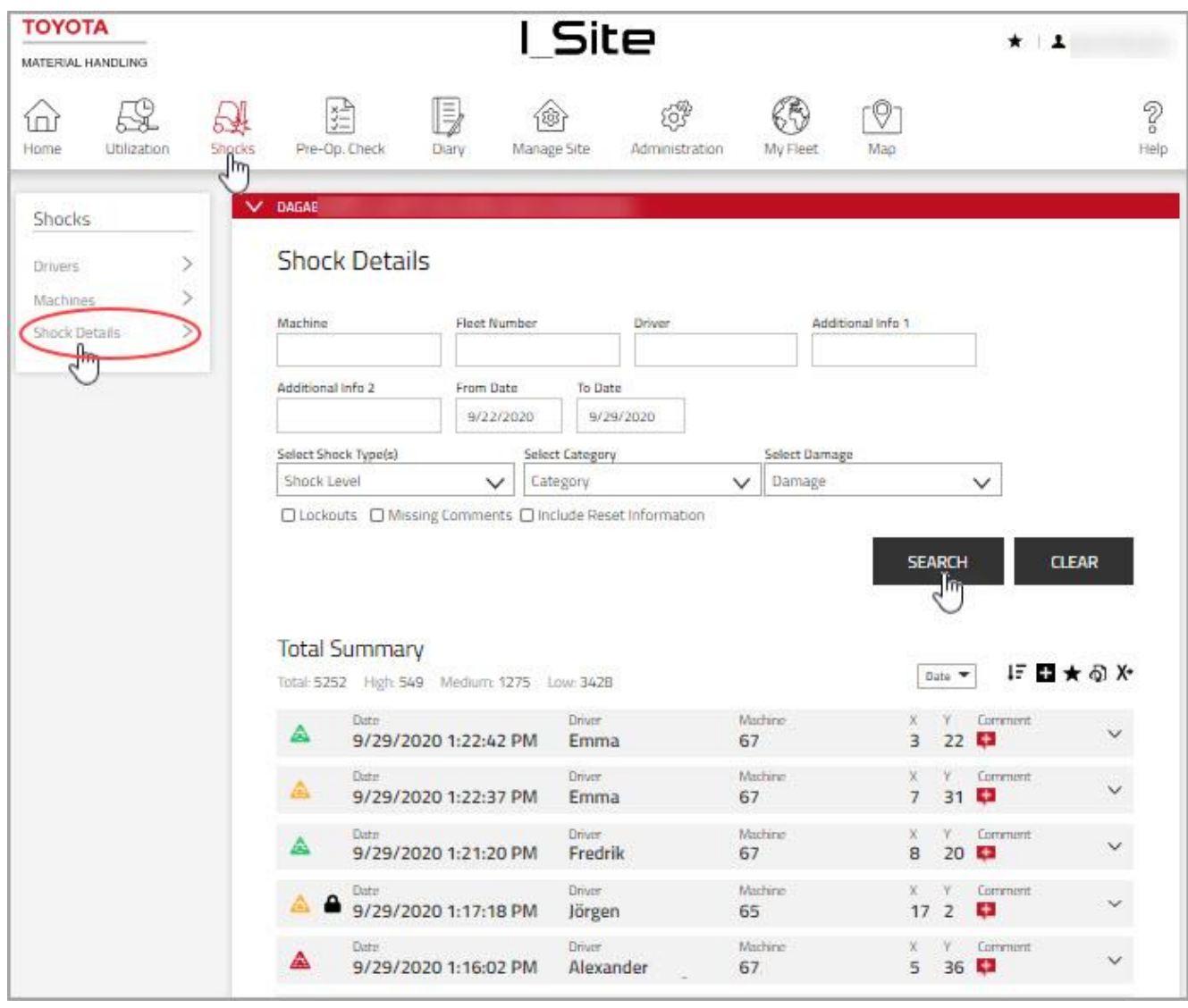

For a quick overview, shock magnitudes are indicated by symbols:

- A Low
- Medium
- A High

Impact that exceeds the limit for shock lock-out.

For shock lock-out and shock level settings, see Machine Configuration 6.2. Adjusting shock level settings will affect new shock registrations only. Already recorded shocks will not change.

#### TOYOTA MATERIAL HANDLING

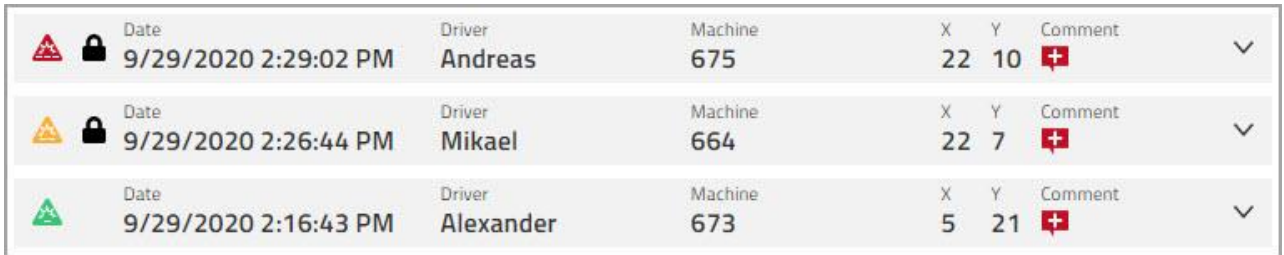

The shock details table displays the strongest impacts in the X and Y directions during each working pass on two separate rows.

(Working pass = Login - Logout). Shock lock-outs are registered directly on the portal with DHU2 installed on the machine.

The DHU2 registers impacts also while the machine is parked. Driver information is then committed. Click the  $\vee$  icon to view additional information and to enter comments (next). Click the  $\wedge$  icon

#### **I\_Site shock recordings**

By means of a shock sensor, I\_Site offers registration of impacts for improved safety and reduced damages to machines, goods and racking. Information includes time, which machine and who was driving plus if the impact was minor or substantial.

#### **Interpreting shock reports**

As described above, a I Site reading of 10 corresponds approximately to a deceleration of one `g` or 10im/s<sup>2</sup>. For a 6 ton, this gives an impact force of about 60 kN (kilo Newton) or 6 000 kp (kilopond) which is the same gravity force the truck is putting on the floor, however distributed on 4 wheels.

Imagine that the truck is jacked up on a single support column right in the middle underneath. The stress on the floor under that single support will be 4 times that caused earlier by each wheel on the corresponding floor areas. It's the same thing with impacts. If caused by a head on collision against a wall by a vehicle without lifting devices, the damage to the wall will be limited even at relatively high shock readings. On the other hand, if the same shock reading is due to the point of one of the support arms hitting the wall, the resulting damage will be considerable.

As the impact is proportional to the weight of the vehicle, a shock reading of 15 for a reach truck will cause a lot more damage than the same shock reading of 15 caused by a small pedestrian truck. Already, if going at the same speed, a reach truck will cause more damage to a racking column than a pedestrian truck. Still, the shock value will be lower for the reach truck than for the pedestrian truck.

Correlating shock readings to a vehicle design, weight and speed, size of impact surface area or elasticity of the hit object is not realistic. Therefore, as a first approach, the shock levels may be set as suggested in the instructions. After having monitored the shocks over a period of some weeks, reset to acceptable and non-

#### TOYOTA MATERIAL HANDLING

acceptable levels based on the experienced results. The impact test results below might be of some guidance.

#### **6.10.4 Impact tests**

I\_Site shock report from a series of shocks using an OSE120P (low level order picking truck) and colliding with obstacles in the driver direction (forks facing backwards)

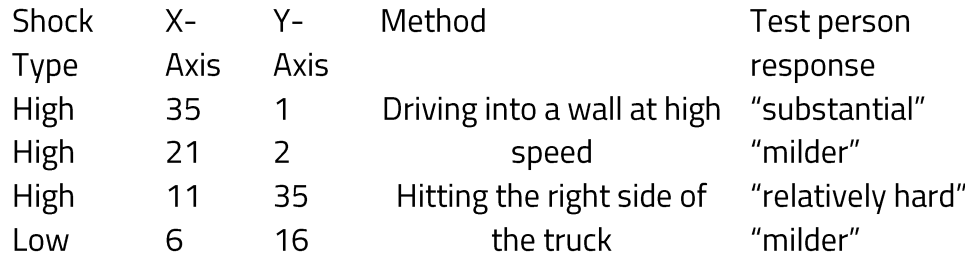

More test results can be found online on the I\_Site Help page in Shock Tests catalogue

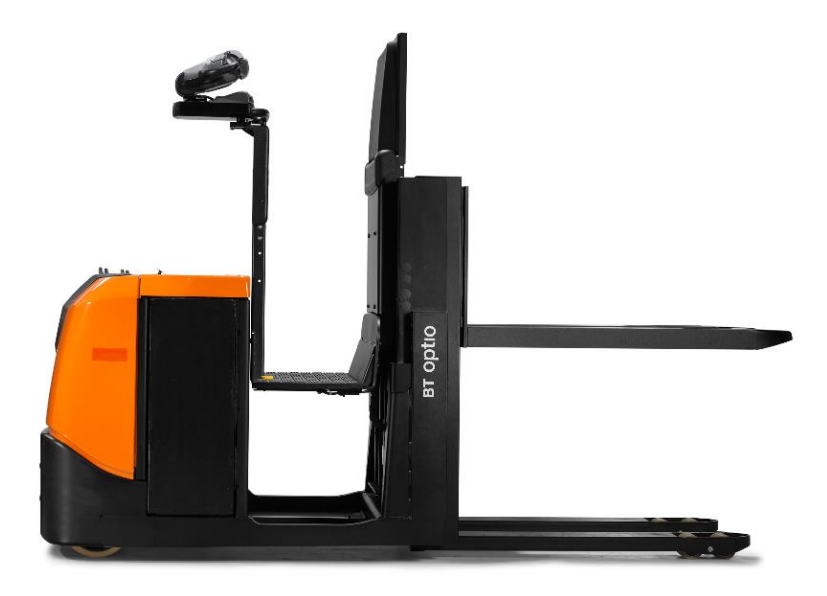

#### 6.10.4.1 Comments

Comments may be added to each shock registration and are especially useful for follow-ups of shock lock-out incidents.

- Click the Comment plus icon to open the dialog window (The icon appearance will change when a  $1)$ comment has been added).
- $2)$ Enter details as relevant. Comments may be edited or amended at a later time if required.
- $3)$ Select category and damage types from the drop-downs.
- 4) Press Save.

#### TOYOTA MATERIAL HANDLING

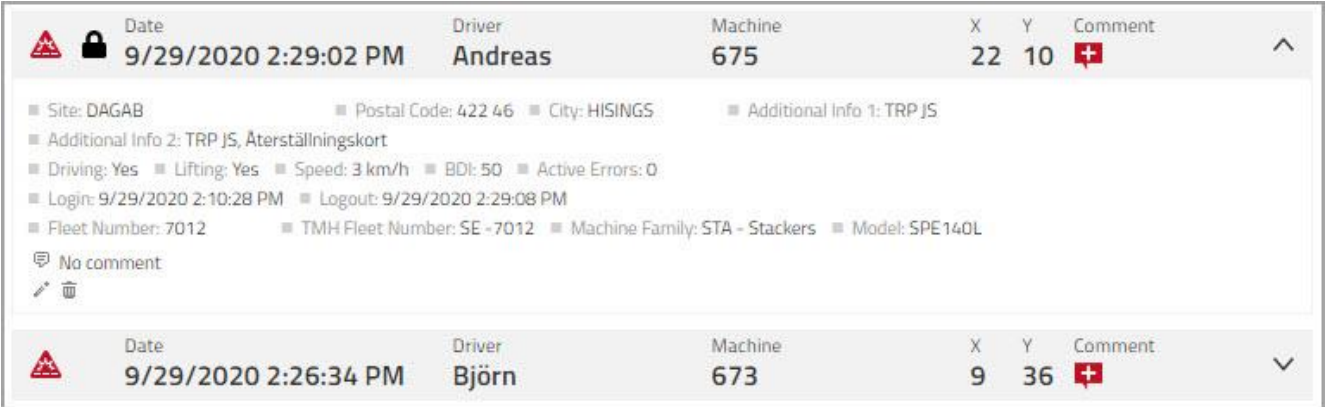

Comments are included in exports to Excel spread sheets (see 11.12) which facilitates analyses and compiling accident reports.

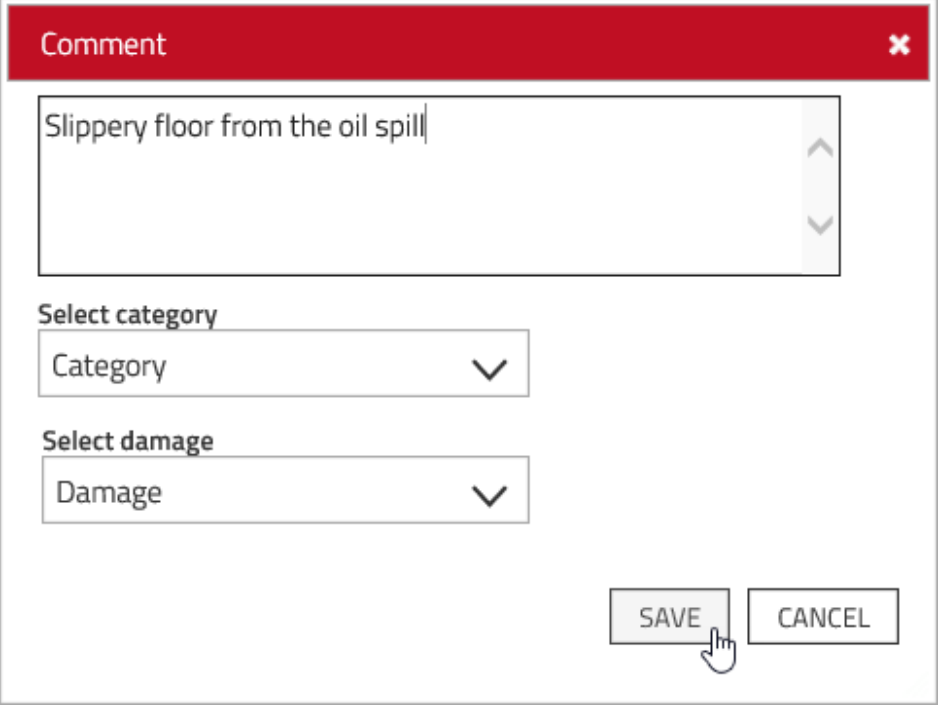

#### **Resetting shock lock-outs**

In cases of shock lock-out, start out by checking for personal injuries and damages. If all is still OK and it's verified that the machine is safe to operate, reset the shock lock-out. The reset may be done at the machine or remotely, i.e. from the I\_Site portal or by the I\_Site app.

#### TOYOTA MATERIAL HANDLING

#### 6.10.5.1 Resetting at the machine

Driver normal profile:

- 1) Log off.
- 2) Log on with your driver PIN code or access card.

Driver reset profile [supervisor]:

- 1) Log off.
- 2) Log on with a reset [supervisor] PIN code or access card. For registration of who reset a machine, the person should be logged on for at least 3 seconds, which is the minimum time for working passes to be registered.
- 3) Log off.
- 4) Log on with your driver PIN code or access card.

### 6.10.5.2 Resetting remotely

The feature is available for I Site users with the 'Remote Shock Lockout Reset' role.

Reset from the portal:

- 1) Click the machine number in 'Shock Details' or go to 'Manage Site'
- 2) Go to machine configuration, see 6.2.
- 3) Press the Reset Shock Lockout button.

Reset from the I Site app.

- 1) Log into the I\_Site app.
- 2) Click Level Red Shocks, see 6.10.5.
- 3) Press the Reset Shock Lockout button.

#### 6.11 Battery reports

#### **To access Battery Detail:**

1. Click on UTILIZATION in the top bar

2. Click on MACHINES under Utilization in the side bar

Enter by clicking the battery status indicator icon.

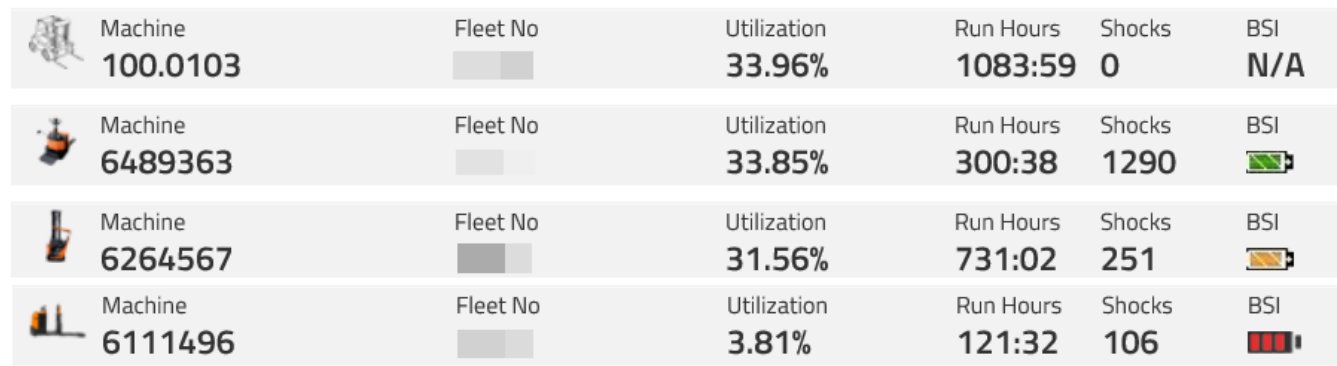

#### TOYOTA MATERIAL HANDLING

#### **Battery Detail**

Battery detail is a graphical representation of battery performance on the truck. The report consists of the chart that shows battery charge levels over time, pop up window, which shows working pass details regarding battery performance and machine activity.

#### Note! Battery reports are only available on machines that supplies the I\_Site system with battery data from the truck. This includes most Toyota / BT branded machines.

To facilitate an overview, the battery information is colour coded in level green for ok and yellow and red for warning. The different colours are set by different errors or of incorrect handling. see details below...

#### **Exporting battery report**

As with any chart battery report graph can be saved as a graphic file with png extension. Information from the pop-up window is not exportable.

The BDI graph (BDI = Battery Discharge Indicator) shows battery discharge levels, power capacity, usage and recharging in weekly intervals for the selected machine.

#### **Changing time period**

Battery chart shows one week from Monday to Sunday. To switch to a different week: Method 1

- 1. Click on the Previous Period button to see previous week, or
- 2. Click on the Next Period button to see next week

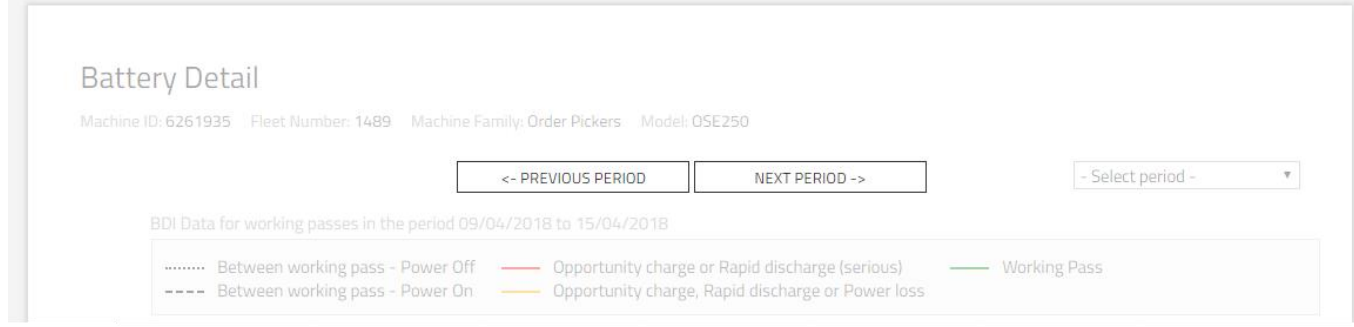

Method 2

- 1. Click on the Select period drop down menu
- 2. Select one of the available weeks

### TOYOTA MATERIAL HANDLING

#### **Battery Detail**

Machine ID: 6112466 Fleet Number: 1338 Machine Family: Reach Trucks Model: RRE1600

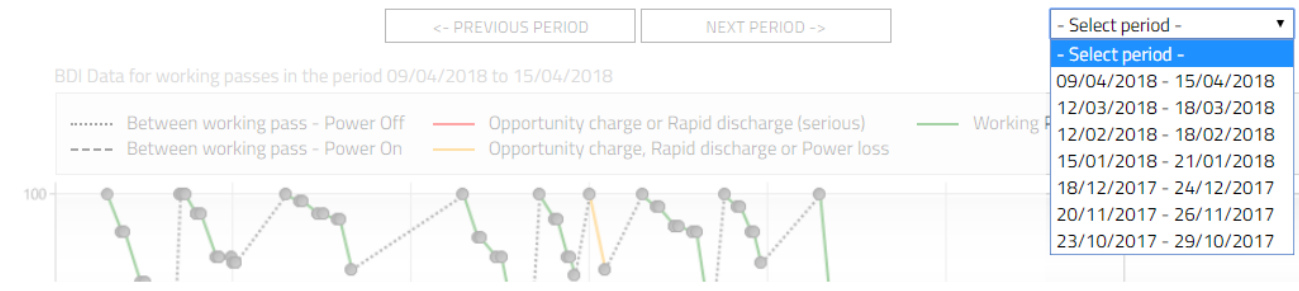

#### **Battery Discharge Indicator graph**

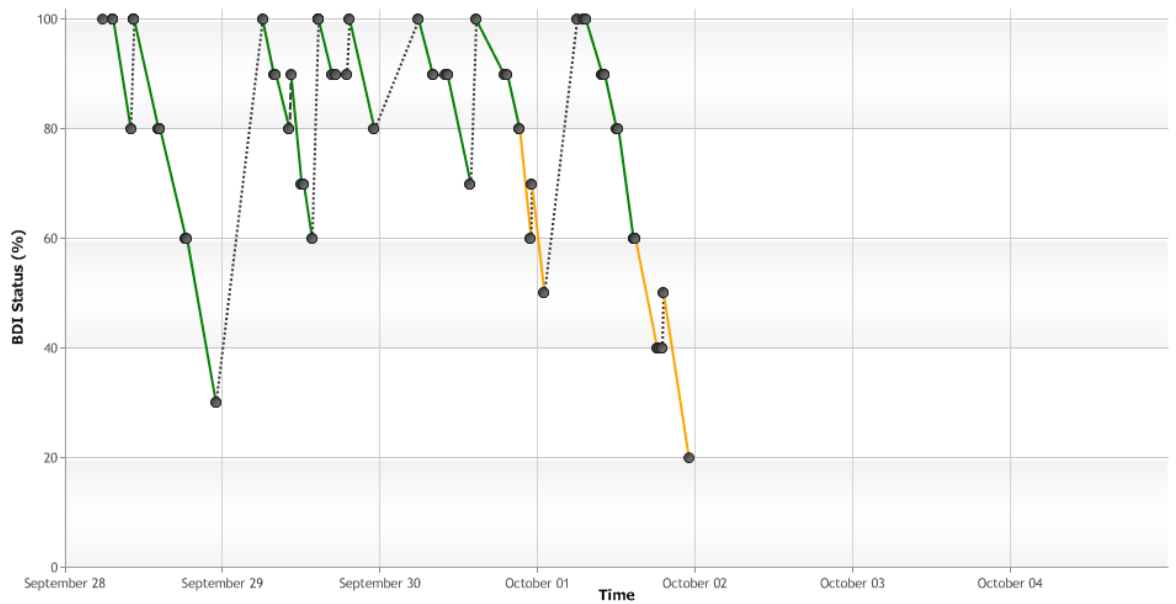

Battery Discharge Indicator (BDI) graph shows battery charge levels over the course of seven days (from Monday to Sunday).

- Colors indicate battery discharge health and are different between Lead and Li-Ion batteries (for • details see below).
- Black dots (nodes) on the line indicate beginning and ending of a working pass. •
- Dashed lines show non-work time. •

#### TOYOTA MATERIAL HANDLING

Below the graph, is a table of the working passes for the shown interval. For each working pass, the table lists log-on and log-off time stamps, driver id/name, battery status at beginning and end plus log-off method.

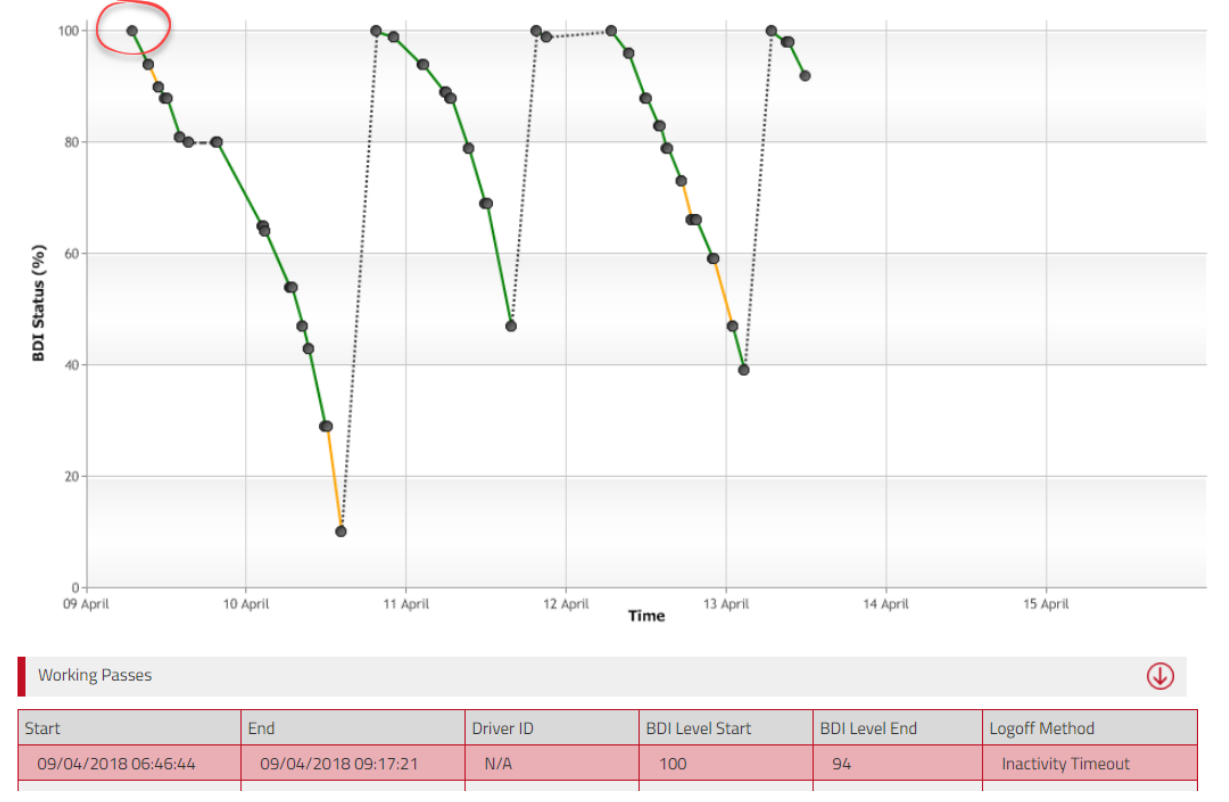

By clicking on the working pass in the graph, you will get to working pass in the table and vice versa.

Moving a mouse over the node will display a pop-up window with details on the working pass. The window contains different amount of data depending on battery type.

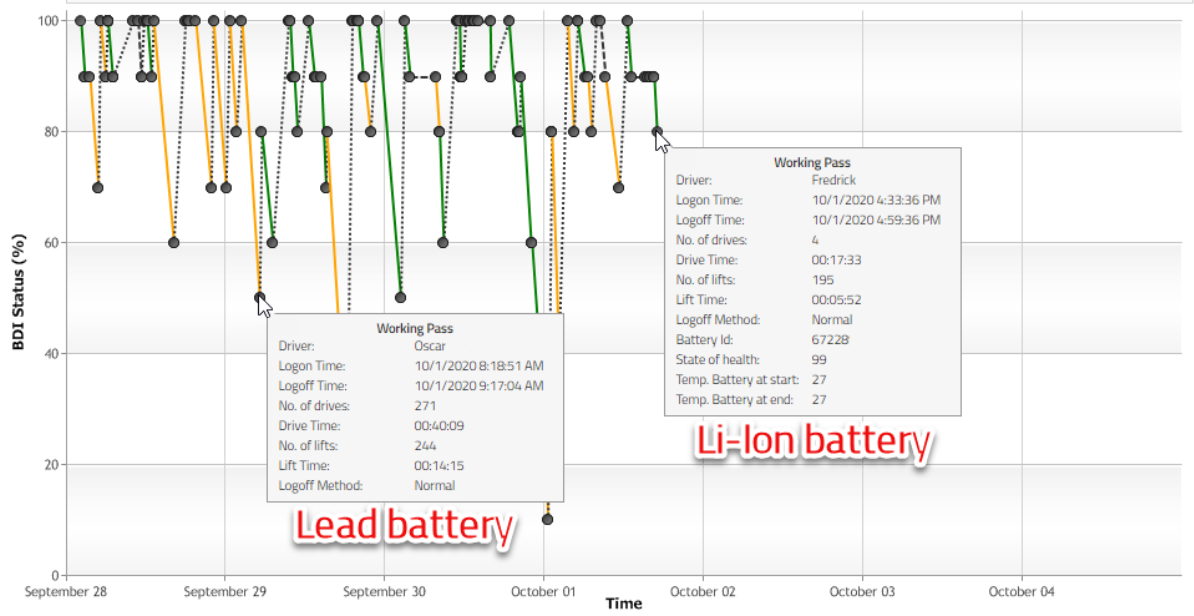

TOYOTA MATERIAL HANDLING

#### 6.11.6 Lead Acid battery

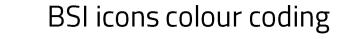

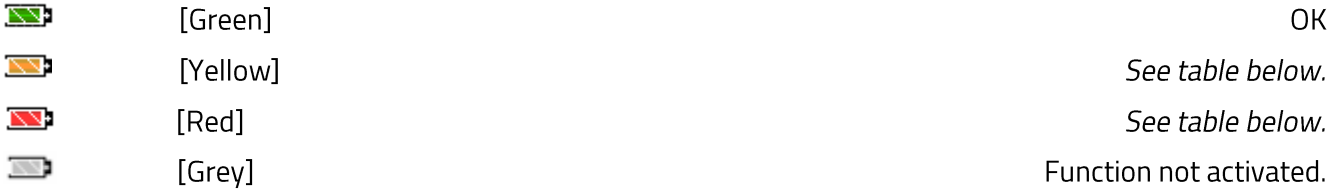

Battery monitoring is not available for this machine.  $"N/A"$ 

The rules for the BSI colour coding:

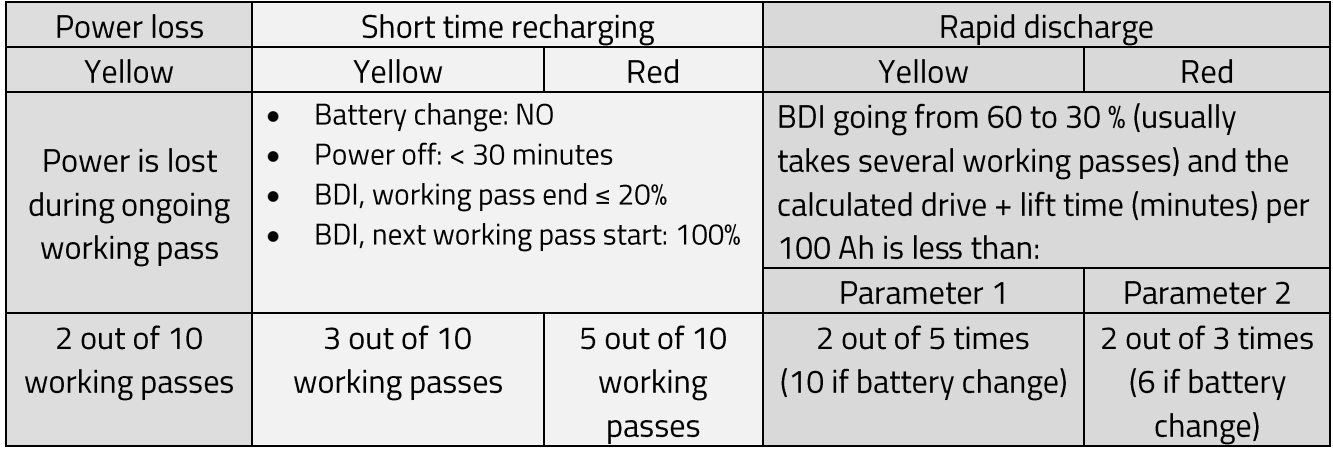

#### Graph lines:

BDI Data for working passes in the period 9/28/2020 to 10/4/2020

- Working Pass

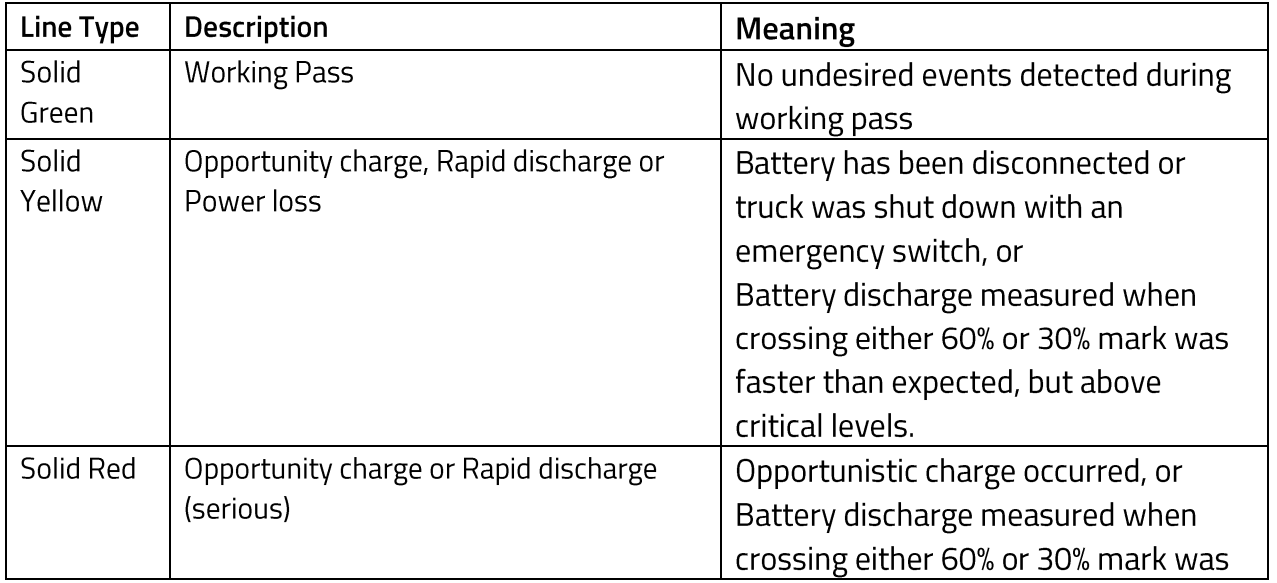

#### TOYOTA MATERIAL HANDLING

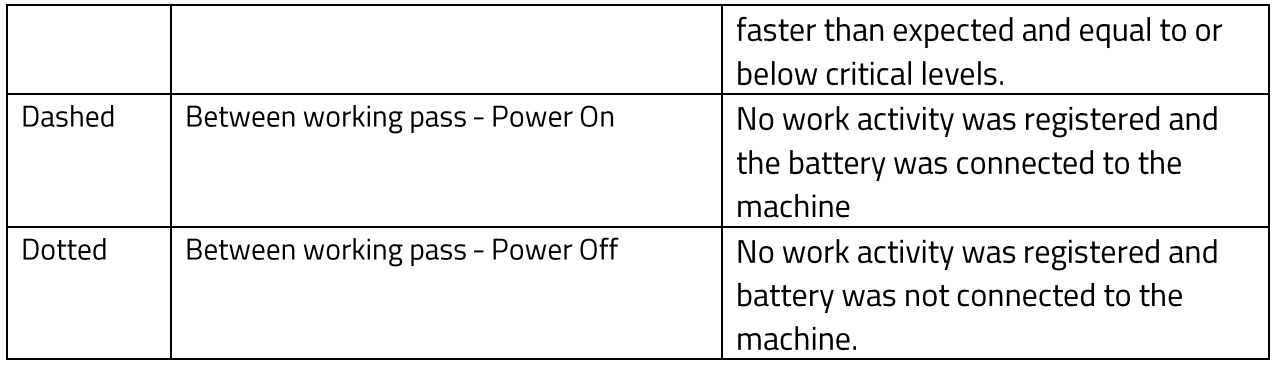

#### **LI-ION batteries general information**

Li-Ion batteries have capability to send additional information over the CAN network as report health status and identification number. This information will be displayed in the pop-up window of the Battery Status Indicator graph.

Note! All trucks with Li-Ion batteries are not sending BMS data. This includes most Toyota / BT branded machines but not all.

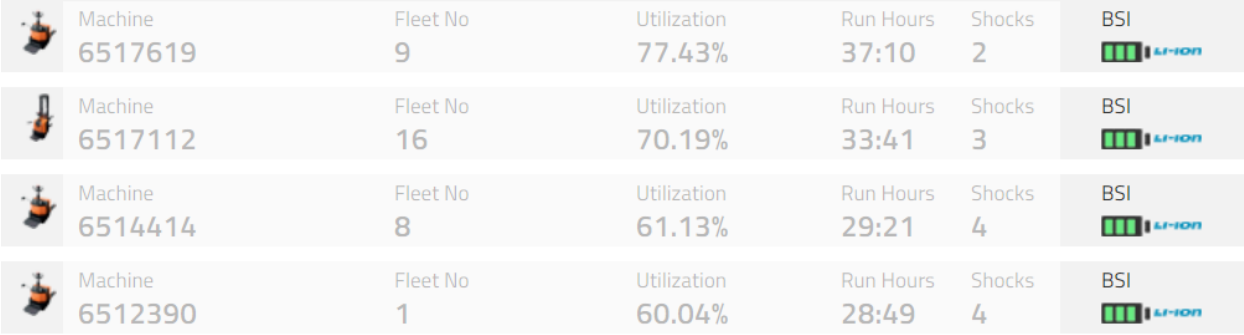

#### **Li-Ion batteries data colour coding**

**TTTI: Figure 2016** [Li-lon Green] OK

 $\blacksquare$   $\blacksquare$ [Li-lon Green] see table below

 $"N/A"$ Battery monitoring is not available for this machine.

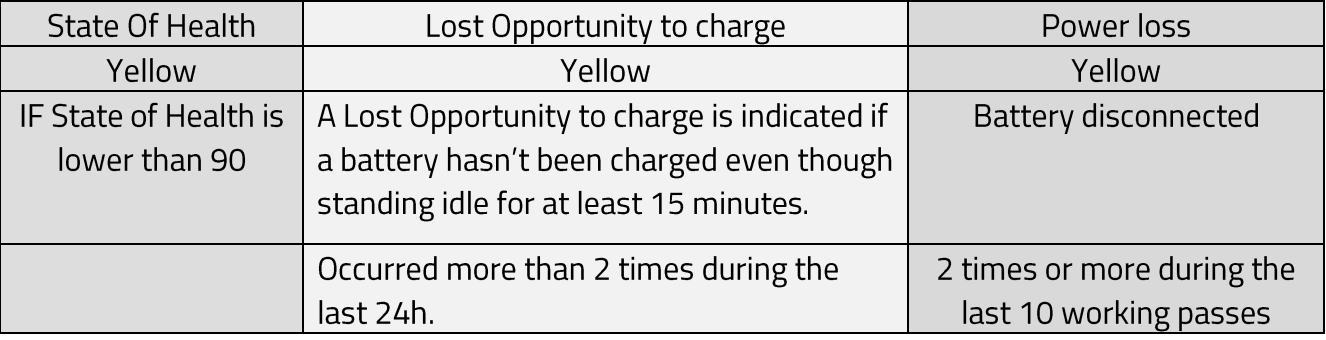

### **TOYOTA** TOYOTA MATERIAL HANDLING

BDI Data for working passes in the period 9/28/2020 to 10/4/2020

#### Graph lines:

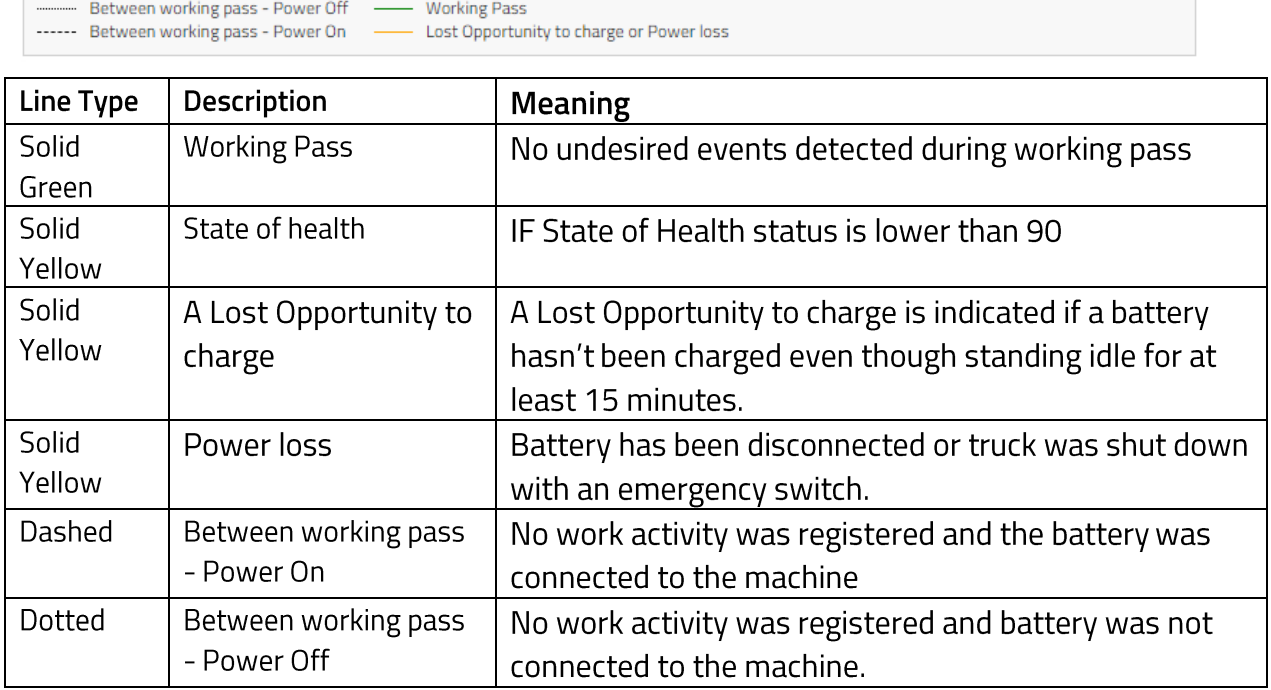

#### 6.12 Report viewing - Drivers

#### **Utilization rates**

- 1) Click the Utilization tab (select site or sites if applicable).
- 2) Go to the Utilization heading on the left navigation panel.
- 3) Click Drivers.
- 4) Enter search criteria or leave blank. The field for driver groups will appear if a group or groups have been created (several groups may be selected).
- 5) Press Search.
### TOYOTA MATERIAL HANDLING

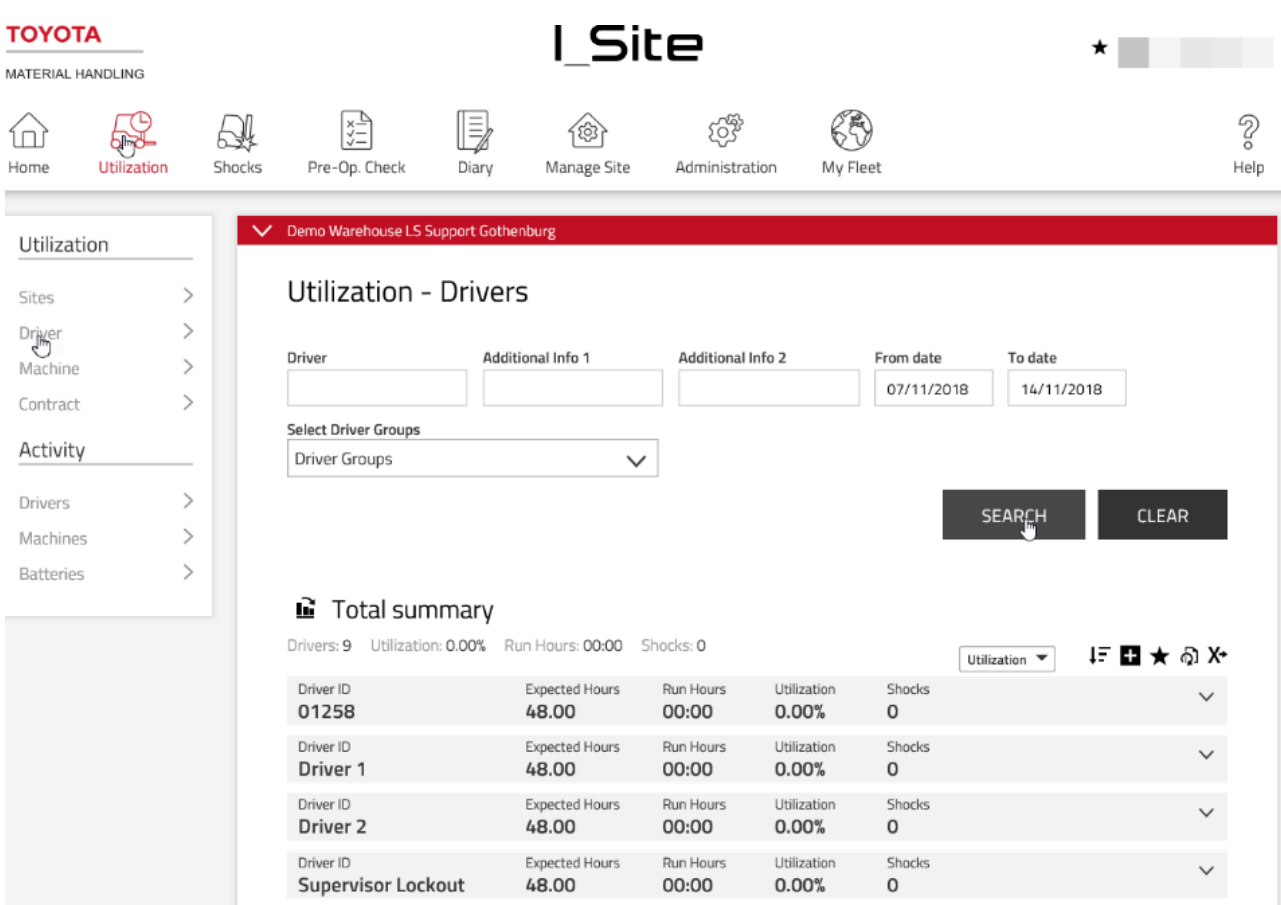

A summary of site data is given at the top of the listing.

The following data is shown for the selected time period:

- 'Driver ID' = Driver name.

Click the name to open the 'Driver details' page.

- 'Expected Hours' = Expected working time based on set work schedule [Shift time].
- 'Run Hours' = Total actual working time during the selected period. Click the number to open the Activity report, see next section.
- 'Utilization' = Worked [Run] hours in relation to the set work schedule.
- Shocks = Number of impacts.

Click the number to open the Shocks report see (6.10.1).

- 6) Click the  $\overline{\mathbb{Q}}$  icon to expand site and driver details.
- 7) Click the  $\overline{\mathbb{O}}$  icon to close details.

#### TOYOTA MATERIAL HANDLING

### 6.13 Activity reports

- $\left( \begin{array}{c} 1 \end{array} \right)$ Click the Utilization tab. Multiple sites may be selected but the listing will not separate drivers to the selected sites.
- $2)$ Go to the Activity heading on the left navigation panel.
- Click Drivers.  $3)$
- Enter search criteria or leave blank. The field for driver groups will appear if a group or groups have  $4)$ been created (several groups may be selected).
- 5) Press Search.

A summary of activity data is given at the top of the listing.

Operating data are reported for each working pass per driver and for the selected time period (limited to 1 month), comprising:

- 'Driver' = Driver Id or Driver name.
- 'From To time' = Working pass start and finish hour.
- 'Key time' = Time the machine has been turned on.
- 'Drive and lift times add up to the operating time (Op. Time). Simultaneous driving and lifting add as a single movement.
- Op. Ratio = Operating ratio, i.e. the ratio between operating and key times.
- 6) Click the  $\vee$  icon to expand details including machine and driver information.
- Click the  $\bigwedge$  icon to close details.  $7)$

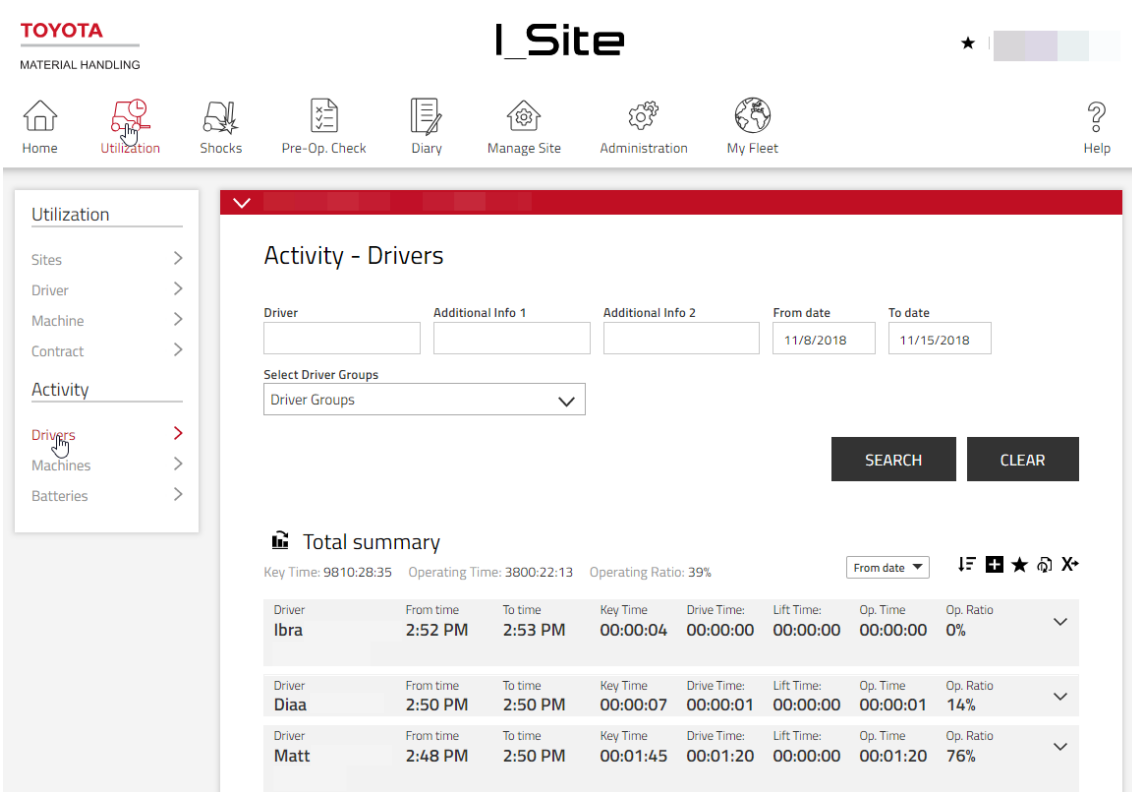

### TOYOTA MATERIAL HANDLING

### 6.14 Charts

Reported utilization, activities and shocks information may be viewed as charts, see 4.2.6

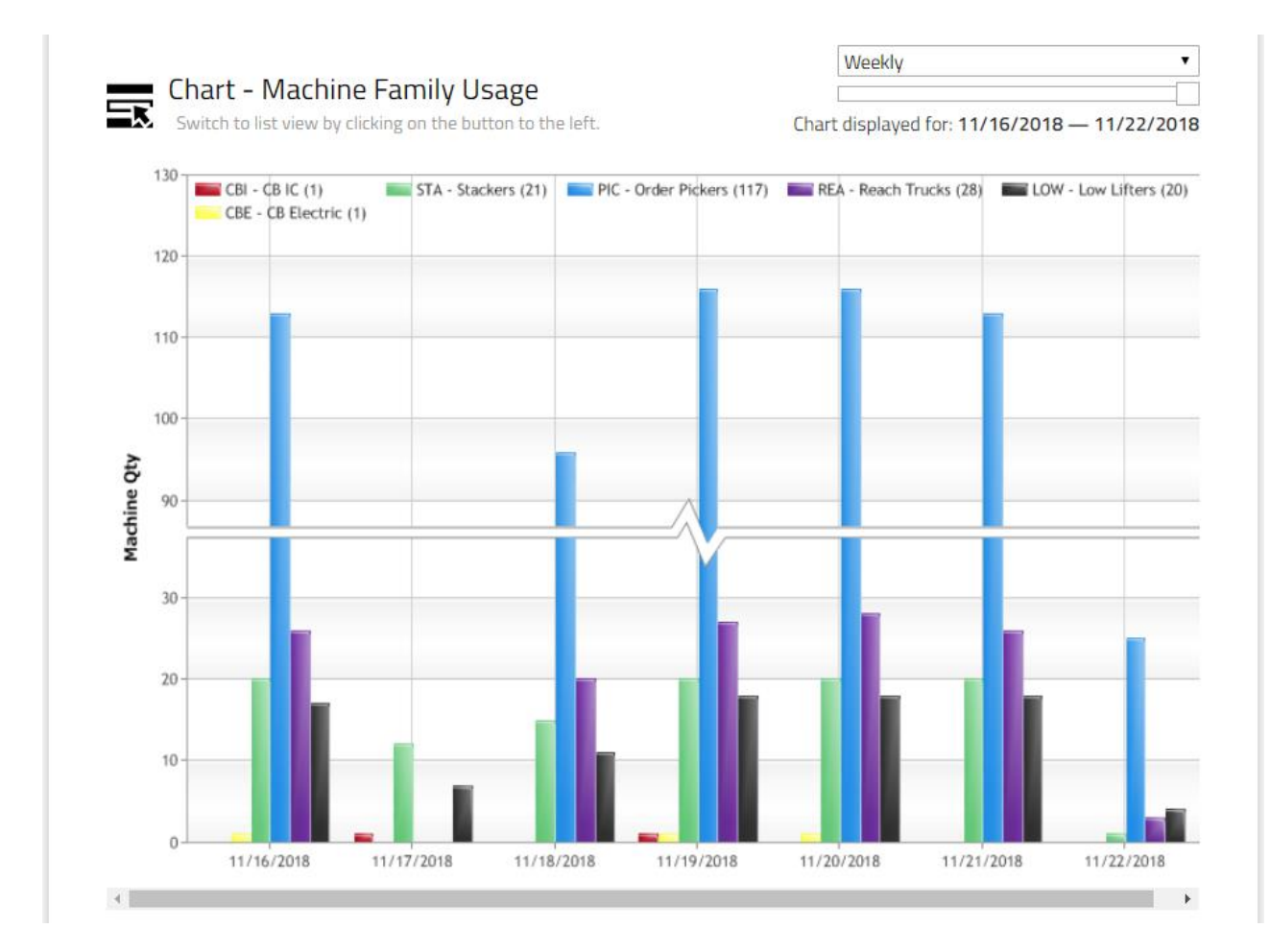

### 6.15 Shocks - Drivers

#### **Shocks summary**

- 1) Click the Shocks tab (select site or sites if applicable).
- $2)$ Click Drivers on the left navigation panel.
- $3)$ Enter search criteria or leave blank. The field for driver groups will appear if a group or groups have been created (several groups may be selected).
- Press Search. This will display summaries for drivers as selected. 4)

The Run Hours / Shock is calculated based on operating time and number of total shocks. In cases of only one or no shocks, the number is equivalent to the operating time for the selected period.

- $5)$ Click the hyperlinked Total Shocks number to open the 'Shock Details' dialogue window, see next section.
- $6)$ Click the  $\vee$  icon to display site and driver details. Click the  $\wedge$  icon to close.

### **TOYOTA MATERIAL HANDLING**

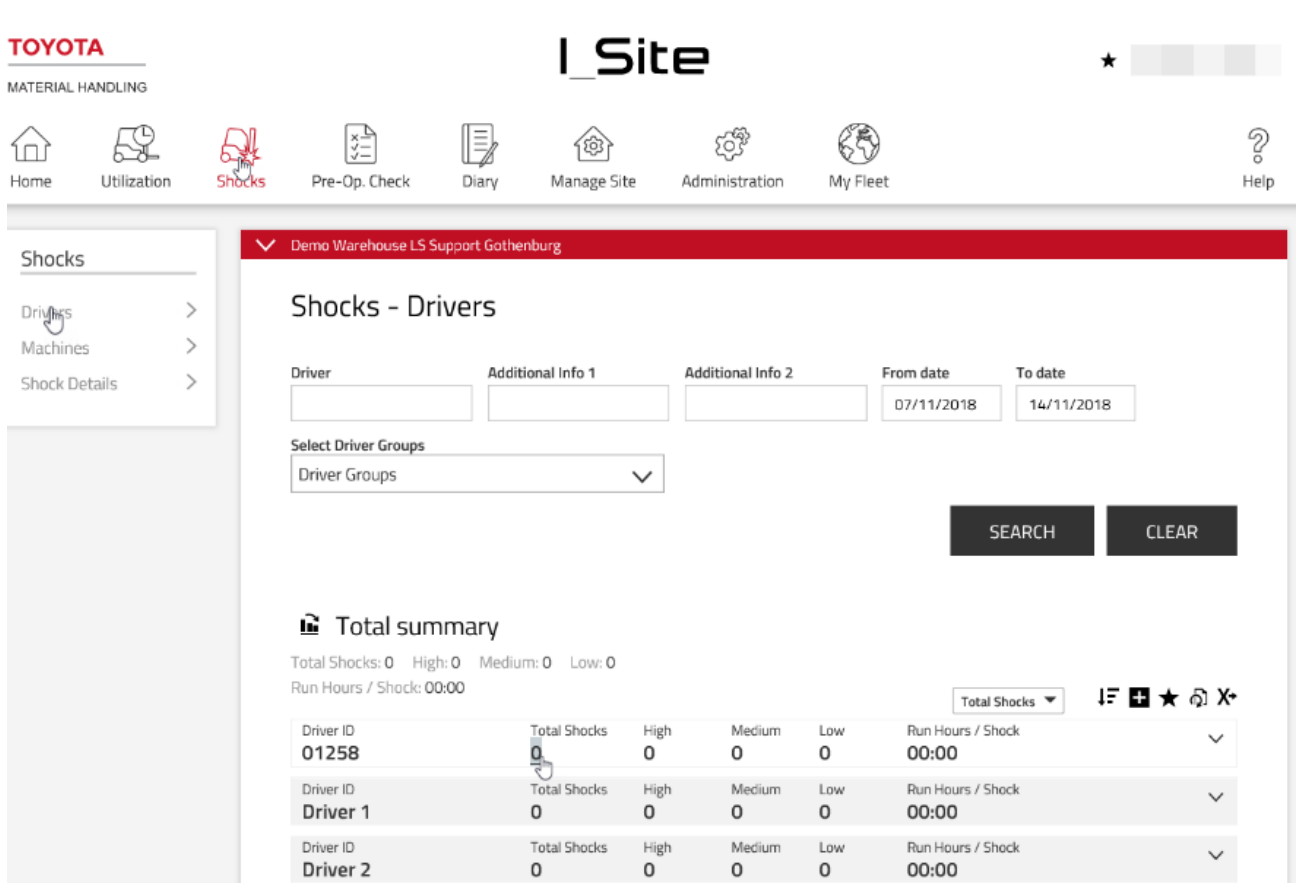

### 6.15.2 Shock details

The shock details dialogue window is the same for machines and drivers. Please see section 6.10.2.

#### Service and rental contracts  $\overline{7}$

The overview is a useful tool to follow contracts.

- 1) Click the Utilization tab (select site or sites if applicable).
- 2) Go to the Utilization heading on the left navigation panel.
- 3) Click Contract.
- $4)$ Enter search criteria or leave blank. The field for machine groups will appear if a group or groups have been created (several groups may be selected).
- 5) Press Search.

The listing specifies contract data for each machine.

MAT12 Projected Hours is the predicted machine usage for the current 12 months contract period based on machine usage to date.

Icons are shown for:

MAT12 Status, Projected Hours.

### **TOYOTA MATERIAL HANDLING**

Run On Time left to contract expiration date.

- Click the icons to show symbol definitions.  $6)$
- 7) Click the  $\bigcirc$  icon to display contract period and machine details. Click the  $\bigcirc$  icon to close.

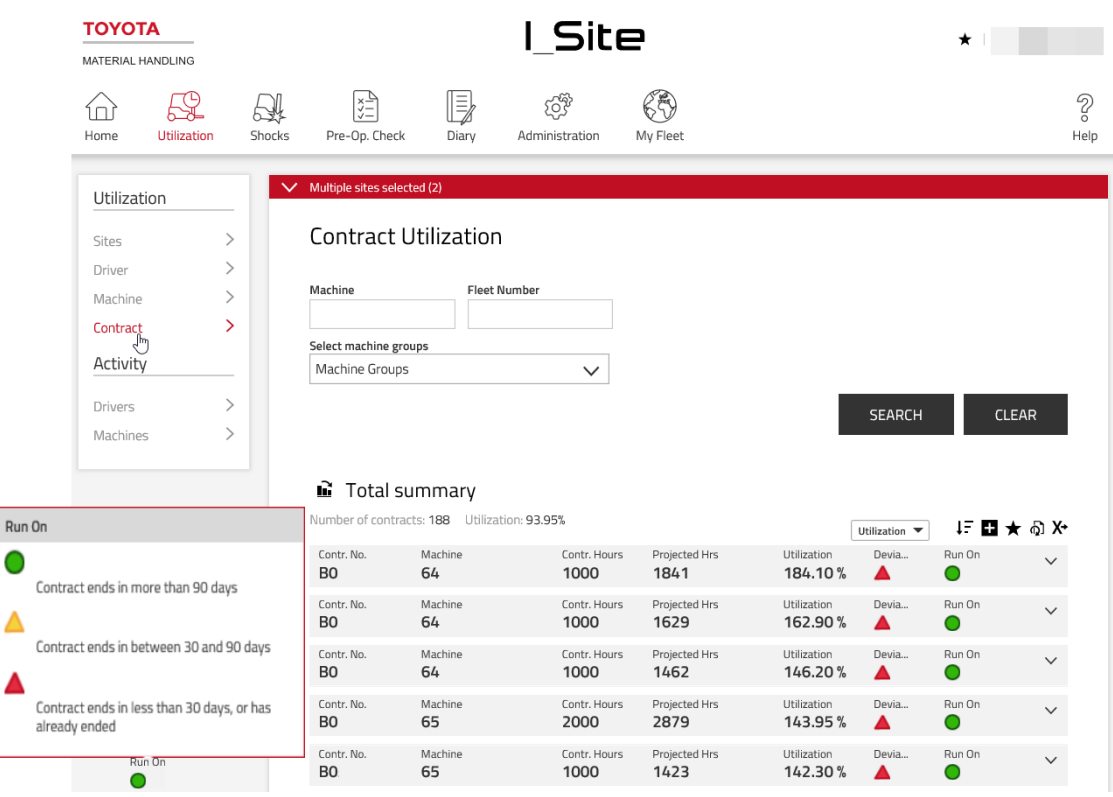

#### **Subscriptions and Notifications** 8

### 8.1 Subscriptions

#### Please consult your TMH representative for this add-on feature.

The subscription feature offers you regular reports on areas that you like to follow more closely.

- 1) Go to the report you like to follow.
- 2) Click the Subscription icon.
- 3) In the pop-up dialogue window, name the subscription and specify frequency and time. You may adjust the time zone in case the selected site is at a different time zone. The time extension in the report will correspond to the setting in the dialogue window.
- 4) Click Add. Report mailing will commence at the next occurrence as specified.

To review your subscriptions, go to 'My Settings' by clicking your user name at top right corner.

The subscription may be renewed for another year by clicking the renewal icon or terminated by clicking the garbage can icon.

### TOYOTA MATERIAL HANDLING

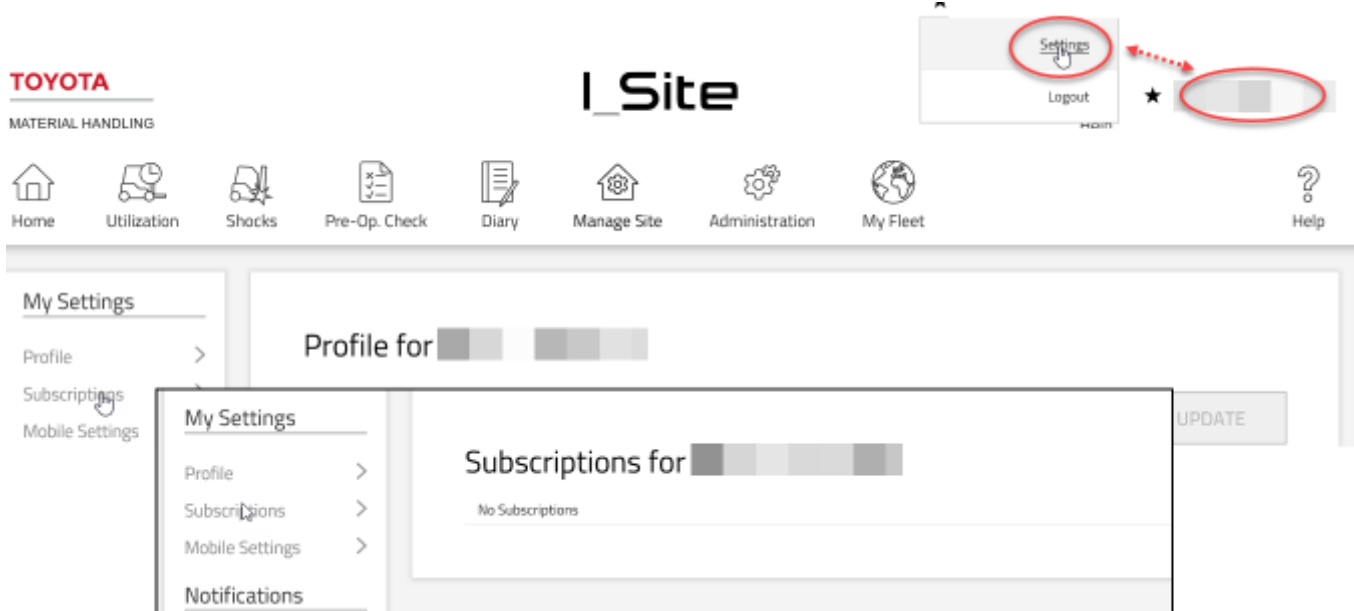

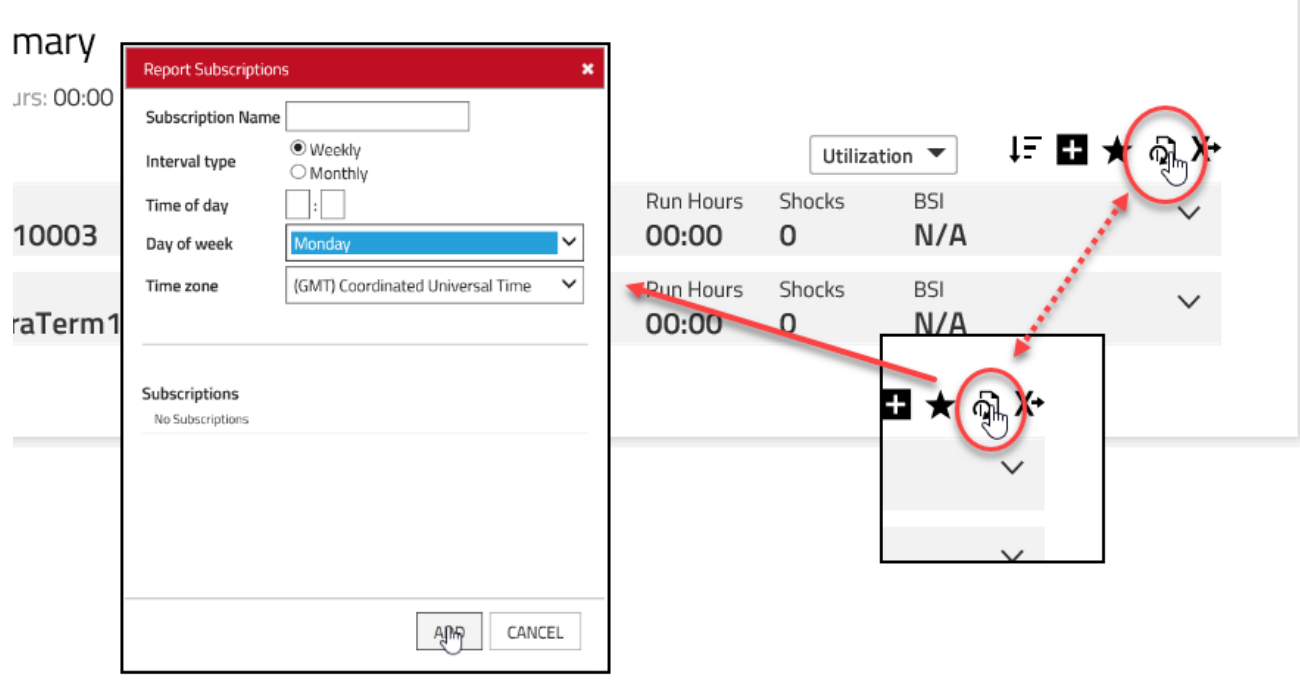

### TOYOTA MATERIAL HANDLING

### 8.2 Notifications

The full feature range requires the Machine Administrator role.

The Notification feature offers instant alert information on machine incidents and activities.

- 1) Go to 'Notifications' by clicking your user name at the top right corner, see. 8.1. The left navigation panel lists the range of notifications.
- General: This allows you to direct notification e-mails to someone else or a group mail. By default your e-mail address is filled in.

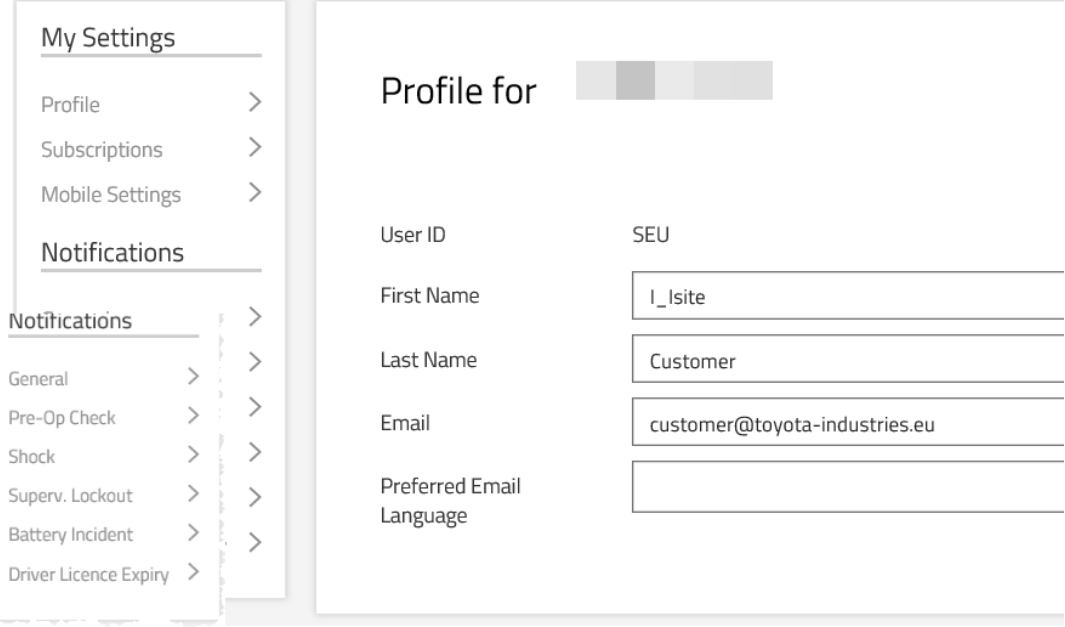

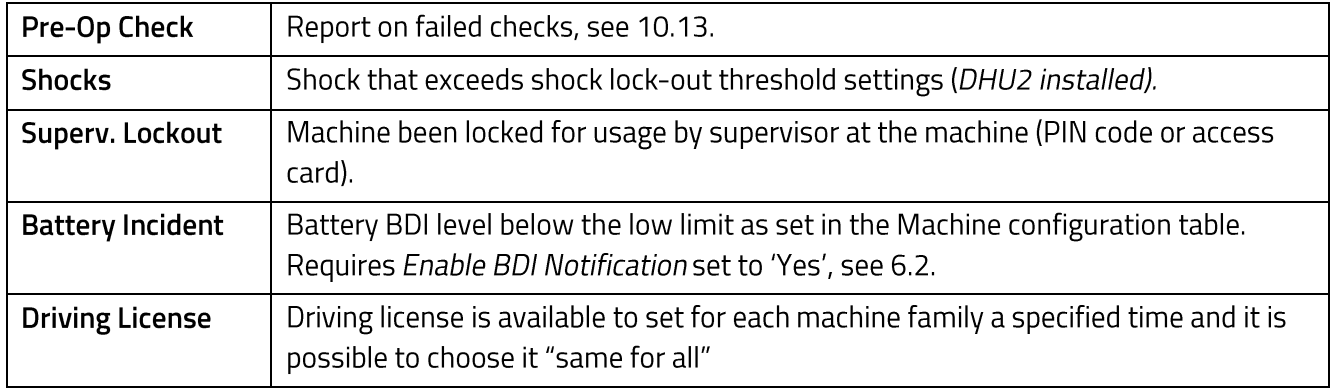

#### **TOYOTA MATERIAL HANDLING**

Mark the checkbox for the wanted notification.  $2)$ 

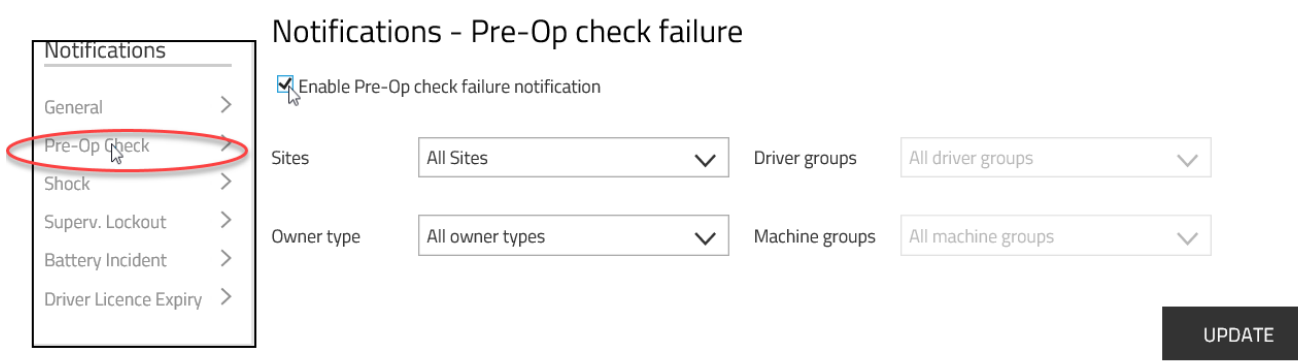

- 3) Reduce the scope of notifications by means of the filtering options.
- 4) Press Update to activate each notification.
- To unsubscribe: Clear check boxes. 5)

Notification e-mails vary slightly in appearance but contain site and machine information.

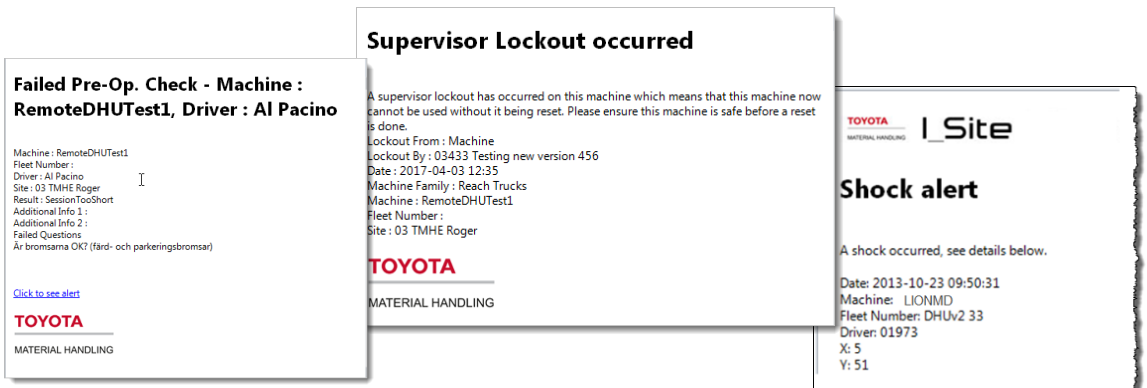

#### **Pre-Operational Check** 9

(Requires that the Pre-Op Check feature is included in your I\_Site package. Please consult your TMH I\_Site representative).

### 9.1 Introduction

The Pre-Operational Check (Pre-Op Check or POC) feature is based on checklists for control of the machine condition. The lists are created by means of the I\_Site web interface and transmitted to an on-board panel. The checklist has to be completed in connection with machine log-on. The completed checklist is

### TOYOTA MATERIAL HANDLING

communicated back to the web site for follow-up. If a control response indicates hazardous operation, i.e. Pre-Op check failure, the machine operation will be impaired or an alert triggered as applicable. For further description of machine performance, please consult your TMH service representative.

To activate, the POC feature must be enabled in the 'Machine Configuration' settings as described in the following.

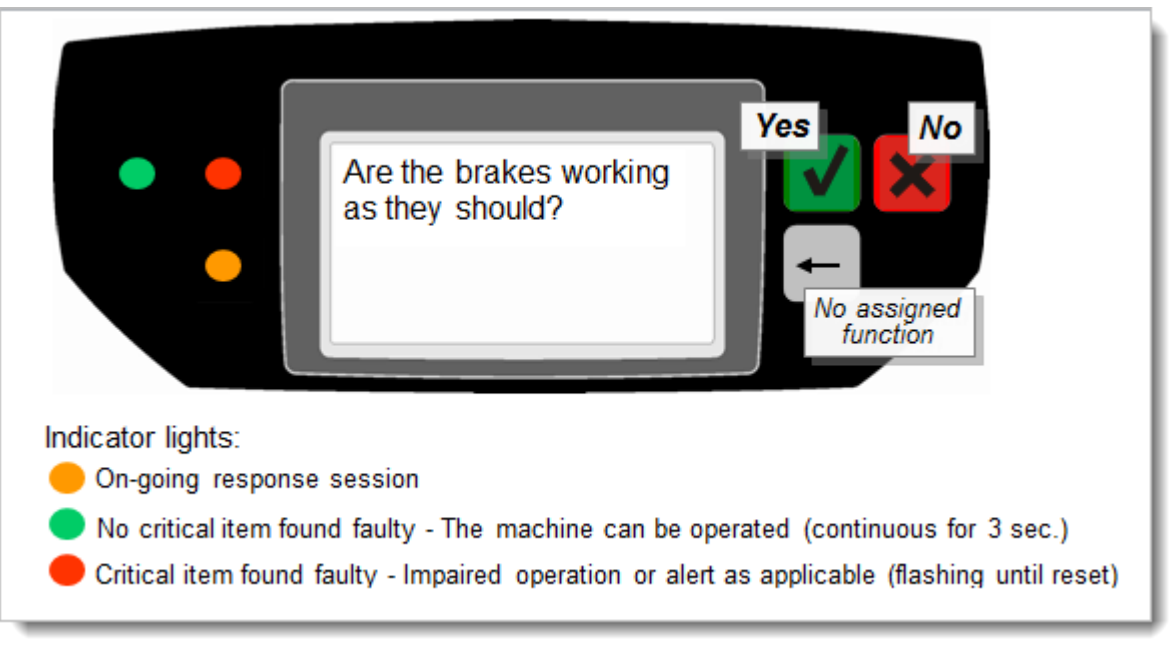

#### The on-board panel  $9.2$

- The items or functions to be checked are shown in the display window as control questions. Up to 20 • questions can be stored (see following sections for downloading questions from web site).
- Each question is responded to by pressing either the green Yes-button or the red No-button. Note that guestions like "Are the brakes faulty?" a "No" answer is correct for well-functioning brakes.

Questions may be either non-critical or critical.

- Non-critical: Concerns machine defects that do not pose a risk of immediate hazard. -
- Critical: Concerns machine defects that make operation hazardous. The problem should be fixed before further usage.

Creating questions is described in detail in the following.

- When responded, the next question is shown in the display window. •
- While responding, the amber light is flashing at 0.5 Hz.
- On completion, the responses are analysed by the on-board system and the result is indicated by colour •coded lights to the left of the display window:

#### TOYOTA MATERIAL HANDLING

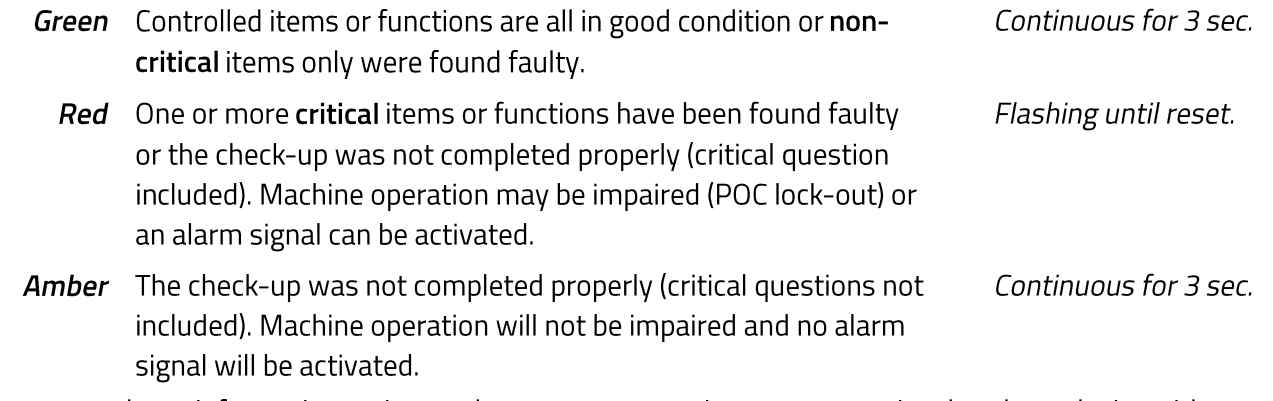

Response results or information on incomplete response sessions are transmitted to the web site with scheduled or triggered communication. Pre-Op check failures (a red indication light) are registered directly on the portal.

### 9.3 Machine Configuration settings

Activating POC and specifying features are done in the 'Machine Configuration' dialogue window, see 6.2.

### **Enable POC**

By default, POC is not activated. To enable, select mode of checking machine safety:

- Yes, once per 12h per driver: Each driver has to perform the safety check. A renewed check is required 12 hours from when the earlier check was done.

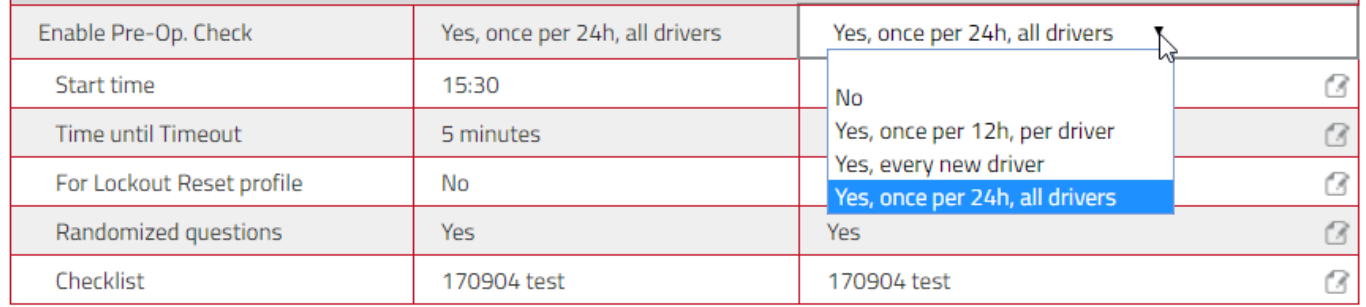

- Yes, every new driver: Every time a new driver logs on to the machine, the safety check has to be performed. A driver has to repeat the control check if someone else has used the machine in between.
- Yes, once per 24h, all drivers: The first driver who logs on to the machine after the specified daily Start time has to perform the safety control check. A Start time has to be entered.

### TOYOTA MATERIAL HANDLING

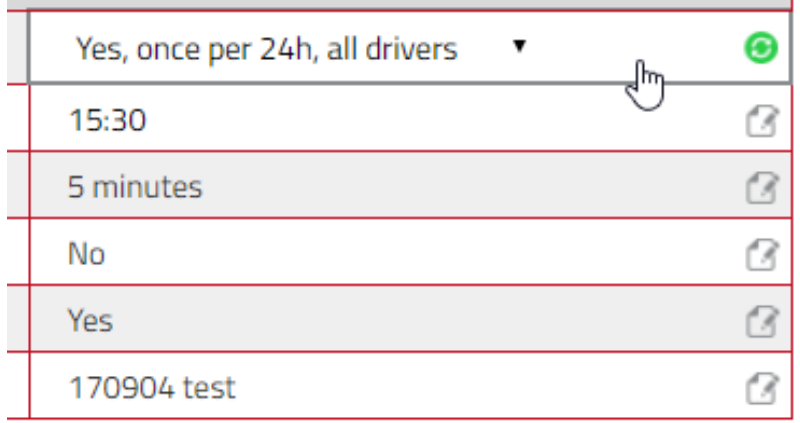

#### 9.3.2 Response time

The allowed responding time between questions can be set in the field for Time until Timeout.

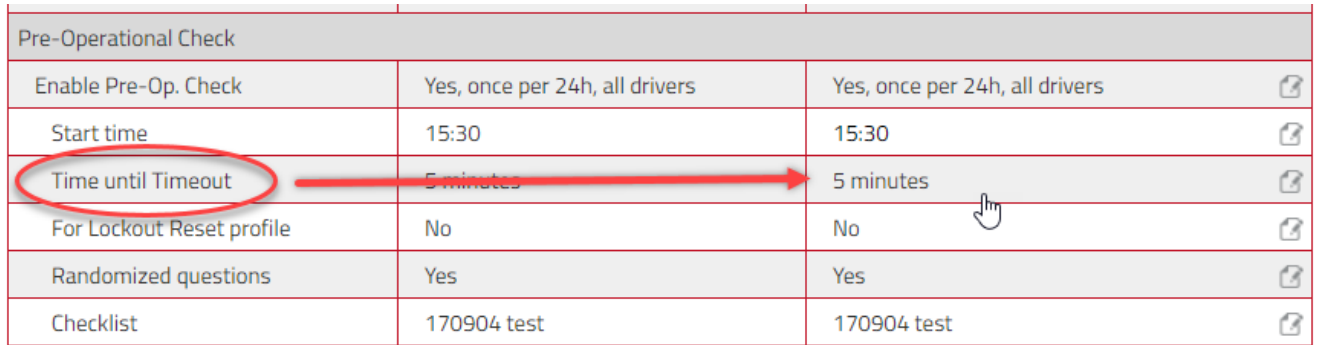

#### **Safety control checks by supervisors**

If considered valuable to have a record of supervisors' control of the machine, the For Lockout Reset profile should be set to 'Yes'.

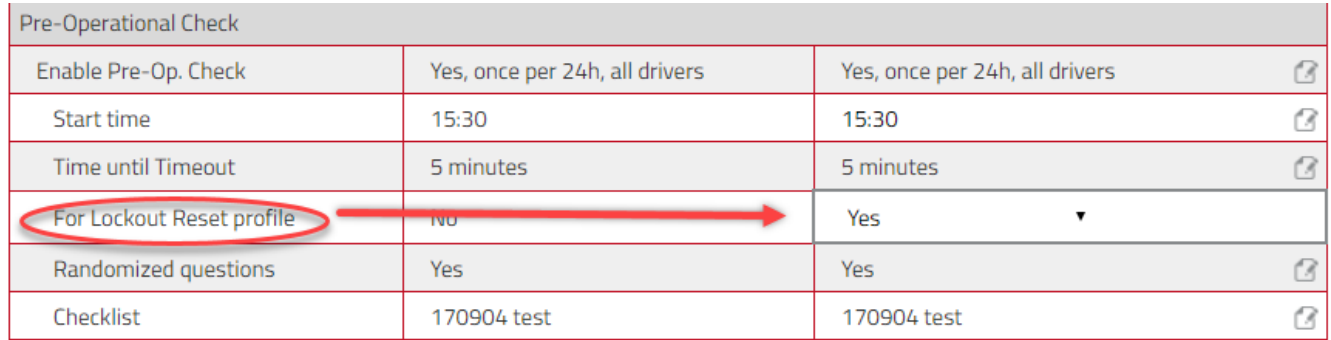

### 9.3.4 Randomized questions

To avoid drivers memorizing the response sequence, it might be useful to scramble the order questions are shown from one time to the next. To enable, set Randomized questions to 'Yes',

### TOYOTA MATERIAL HANDLING

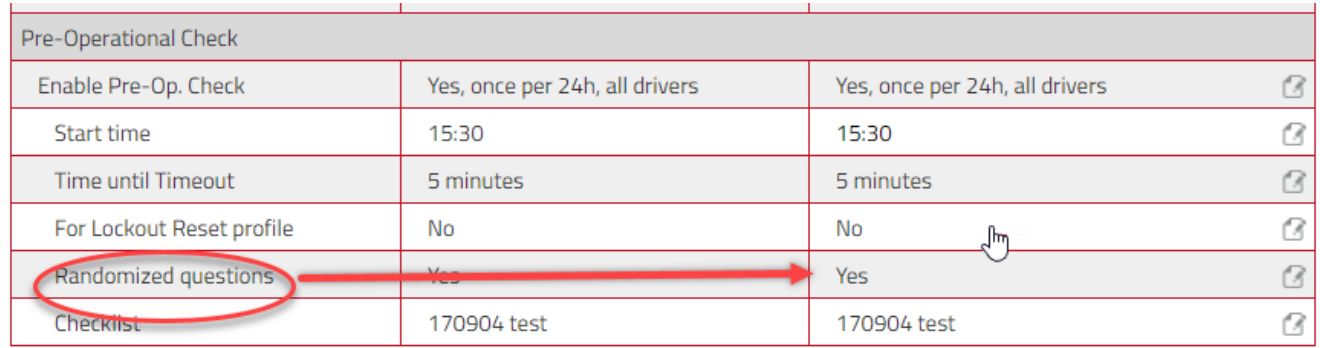

### **Selecting checklist**

The checklist to be used for an individual machine can be selected from published checklists drop-down.

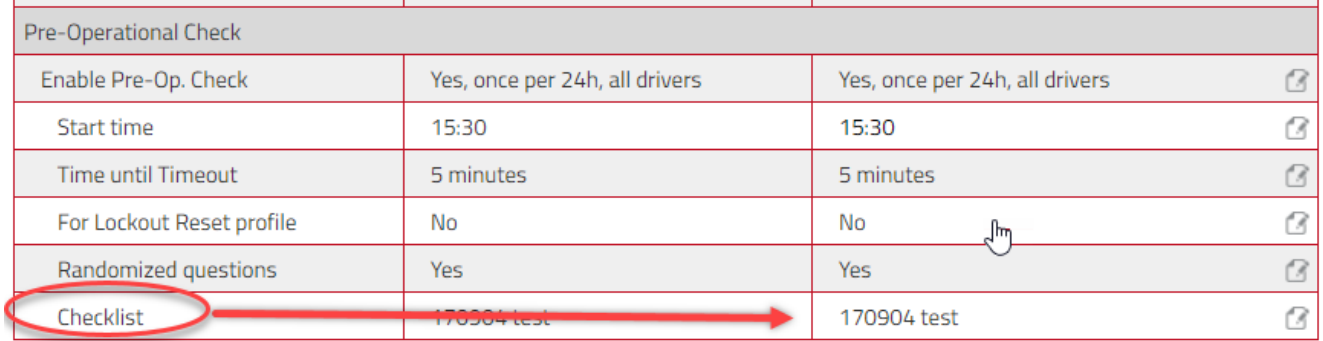

## 10 Pre-Operation Checklists

Pre-Op checklists gives information regarding checklists, drivers, machines and results.

## 10.1 Accessing Pre-Op Check

To access Pre-Op Check Machines: -Click on the PRE-OP CHECK in the top bar -Click on MACHINES in the side bar

### TOYOTA MATERIAL HANDLING

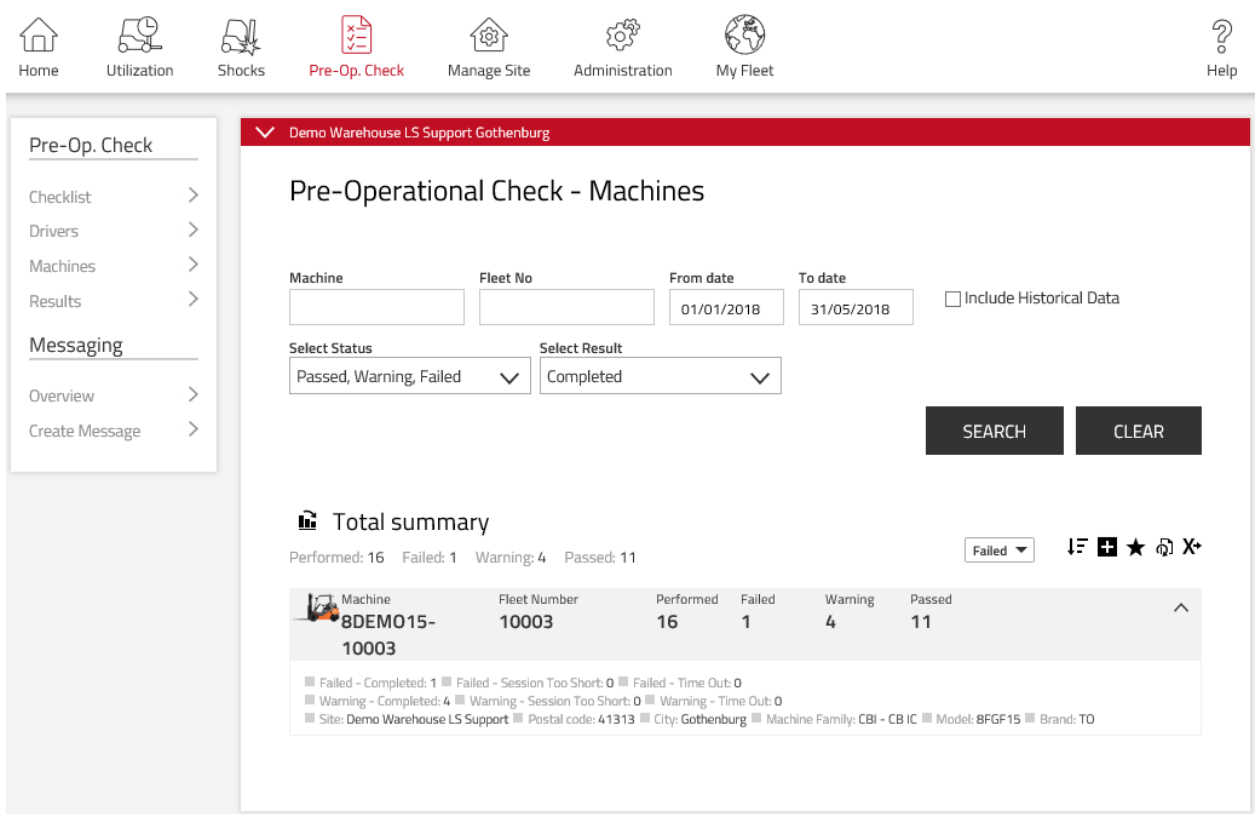

### 10.2 Searching Pre-Op Check machines

Following filters can be used to search the machine. Searching without any filters applied will result in showing machines assigned with data relating to the last 30 days.

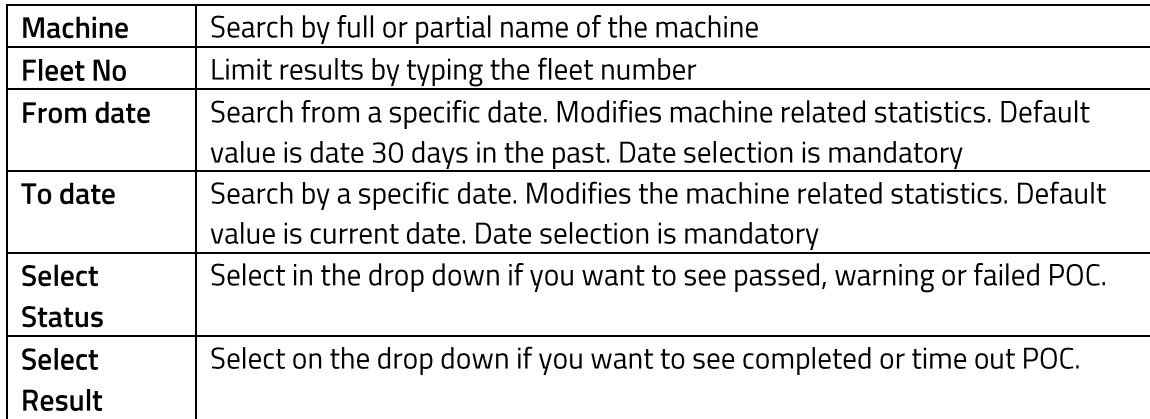

### TOYOTA MATERIAL HANDLING

## **E** Total summary

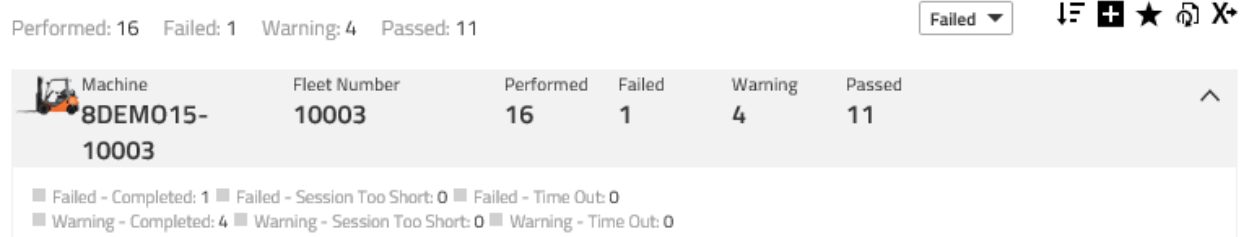

■ Site: Demo Warehouse LS Support ■ Postal code: 41313 ■ City: Gothenburg ■ Machine Family: CBI - CBIC ■ Model: 8FGF15 ■ Brand: TO

### 10.2.1 **Investigating further**

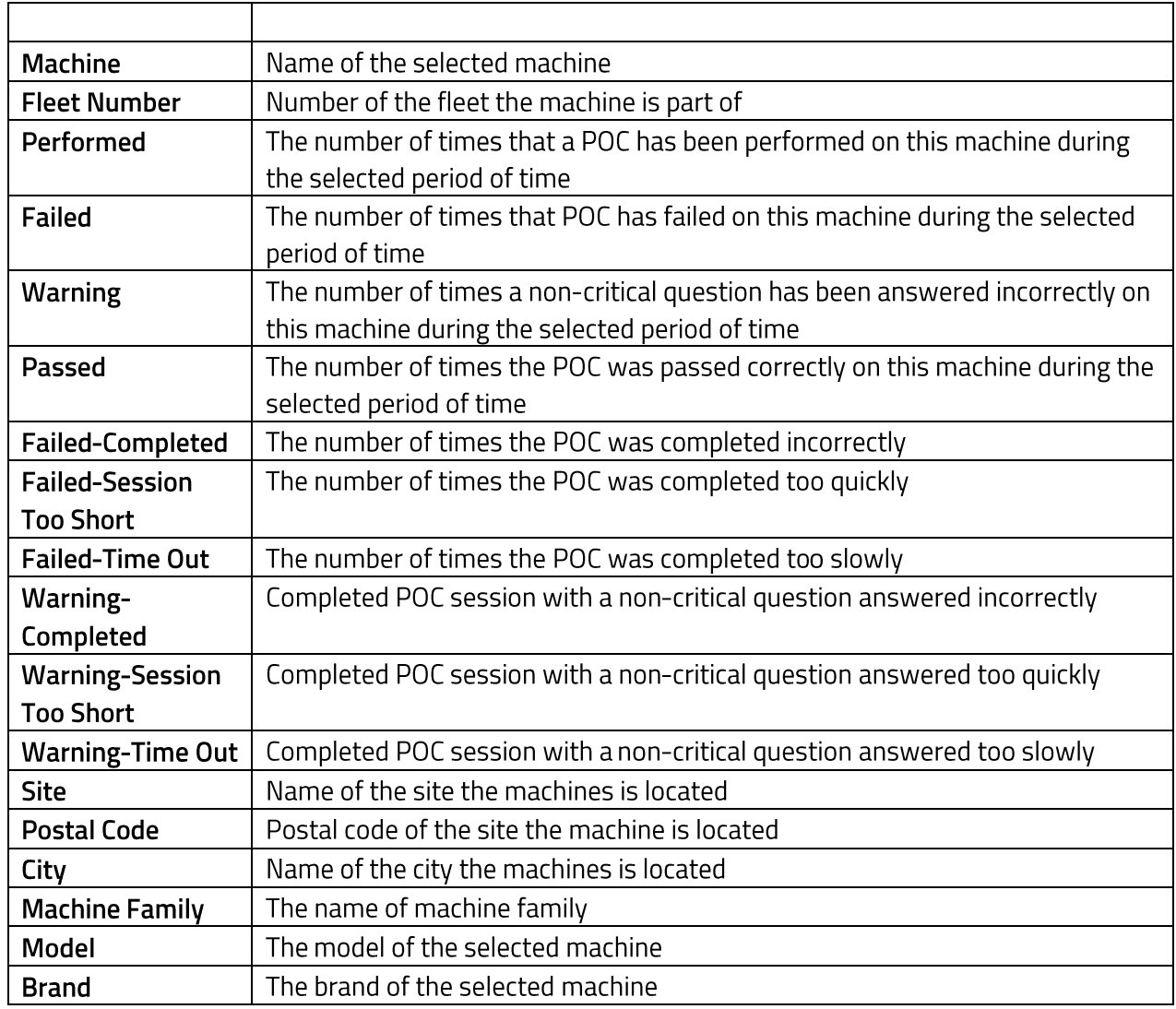

#### TOYOTA MATERIAL HANDLING

### 10.3 Accessing Pre-Op Check drivers

To access Pre-Op Check Machines:

- 3. Click on the PRE-OP CHECK in the top bar
- 4. Click on Drivers in the side bar

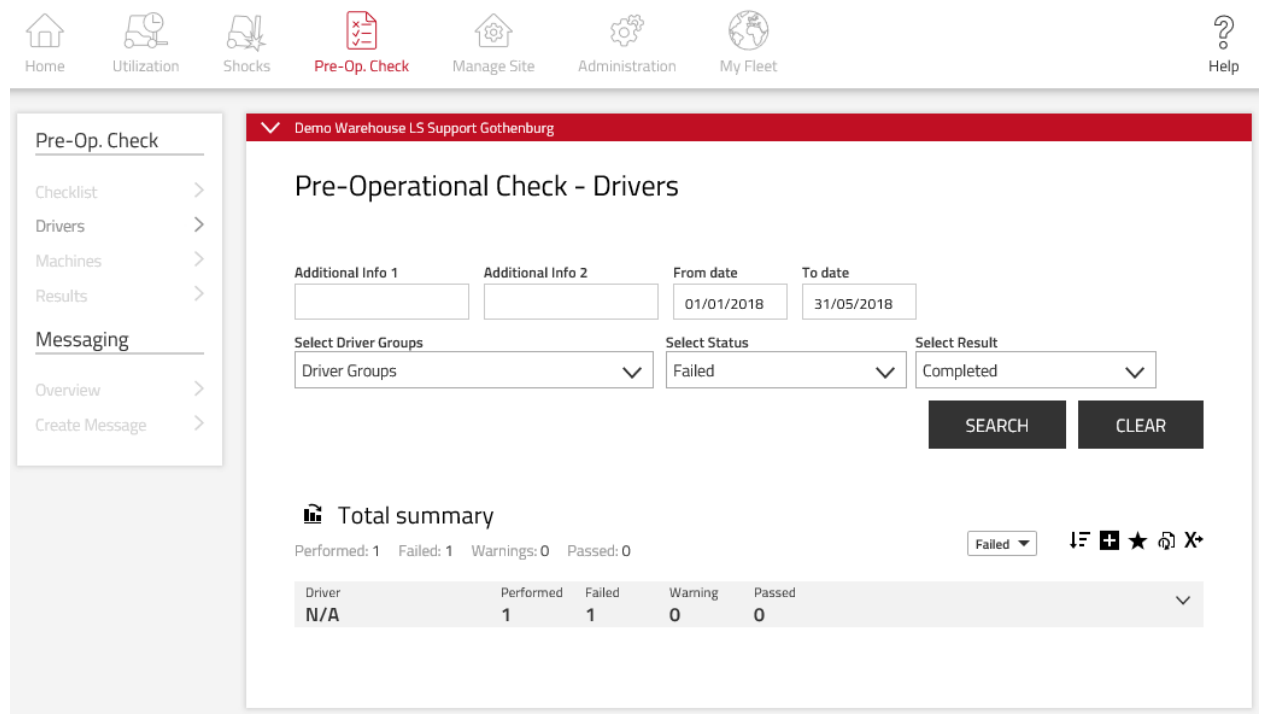

### 10.4 Searching Pre-Op Check drivers

Following filters can be used to search the Drivers that performed POC. Searching without any filters applied will result in showing Drivers assigned with data relating to the last 30 days.

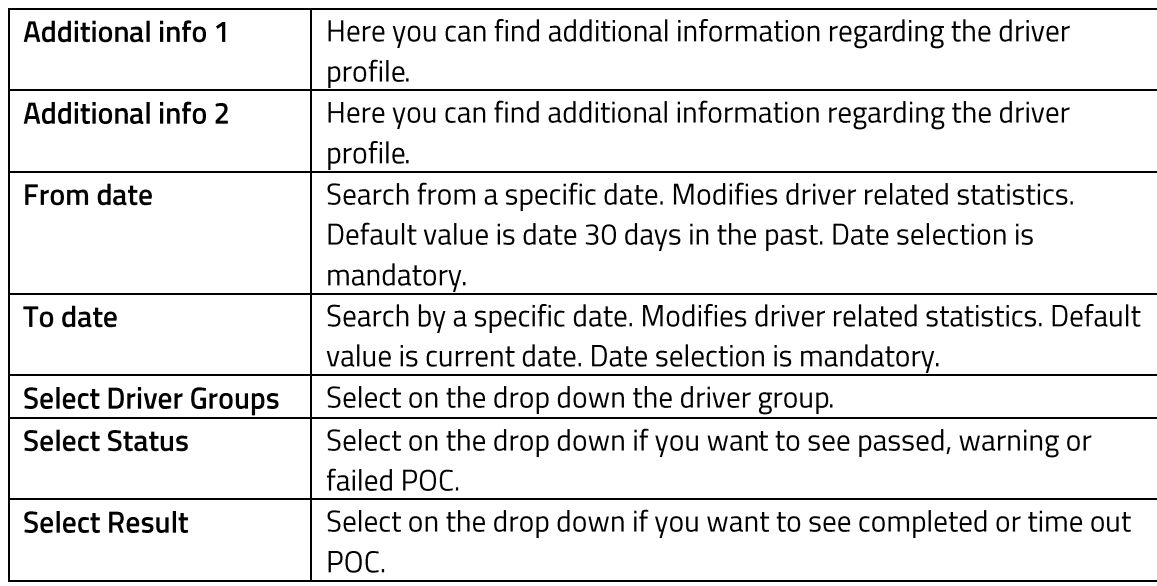

TOYOTA MATERIAL HANDLING

### 10.5 Accessing Pre-Op Check-results

- 1. Click on the PRE-OP CHECK in the top bar
- 2. Click on RESULTS in the side bar

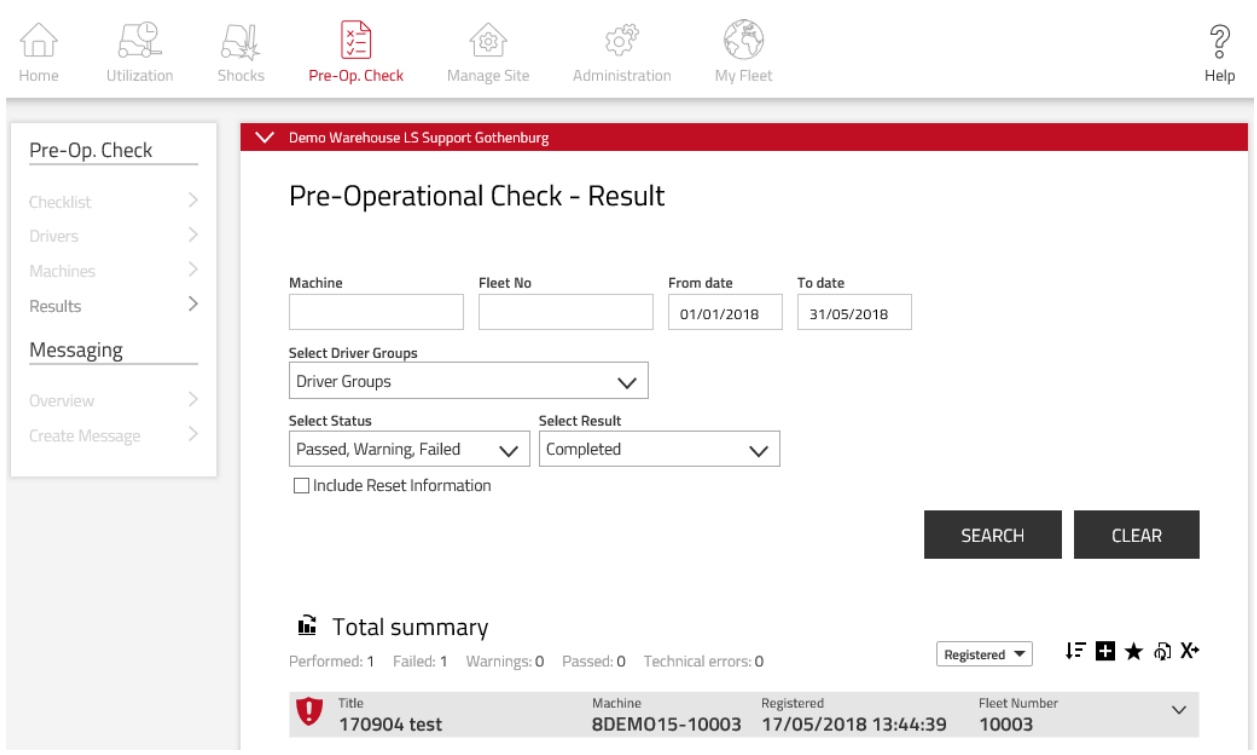

### 10.6 Searching Pre-Op Check results

Following filters can be used to search the results. Searching without any filters applied will result in showing results assigned with data relating to the last 30 days.

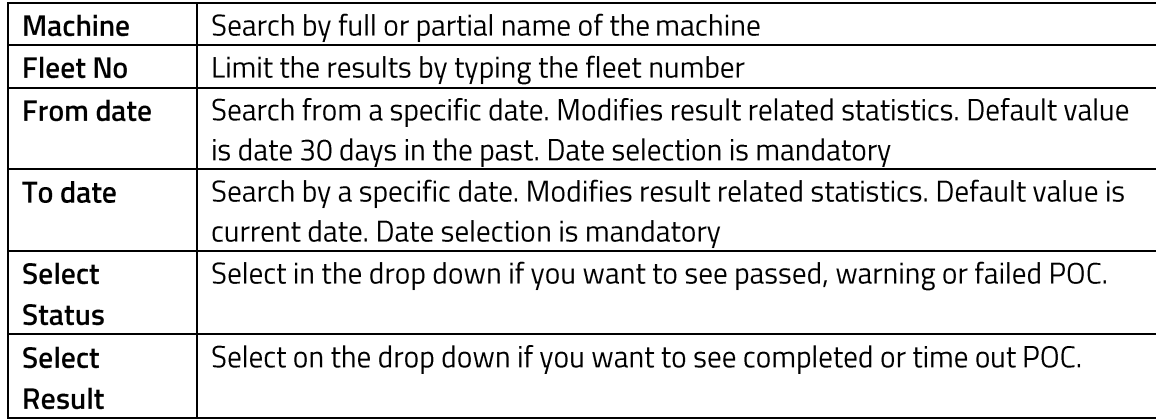

### TOYOTA MATERIAL HANDLING

Click on the box Include Reset Information if you want to include in the search the resets that have been done by a supervisor

### **E** Total summary

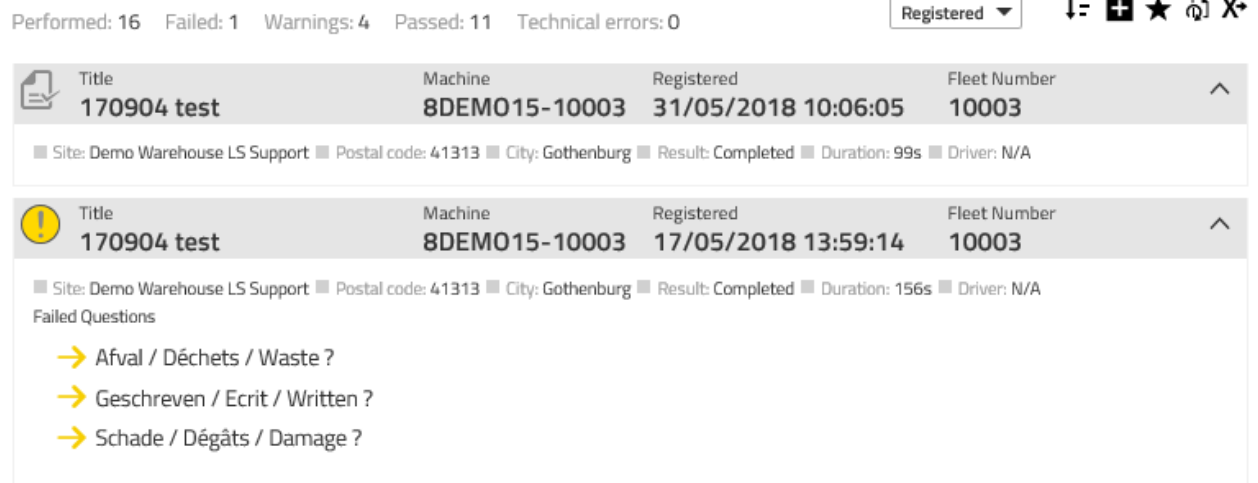

#### 10.6.1 Investigating further

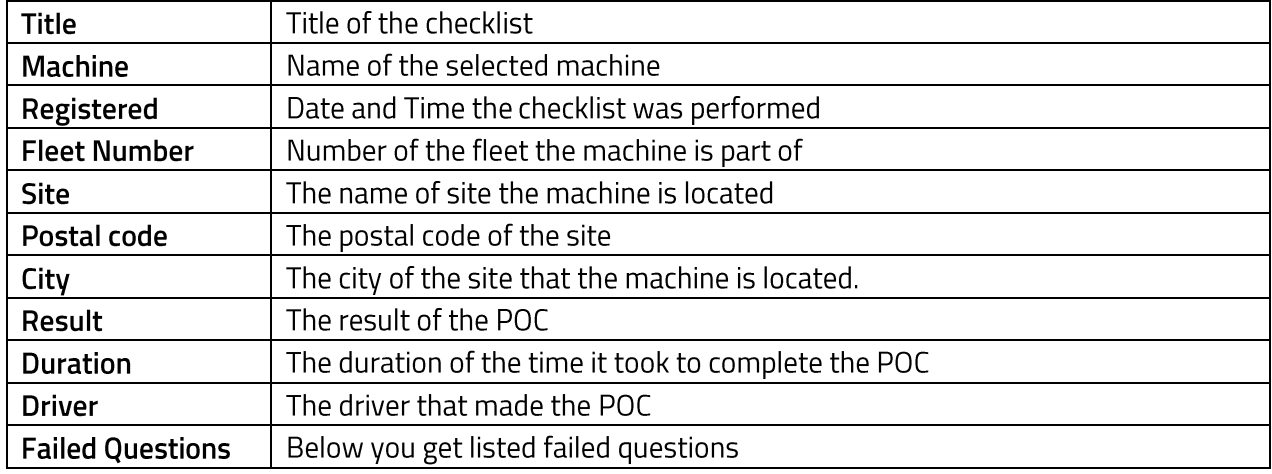

### 10.7 Checklists

(Requires the 'Manage Pre-Op Checklists' role)

### 10.8 Creating checklists

- 1) Click the Pre-Op Check icon in top bar
- 2) Click Checklist in the left navigation panel. Current checklists will be shown.
- 3) Press New Checklist to open the dialogue window.
- 4) Name the checklist in Title field.
- 5) Select site or if applicable.

### TOYOTA MATERIAL HANDLING

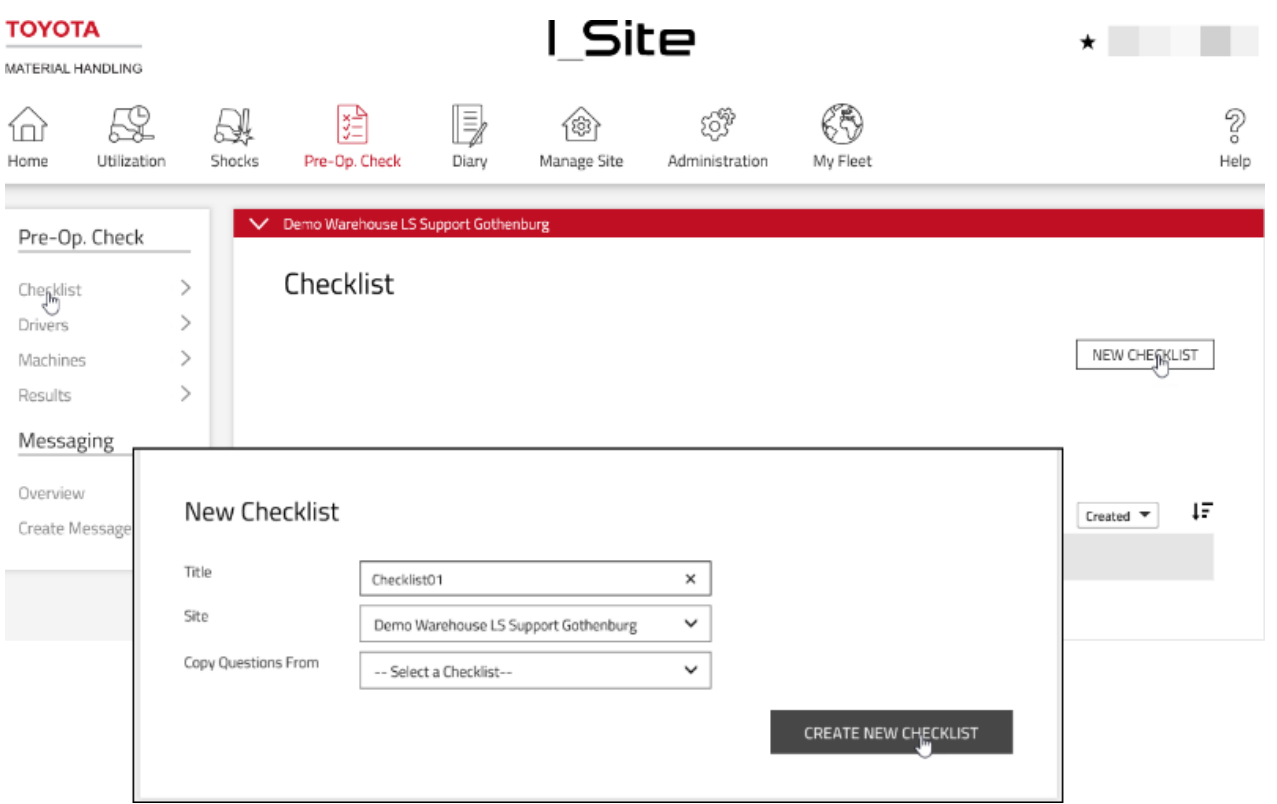

- 6) Leave the field blank for 'Copy Questions From' or find an earlier check list from the drop-down menu. A check list must be in status Published (described in the following) to appear in the listing.
- 7) Press Create New Checklist to open the dialogue window for entering safety control questions.
- 8) Enter safety control questions in the open text field. Similarly worded questions will be shown as you type. The drop down allows you to search among earlier questions. Up to 20 questions can be added per checklist. There is an upper limit of 80 characters per question
- 9) Press Add for each new question.

A question may be deleted by clicking the licon.

The order of the questions can be changed by drag and drop, however, see also 'Randomized questions' in the following.

10) Click the green icon v to change the expected answer from 'Yes' to 'No' for a well working function or for a component in good condition. Click the red icon x to change back.

### TOYOTA MATERIAL HANDLING

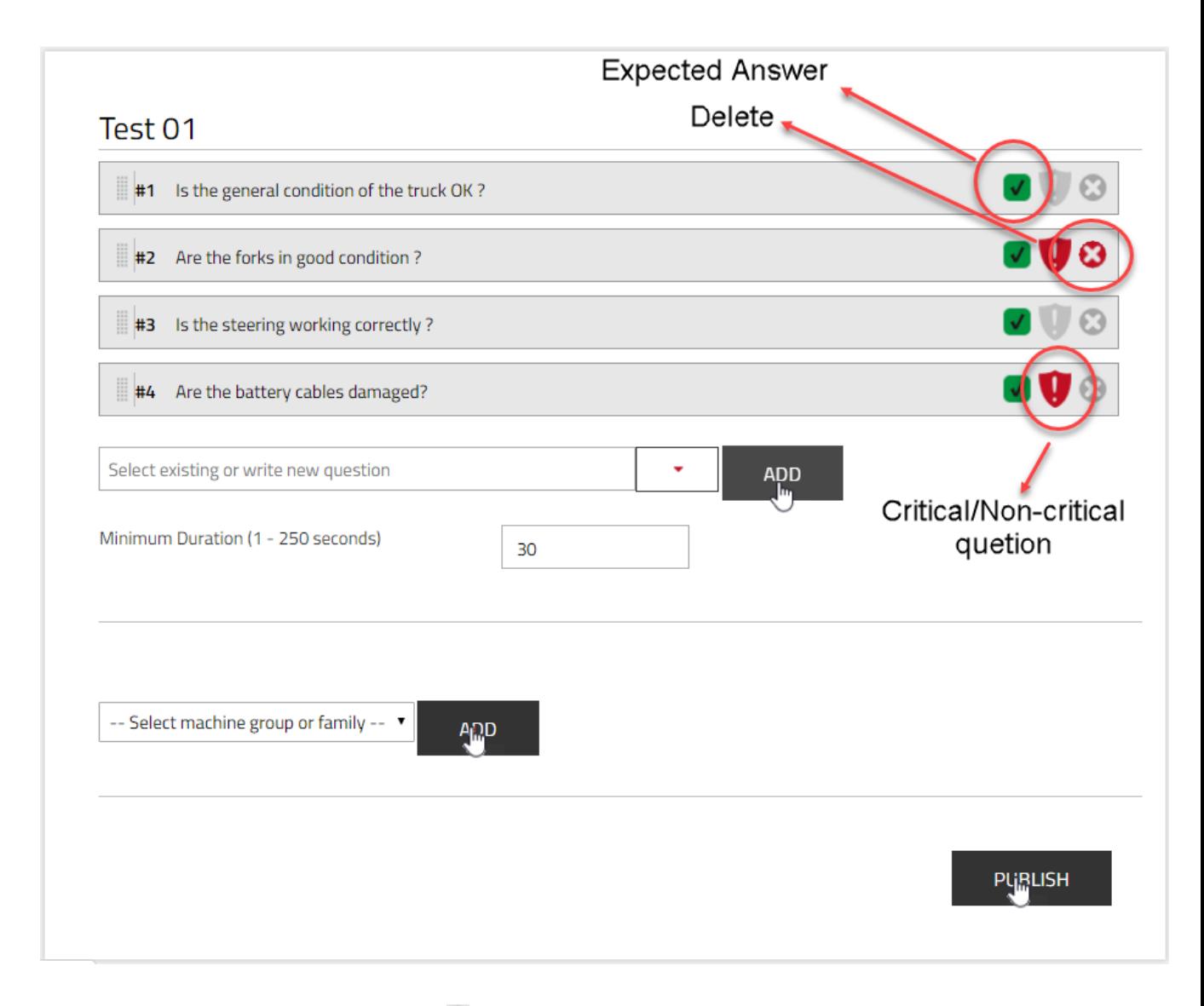

- 11) Mark 'critical' questions by clicking the icon. The colour will change to red V. Click the red icon to change back.
- 12) Set the time for the minimum time required to answer the questions. The default setting is 30 seconds.
- 13) Select machine group or groups from the drop-down list.
- 14) Press Add for each selection. Individual machines are shown if the checklist is assigned to a machine from the 'Machine Configuration' dialogue window, see 6.2. Remove by clicking an added machine.

### TOYOTA MATERIAL HANDLING

15) When completed, press Publish to open the publishing dialogue window. (Next section).

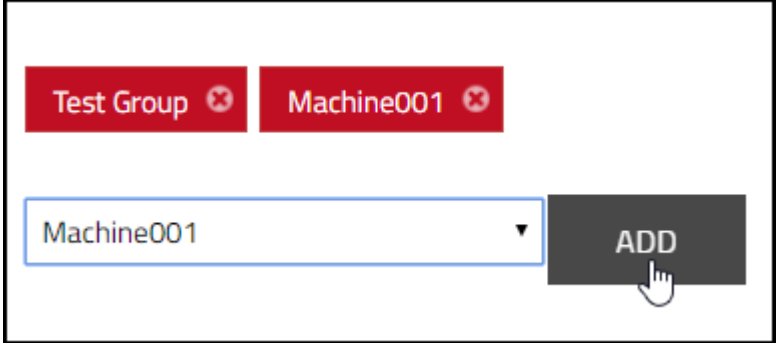

#### **Publishing checklists**

- Mark the checkbox for Send SMS to configure machines for a prompt download. If left unmarked, the  $1)$ checklist will be downloaded at the next scheduled communication.
- $2)$ Press Replace all checklists to publish the checklist.

When published, the checklist is locked for modifications. Modifying or deleting checklist is described in the following.

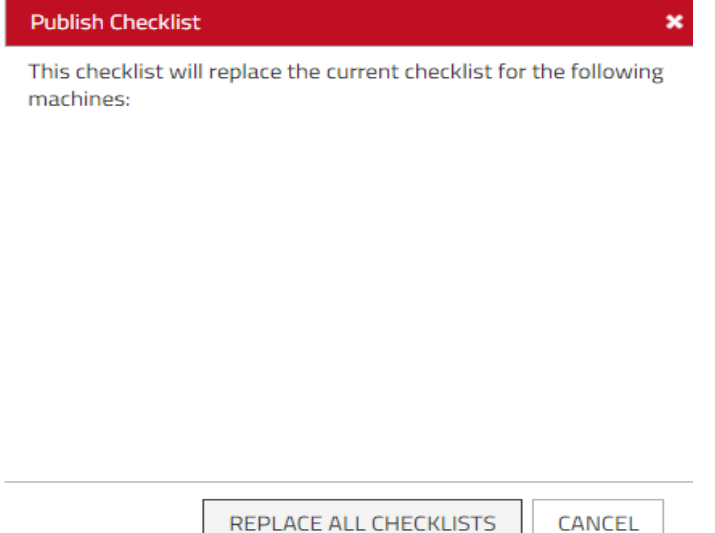

Send SMS to configure machines

#### Adding machines to a published checklist.

If a new machine group or family is introduced or new machines have been added to a group or family, the checklist has to be republished in order to have the checklist assigned to those machines.

- Click Checklist in the left navigation panel.  $\left( \begin{matrix} 1 \end{matrix} \right)$
- $2)$ Select the **checklist** to be downloaded to the new machines.

سا≧

- $3)$ If applicable, add the new machine group or family.
- $4)$ Click Republish.
- Add single machines from the 'Machine Configuration' dialogue window, see 11.9.  $5)$

### TOYOTA MATERIAL HANDLING

#### **Removing checklists from machines**

1) Navigate to checklists and select the checklist to be removed.

#### 2) Click Unpublish.

The checklist will be removed from all the assigned machines and the status will change to 'Not Published'.

3) Should some machines still use this list, add those machines and publish again. The status will then change back to 'Published'.

An alternative is to delete machines from the list, see step 14) of 'Creating checklist'.

#### **Modifying checklists**

- A. Checklists that have never been published:
	- 1) Navigate to checklists and select the checklist to be modified.
	- 2) Proceed per steps 8) 15) in 'Creating checklists'.
	- 3) Publish when ready.
- **B.** Published (and unpublished) checklists:
	- 1) To modify, a new checklist has to be created as described for 'Creating checklist', steps 1) 15). If reusing the same name, it's advisable to give it a revision number.
	- 2) Add machines to the modified list.
	- 3) Publish when ready.

Machines that have been assigned the modified list are no longer shown as using the unmodified list. Machines that have not been added will still use the unmodified list.

#### **Deleting checklists**

A checklist in status 'Not Published' can be deleted by clicking the garbage can icon.

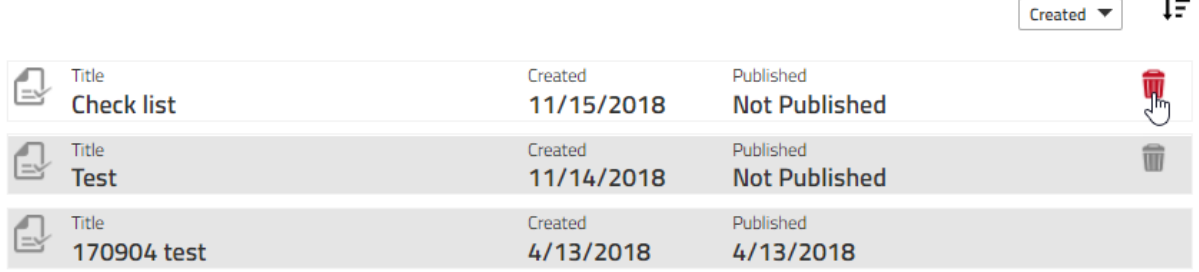

### 10.9 Answering procedure

1) Enter PIN code or put access card on the reader per normal log-on procedures to activate the POC function. The first control question will appear on the panel display in  $2 - 3$  seconds.

# ΤΟΥΟΤΑ

### **TOYOTA MATERIAL HANDLING**

The questions may reappear at the next log-on depending on 'Machine Configuration' settings. The questions will reappear if the previous session generated a red light or a new checklist was downloaded after the previous session.

The red light is triggered when:

- A function or component that is defined by a critical question has been found faulty.
- The response session containing a critical question was not completed within the set time limits.
- 2) Respond to the safety control questions as they show up on the panel display. The machine can be operated during the response session.

When completed, a green light will allow continued machine operation. The red light may impair operation and/or an alarm (light or sound) signal might be activated.

- 3) At the end of the working pass, log-off per normal procedures.
- 4) In case of a red light (POC lock-out) the machine should be inspected and repaired as required.
- 5) Reset when confirmed safe to operate (Next section).

### 10.10 Resetting POC lock-out

The reset may be done at the machine or from the I\_Site portal.

#### Resetting at the machine

- 1) Log off.
- 2) Log on with reset [supervisor] PIN code or access card. For registration of who reset a machine, the person should be logged on for at least 3 seconds, which is the minimum time for working passes to be registered.
- 3) Respond to control questions if activated for the lock-out reset profile.
- 4) Log off.
- 5) Log on with a driver PIN code or access card.

#### Resetting from the I\_Site portal

To reset from the portal, the Immobilize On/Off' feature may be used, see 'Machine Configuration' section 6.11.6. The 'Remote Shock Lockout Reset' role' is required.

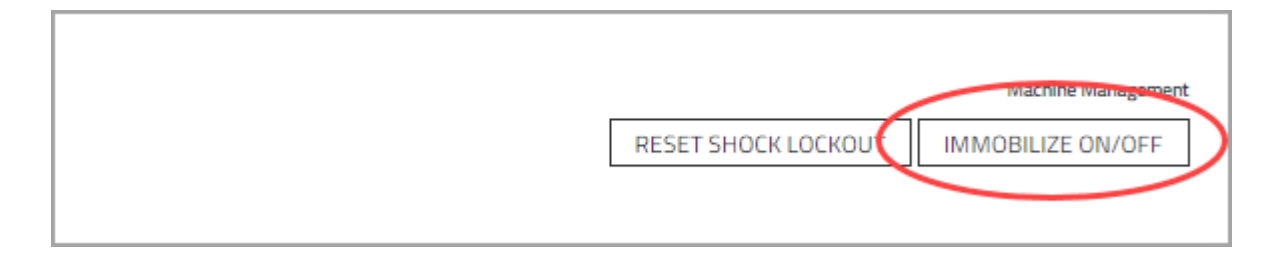

### 10.11 POC summary - Drivers

- 1) Click the Pre-Op Check tab (select site or sites if applicable).
- $2)$ Click Drivers on the left navigation panel.
- Enter search criteria or leave blank.  $\exists$

### **TOYOTA MATERIAL HANDLING**

The field for driver groups will appear if a group or groups have been created (several groups may be selected).

The search may be filtered further by the Select Status and Result drop-down menus.

- 4) Press Search. This will display summaries for drivers as selected.
- 5) Click any of the hyperlinked numbers for Failed/Warning/Passed to open 'Result details', see following section.
- Click the  $\vee$  icon to display site and machine details. Click the  $\wedge$  icon to close.  $6)$

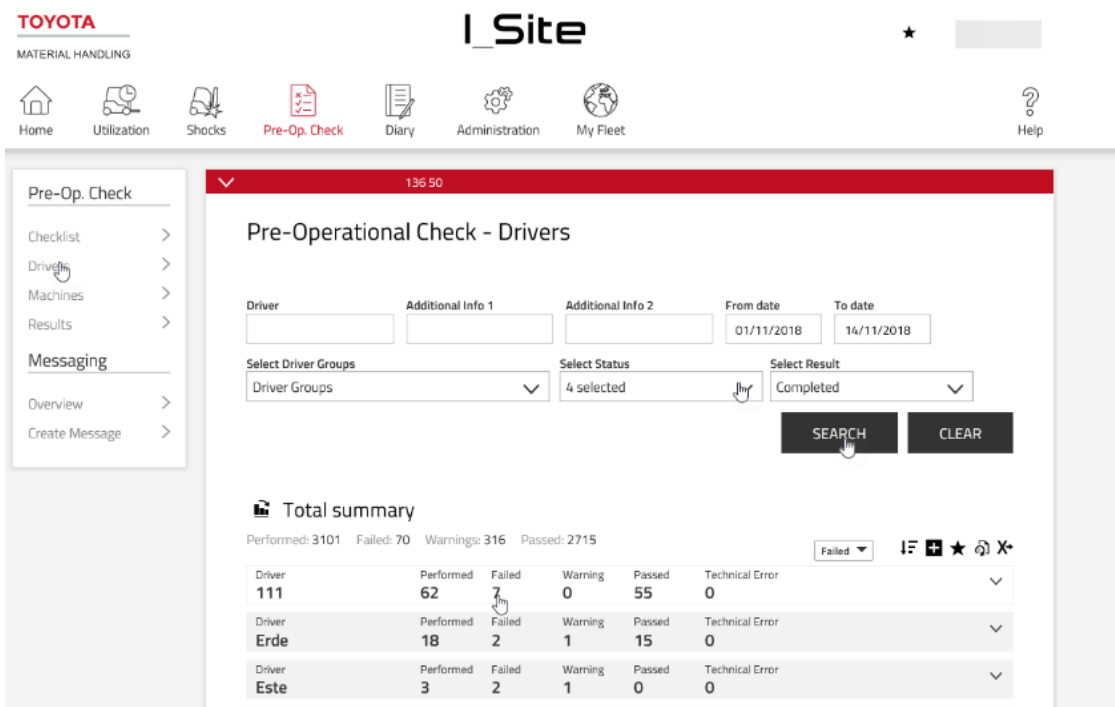

### 10.12 POC summary - Machines

- 1) Click the Pre-Op Check tab (select site or sites if applicable).
- 2) Click Machines on the left navigation panel.
- 3) Enter search criteria or leave blank.

The field for machine groups will appear if a group or groups have been created (several groups may be selected).

The search may be filtered further by the Select Status and Result drop-down menus.

- 4) Press Search. This will display summaries for machines as selected.
- 5) Click any of the hyperlinked numbers for Failed/Warning/Passed to open 'Result details', see following section.
- 6) Click the  $\vee$  icon to display site and machine details. Click the  $\wedge$  icon to close.

### **TOYOTA MATERIAL HANDLING**

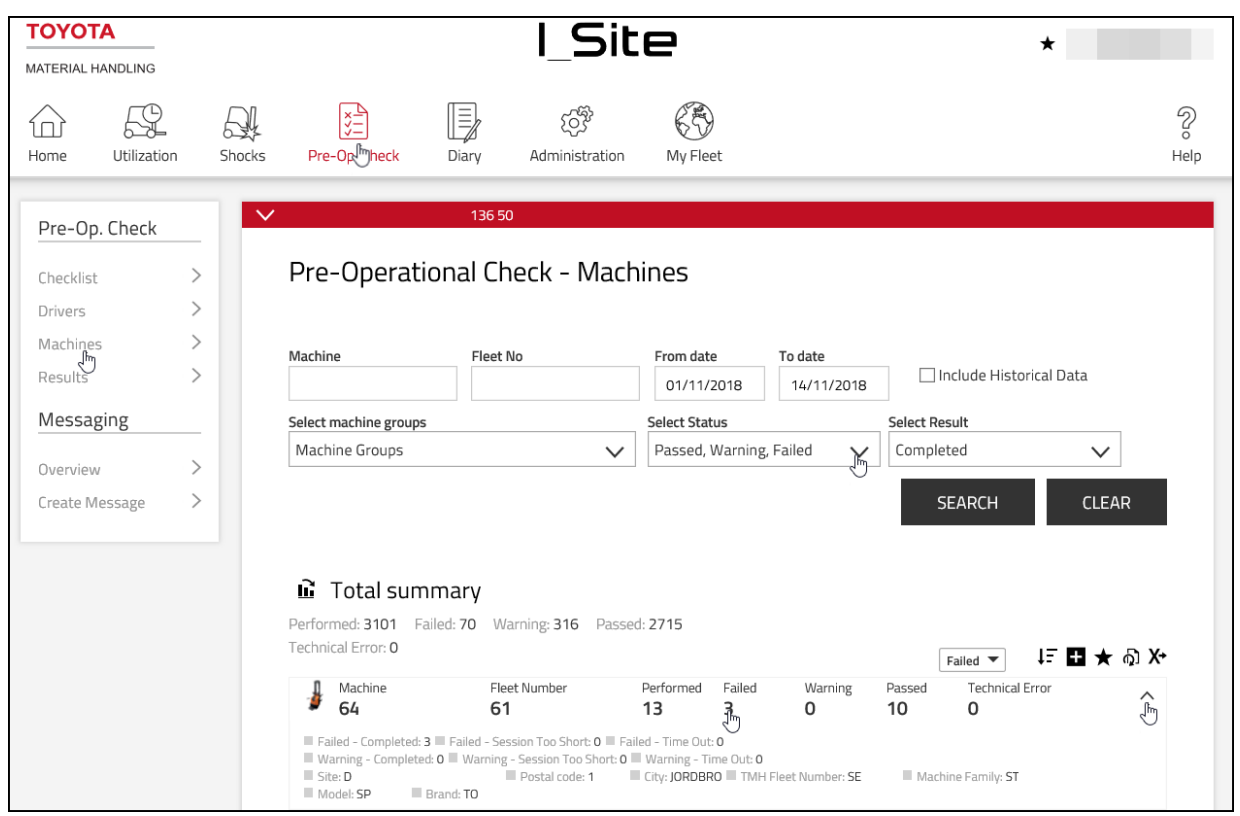

### 10.13 POC Result details

- 1) Click the Pre-Op Check tab (select site or sites if applicable).
- 2) Click Results on the left navigation panel.
- 3) Enter search criteria or leave blank.

The field for machine and/or driver groups will appear if a group or groups have been created (several groups may be selected).

The search may be filtered further by the Select Status and Result drop-down menus.

- 4) Mark the checkbox for 'Include Reset Information' to display who reset a POC lock-out. It shows also if it was reset at the machine (Machine) or remotely (Web/App).
- 5) Press Search. This will display machine (and driver) POC results as selected.

### TOYOTA MATERIAL HANDLING

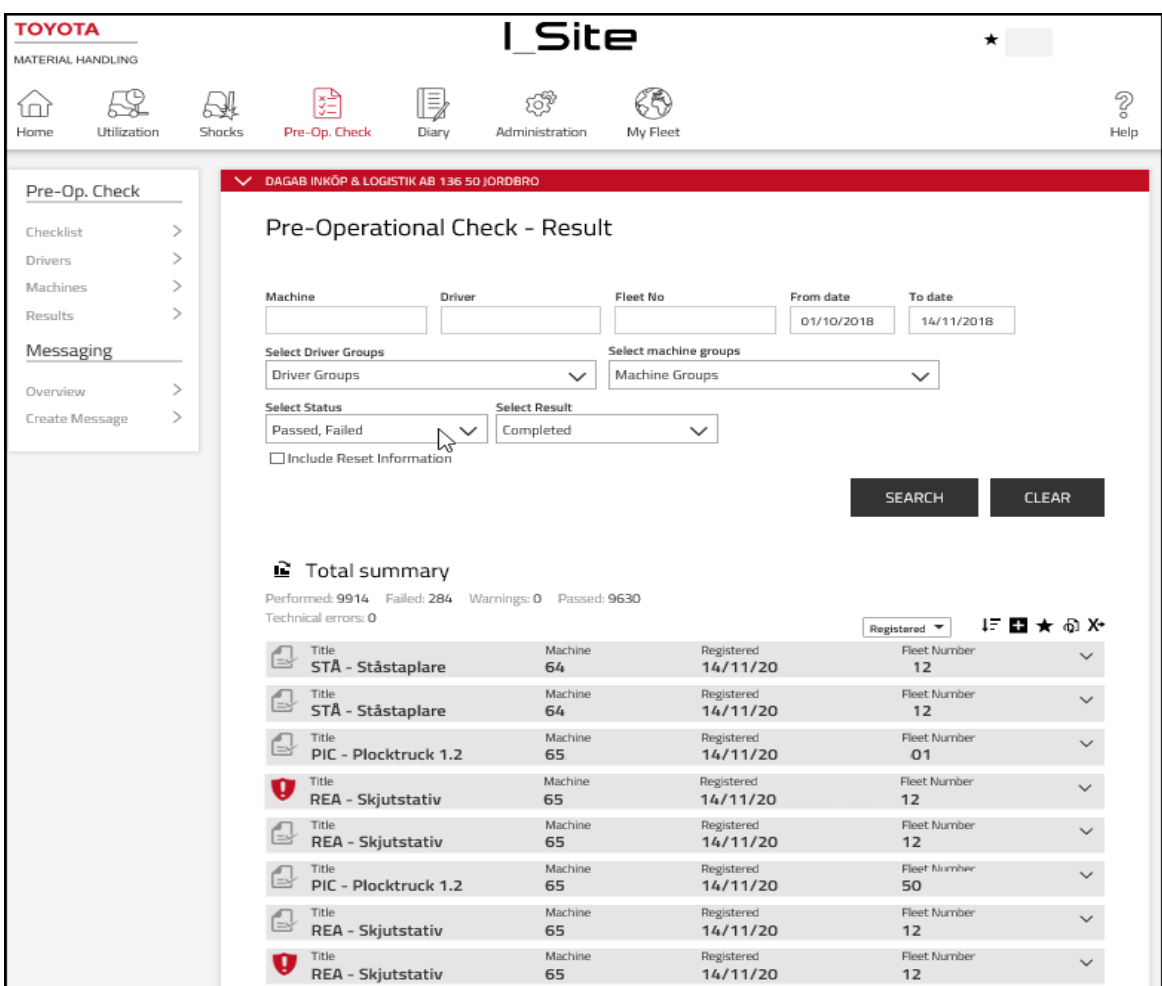

## 11 Messaging

(Requires the Pre-Op Check feature)

### 11.1 Introduction

This feature allows you to send ad-hoc messages from the I\_Site web application directly to the driver(s) / machine(s), which is convenient in remote or noisy sites where communication can be difficult. Examples:

- Safety messages to all drivers
- Fleet manager allocating a job to a specific machine for the driver to accept and act on next time the machine is started
- Call all drivers to information meeting, allowing each driver to accept or reject the invite

The messaging function is available to all I Site users who have access to the pre-operational check and it is accessible via the pre-op check icon in the menu bar. The pre-op check display is required.

#### TOYOTA MATERIAL HANDLING

### **Create message**

By selecting Create Message on the left-hand side navigation, a new message text may be entered with maximum 80 characters:

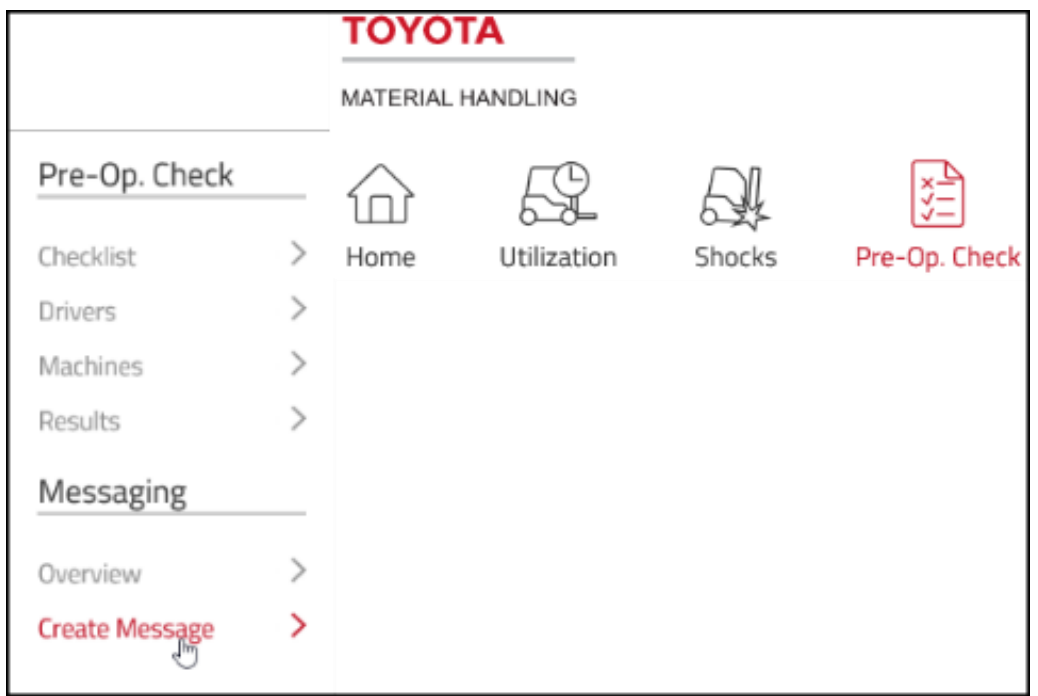

Expiry date & Expiry time has to be entered to indicate until when the message is to be displayed on the drivers' screens.

Default values: Expiry date = current day, Expiry time = 23:59 (i.e. valid until the end of the day)

The new message may be sent to all machines in the fleet or to a selection of machines:

- -

### TOYOTA MATERIAL HANDLING

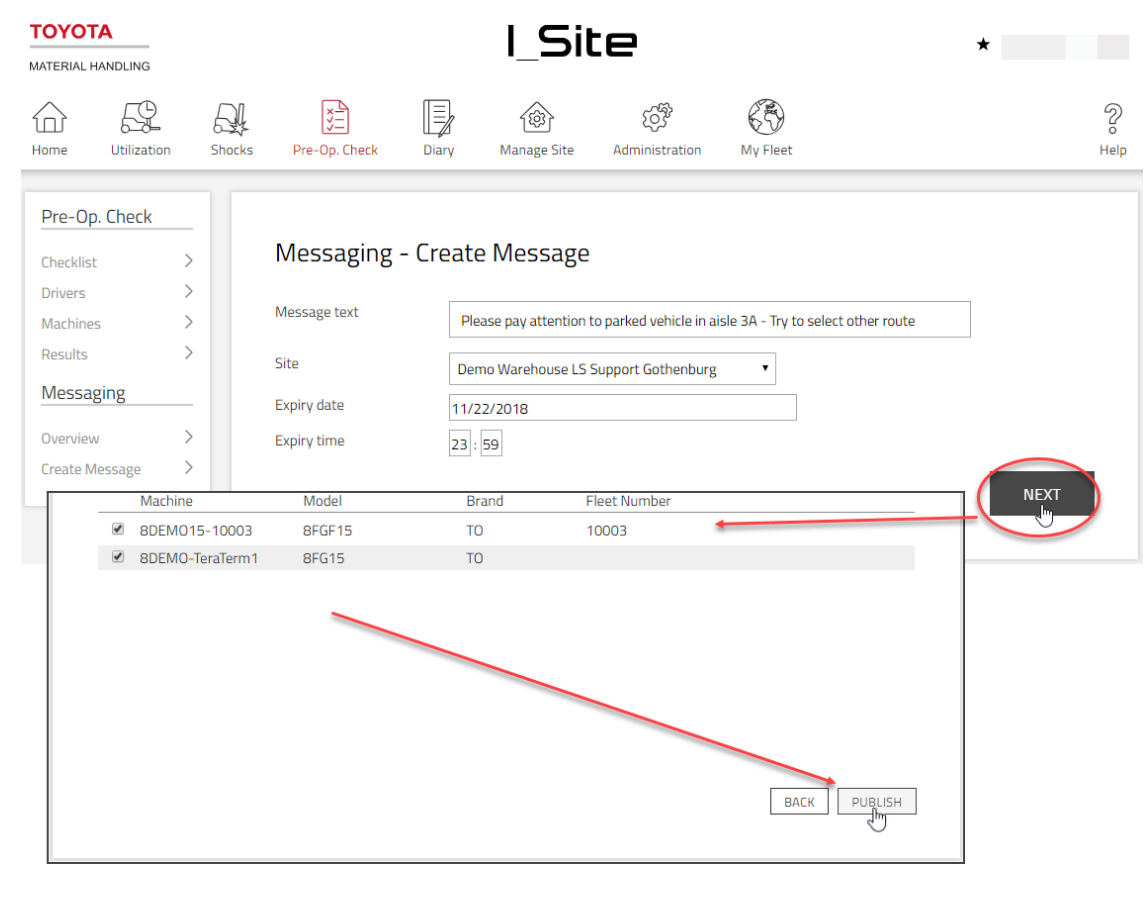

- If a driver is logged on (and a pre-op check is not ongoing) the message shall be shown immediately.
- The message is accepted by the driver by pressing the green button. -
- The message is rejected by the driver by pressing the red button. -
- If not expired, the message shall be shown at each log on of a new driver (but not to drivers who have already accepted or rejected the message).
- If a pre-op check session is ongoing, the message shall be shown on the display 10 seconds after the pre-op check session has been completed.
- If the message is shown and the driver logs out without having accepted or rejected, the message is shown again at next log on (if not expired), even if it is the same driver.
- If timeout is reached without the driver having accepted or rejected the message, it shall be shown again at next log on (if not expired).
- Driver ID and timestamp for acceptance/rejection is reported to the web server at next communication. -

A list of all messages displays their validity timestamps, with a possibility to delete inactive messages. Only messages which have not yet been published may be deleted.

# ΤΟΥΟΤΑ

#### TOYOTA MATERIAL HANDLING

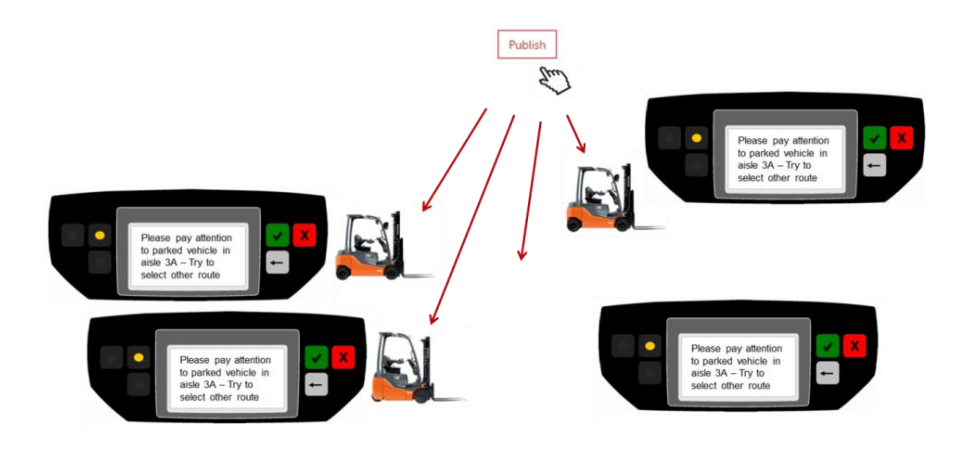

#### **11.1.2 Overview**

The message overview shows a summary of all messages that have been sent at the selected site(s) for a specified time period.

The summary specifies (for each message)

- Message text  $\equiv$
- Number of machines that the message has been sent to -
- Number of replies received (may be multiple replies from same machine) -
- Date when message was published -
- Date and time when message expires -
- Detailed reply information regarding Machine, Fleet Number, Driver and Time of reply -
- Information regarding the status of the answer (Accepted/Rejected) -

If pressing the 'trash can' icon, the message will be deleted. If the message has not passed its time of expiry when deleted, it will be considered as expired after deletion.

Machine/Reply indicates the number of machines to which the message has been sent (Machine) and from how many of those machines we have received a reply (Reply).

The Reply quantity is independent of the number of drivers who may have logged on to the machines. It indicates whether the message has been replied to by someone (even though in reality several drivers may have received the same message on the same machine).

The purpose is to know whether the message has reached all machines or not. In other words, the Reply quantity cannot be greater than the Machine quantity.

Replies (i.e. accept or reject by means of green or red button) is not communicated immediately but at the next scheduled communication.

All detailed replies - per machine and driver - are displayed in the table underneath each message.

The Accepted/Rejected status is updated as the drivers accept or reject the message. The example below shows how one message which was sent to one machine was replied to by several different drivers logging on to that machine during the same day:

### TOYOTA MATERIAL HANDLING

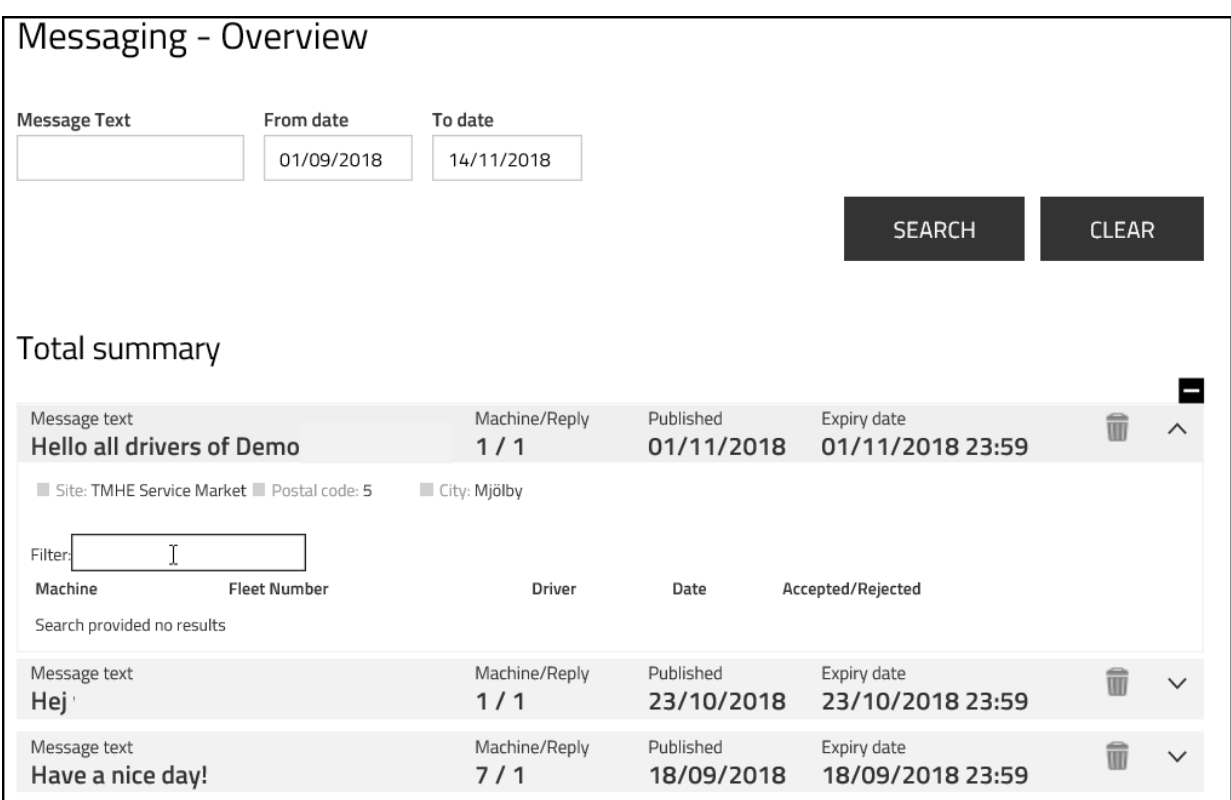

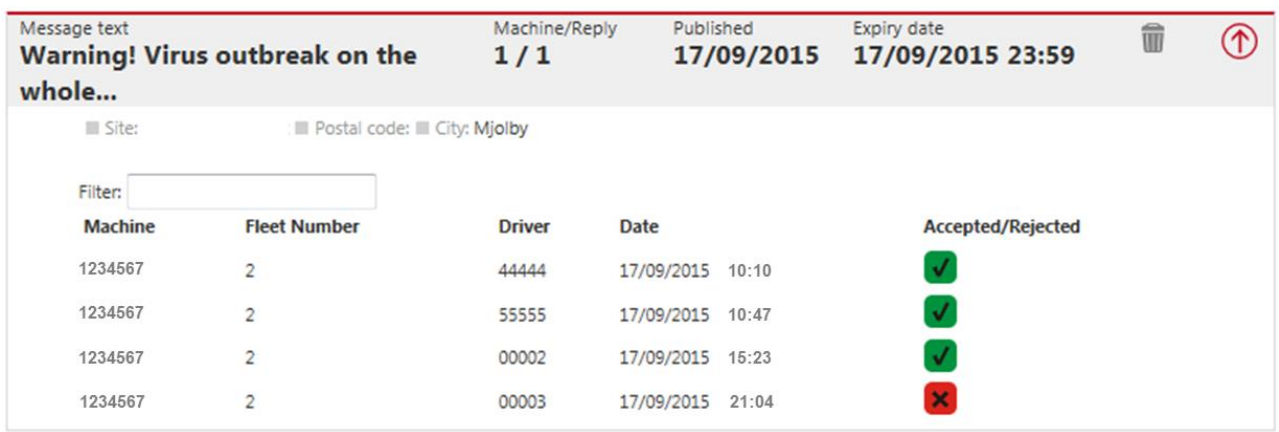

TOYOTA MATERIAL HANDLING

### 11.2 Home page / Dashboard

### **Dashboard**

The dashboard is the first window displayed after login. It is comprised of a set of up to nine tiles, which show summary information from a chosen site(s). For users with access to less than 5 sites the dashboard will have five tiles pre-configured with the most frequently looked up information. More tiles can be added and existing tiles can be modified according to preference.

### 11.3 Creating new tiles

To create a new tile:

- 1. Click on the empty, grey tile space. Valid tile space is indicated by  $\bm{\oplus}$  icon
- 2. A list of all possible reports will appear on the left
- 3. Select a report by clicking on the row with the report name
- 4. A new tile will be created automatically with default data selection. The tile can be modified

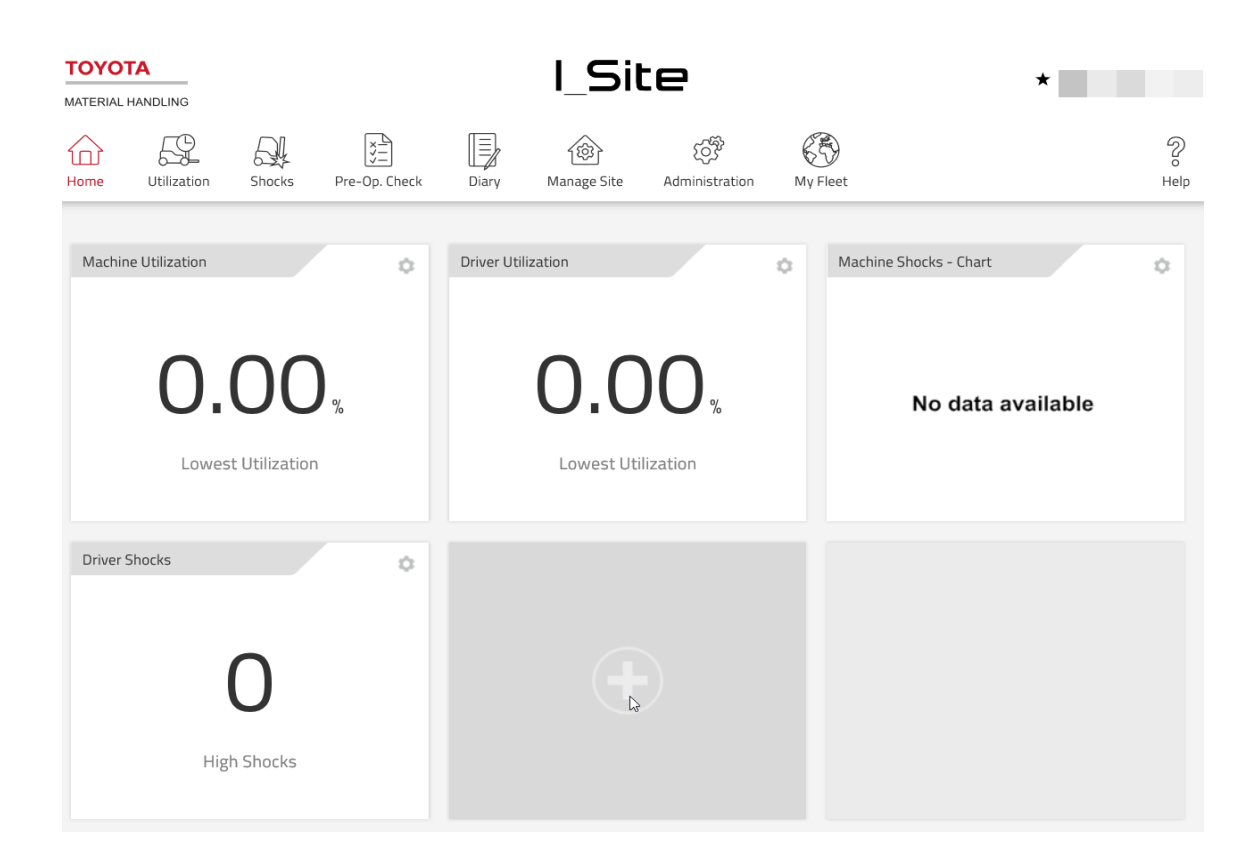

TOYOTA MATERIAL HANDLING

### 11.4 Modifying tiles

All tile can be modified to suit user preferences regarding data selection, time span and refresh rate. To modify the tile:

- 1. click on the cogwheel icon in top right corner of a tile
- 2. a tile control panel will pop-up
- 3. apply required changes
- 4. click on the black x dot in the top right corner of the control panel window to save the changes and exit the configuration window

Tile configuration structure can differ depending on the report, to which tile corresponds. The list below lists all possible fields that may appear in the tile control panel:

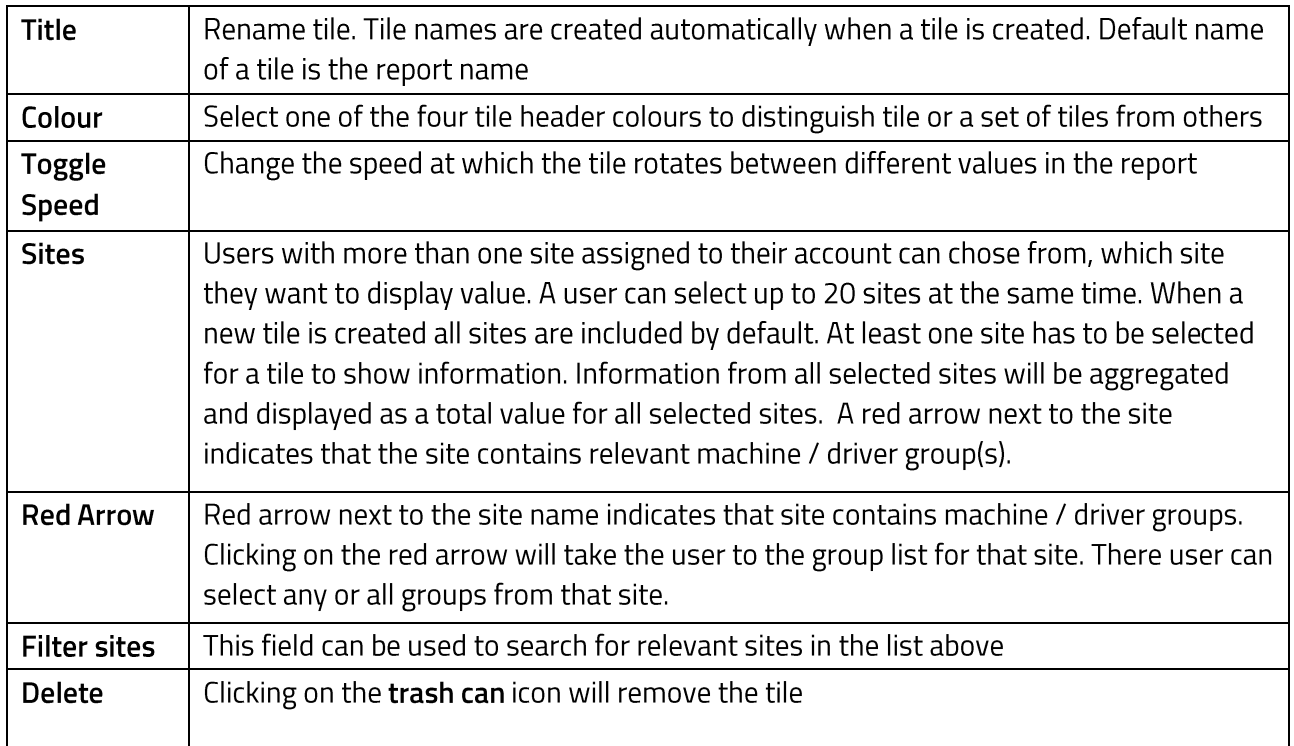

#### TOYOTA MATERIAL HANDLING

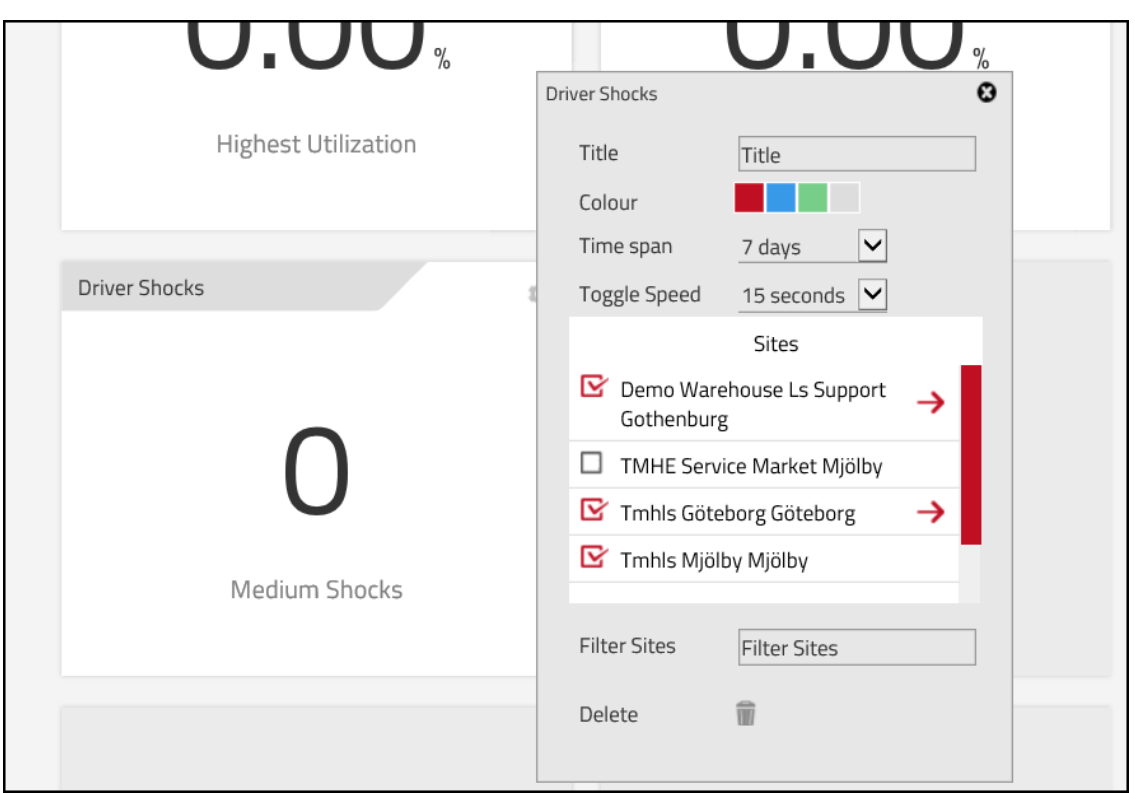

### 11.5 Moving tiles

To move a tile, drag and drop it to one of the other eight spaces. If that space is already occupied tiles will be swapped.

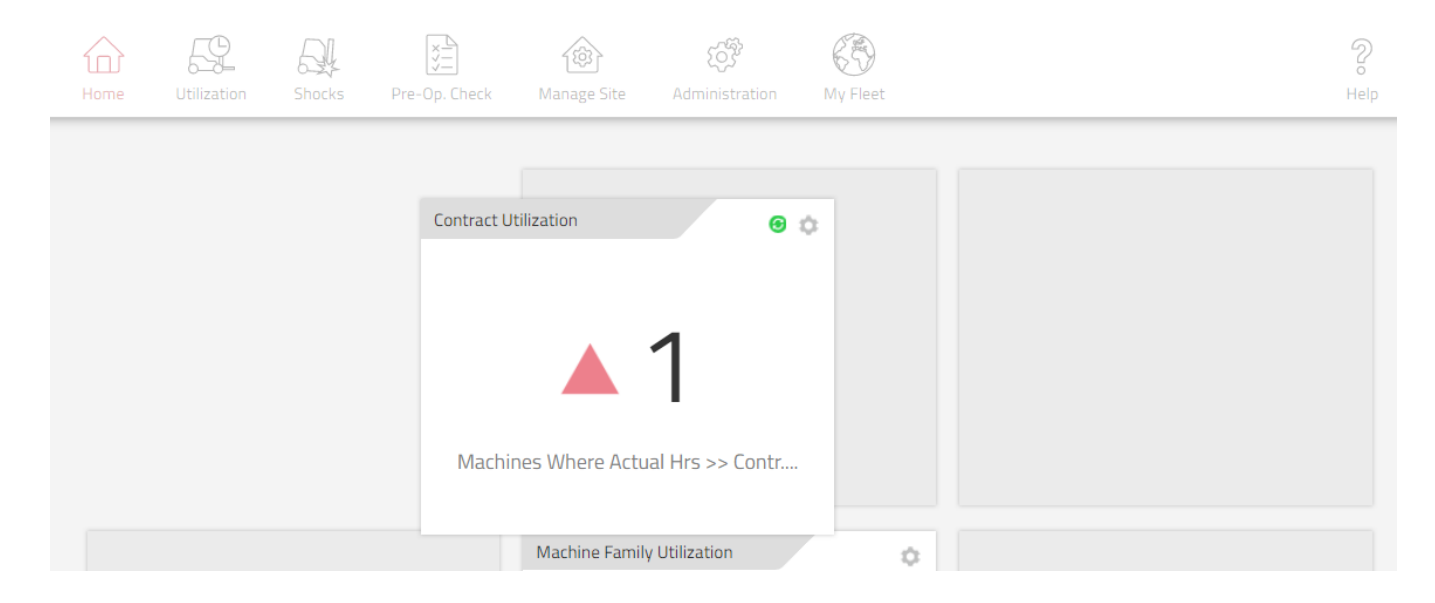

**TOYOTA MATERIAL HANDLING** 

### 11.6 Removing tiles

To remove a tile:

- 5. Open a tile configuration menu
- 6. Click on the trashcan icon next to delete field to remove an existing tile

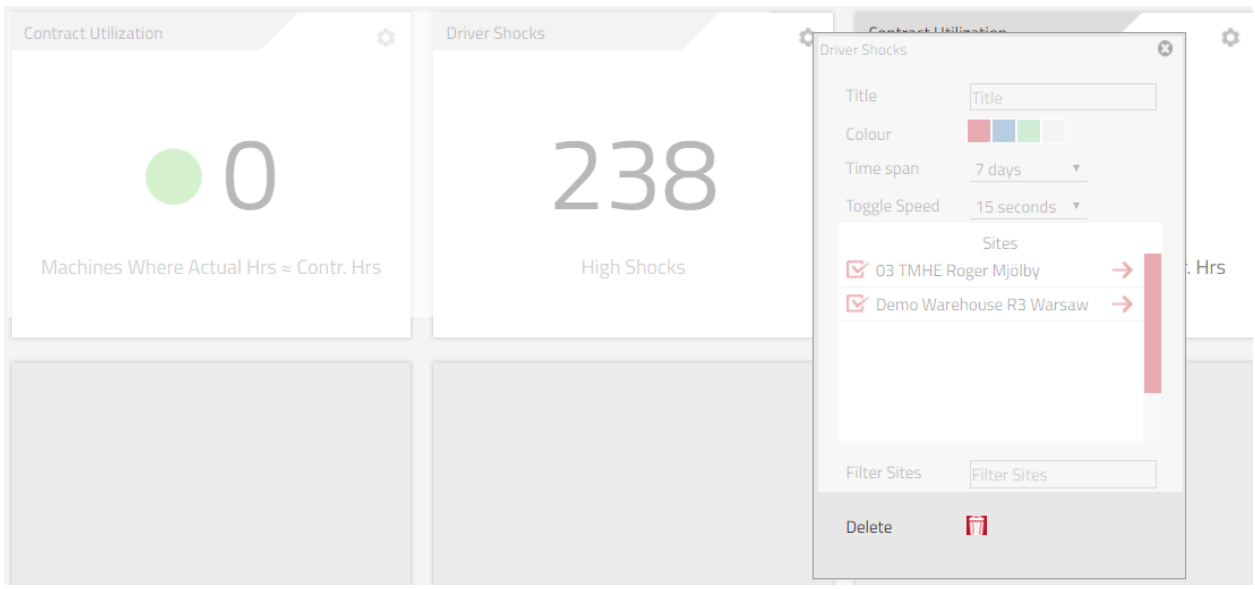

### 11.7 Replacing tiles

If all nine tile spaces have been taken up and there is a need to have new report tile one of the old tiles needs to be removed first. To replace a tile:

- 7. Open a tile configuration menu
- 8. Click on the trashcan icon next to delete field to remove an existing tile
- 9. Click on the empty space to create new tile

### 11.8 Accessing reports from dashboard

Clicking on the dashboard tile will open a report view with data selection (time span, groups and site(s)) reflecting that of the displayed tile.

TOYOTA MATERIAL HANDLING

### 11.9 General features

### **Machine Configuration**

Clicking a 'Machine' hyperlinked serial number in any dialogue window will get you back to the 'Machine Configuration' overview window (section 6.2.).

### 11.10 Sorting and expanding tables

- 1. Tables may be sorted on any of the parameters in a listing.
- 2. Tables may be sorted ascending or descending for the selected parameter.
- 3. Click the  $\blacksquare$  to expand all rows.

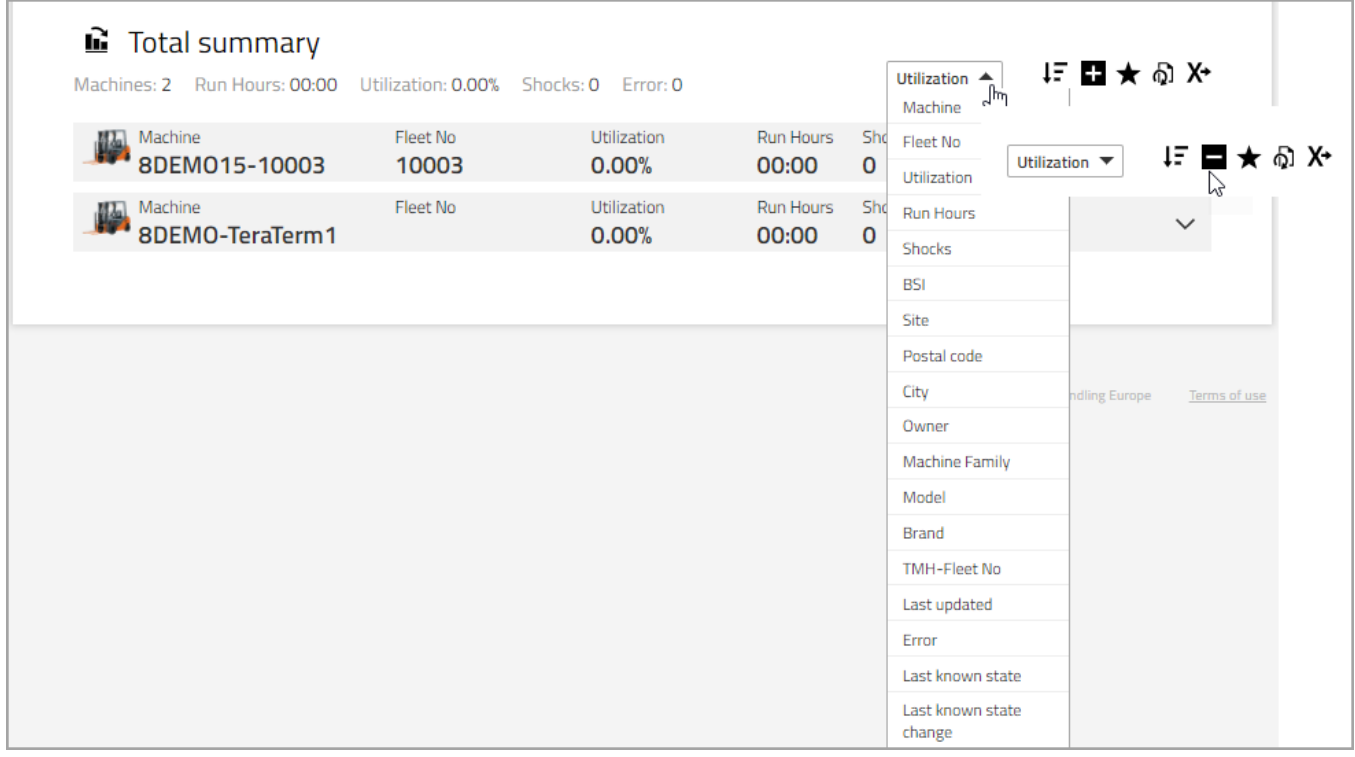

### TOYOTA MATERIAL HANDLING

### 11.11 Favourites

- Click the star icon to open the Save favourite dialogue window. •
- Enter a name and save. •
- Access favourites by means of the 'file' icon at the top right corner. •

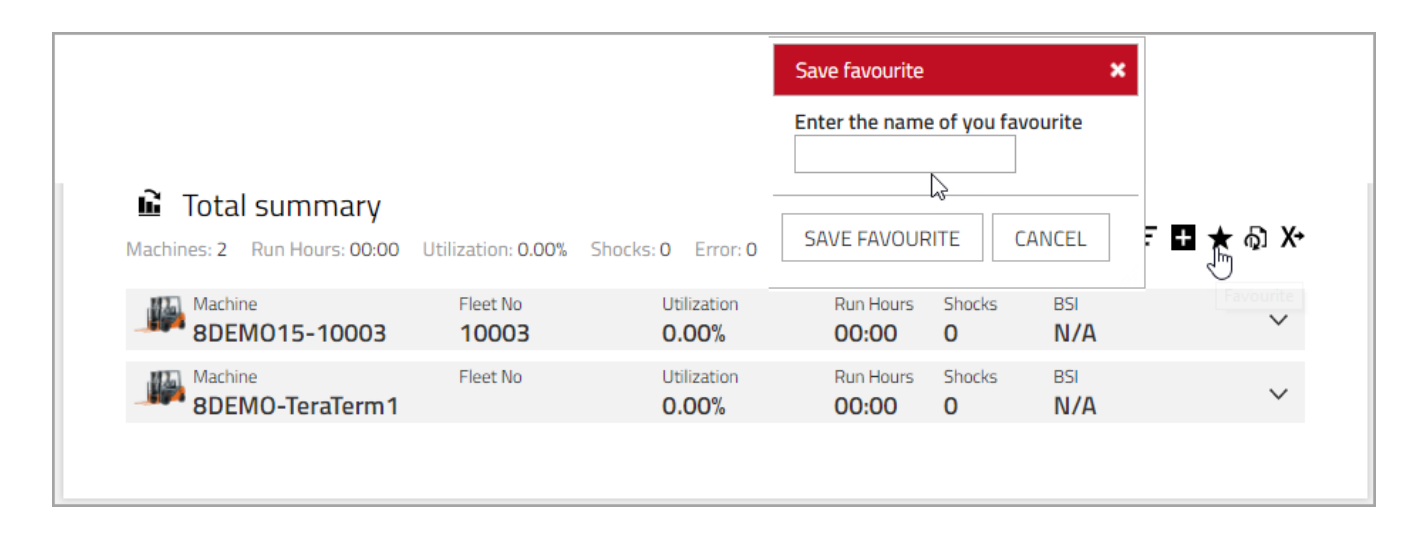

### 11.12 Exporting to excel

Many dialog windows offer the feature of exporting to Excel.

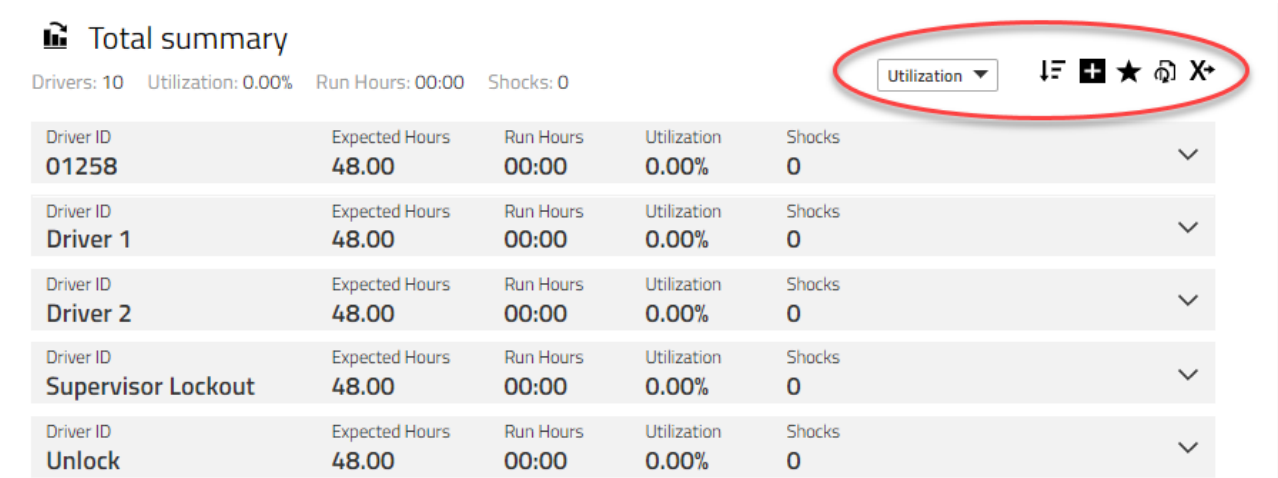

### TOYOTA MATERIAL HANDLING

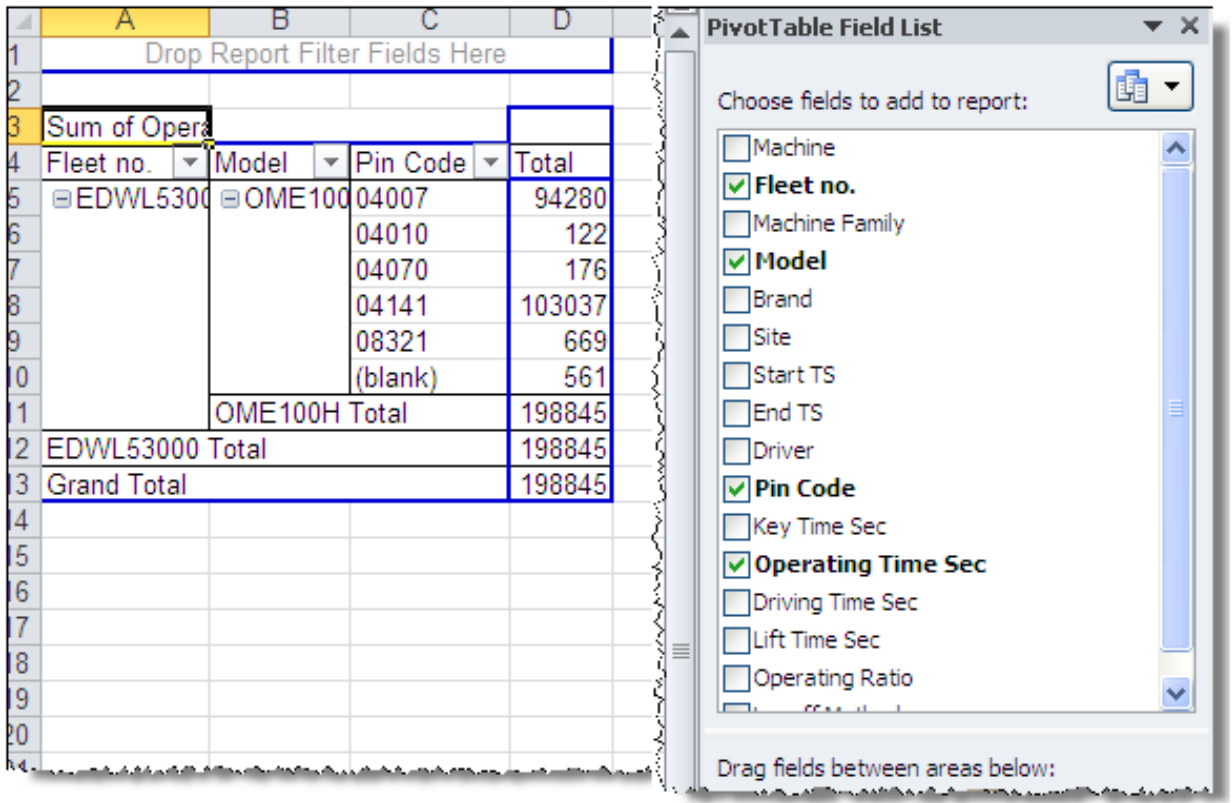

The format has a ready to print lay-out. It's also set up for pivot table analyses, see illustration.
#### TOYOTA MATERIAL HANDLING

### 12 Andon

### 12.1 Setup and configuration of Andon

1. To setup Andon first enter Pre-Op. Check on the navigation Tab. In the Pre-Op. Check panel furthest down select Manage Andon and press New Andon List.

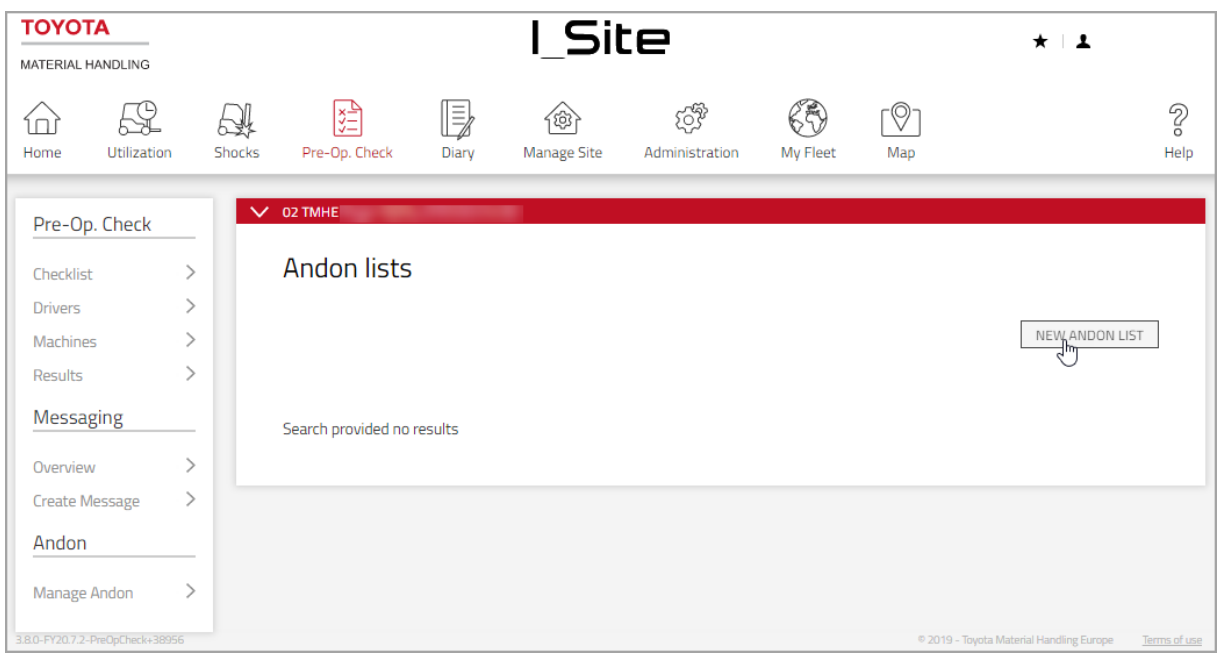

2. Fill in the title of the Andon list, select which site the Andon list is going to affect. It's also possible to copy messages from previously made Andon list. Press Create New Andon List.

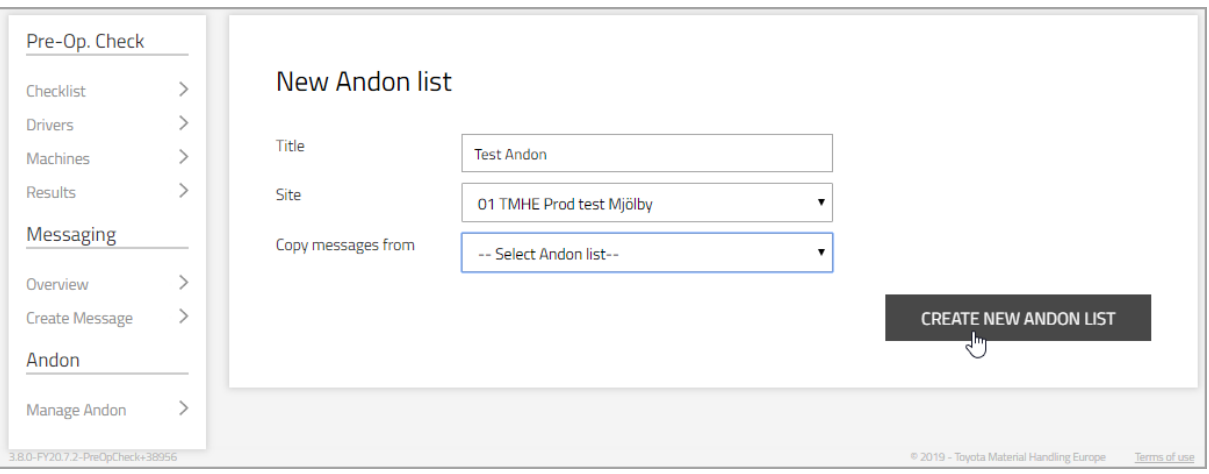

#### TOYOTA MATERIAL HANDLING

3. It is also possible to copy messages from an existing Andon list. Fill out Title, Site and choose which list the Andon messages will be copied from by pressing Copy messages from. It is possible to remove and add more messages from the list that was copied.

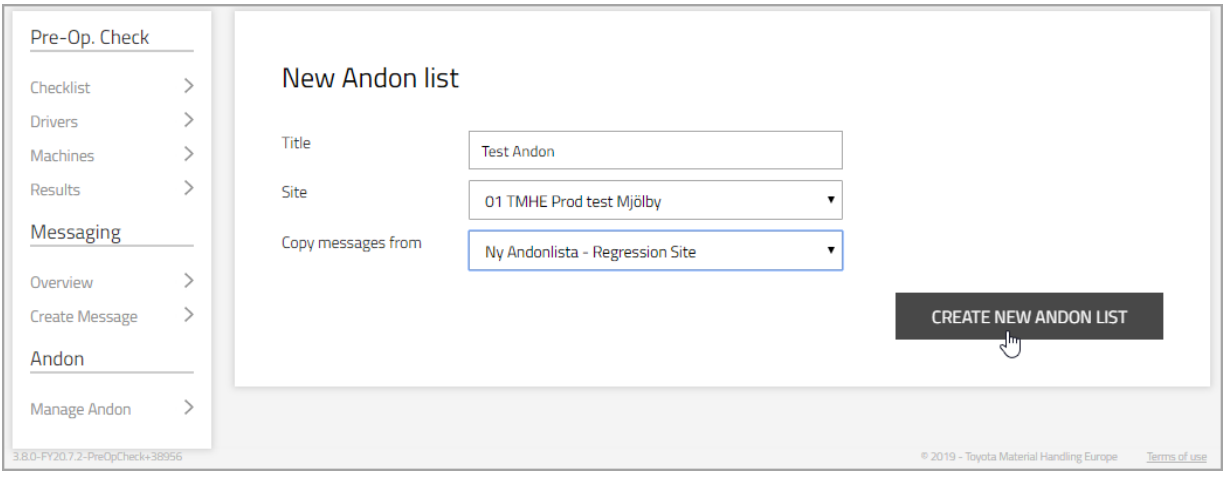

4. After creating the Andon list the user needs to create the messages that is going to be displayed. Type the messages in the box and press ADD, then press Publish to publish the Andon list.

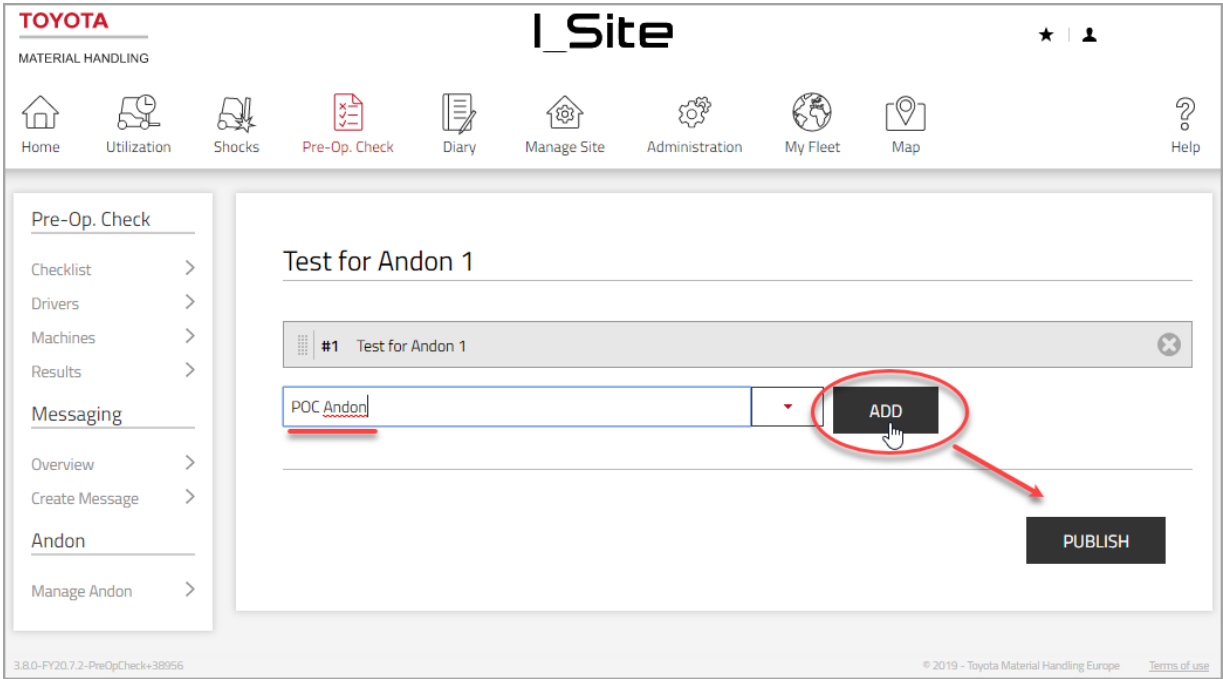

#### TOYOTA MATERIAL HANDLING

5. After publishing the messages, the user needs to assign machines to the Andon messages. Search the for the machines with Machine, Brand or Model and press the plus icon to add them to the assigned list. After selecting and adding to the list press Update. When the trucks has been selected press Publish to publish the Andon list.

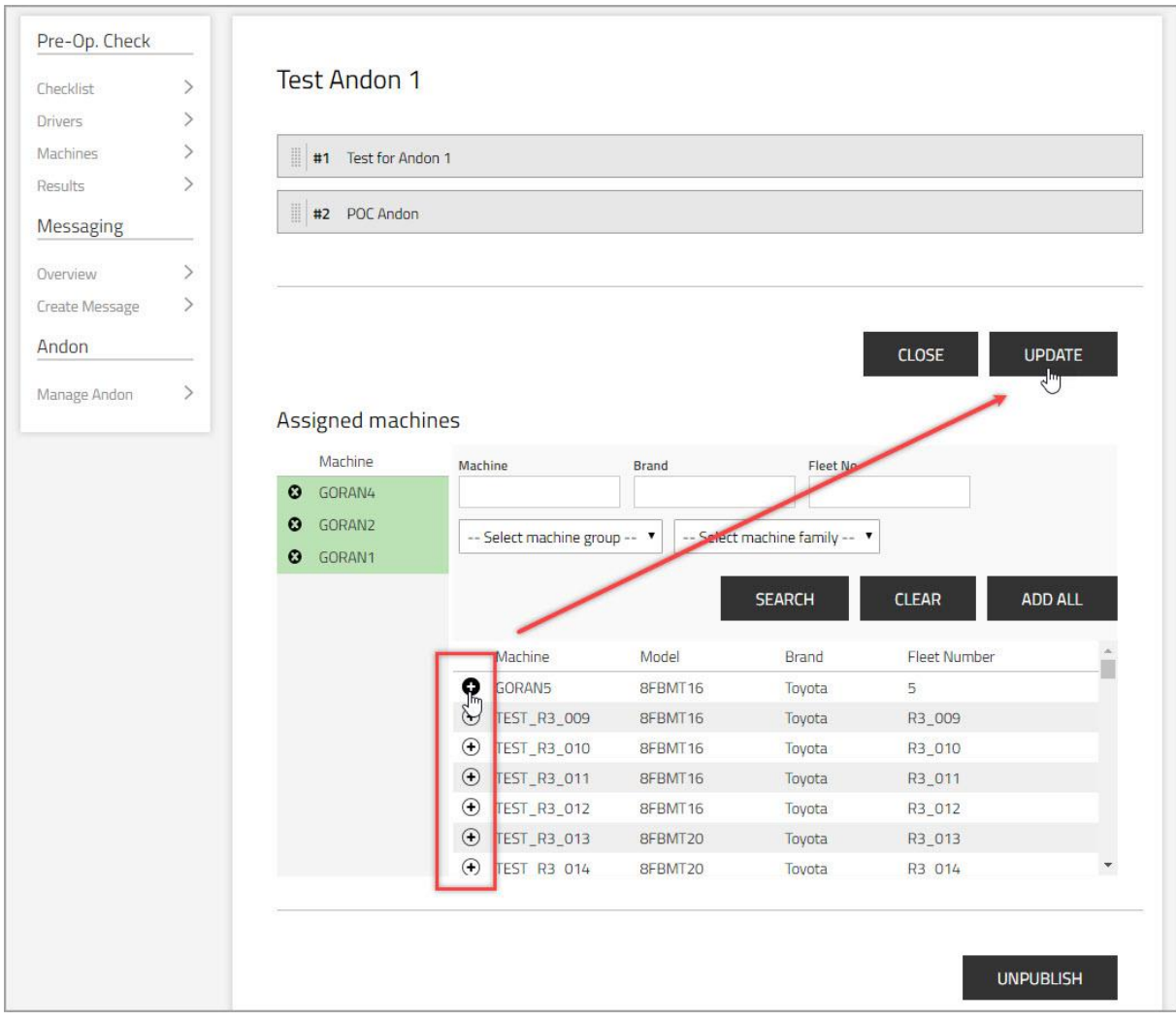

#### TOYOTA MATERIAL HANDLING

6. The final step is to check if Andon is enabled in the Machine Configuration menu. Scroll down to Andon and check if Andon is enabled and choose a published list were all the Andon messages will be fetched from.

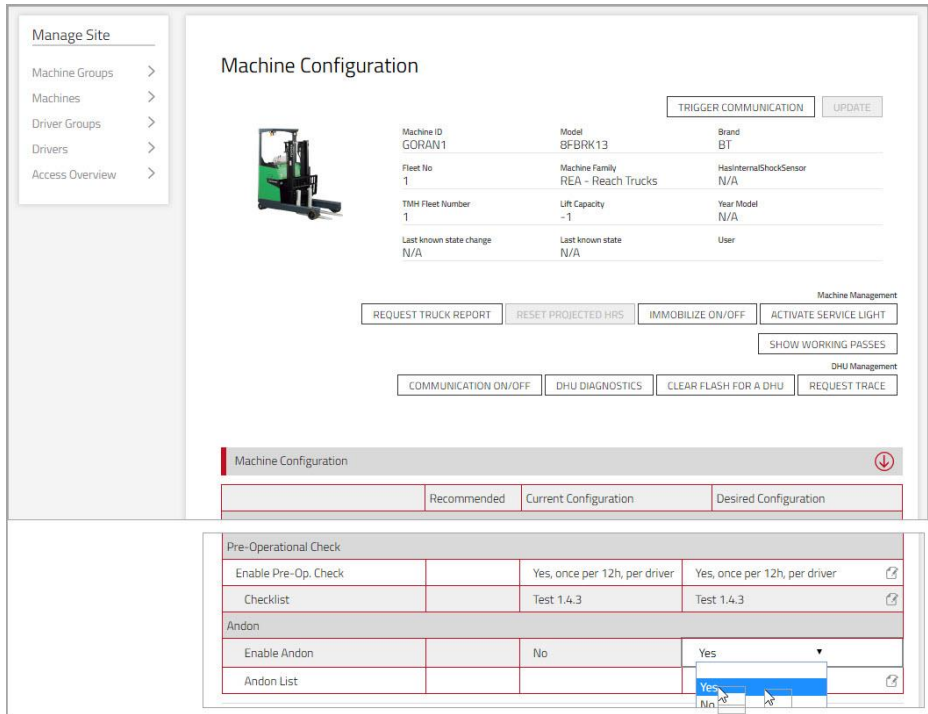

### 13 Positioning

### 13.1 Positioning General information

The features positioning, geofence and shock positioning are all based on the telematics unit having a position that can be delivered. The conditions for being able to deliver position depends on the surrounding environment. When I Site requests the truck's position, the last stored position is sent. Due to different conditions, it may be such that the position sent is not completely correct.

In Machine Configuration the truck must have Firmware version 2.5.4 and a supporting telematics unit (DHU2+) and it must be set to enable GNSS.

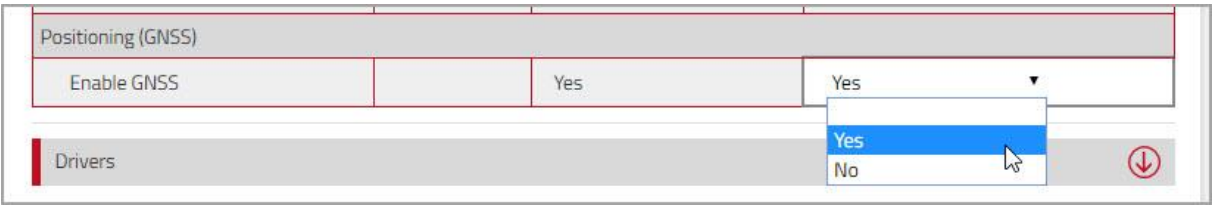

#### TOYOTA MATERIAL HANDLING

#### 13.2 Positioning feature

1. To use Positioning, press Map in the top navigation panel. Select the sites in the red bar and the trucks will appear on the displayed map.

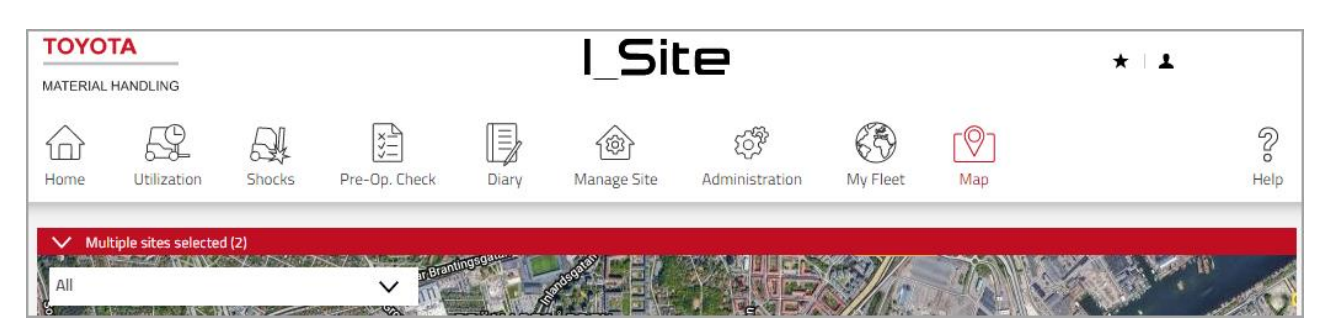

Zoom in on the map and click on truck on the map to get the information such as Machine, Site,  $2.$ Position and Date/Time.

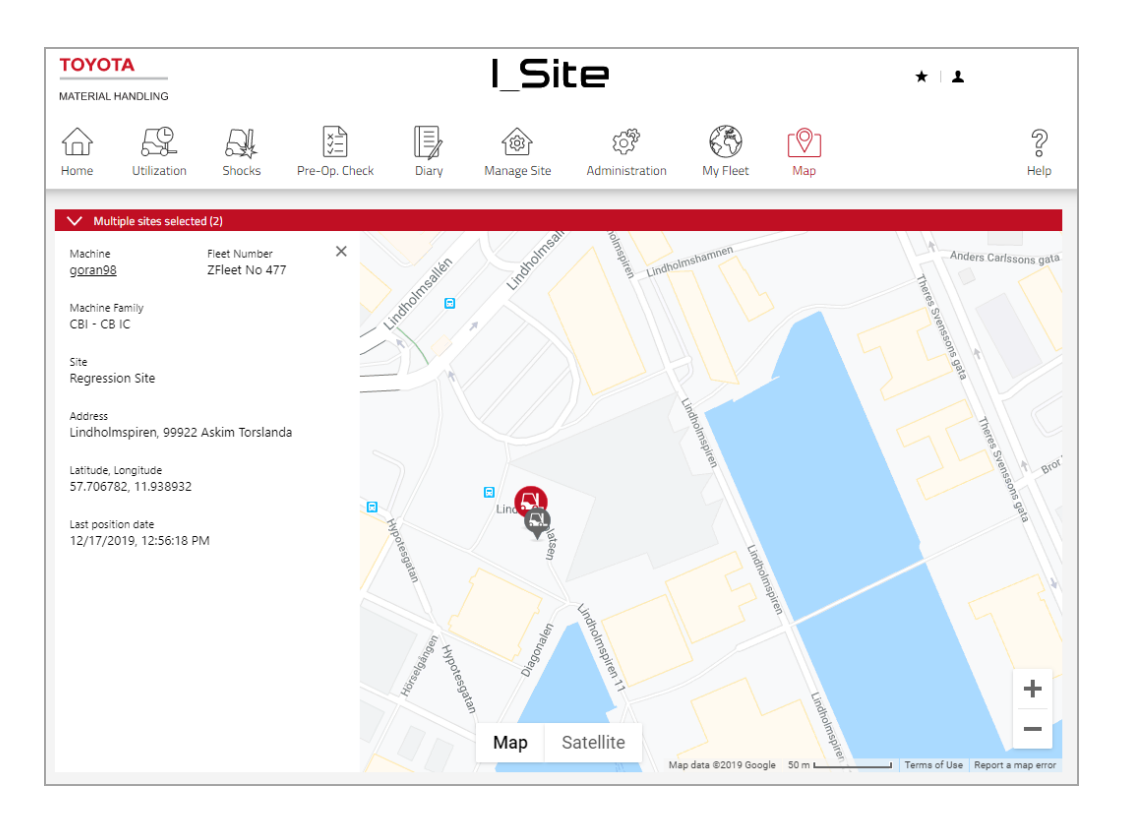

### 14 Geofence

#### 14.1 Create Geofence.

Note: In order to show Geofence notifications on machines, Positioning GNSS must be enabled.

In positioning the location is not always entirely 100% correct. The Position of the shock filters based on data signal that are received. See 13.1 Positioning General information

#### TOYOTA MATERIAL HANDLING

At the Maps menu, turn Geofences 'ON'

Click on 'Create Geofence'.

Set a name on the Geofence and at the desired location drag a circle over on the maps.

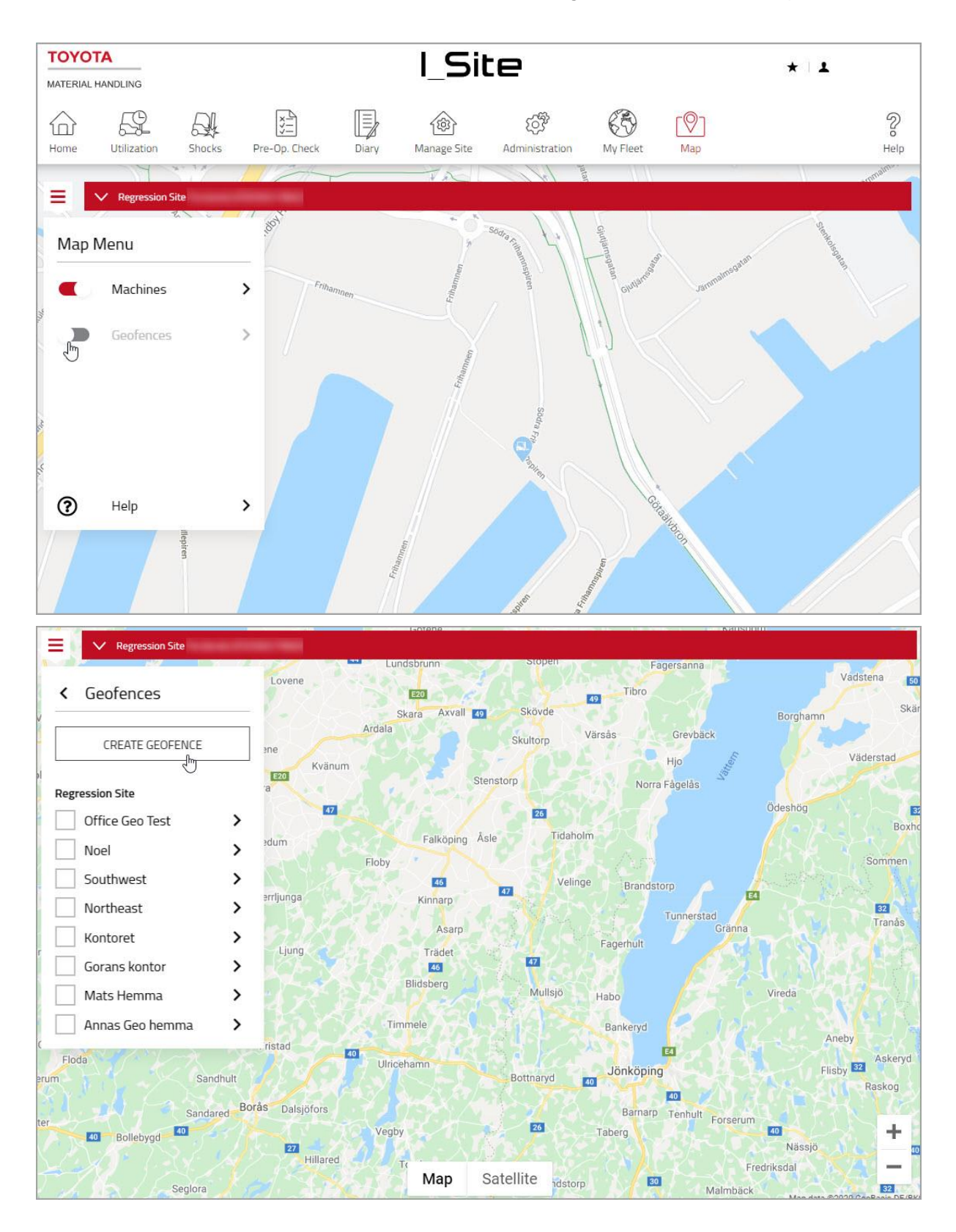

#### TOYOTA MATERIAL HANDLING

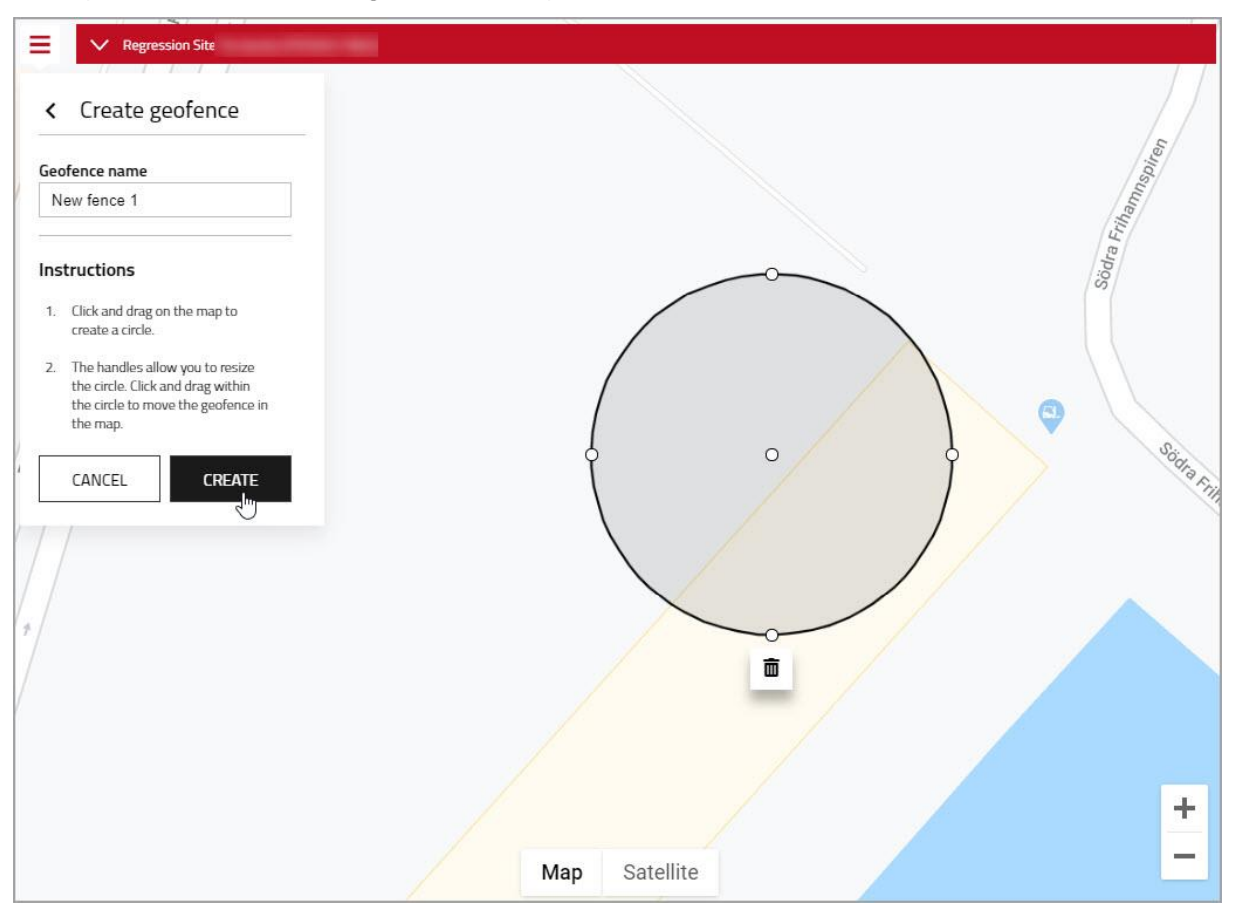

After you have finished with geofence edit, press 'Create'.

When there are more than one Geofences, it is possible to edit and update the existing Geofences under the specified sites.

To edit a geofence first click on the desired area and press 'Edit'.

It is possible to choose more than one Geofence area and edit them one by one on the map by selecting on the sites name.

#### TOYOTA MATERIAL HANDLING

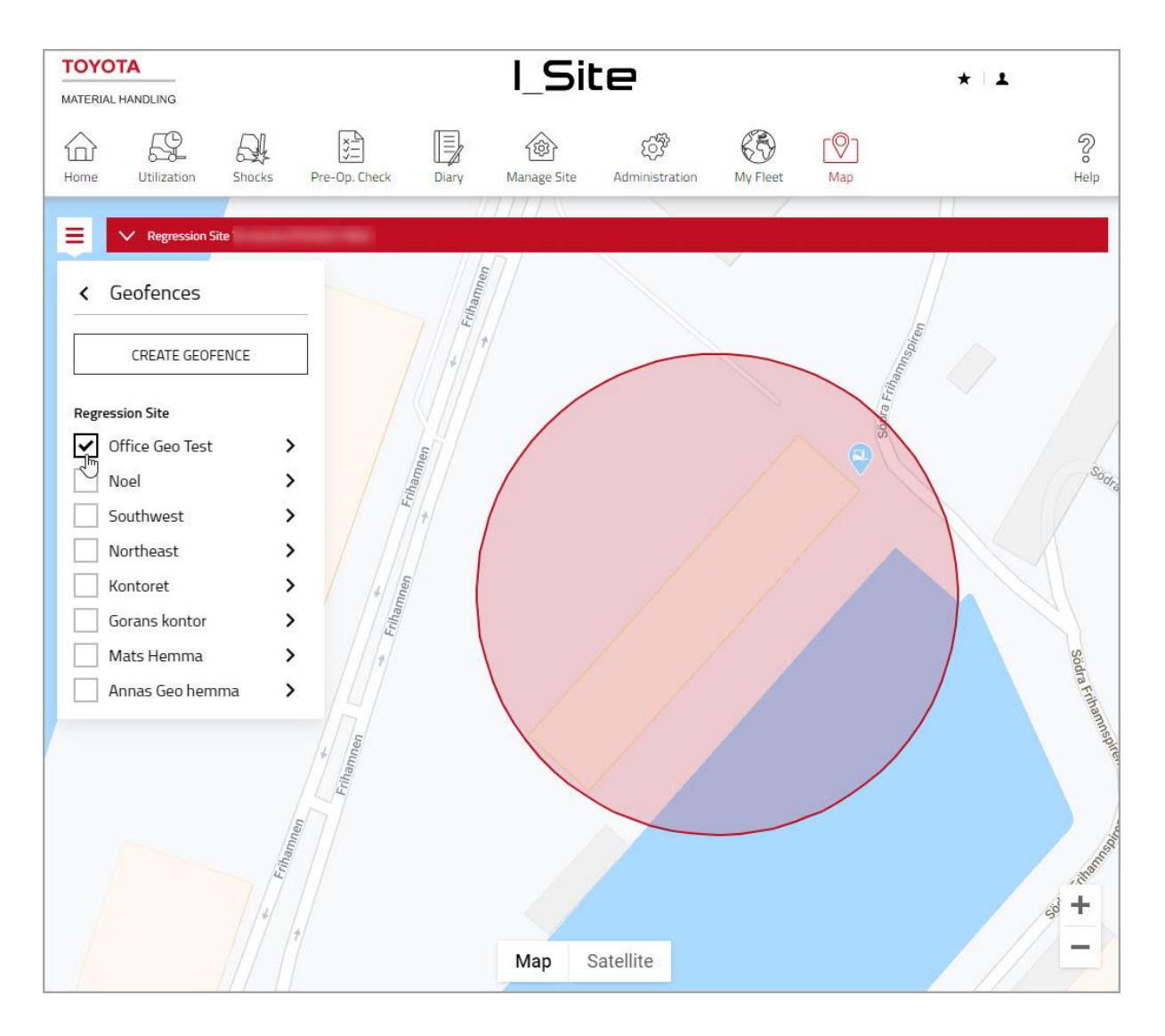

After that you will have the opportunity to reshape, move and delete the fence area.

#### TOYOTA MATERIAL HANDLING

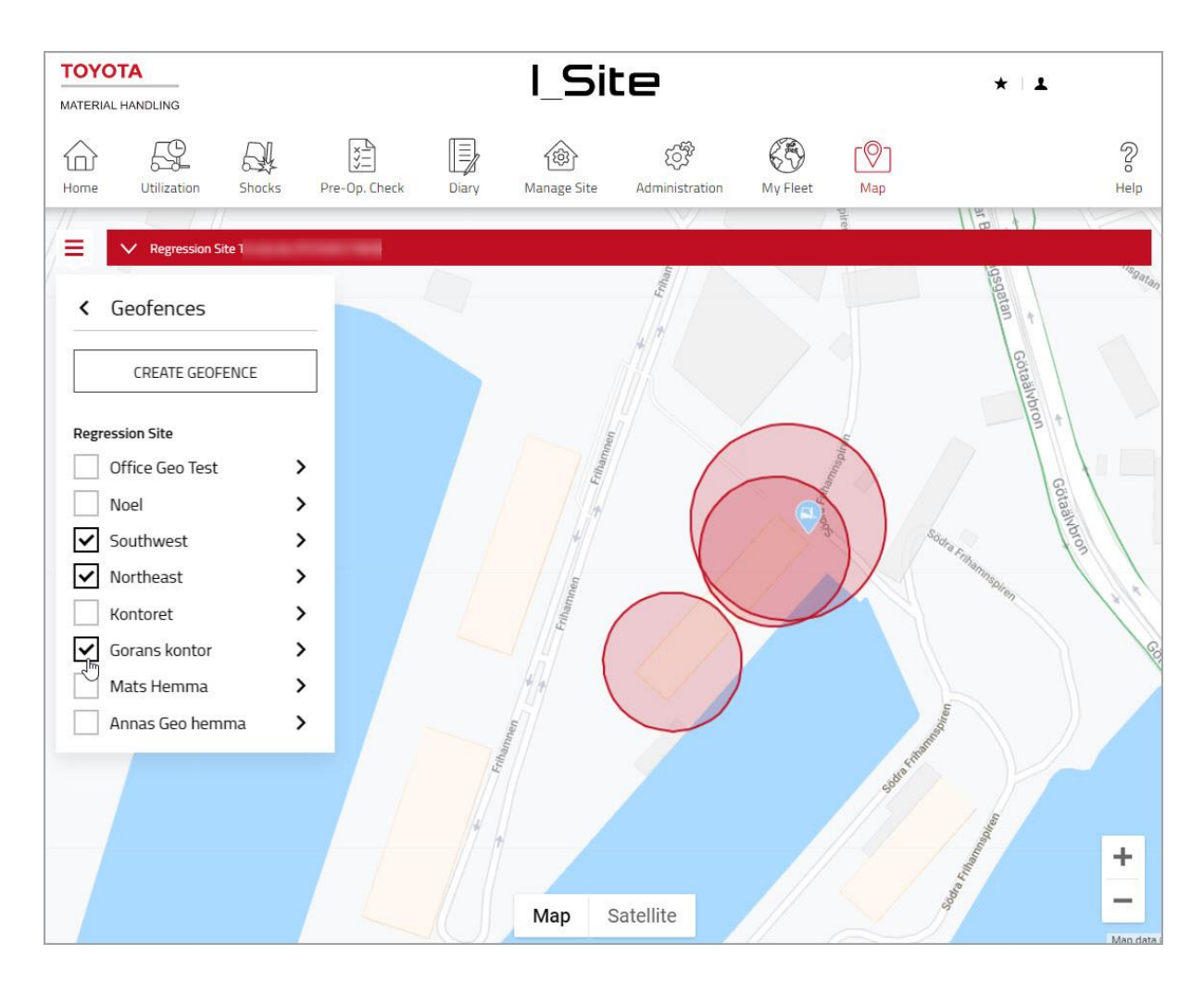

#### TOYOTA MATERIAL HANDLING

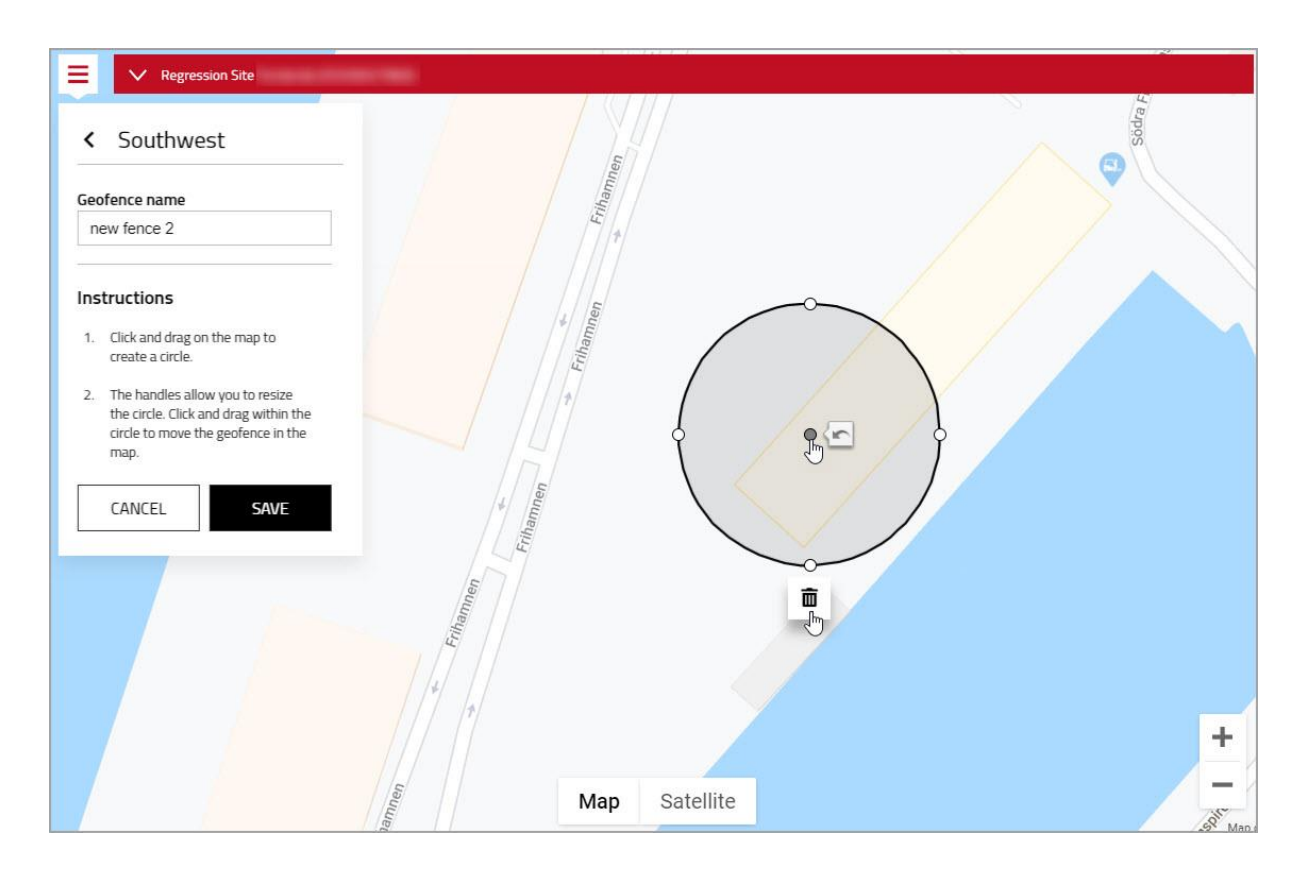

Press 'Save' when changes have been done.

To receive notifications from Geofence, you must go the profile and enable it.

Set the Site, filter the machine group or the owner type and press 'Update'.

# < Southwest Geofence name new fence 2 Instructions 1. Click and drag on the map to create a circle. 2. The handles allow you to resize the circle. Click and drag within the circle to move the geofence in the map. CANCEL **SAVE**

### TOYOTA MATERIAL HANDLING

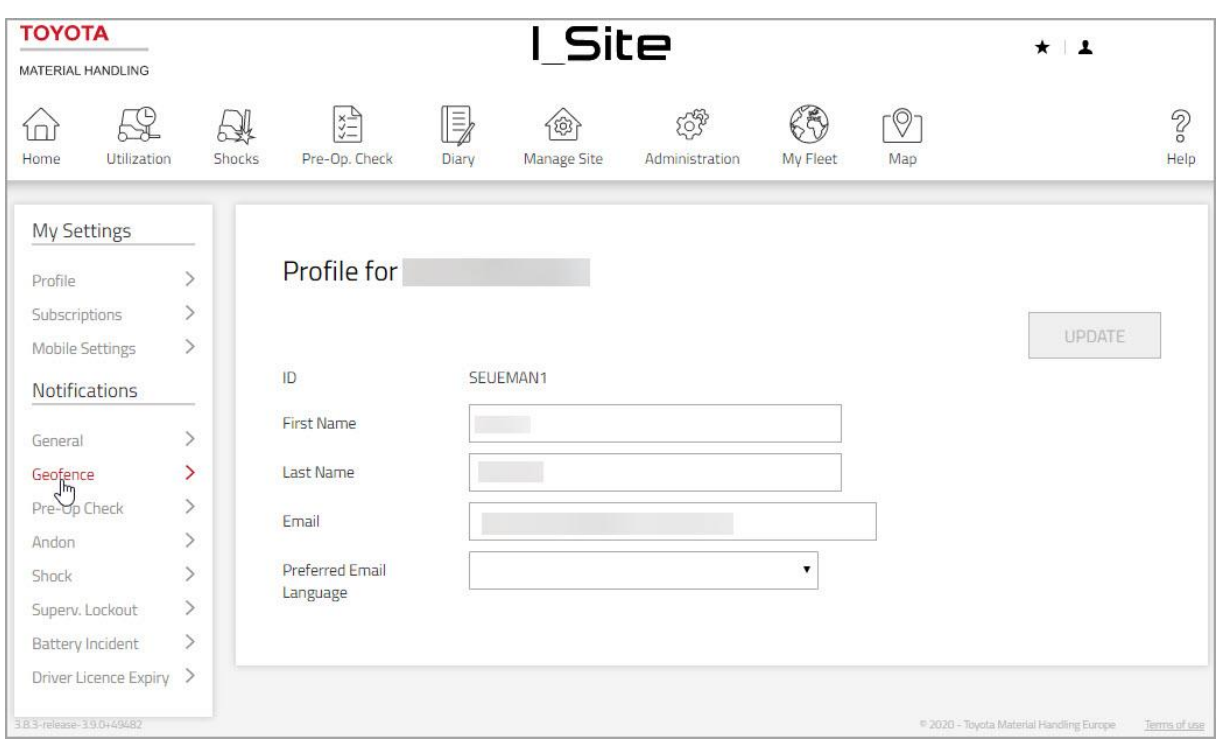

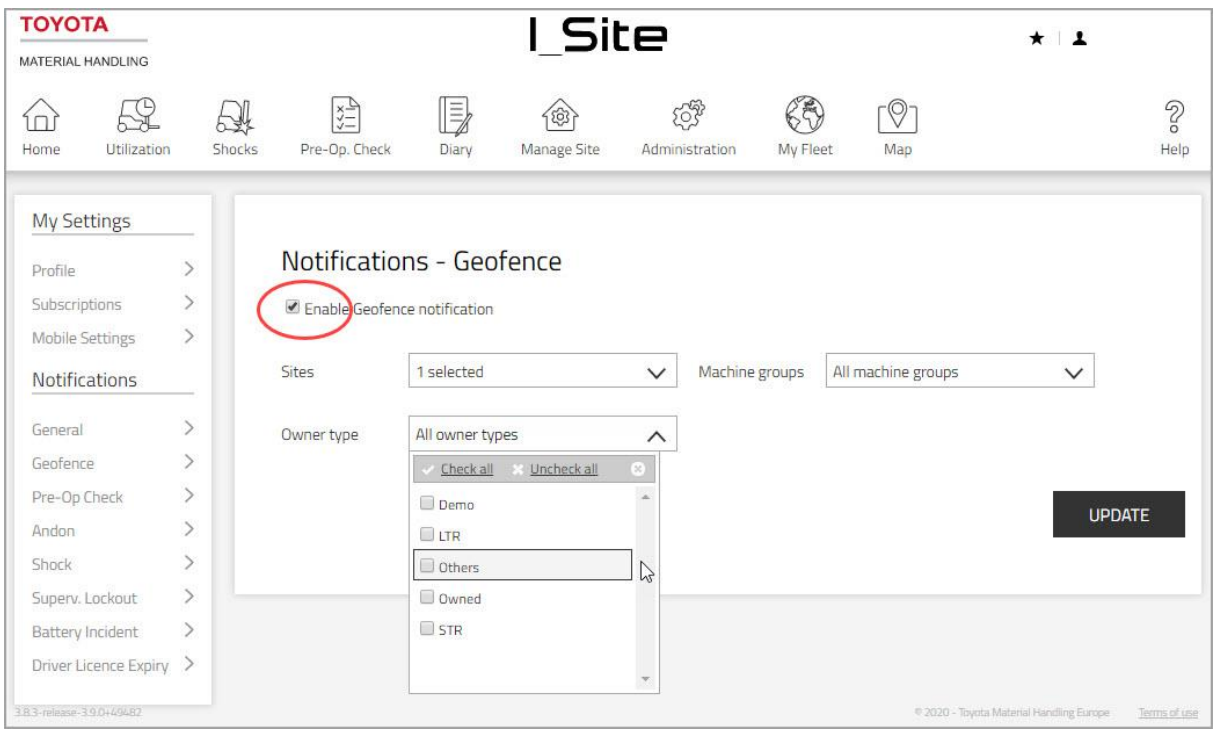

TOYOTA MATERIAL HANDLING

### 15 Shock Positioning

### 15.1 Enabling the shocks positioning

- 1) Go to the "MAP" tab on the top right corner of the I\_Site menu and select on the "MAP MENU" SHOCKS. Press on the dot to enable it.
- 2) After enabling SHOCKS the arrow next to it will be available and will lead to the shock locations on the map with its functions. The user has the possibility to select through a range of settings on the SHOCKS menu, like "Fleet Number, Machine, Driver also Time and Date and Shock Levels"
- 3) Once the wanted machine has been selected, hover over the machine number on the map and by selecting it, this will show info of the recorded shock and its level also time and driver information.
- 4) It is possible to click on the selected Machine ID on the left information panel.

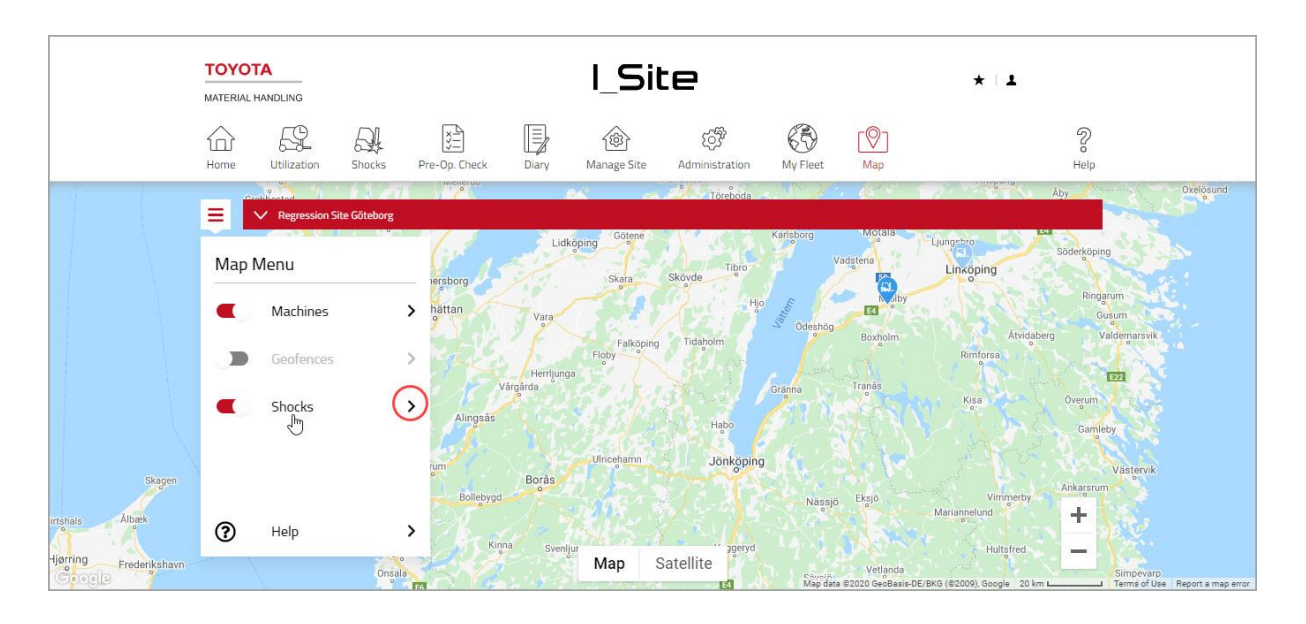

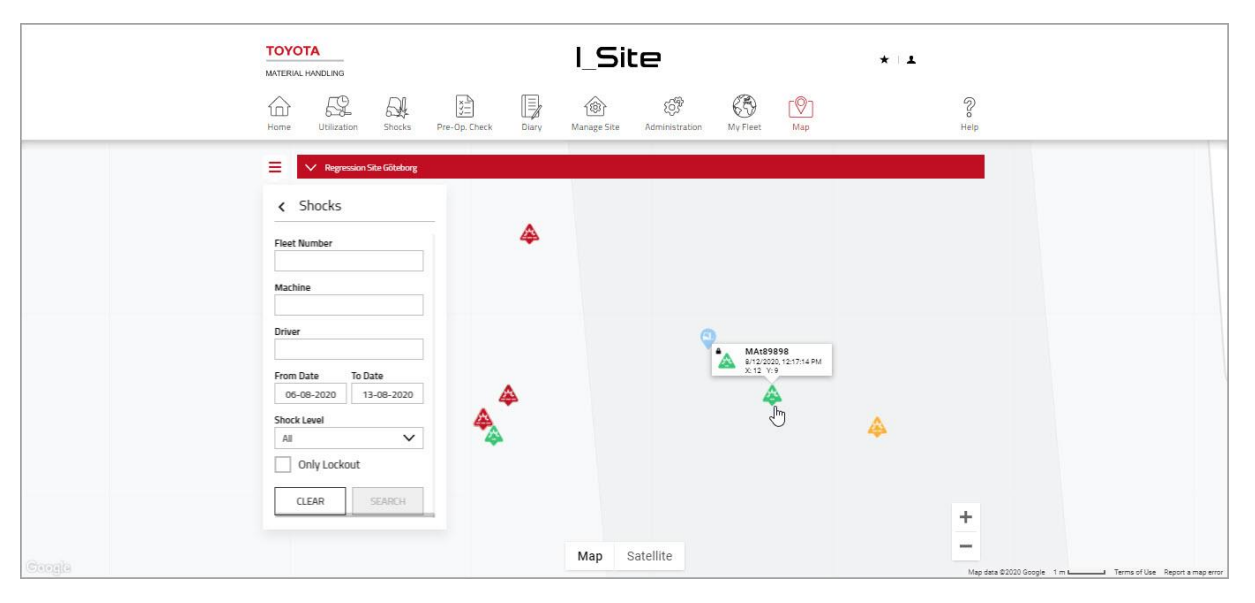

#### TOYOTA MATERIAL HANDLING

- 5) Only shocks exceeding the threshold levels are shown on the map
- 6) I\_Site will use the latest position just before the shock.

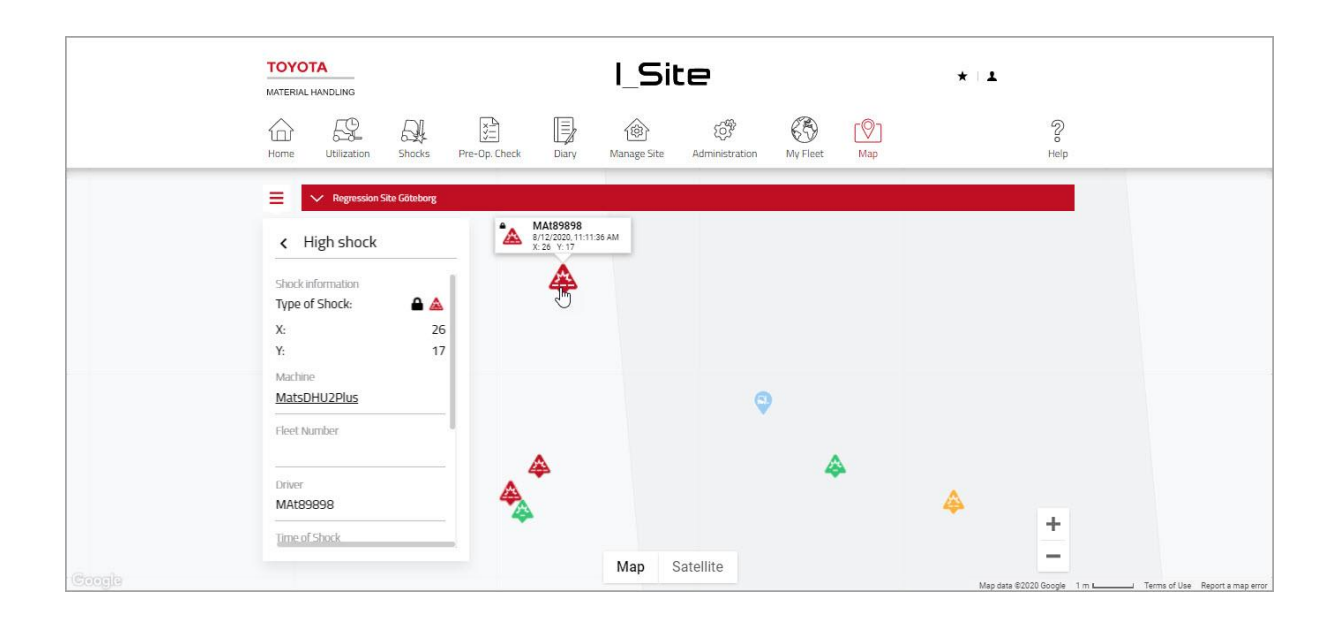

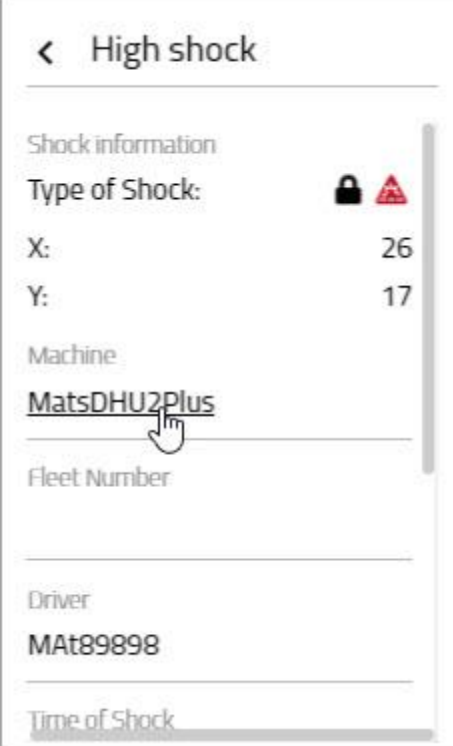

### TOYOTA MATERIAL HANDLING

From the position of the shock, also map can be accessed via the link from Shock Details.

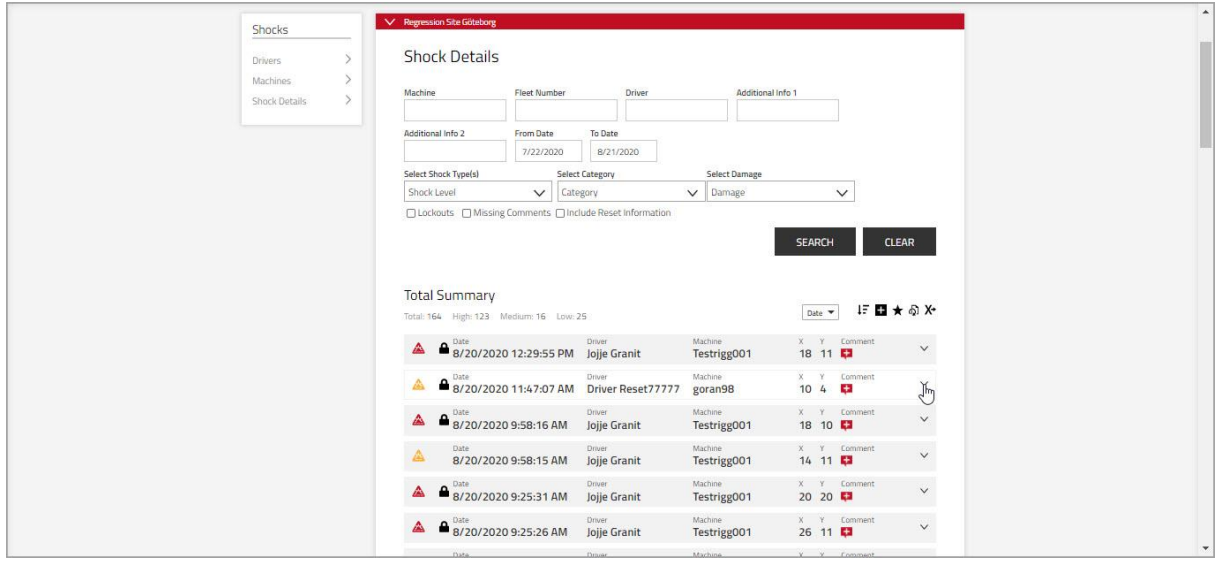

TOYOTA MATERIAL HANDLING

### Appendix: I\_Site shock recordings

#### Measuring principle

The shock sensor measures deceleration in X and Y directions with the resolution of 0.1 g. However, rather than presenting a 'g' figure, I\_Site gives the impact magnitude as a 0-100 range (no unit). A deceleration of 2 g is thus presented as 20. The reason for a 'non-g' presentation is that the deceleration varies very much with high peaks in both positive and negative direction due to vibrations. The measurement is therefore done in a moving time window of approximately 40 ms, where several samples are taken. The absolute values of the samples are averaged over the time window, thus giving a filtered value proportional to the impact.

The value presented on I\_Site is the highest filtered value in X and Y directions during a working pass.

Impact tests

I\_Site shock report from a series of shocks using an OSE120P (no forks).

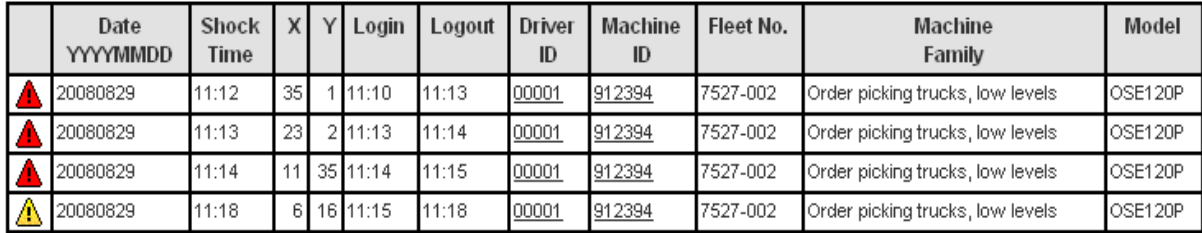

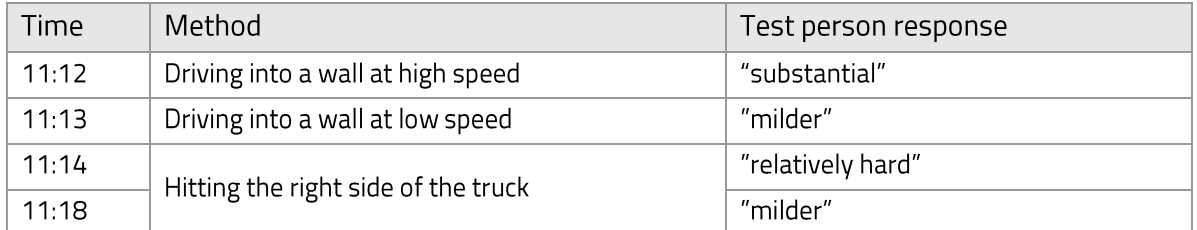